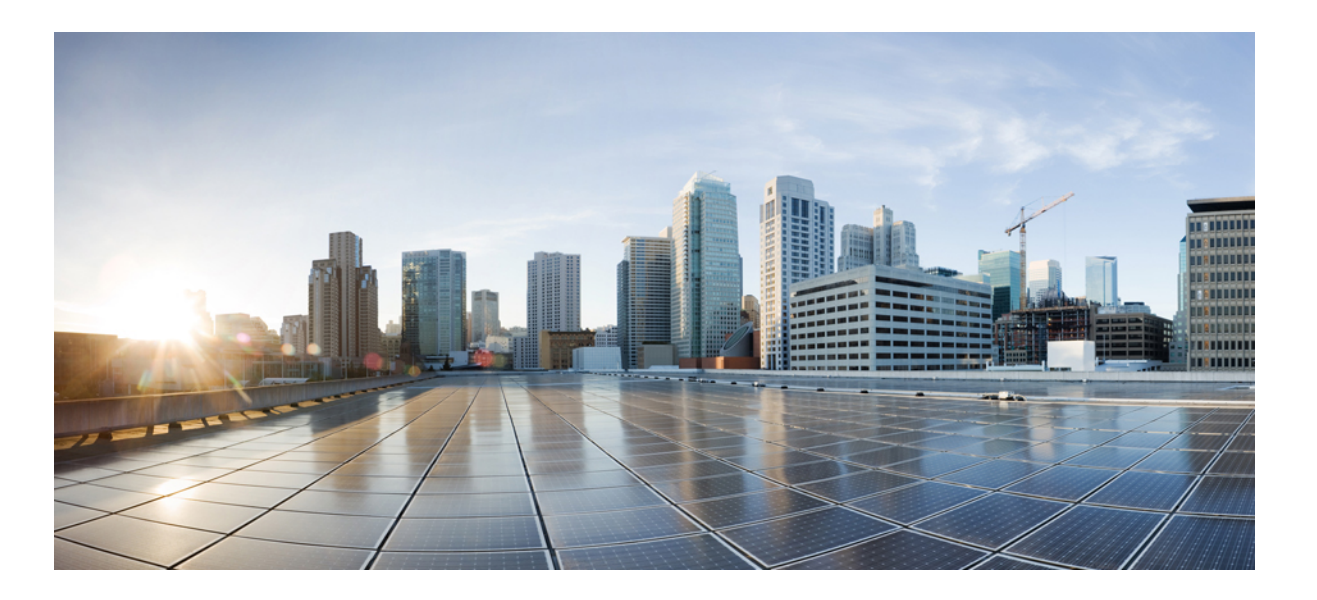

### **Cisco Nexus 1000V System Management Configuration Guide, Release 4.2(1)SV2(2.2)**

**First Published:** January 30, 2014 Last Modified: October 20, 2014

### **Americas Headquarters**

Cisco Systems, Inc. 170 West Tasman Drive San Jose, CA 95134-1706 USA http://www.cisco.com Tel: 408 526-4000 800 553-NETS (6387) Fax: 408 527-0883

Text Part Number: OL-31364-01

THE SPECIFICATIONS AND INFORMATION REGARDING THE PRODUCTS IN THIS MANUAL ARE SUBJECT TO CHANGE WITHOUT NOTICE. ALL STATEMENTS, INFORMATION, AND RECOMMENDATIONS IN THIS MANUAL ARE BELIEVED TO BE ACCURATE BUT ARE PRESENTED WITHOUT WARRANTY OF ANY KIND, EXPRESS OR IMPLIED. USERS MUST TAKE FULL RESPONSIBILITY FOR THEIR APPLICATION OF ANY PRODUCTS.

THE SOFTWARE LICENSE AND LIMITED WARRANTY FOR THE ACCOMPANYING PRODUCT ARE SET FORTH IN THE INFORMATION PACKET THAT SHIPPED WITH THE PRODUCT AND ARE INCORPORATED HEREIN BY THIS REFERENCE. IF YOU ARE UNABLE TO LOCATE THE SOFTWARE LICENSE OR LIMITED WARRANTY, CONTACT YOUR CISCO REPRESENTATIVE FOR A COPY.

The Cisco implementation of TCP header compression is an adaptation of a program developed by the University of California, Berkeley (UCB) as part of UCB's public domain version of the UNIX operating system. All rights reserved. Copyright © 1981, Regents of the University of California.

NOTWITHSTANDING ANY OTHER WARRANTY HEREIN, ALL DOCUMENT FILES AND SOFTWARE OF THESE SUPPLIERS ARE PROVIDED "AS IS" WITH ALL FAULTS. CISCO AND THE ABOVE-NAMED SUPPLIERS DISCLAIM ALL WARRANTIES, EXPRESSED OR IMPLIED, INCLUDING, WITHOUT LIMITATION, THOSE OF MERCHANTABILITY, FITNESS FOR A PARTICULAR PURPOSE AND NONINFRINGEMENT OR ARISING FROM A COURSE OF DEALING, USAGE, OR TRADE PRACTICE.

IN NO EVENT SHALL CISCO OR ITS SUPPLIERS BE LIABLE FOR ANY INDIRECT, SPECIAL, CONSEQUENTIAL, OR INCIDENTAL DAMAGES, INCLUDING, WITHOUT LIMITATION, LOST PROFITS OR LOSS OR DAMAGE TO DATA ARISING OUT OF THE USE OR INABILITY TO USE THIS MANUAL, EVEN IF CISCO OR ITS SUPPLIERS HAVE BEEN ADVISED OF THE POSSIBILITY OF SUCH DAMAGES.

Any Internet Protocol (IP) addresses and phone numbers used in this document are not intended to be actual addresses and phone numbers. Any examples, command display output, network topology diagrams, and other figuresincluded in the document are shown for illustrative purposes only. Any use of actual IP addresses or phone numbersin illustrative content is unintentional and coincidental.

Cisco and the Cisco logo are trademarks or registered trademarks of Cisco and/or its affiliates in the U.S. and other countries. To view a list of Cisco trademarks, go to this URL: [http://](http://www.cisco.com/go/trademarks) [www.cisco.com/go/trademarks](http://www.cisco.com/go/trademarks). Third-party trademarks mentioned are the property of their respective owners. The use of the word partner does not imply a partnership relationship between Cisco and any other company. (1110R)

© 2014 Cisco Systems, Inc. All rights reserved.

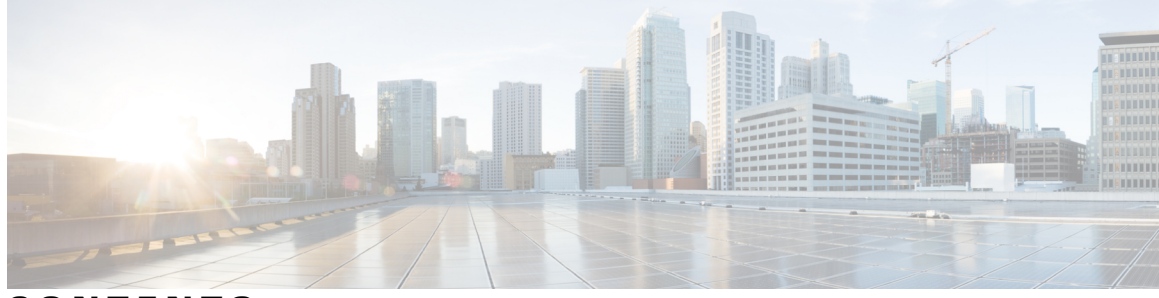

### **CONTENTS**

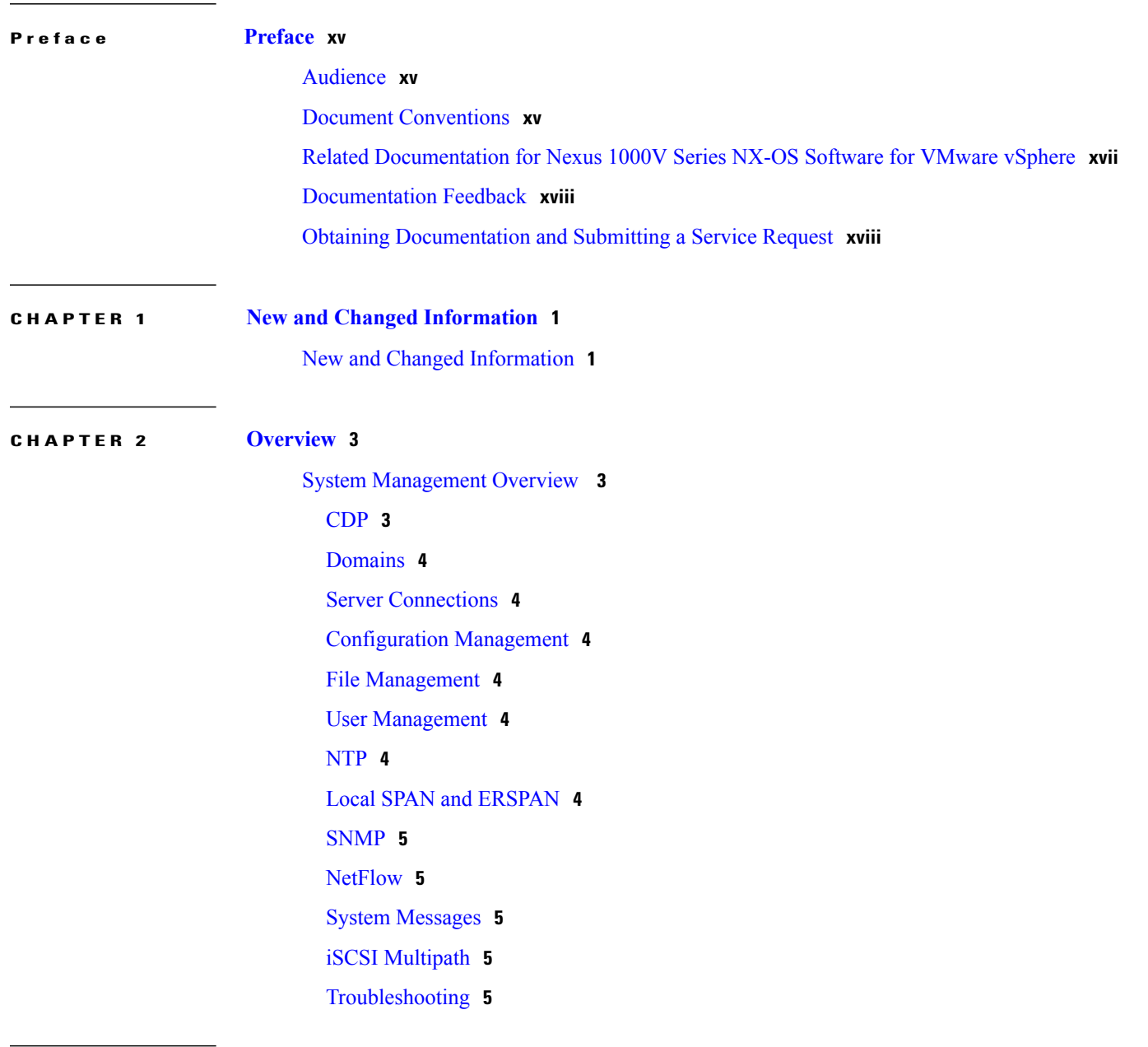

**CHAPTER 3 [Configuring](#page-24-0) CDP 7**

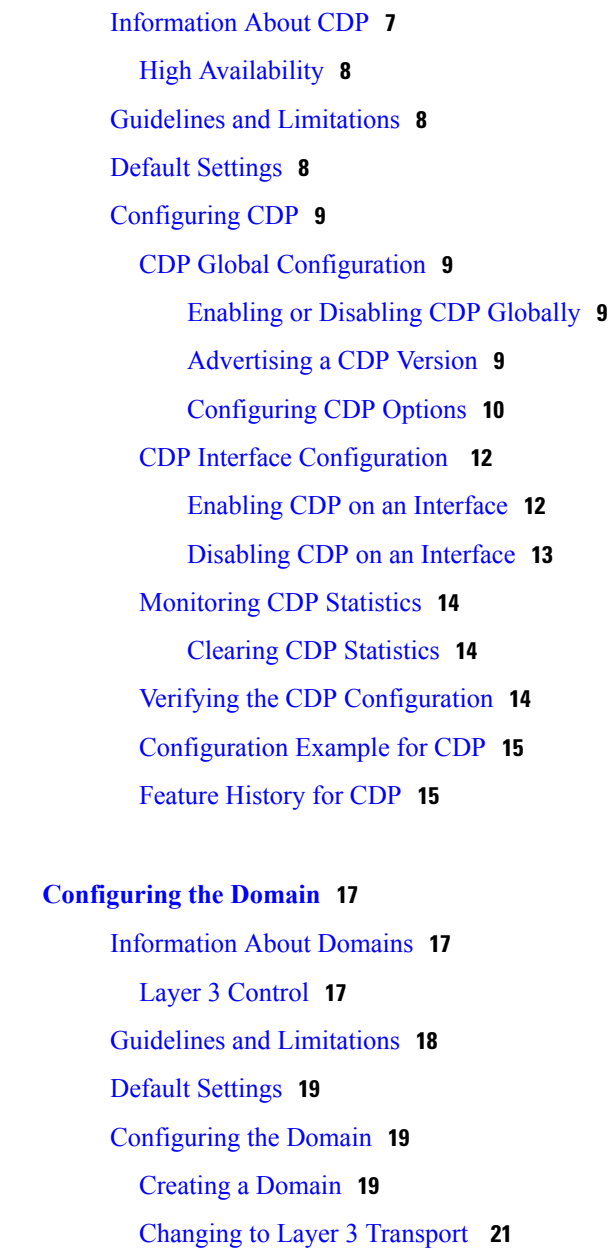

[Creating](#page-44-0) a Packet VLAN **27** Feature History for the VSM [Domain](#page-45-0) **28**

[Changing](#page-40-0) to Layer 2 Transport **23**

[Creating](#page-43-0) a Control VLAN **26**

[Creating](#page-41-0) a Port Profile for Layer 3 Control **24**

**CHAPTER 4 [Configuring](#page-34-0) the Domain 17**

### **CHAPTER 5 Managing Server [Connections](#page-48-0) 31**

Information About Server [Connections](#page-48-1) **31** Guidelines and [Limitations](#page-49-0) **32**

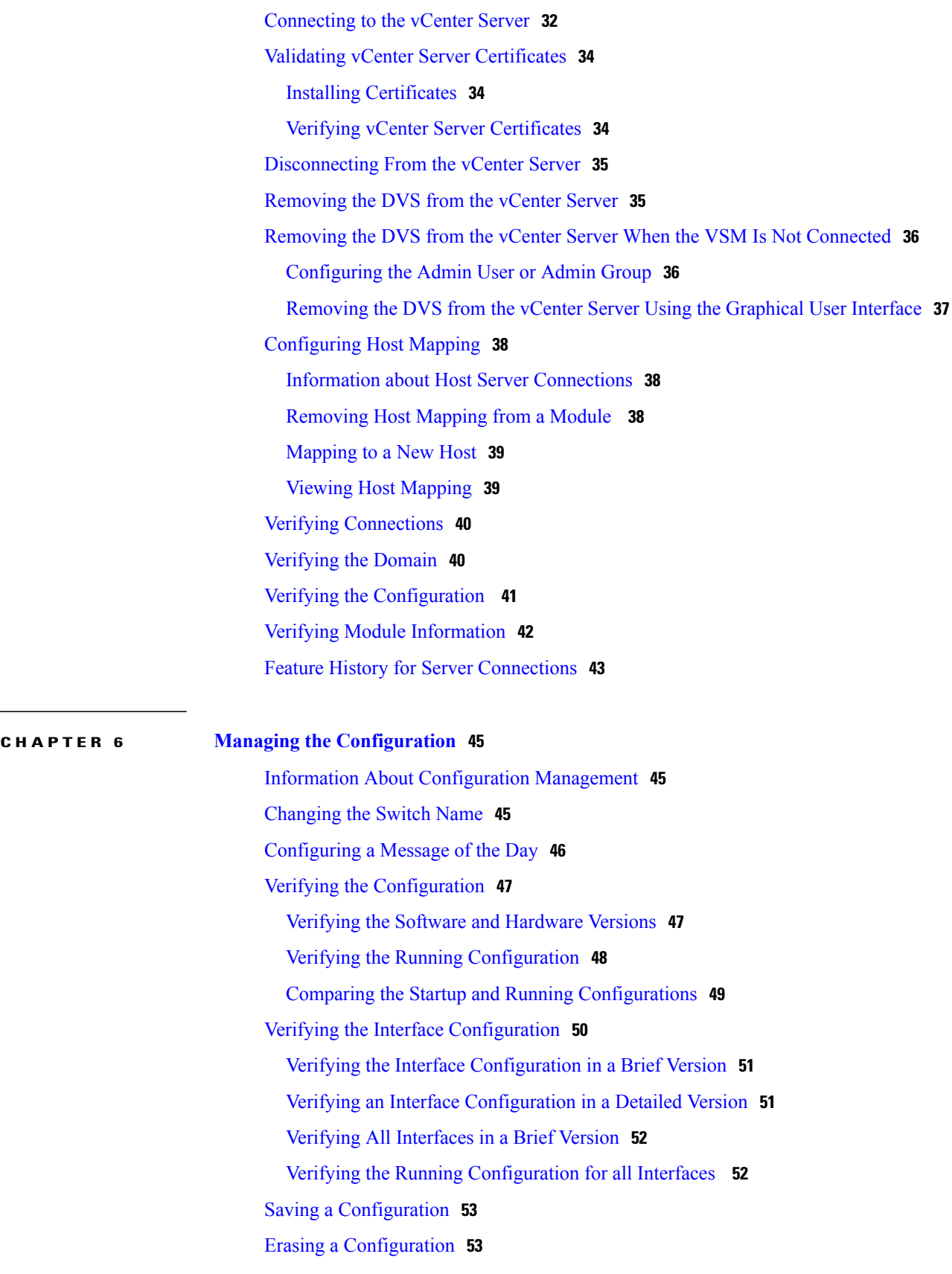

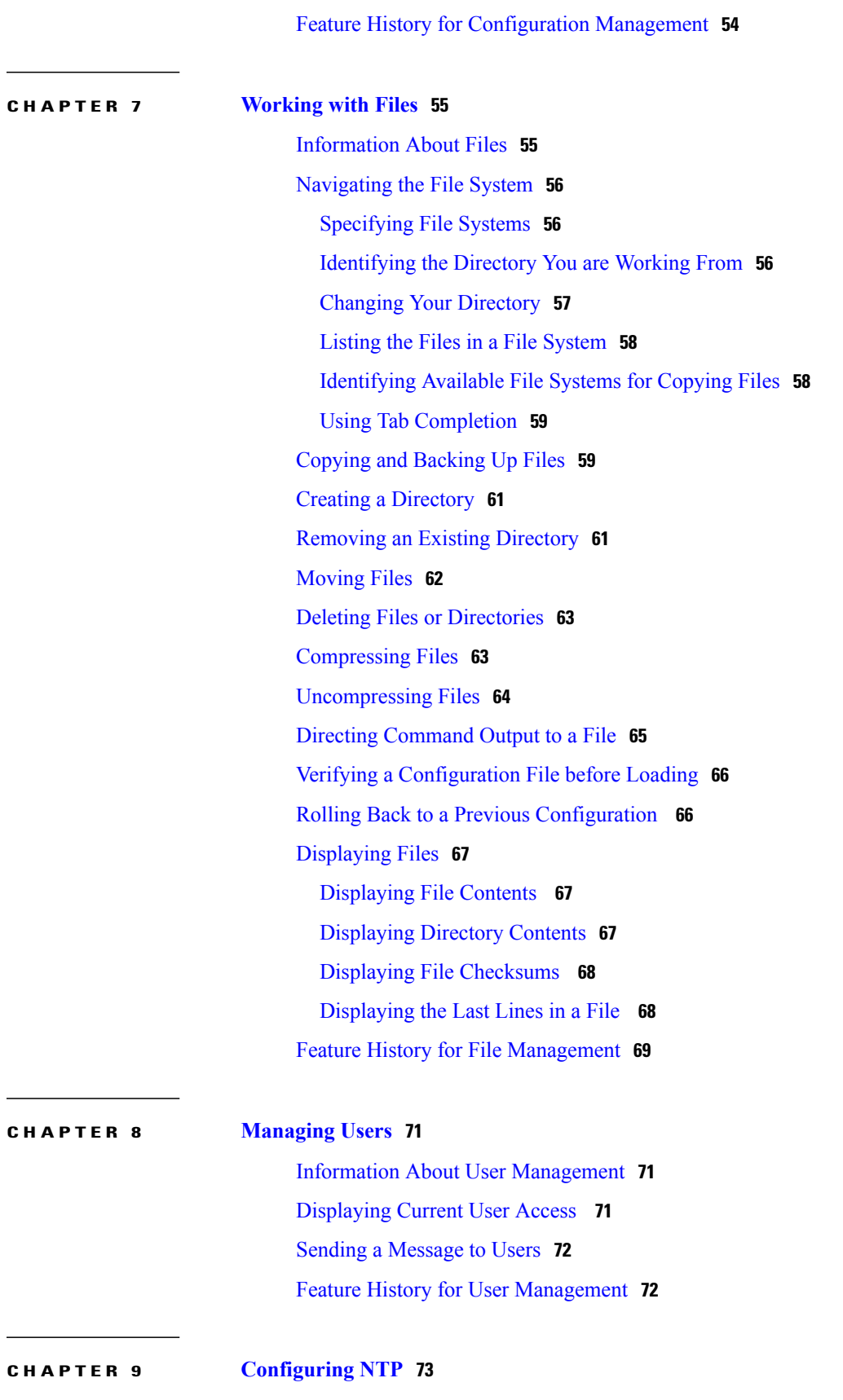

 $\overline{\phantom{a}}$ 

 $\qquad \qquad$ 

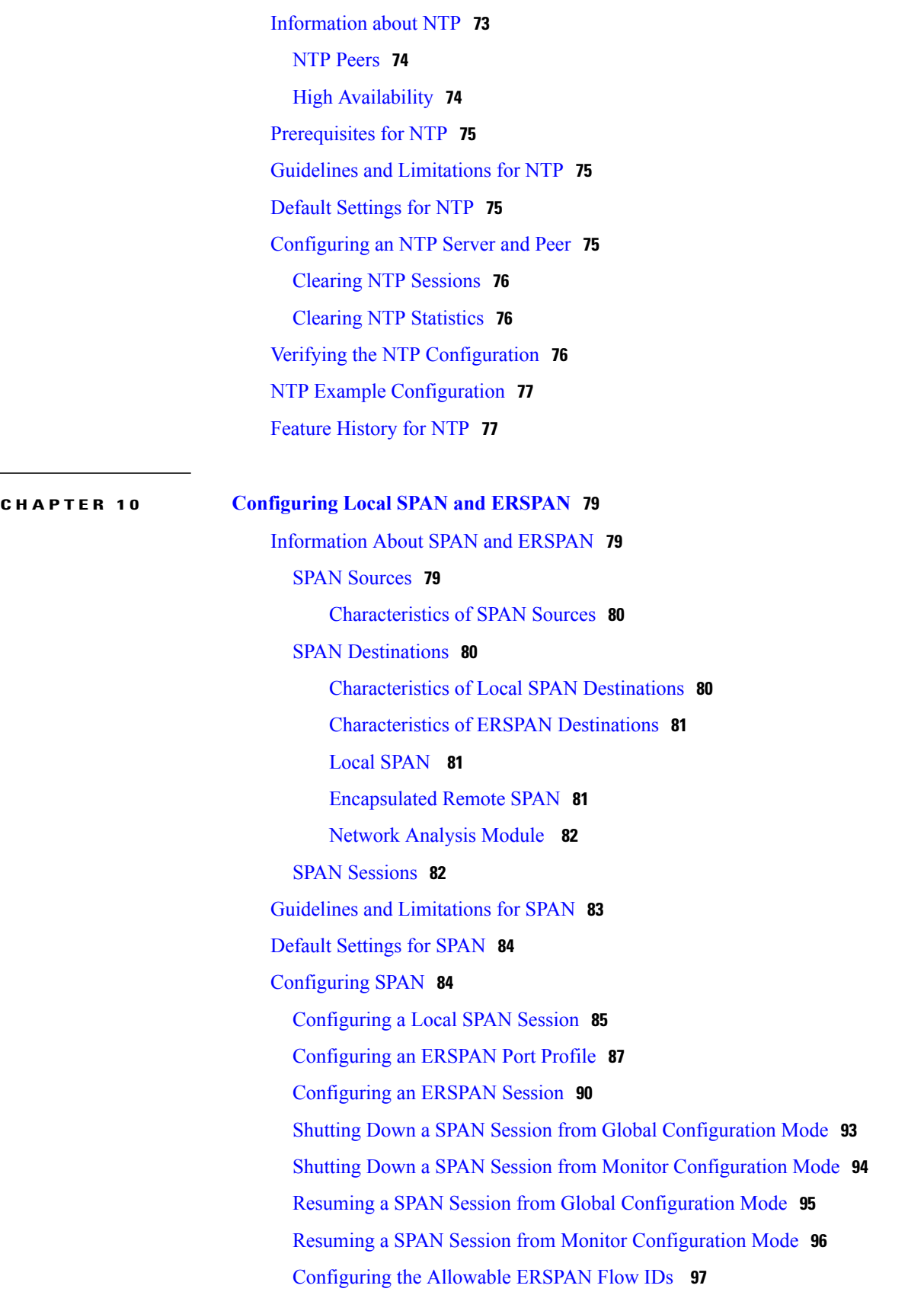

Verifying the SPAN [Configuration](#page-115-0) **98** [Configuration](#page-115-1) Example for an ERSPAN Session **98** Example of [Configuring](#page-116-0) a SPAN Session **99** Example of a [Configuration](#page-116-1) to Enable SPAN Monitoring **99** Feature History for SPAN and [ERSPAN](#page-117-0) **100**

#### **CHAPTER 11 [Configuring](#page-118-0) SNMP 101**

[Information](#page-118-1) About SNMP **101**

SNMP [Functional](#page-118-2) Overview **101**

SNMP [Notifications](#page-119-0) **102**

[SNMPv3](#page-119-1) **102**

Security Models and Levels for [SNMPv1,](#page-119-2) v2, v3 **102**

[User-Based](#page-120-0) Security Model **103**

CLI and SNMP User [Synchronization](#page-121-0) **104**

[Group-Based](#page-121-1) SNMP Access **104**

High [Availability](#page-122-0) **105**

Guidelines and [Limitations](#page-122-1) for SNMP **105**

Default [Settings](#page-122-2) for SNMP **105**

[Configuring](#page-122-3) SNMP **105**

[Configuring](#page-123-0) SNMP Users **106**

Enforcing SNMP Message [Encryption](#page-124-0) for All Users **107**

Creating SNMP [Communities](#page-124-1) **107**

Filtering SNMP [Requests](#page-125-0) **108**

[Configuring](#page-126-0) SNMP Notification Receivers **109**

[Configuring](#page-126-1) a Host Receiver for SNMPv1 Traps **109**

[Configuring](#page-127-0) a Host Receiver for SNMPv2c Traps or Informs **110**

[Configuring](#page-127-1) a Host Receiver for SNMPv3 Traps or Informs **110**

[Configuring](#page-128-0) the Notification Target User **111**

Enabling SNMP [Notifications](#page-129-0) **112**

Disabling [LinkUp/LinkDown](#page-130-0) Notifications on an Interface **113**

Enabling a One-time [Authentication](#page-131-0) for SNMP over TCP **114**

Assigning the SNMP Switch Contact and Location [Information](#page-131-1) **114**

[Disabling](#page-132-0) SNMP **115**

Modifying the AAA [Synchronization](#page-132-1) Time **115**

Verifying the SNMP [Configuration](#page-133-0) **116**

[Configuration](#page-133-1) Example for SNMP **116** [MIBs](#page-134-0) **117** Feature [History](#page-135-0) for SNMP **118**

#### **CHAPTER 12 [Configuring](#page-136-0) NetFlow 119**

[Information](#page-136-1) About NetFlow **119** [What](#page-136-2) is a Flow **119** Flow Record [Definition](#page-137-0) **120** [Predefined](#page-138-0) Flow Records **121** [Accessing](#page-140-0) NetFlow Data **123** [Command-line](#page-140-1) Interface for NetFlow **123** Flow [Monitor](#page-140-2) **123** Flow [Exporter](#page-140-3) **123** NetFlow [Collector](#page-141-0) **124** [Exporting](#page-141-1) Flows to the NetFlow Collector Server **124** What [NetFlow](#page-143-0) Data Looks Like **126** [Network](#page-143-1) Analysis Module **126** High [Availability](#page-143-2) for NetFlow **126** [Prerequisites](#page-143-3) for NetFlow **126** Guidelines and [Limitations](#page-144-0) for NetFlow **127** Default Settings for [NetFlow](#page-144-1) **127** [Enabling](#page-145-0) the NetFlow Feature **128** [Configuring](#page-146-0) Netflow **129** [Defining](#page-146-1) a Flow Record **129** [Defining](#page-147-0) a Flow Exporter **130** [Defining](#page-149-0) a Flow Monitor **132** [Assigning](#page-151-0) a Flow Monitor to an Interface **134** Adding a Flow [Monitor](#page-152-0) to a Port Profile **135** Verifying the NetFlow [Configuration](#page-153-0) **136** Netflow Example [Configuration](#page-156-0) **139** Related [Documents](#page-157-0) for NetFlow **140** Feature History for [NetFlow](#page-157-1) **140**

#### **CHAPTER 13 [Configuring](#page-158-0) System Message Logging 141**

[Information](#page-158-1) About System Message Logging **141**

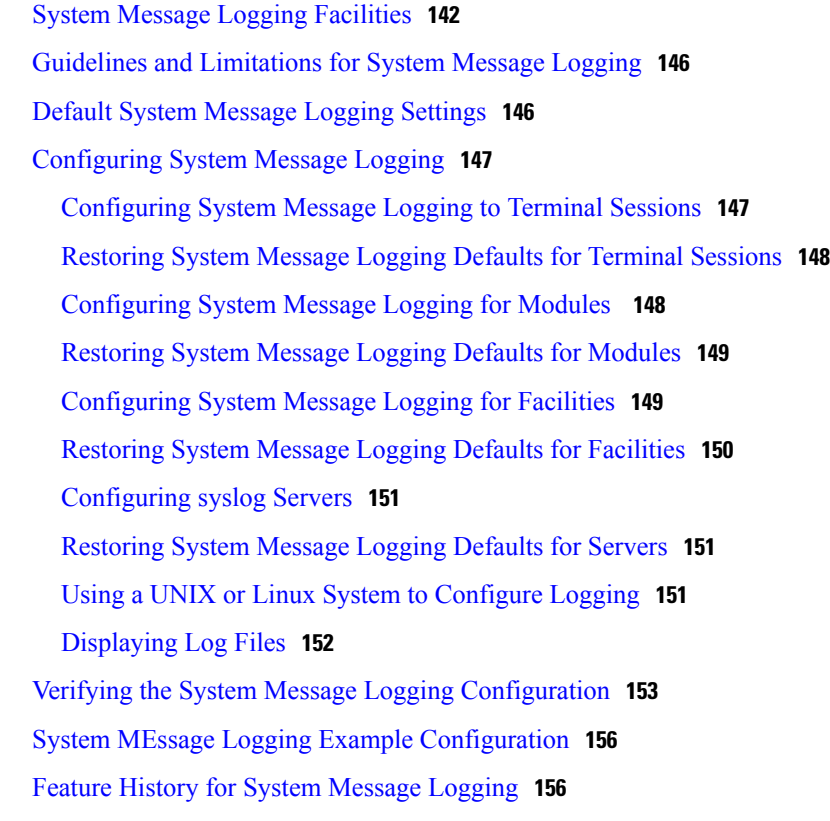

#### **CHAPTER 14 [Configuring](#page-174-0) iSCSI Multipath 157**

[Information](#page-174-1) About iSCSI Multipath **157** [Overview](#page-175-0) **158** [Supported](#page-175-1) iSCSI Adapters **158** iSCSI [Multipath](#page-176-0) Setup on the VMware Switch **159** Guidelines and [Limitations](#page-177-0) **160** [Pre-requisites](#page-178-0) **161** Default [Settings](#page-178-1) **161** [Configuring](#page-179-0) iSCSI Multipath **162** Uplink Pinning and Storage [Binding](#page-179-1) **162** Process for Uplink Pinning and Storage [Binding](#page-179-2) **162** Creating a Port Profile for a [VMkernel](#page-179-3) NIC **162** Creating [VMkernel](#page-181-0) NICs and Attaching the Port Profile **164** [Manually](#page-182-0) Pinning the NICs **165** [Identifying](#page-184-0) the iSCSI Adapters for the Physical NICs **167** [Identifying](#page-184-1) iSCSI Adapters on the vSphere Client **167** [Identifying](#page-185-0) iSCSI Adapters on the Host Server **168**

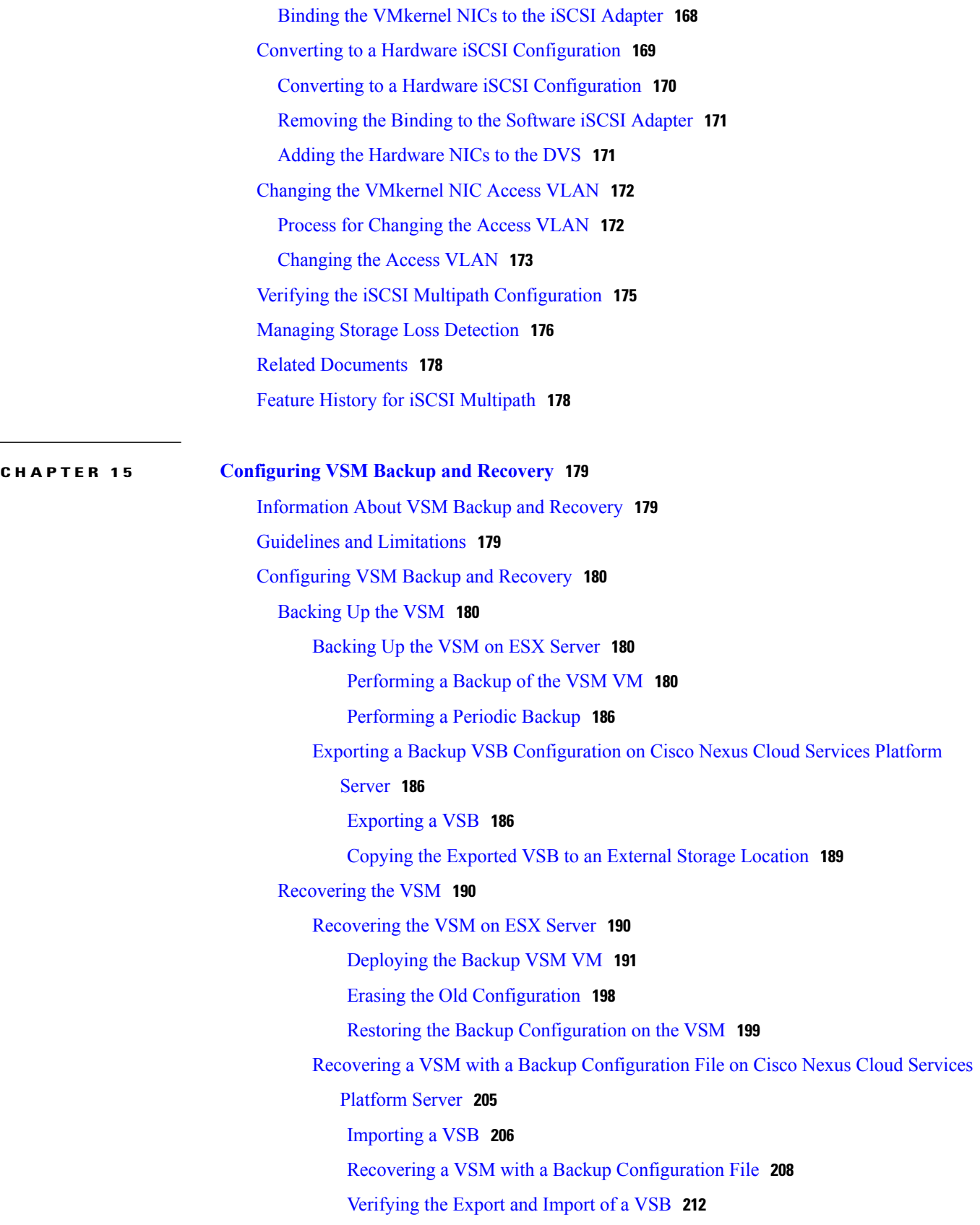

Feature History for VSM Backup and [Recovery](#page-230-0) **213**

#### **CHAPTER 16 Enabling [vTracker](#page-232-0) 215**

[Information](#page-233-0) About vTracker **216** Guidelines and [Limitations](#page-234-0) **217** Default Settings for vTracker [Parameters](#page-234-1) **217** [Enabling](#page-234-2) vTracker Globally **217** [Upstream](#page-236-0) View **219** Upstream View [Overview](#page-236-1) **219** [Displaying](#page-237-0) Upstream View **220** Upstream View Field [Description](#page-237-1) **220** Virtual [Machine](#page-238-0) (VM) View **221** Virtual Machine (VM) View [Overview](#page-238-1) **221** [Displaying](#page-239-0) the VM vNIC View **222** VM vNIC View Field [Description](#page-240-0) **223** [Displaying](#page-241-0) the VM Info View **224** VM Info View Field [Description](#page-242-0) **225** [Module](#page-244-0) pNIC View **227** Module pNIC View [Overview](#page-244-1) **227** [Displaying](#page-244-2) the Module pNIC View **227** Module pNIC View Field [Description](#page-245-0) **228** [VLAN](#page-245-1) View **228** VLAN View [Overview](#page-245-2) **228** [Displaying](#page-246-0) the VLAN View **229** VLAN View Field [Description](#page-246-1) **229** [VMotion](#page-247-0) View **230** VMotion View [Overview](#page-247-1) **230** [Displaying](#page-247-2) the VMotion View **230** VMotion View Field [Description](#page-248-0) **231** Feature History for [vTracker](#page-249-0) **232**

#### **CHAPTER 17 [Configuring](#page-250-0) Virtualized Workload Mobility 233**

[Information](#page-250-1) About Virtualized Workload Mobility (DC to DC vMotion) **233** [Stretched](#page-250-2) Cluster **233** Split [Cluster](#page-251-0) **234**

[Prerequisites](#page-251-1) for Virtualized Workload Mobility (DC to DC vMotion) **234**

Guidelines and [Limitations](#page-251-2) **234**

Physical Site [Considerations](#page-251-3) **234**

Handling [Inter-Site](#page-252-0) Link Failures **235**

Headless Mode of [Operation](#page-252-1) **235**

Handling Additional [Distance/Latency](#page-252-2) Between the VSM and VEM **235**

[Migrating](#page-253-0) a VSM **236**

[Migrating](#page-253-1) a VSM Hosted on an ESX **236**

Verifying and [Monitoring](#page-254-0) the Virtualized Workload Mobility (DC to DC vMotion) [Configuration](#page-254-0) **237**

Feature History for [Virtualized](#page-254-1) Workload Mobility (DC to DC vMotion) **237**

 $\overline{\phantom{a}}$ 

<span id="page-14-0"></span>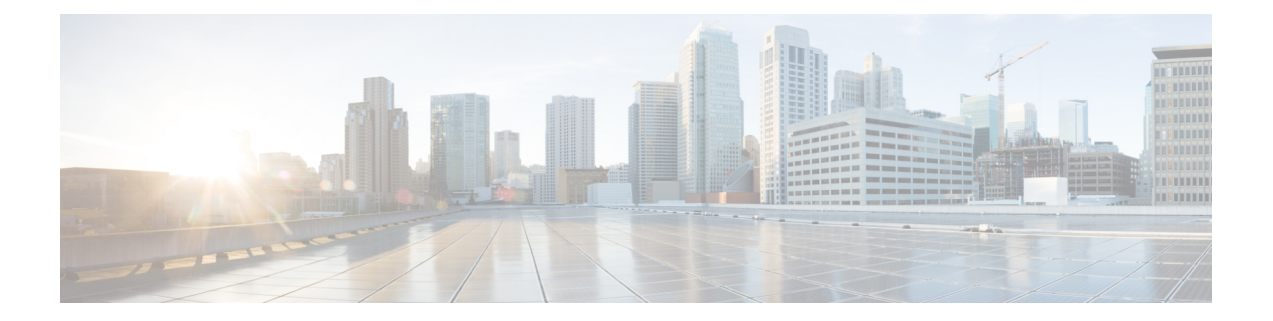

# **Preface**

The Preface contains the following sections:

- [Audience,](#page-14-1) page xv
- Document [Conventions,](#page-14-2) page xv
- Related [Documentation](#page-16-0) for Nexus 1000V Series NX-OS Software for VMware vSphere, page xvii
- [Documentation](#page-17-0) Feedback, page xviii
- Obtaining [Documentation](#page-17-1) and Submitting a Service Request, page xviii

# <span id="page-14-1"></span>**Audience**

This publication is for experienced network administrators who configure and maintain Cisco Nexus devices. This guide is for network and server administrators with the following experience and knowledge:

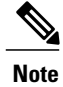

**Note** Knowledge of VMware vNetwork Distributed Switch is not required.

- An understanding of virtualization
- An understanding of the corresponding hypervisor management software for your switch, such as VMware vSwitch, Microsoft System Center Virtual Machine Manager (SCVMM), or OpenStack.

# <span id="page-14-2"></span>**Document Conventions**

Command descriptions use the following conventions:

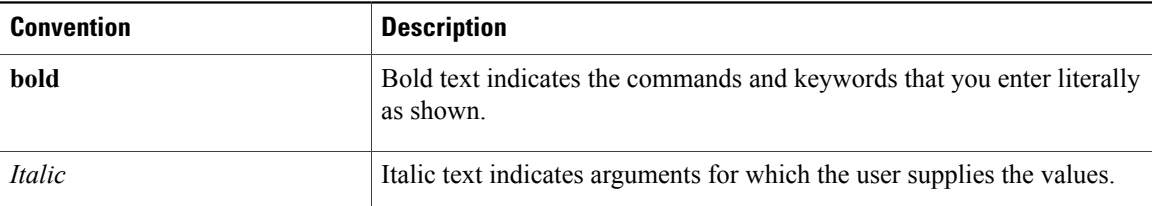

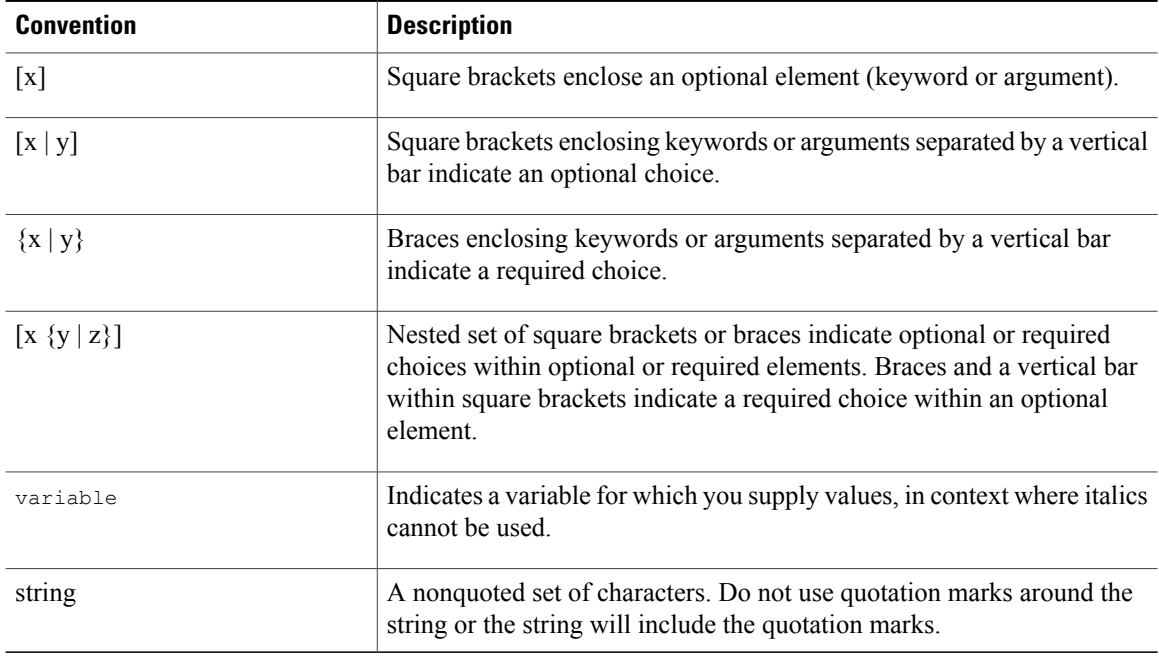

Examples use the following conventions:

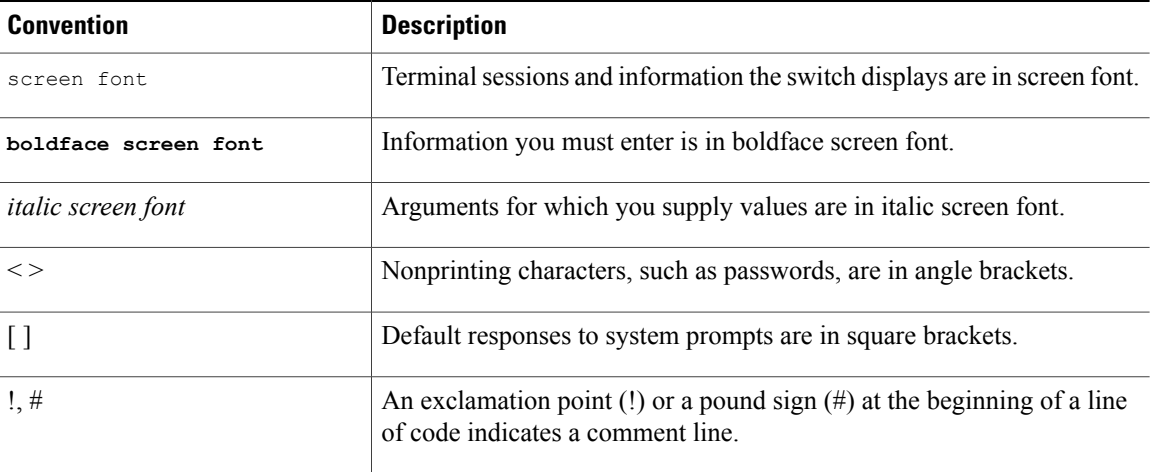

This document uses the following conventions:

**Note**

Means *reader take note*. Notes contain helpful suggestions or references to material not covered in the manual.

 $\triangle$ **Caution**

Means *reader be careful*. In this situation, you might do something that could result in equipment damage or loss of data.

# <span id="page-16-0"></span>**Related Documentation for Nexus 1000V Series NX-OS Software for VMware vSphere**

Thissection liststhe documents used with the Cisco Nexus 1000V and available on Cisco.com at the following URL:

[http://www.cisco.com/en/US/products/ps9902/tsd\\_products\\_support\\_series\\_home.html](http://www.cisco.com/en/US/products/ps9902/tsd_products_support_series_home.html)

### **General Information**

*Cisco Nexus 1000V Documentation Roadmap Cisco Nexus 1000V Release Notes Cisco Nexus 1000V and VMware Compatibility Information*

### **Install and Upgrade**

*Cisco Nexus 1000V Installation and Upgrade Guide*

### **Configuration Guides**

*Cisco Nexus 1000V High Availability and Redundancy Configuration Guide Cisco Nexus 1000V Interface Configuration Guide Cisco Nexus 1000V Layer 2 Switching Configuration Guide Cisco Nexus 1000V License Configuration Guide Cisco Nexus 1000V Network Segmentation Manager Configuration Guide Cisco Nexus 1000V Port Profile Configuration Guide Cisco Nexus 1000V Quality of Service Configuration Guide Cisco Nexus 1000V REST API Plug-In Configuration Guide Cisco Nexus 1000V Security Configuration Guide Cisco Nexus 1000V System Management Configuration Guide Cisco Nexus 1000V VXLAN Configuration Guide Cisco Nexus 1000V VXLAN Gateway Configuration Guide Cisco Nexus 1000V VDP Configuration Guide Cisco Nexus 1000V DFA Configuration Guide*

### **Reference Guides**

*Cisco Nexus 1000V Command Reference Cisco Nexus 1000V Resource Availability Reference*

#### **Troubleshooting and Alerts**

*Cisco Nexus 1000V Troubleshooting Guide Cisco NX-OS System Messages Reference*

#### **Cloud Services Platform Documentation**

The *Cisco Cloud Services Platform* documentation is available at [http://www.cisco.com/en/US/products/](http://www.cisco.com/en/US/products/ps12752/tsd_products_support_series_home.html) [ps12752/tsd\\_products\\_support\\_series\\_home.html](http://www.cisco.com/en/US/products/ps12752/tsd_products_support_series_home.html).

#### **Virtual Security Gateway Documentation**

The *Cisco Virtual Security Gateway for Nexus 1000V Series Switch* documentation is available at [http://](http://www.cisco.com/en/US/products/ps13095/tsd_products_support_series_home.html) [www.cisco.com/en/US/products/ps13095/tsd\\_products\\_support\\_series\\_home.html.](http://www.cisco.com/en/US/products/ps13095/tsd_products_support_series_home.html)

#### **ASA 1000V Cloud Firewall Documentation**

The *ASA 1000V Cloud Firewall* documentation is available at [http://www.cisco.com/en/US/products/ps12233/](http://www.cisco.com/en/US/products/ps12233/tsd_products_support_series_home.html) [tsd\\_products\\_support\\_series\\_home.html](http://www.cisco.com/en/US/products/ps12233/tsd_products_support_series_home.html).

## <span id="page-17-0"></span>**Documentation Feedback**

To provide technical feedback on this document, or to report an error or omission, please send your comments to: [ciscodfa-docfeedback@cisco.com](mailto:ciscodfa-docfeedback@cisco.com).

We appreciate your feedback.

# <span id="page-17-1"></span>**Obtaining Documentation and Submitting a Service Request**

For information on obtaining documentation, using the Cisco Bug Search Tool (BST), submitting a service request, and gathering additional information, see *What's New in Cisco Product Documentation*, at: [http://](http://www.cisco.com/c/en/us/td/docs/general/whatsnew/whatsnew.html) [www.cisco.com/c/en/us/td/docs/general/whatsnew/whatsnew.html.](http://www.cisco.com/c/en/us/td/docs/general/whatsnew/whatsnew.html)

Subscribe to *What's New in Cisco Product Documentation*, which lists all new and revised Cisco technical documentation as an RSS feed and delivers content directly to your desktop using a reader application. The RSS feeds are a free service.

<span id="page-18-0"></span>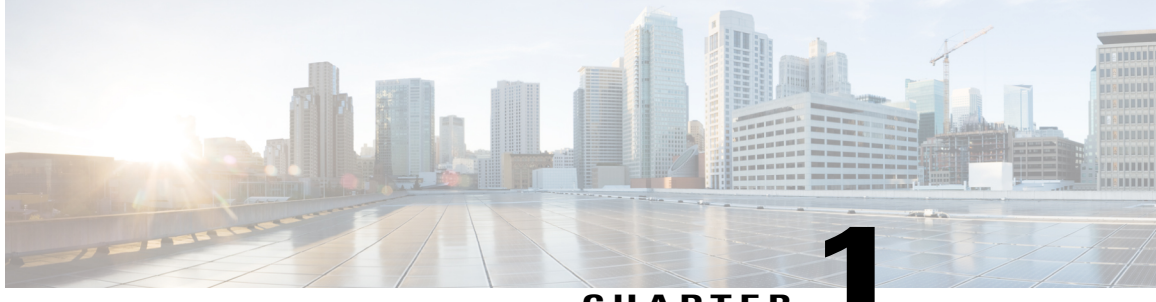

**CHAPTER 1**

# **New and Changed Information**

This chapter contains the following sections:

• New and Changed [Information,](#page-18-1) page 1

# <span id="page-18-1"></span>**New and Changed Information**

**Table 1: New and Changed Features**

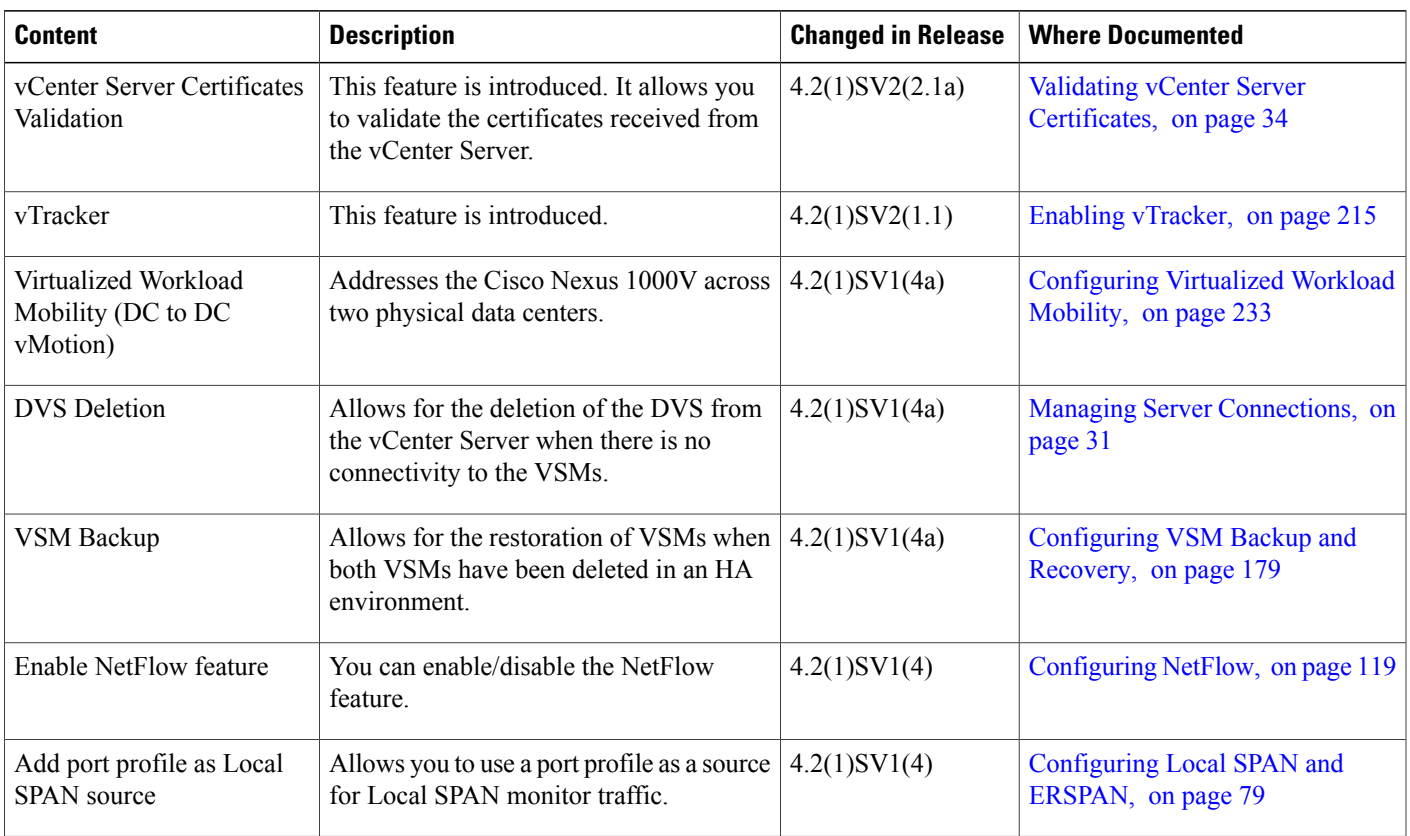

 $\mathbf{I}$ 

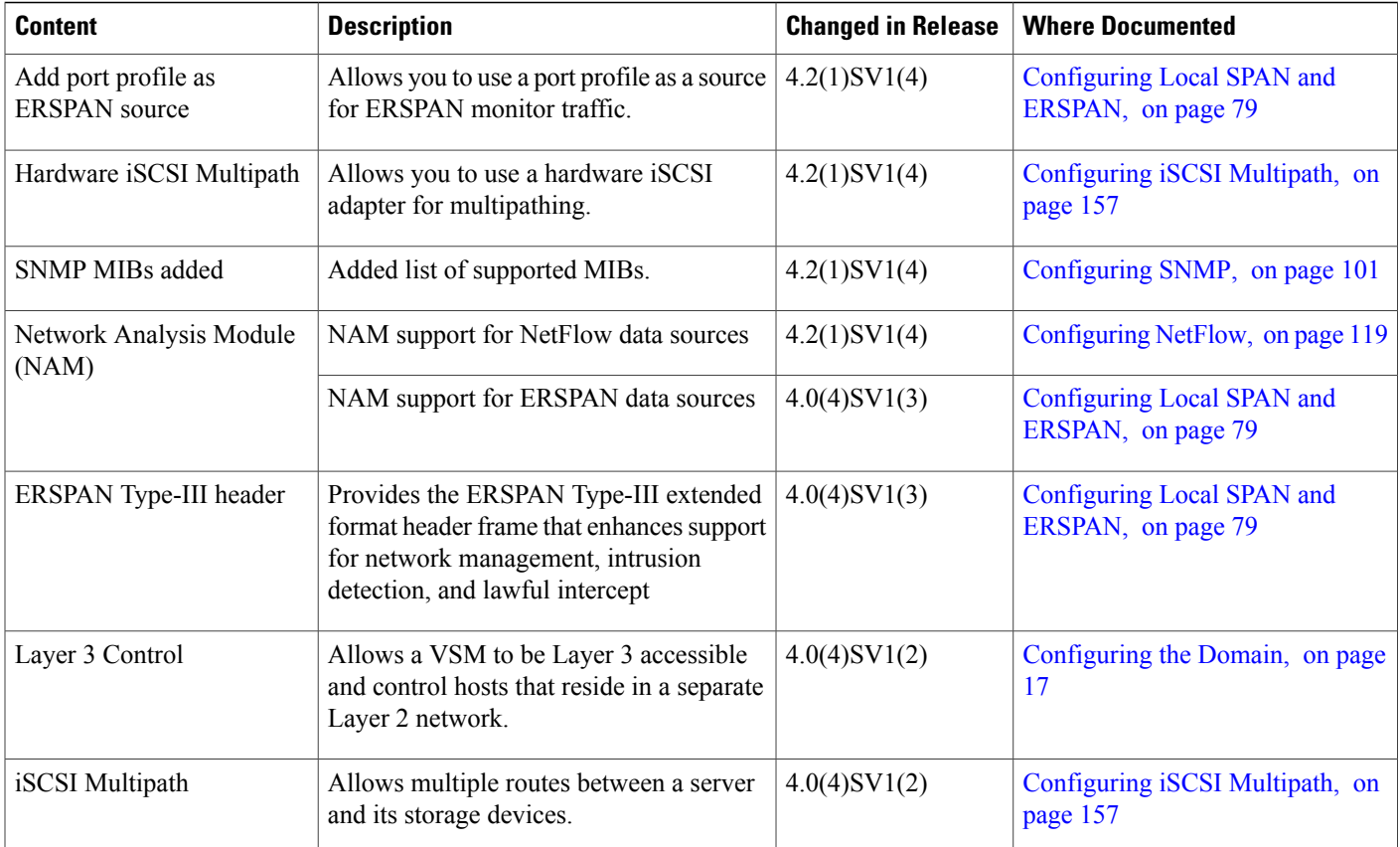

<span id="page-20-0"></span>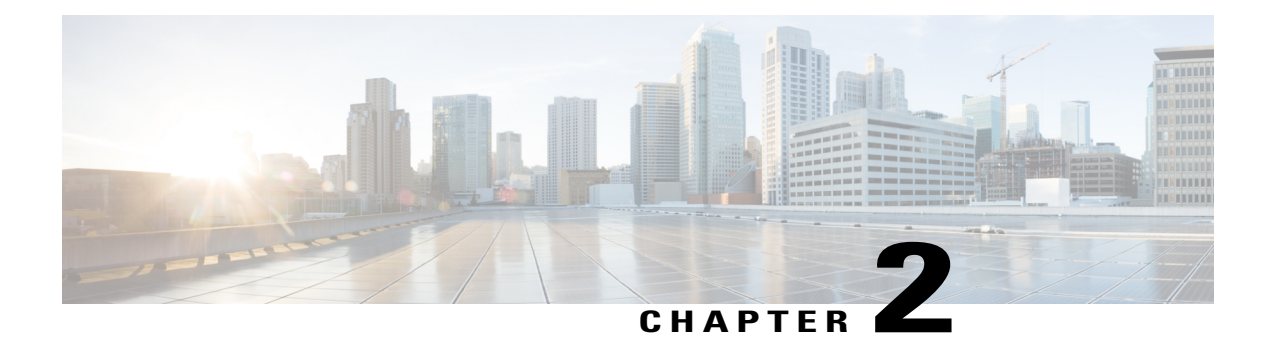

# **Overview**

This chapter contains the following sections:

• System [Management](#page-20-1) Overview , page 3

# <span id="page-20-1"></span>**System Management Overview**

This chapter describes the following system management features:

- CDP
- Domains
- Server Connections
- Configuration Management
- File Management
- User Management
- NTP
- Local SPAN and ERSPAN
- SNMP System Messages
- NetFlow
- System Messages
- iSCSI Multipath
- Troubleshooting

## <span id="page-20-2"></span>**CDP**

The Cisco Discovery Protocol (CDP) runs over the data link layer and is used to advertise information to all attached Cisco devices and to discover and view information about attached Cisco devices. CDP runs on all Cisco-manufactured equipment.

### <span id="page-21-0"></span>**Domains**

You must create a domain ID for Cisco Nexus 1000V. This process is part of the initial setup of the Cisco Nexus 1000V when you are installing the software. If you need to create a domain ID later, use the **saves-domain** command.

You can establish Layer 3 Control in your VSM domain, which means that your VSM is Layer 3 accessible and able to control hosts that reside in a separate Layer 2 network.

### <span id="page-21-1"></span>**Server Connections**

In order to connect to vCenter Server or an ESX server, you must first define the connection in the Cisco Nexus 1000V. Managing Server Connections describes how to connect and disconnect with vCenter Server and viewing connections.

## <span id="page-21-3"></span><span id="page-21-2"></span>**Configuration Management**

The Cisco Nexus 1000V enables you to change the switch name, configure messages of the day, and display, save, and erase configuration files.

### **File Management**

Using a single interface, you can manage the file system including:

- Flash memory file systems
- Network file systems (TFTP and FTP)
- Any other endpoint for reading or writing data (such as the running configuration)

### <span id="page-21-5"></span><span id="page-21-4"></span>**User Management**

You can identify the users who are currently connected to the device and send a message to either a single user or all users.

### <span id="page-21-6"></span>**NTP**

The Network Time Protocol (NTP) synchronizes timekeeping among a set of distributed time servers and clients. This synchronization allows you to correlate events when you receive system logs and other time-specific events from multiple network devices.

### **Local SPAN and ERSPAN**

The Ethernet switched port analyzer (SPAN) enables you to monitor traffic in and out of your device and duplicate packets from source ports to destination ports. For information about configuring SPAN, see

Configuring a Local SPAN Session. You can also use the Cisco Network Analysis Module (NAM) to monitor ERSPAN data sources for application performance, traffic analysis, and packet header analysis. To use NAM to monitoring the Cisco Nexus 1000V ERSPAN data sources, see the *Cisco Nexus 1010 Network Analysis Module Installation and Configuration Note*.

### <span id="page-22-0"></span>**SNMP**

The Simple Network Management Protocol (SNMP) is an application-layer protocol that provides a message format for communication between SNMP managers and agents. SNMP provides a standardized framework and a common language that you can use to use to monitor and manage devices in a network.

### <span id="page-22-1"></span>**NetFlow**

NetFlow gives visibility into traffic that transits the virtual switch by characterizing IP traffic based on its source, destination, timing, and application information. You can use this information to assess network availability and performance, assist in meeting regulatory requirements (compliance), and help with troubleshooting.

You can also use the Cisco Network Analysis Module (NAM) to monitor NetFlow data sources.

### <span id="page-22-2"></span>**System Messages**

You can use system message logging to control the destination and to filter the severity level of messages that system processes generate. You can configure logging to a terminal session, a log file, and syslog servers on remote systems. System message logging is based on RFC 3164.

For more information about the system message format and the messages that the device generates, see the *Cisco Nexus 1000V Series NX-OS System Messages Reference*.

### <span id="page-22-4"></span><span id="page-22-3"></span>**iSCSI Multipath**

The iSCSI multipath feature sets up multiple routes between a server and its storage devices for maintaining a constant connection and balancing the traffic load.

### **Troubleshooting**

Ping and trace route are among the available troubleshooting tools. For more information, see the *Cisco Nexus 1000V Troubleshooting Guide*.

 $\mathbf l$ 

<span id="page-24-0"></span>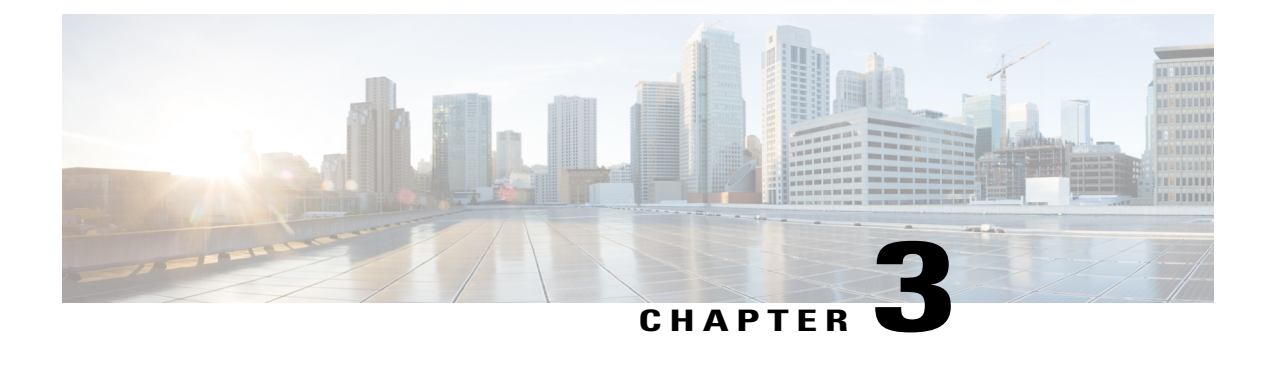

# **Configuring CDP**

This chapter contains the following sections:

- [Information](#page-24-1) About CDP, page 7
- Guidelines and [Limitations,](#page-25-1) page 8
- Default [Settings,](#page-25-2) page 8
- [Configuring](#page-26-0) CDP, page 9

# <span id="page-24-1"></span>**Information About CDP**

The Cisco Discovery Protocol (CDP), which runs over the data link layer, is used to advertise information to all attached Cisco devices and to discover and view information about attached Cisco devices. CDP runs on all Cisco-manufactured equipment.

Each device that you configure for CDP sends periodic advertisements to a multicast address. Each device advertises at least one address at which it can receive SNMP messages. The advertisements also contain hold time information, which indicates the length of time that a receiving device should hold CDP information before discarding it. You can configure the advertisement or refresh timer and the hold timer.

CDP Version 2 (CDPv2) allows you to track instances where the native VLAN ID or port duplex states do not match between connecting devices.

CDP advertises the following type-length-value fields (TLVs):

- Device ID
- Address
- Port ID
- Capabilities
- Version
- Platform
- Native VLAN
- Full/half duplex
- Maximum Transmission Unit (MTU)
- Sysname
- SysObjectID
- Management address
- Physical location

All CDP packets include a VLAN ID. The CDP packet is untagged, so it goes over the native/access VLAN, which is then also added to the packet.

### <span id="page-25-0"></span>**High Availability**

Stateless restarts are supported for CDP. After a reboot or a supervisor switchover, the running configuration is applied.

# <span id="page-25-1"></span>**Guidelines and Limitations**

- CDP gathers protocol addresses of neighboring devices and discovers the platform of those devices. CDP runs over the data link layer only. With CDP, two systems that support different Layer 3 protocols can learn about each other.
- CDP can discover up to 256 neighbors per port if the port is connected to a hub with 256 connections.
- CDP must be enabled globally before you can configure CDP on an interface. CDP is enabled globally by default.
- You can configure CDP on physical interfaces and port channels only.

# <span id="page-25-2"></span>**Default Settings**

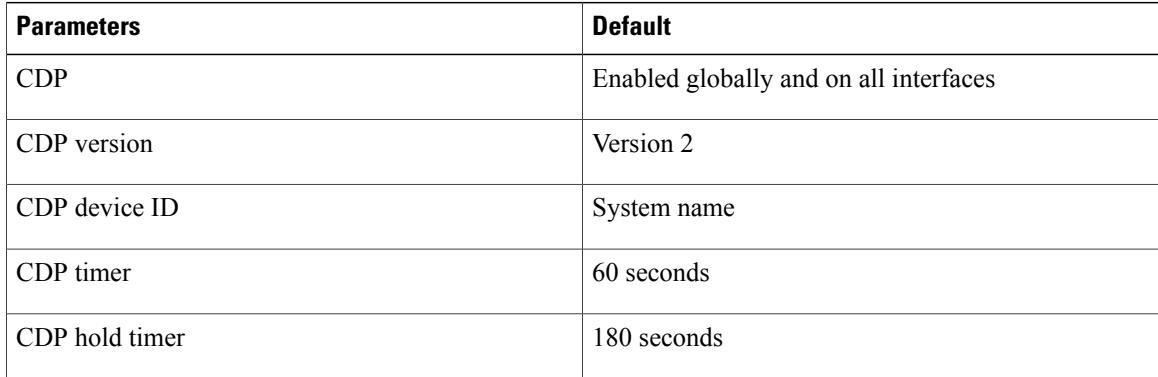

# <span id="page-26-0"></span>**Configuring CDP**

This section includes the following topics:

- CDP Global Configuration
- Enabling CDP on an Interface
- Disabling CDP on an Interface

### <span id="page-26-1"></span>**CDP Global Configuration**

This section includes the following topics:

- Enabling or Disabling CDP Globally
- Advertising a CDP Version
- Configuring CDP Options

### <span id="page-26-2"></span>**Enabling or Disabling CDP Globally**

Be sure you understand that when you globally disable the CDP feature, all CDP configurations are removed.

#### **Before You Begin**

Before beginning this procedure, you must be logged in to the CLI in EXEC mode.

#### **Procedure**

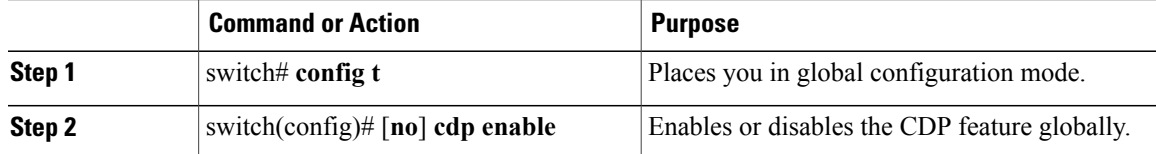

```
switch# config t
switch(config)# no cdp enable
```
### <span id="page-26-3"></span>**Advertising a CDP Version**

Before beginning this procedure, be sure you have know the following information:

- The version of CDP currently supported on the device.
- Only one version of CDP(version 1 or version 2) is advertised at a time for all uplinks and port channels on the switch.

#### **Before You Begin**

Before beginning this procedure, you must be logged in to the CLI in EXEC mode.

#### **Procedure**

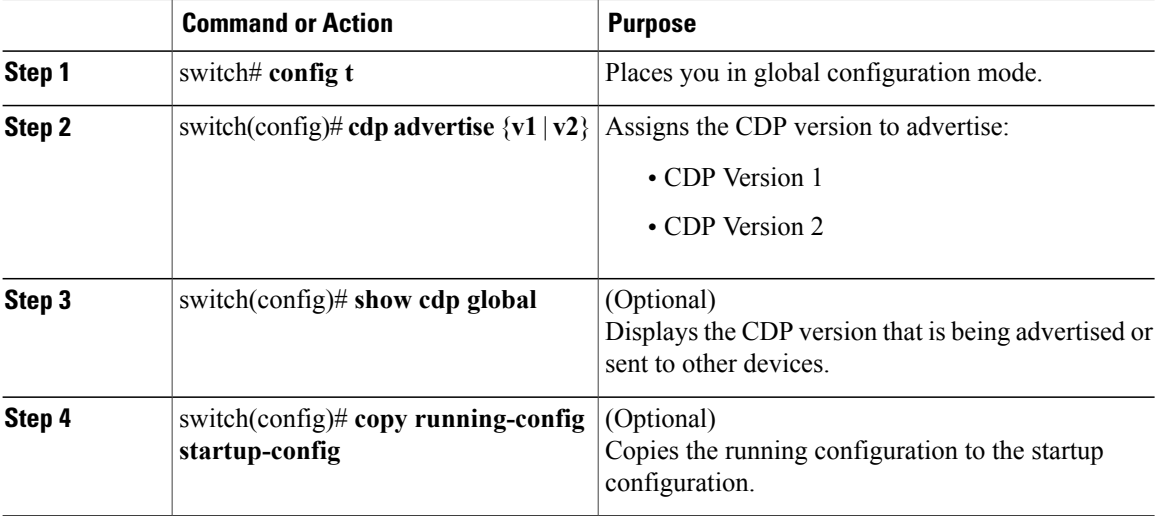

```
switch# config t
switch(config)# cdp advertise v1
switch(config)# show cdp global
Global CDP information:
    CDP enabled globally
    Sending CDP packets every 60 seconds
    Sending a holdtime value of 180 seconds
    Sending CDPv2 advertisements is disabled
    Sending DeviceID TLV in Default Format
switch(config)# copy running-config startup-config
```
### <span id="page-27-0"></span>**Configuring CDP Options**

You can configure the following for CDP:

• The device ID format to use

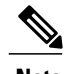

**Note** Only the system-name device ID format is supported

- The maximum hold time for neighbor information
- The refresh time for sending advertisements

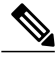

You can view output from the upstream Catalyst 6500 Series switch by using the **show cdp neighbor command**. **Note**

### **Before You Begin**

Before beginning this procedure, be sure you know the following information:

- How long you want CDP to retain neighbor information if you are setting the holdtime.
- How often you want CDP to advertise if you are setting the CDP timer.

#### **Procedure**

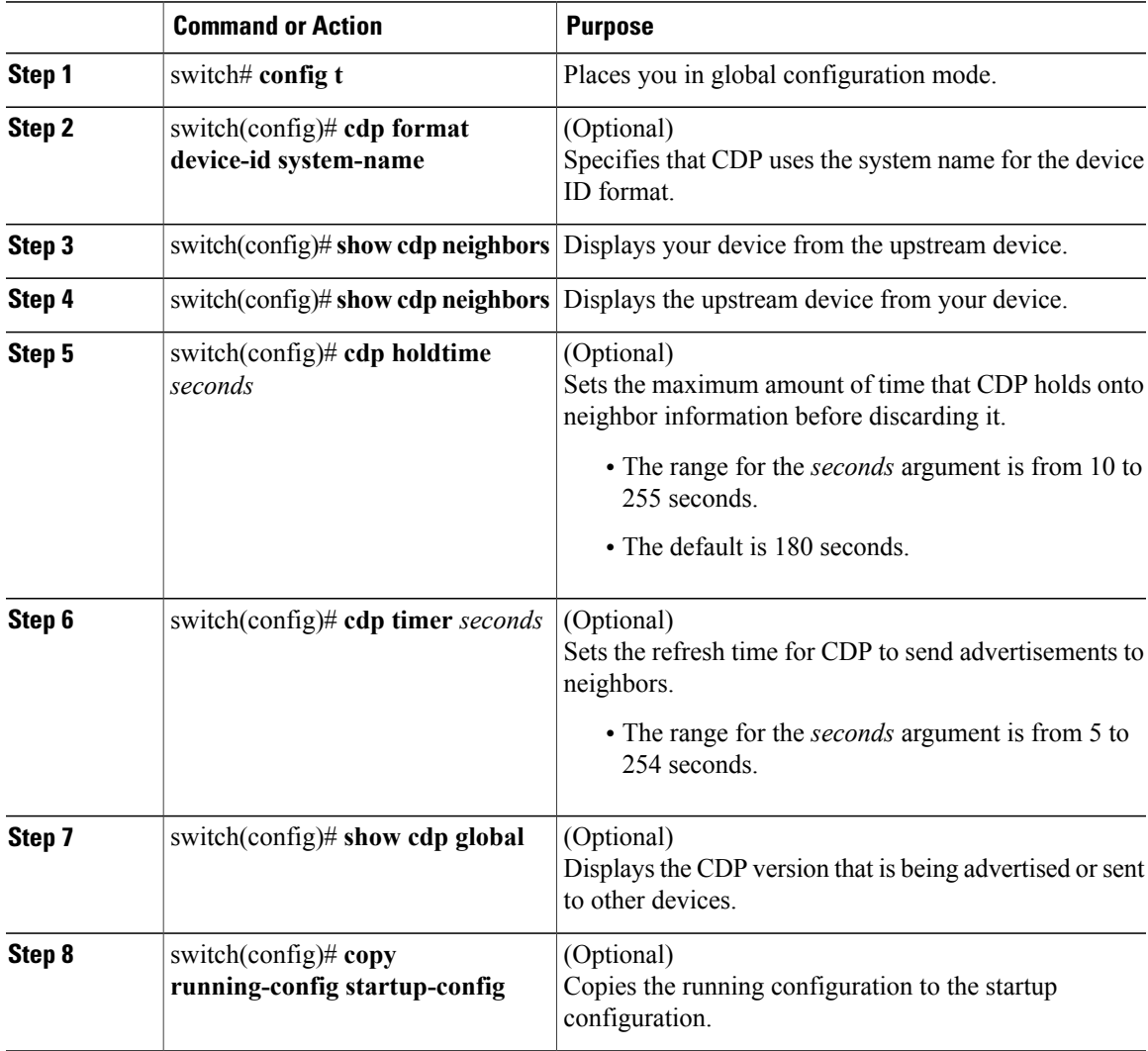

switch# **config t** switch(config)# **cdp format device-id system-name** switch# **show cdp neighbors** Capability Codes: R - Router, T - Trans Bridge, B - Source Route Bridge S - Switch, H - Host, I - IGMP, r - Repeater, P - Phone Device ID Local Intrfce Holdtme Capability Platform Port ID 02000c000000 Gig 1/16 14 S Soft Swit Eth 2/4

```
02000c000000 Gig 1/17 14 S Soft Swit Eth 2/5<br>02000c000000 Gig 1/14 14 S Soft Swit Eth 2/2
02000c000000 Gig 1/14 14 S Soft Swit Eth 2/2<br>02000c000000 Gig 1/15 14 S Soft Swit Eth 2/3
                  02000 Gig 1/15 14 S Soft Swit Eth 2/3<br>
02001 13 S Soft Swit
02000c000000
switch(config)# show cdp neighbors
Capability Codes: R - Router, T - Trans-Bridge, B - Source-Route-Bridge
                   S - Switch, H - Host, I - IGMP, r - Repeater,
                   V - VoIP-Phone, D - Remotely-Managed-Device,
                   s - Supports-STP-Dispute
Device ID Local Intrfce Hldtme Capability Platform Port ID
swordfish-6k-2 Eth2/2 169 R S I WS-C6503-E Gig1/14
swordfish-6k-2 Eth2/3 139 R S I WS-C6503-E Gig1/15<br>swordfish-6k-2 Eth2/4 135 R S I WS-C6503-E Gig1/16
swordfish-6k-2 Eth2/4 135 R S I WS-C6503-E Gig1/16<br>swordfish-6k-2 Eth2/5 177 R S I WS-C6503-E Gig1/17
swordfish-6k-2 Eth2/5 177 R S I WS-C6503-E Gig1/17<br>swordfish-6k-2 Eth2/6 141 R S I WS-C6503-E Gig1/18
swordfish-6k-2
switch(config)# cdp holdtime 10
switch(config)# cdp timer 5
switch(config)# show cdp global
Global CDP information:
    CDP enabled globally
    Sending CDP packets every 5 seconds
    Sending a holdtime value of 10 seconds
    Sending CDPv2 advertisements is disabled
    Sending DeviceID TLV in Mac Address Format
switch(config-if)# copy running-config startup-config
```
### <span id="page-29-0"></span>**CDP Interface Configuration**

This section includes the following procedures:

- Enabling CDP on an Interface
- Disabling CDP on an Interface

### <span id="page-29-1"></span>**Enabling CDP on an Interface**

Although CDP is enabled by default on all interfaces, should it become disabled, you can use this procedure to enable it again.

#### **Procedure**

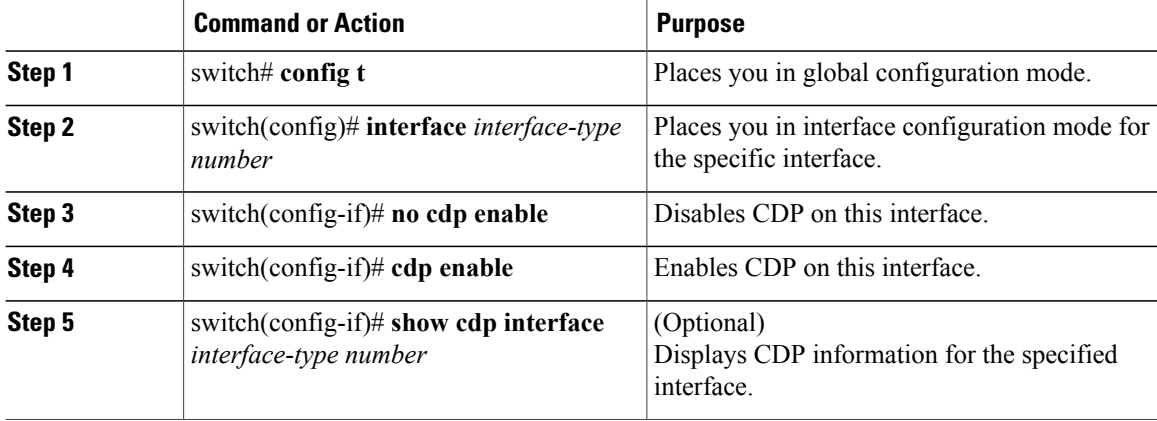

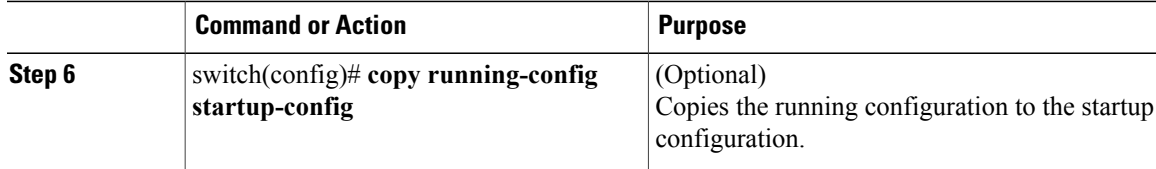

```
switch# config t
switch(config)# interface port-channel 2
switch(config-if)# no cdp enable
switch(config-if)# cdp enable
switch(config-if)# show cdp interface mgmt0
mgmt0 is up
   CDP disabled on interface
    Sending CDP packets every 60 seconds
    Holdtime is 180 seconds
switch(config)# copy running-config startup-config
```
### <span id="page-30-0"></span>**Disabling CDP on an Interface**

### **Before You Begin**

Before beginning this procedure, be sure of the following:

• CDP is currently enabled on the device.

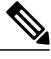

**Note** If CDP is disabled on the device, it is also disabled for all interfaces.

• CDP is currently enabled on the specific interface you want to configure.

### **Procedure**

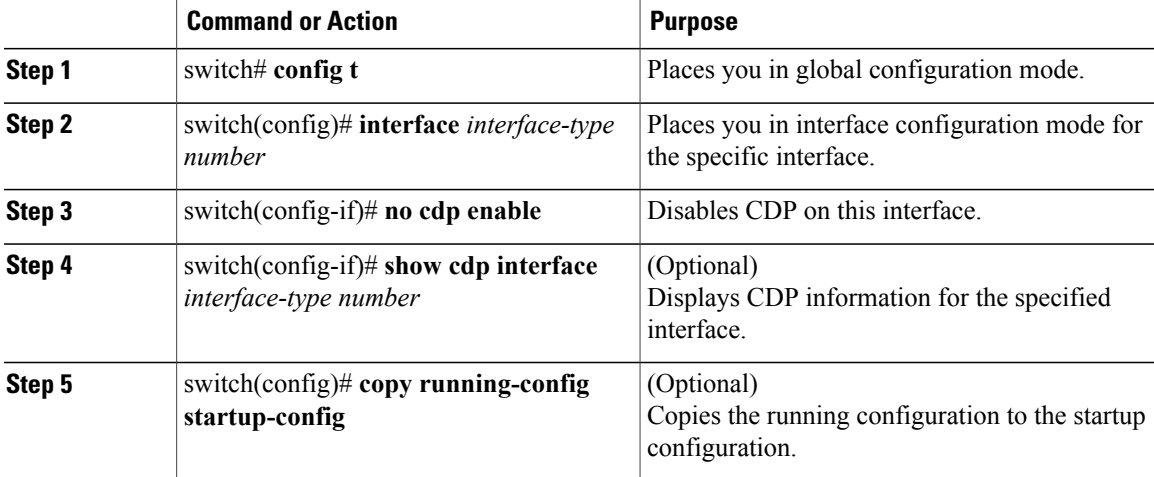

```
switch# config t
switch(config)# interface mgmt0
switch(config-if)# no cdp enable
switch(config-if)# show cdp interface mgmt0
mgmt0 is up
   CDP disabled on interface
    Sending CDP packets every 60 seconds
   Holdtime is 180 seconds
switch(config)# copy running-config startup-config
```
### <span id="page-31-0"></span>**Monitoring CDP Statistics**

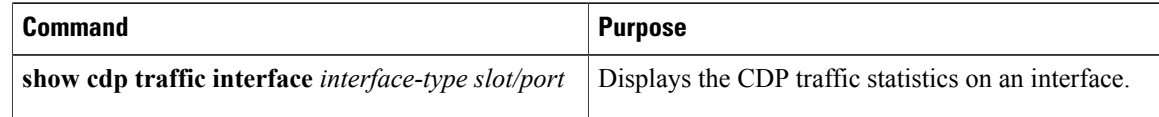

### <span id="page-31-1"></span>**Clearing CDP Statistics**

Use one of the following commands to clear CDP statistics:

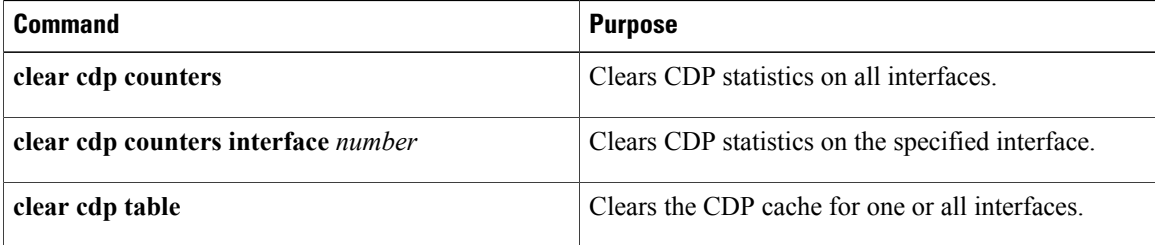

## <span id="page-31-2"></span>**Verifying the CDP Configuration**

Use one of the following commands to verify the configuration:

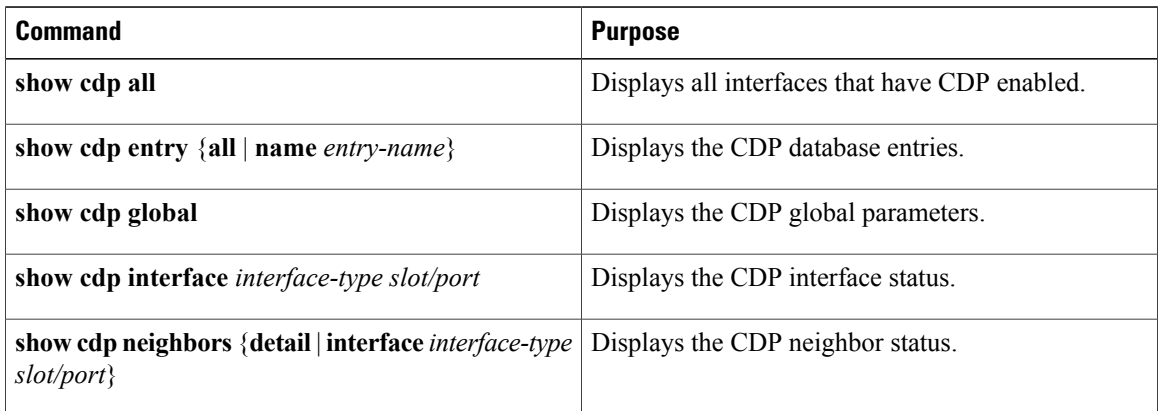

# <span id="page-32-0"></span>**Configuration Example for CDP**

This example shows how to enable the CDP feature and configures the refresh and hold timers:

switch# **config t** switch(config)# **cdp enable** switch(config)# **cdp timer 50** switch(config)# **cdp holdtime 100**

# <span id="page-32-1"></span>**Feature History for CDP**

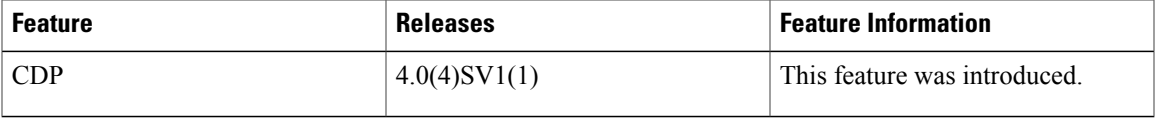

<span id="page-34-3"></span><span id="page-34-0"></span>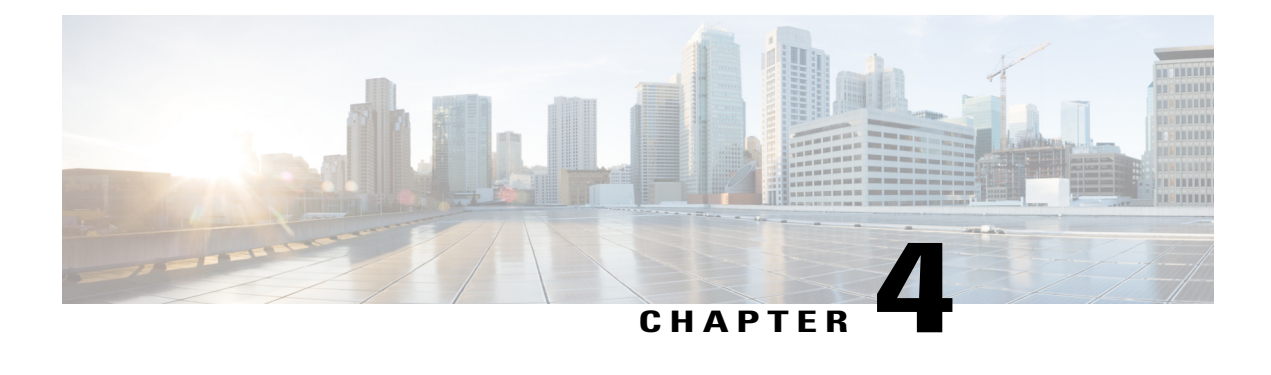

# **Configuring the Domain**

This chapter contains the following sections:

- [Information](#page-34-1) About Domains, page 17
- Guidelines and [Limitations,](#page-35-0) page 18
- Default [Settings,](#page-36-0) page 19
- [Configuring](#page-36-1) the Domain, page 19
- Feature History for the VSM [Domain,](#page-45-0) page 28

# <span id="page-34-2"></span><span id="page-34-1"></span>**Information About Domains**

You must create a domain for the Cisco Nexus 1000V and then add control and packet VLANs for communication and management. This process is part of the initial setup of the Cisco Nexus 1000V when you install the software. If you need to create a domain later, you can do so by using the **setup** command or the procedures described in this chapter.

### **Layer 3 Control**

Layer 3 control, or IP connectivity, is supported between the Virtual Supervisor Module (VSM) and the Virtual Ethernet Module (VEM) for control and packet traffic. With Layer 3 control, a VSM can be Layer 3 accessible and can control hosts that reside in a separate Layer 2 network. In the Layer 3 mode, all the VEMs hosts that are managed by VSM and the VSM can be in different networks.

To implement Layer 3 control, you must configure the VSM in Layer 3 mode.

In this figure, VSM 1 controls VEMs in Layer 2 Network A and VSM 2 controls VEMs in Layer 2 Network B.

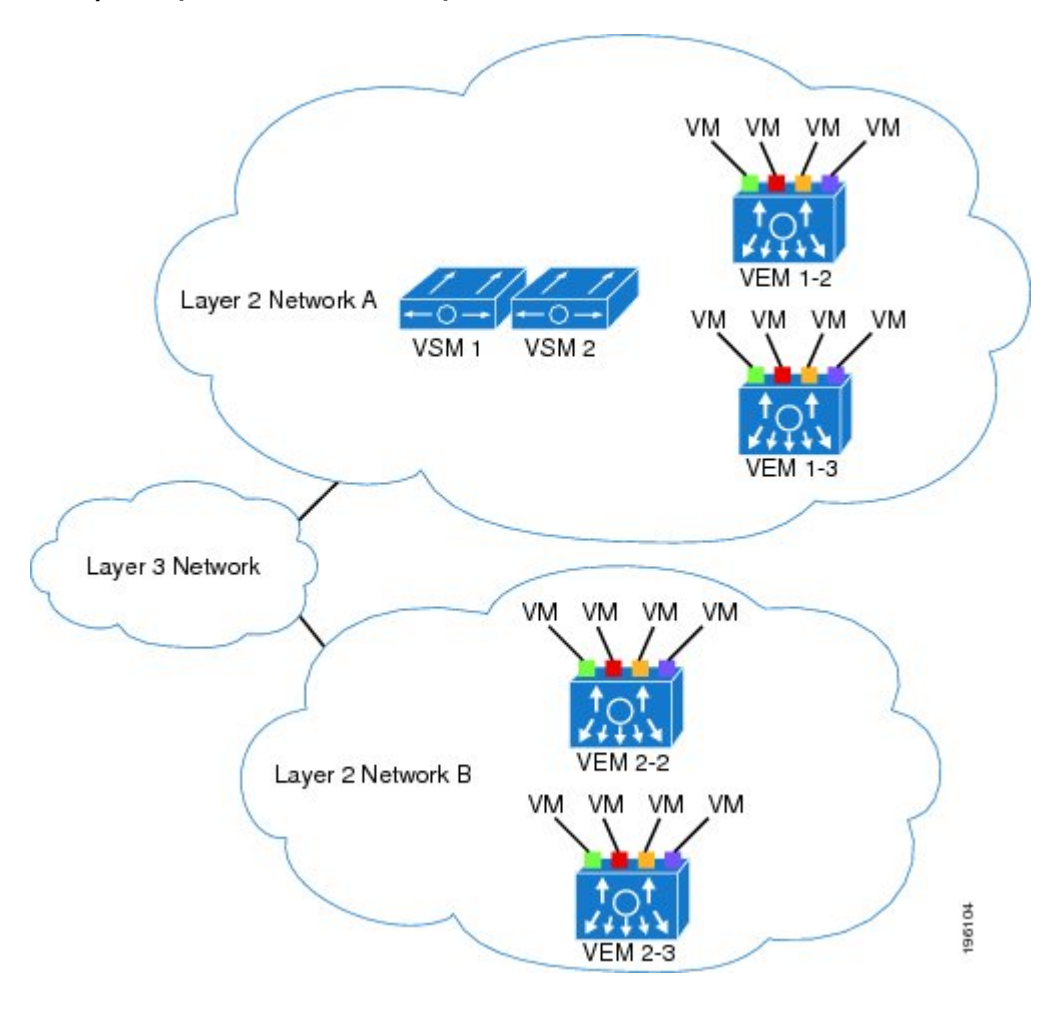

**Figure 1: Example of Layer 3 Control IP Connectivity**

# <span id="page-35-0"></span>**Guidelines and Limitations**

- UDP port 4785 is required for Layer 3 communication between the VSM and VEM. If you have a firewall in your network and are configuring Layer 3 control, make sure that UDP port 4785 is open on your upstream switch or firewall device. For more information, see the documentation for your upstream switch or firewall device.
- In a Layer 2 network, you can switch between the Layer 2 and Layer 3 transport modes, but when you do so, the modules might be out of service briefly.
- The capability attribute (Layer 3 control) cannot be inherited from the port profile.
- Different hosts can use different VLANs for Layer 3 control.
- A port profile used for Layer 3 control must be an access port profile. It cannot be a trunk port profile. The port profile created for Layer 3 control, can only be used for vmknic ports and not for VM ports, specifically VSM ports if VSM is hosted on the DVS.
- You must configure Layer 3 (L3) capability control only for a vmk interface. If you add L3 capability control on a virtual ethernet (veth) interface, the system VLAN becomes ineffective for that veth.
- We recommend that if you are using the VMware kernel NIC for Layer 3 Control, you do not use it for any other purpose. For example, do not also use the Layer 3 Control VMware kernel NIC for VMotion or network file system (NFS) mount.
- You must configure control VLANs, packet VLANs, and management VLANs as regular VLANs and not as private VLANs.

## **Default Settings**

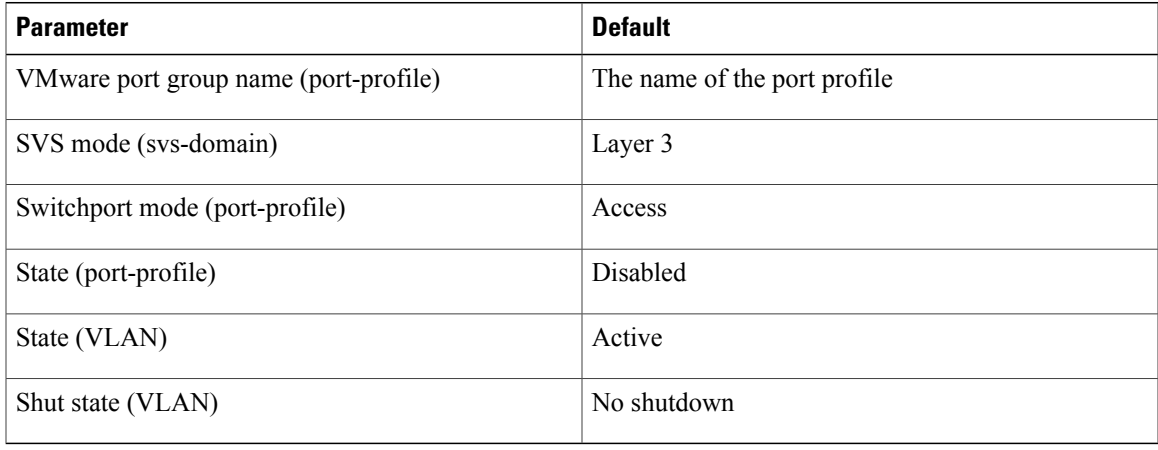

# **Configuring the Domain**

This section includes the following procedures:

- Creating a Domain
- Changing to Layer 3 Transport
- Changing to Layer 2 Transport
- Creating a Port Profile for Layer 3 Control
- Creating a Control VLAN
- Creating a Packet VLAN

### **Creating a Domain**

You can create a domain for the Cisco Nexus 1000V that identifies the VSM and VEMs and then add control and packet VLANs for communication and management. This process is part of the initial setup of the Cisco Nexus 1000V when installing the software. If you need to create a domain after initial setup, you can do so by using this procedure.

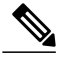

**Note** We recommend the following:

- Use one VLAN for control traffic and a different VLAN for packet traffic.
- Use a distinct VLAN for each instances of Cisco Nexus 1000V (different domains)

#### **Before You Begin**

Before beginning this procedure, you must be logged in to the CLI in EXEC mode.

You must know the following information:

- If two or more VSMs share the same control and/or packet VLAN, the domain helps identify the VEMs managed by each VSM.
- A unique domain ID for this Cisco Nexus 1000V instance.
- Identity of the VLANs to be used for control and packet traffic.
- The **svs mode** command in the SVS Domain Configuration mode is not used and has no effect on a configuration.

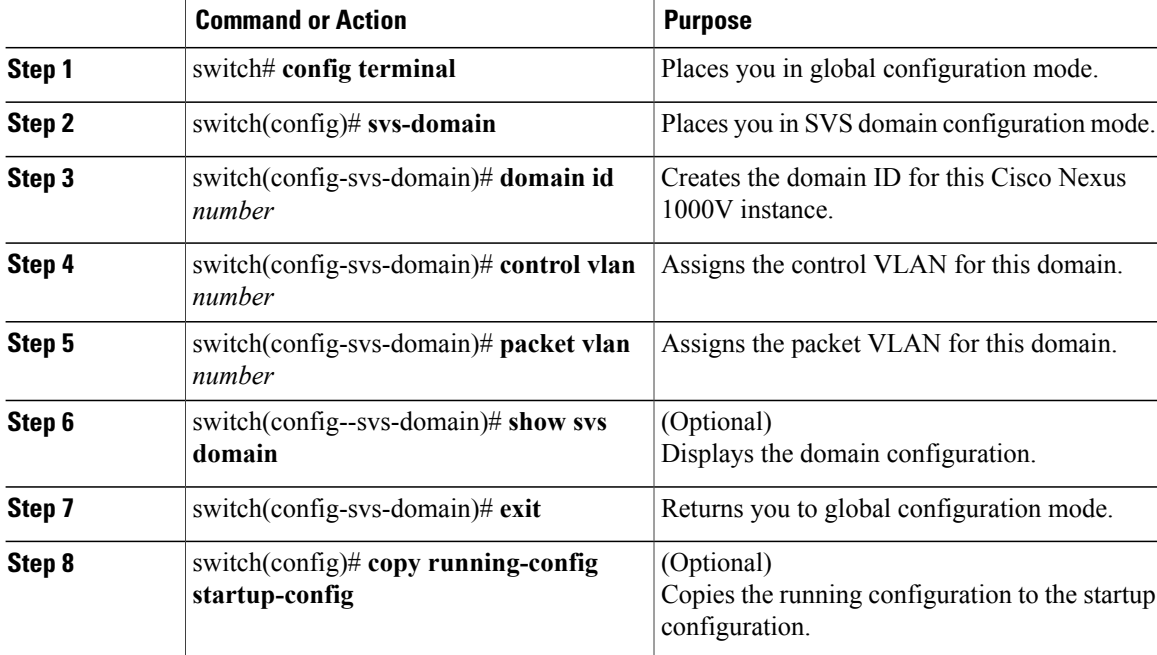

```
switch# config terminal
```

```
switch(config)# svs-domain
switch(config-svs-domain)# domain id 100
switch(config-svs-domain)# control vlan 190
switch(config-svs-domain)# packet vlan 191
switch(config-vlan)# exit
```

```
switch(config)# show svs domain
SVS domain config:
Domain id: 317
Control vlan: 317
Packet vlan: 317
L2/L3 Control mode: L2
L3 control interface: NA
Status: Config push to VC successful.
Note: Control VLAN and Packet VLAN are not used in L3 mode.
switch(config)#
switch(config)# copy run start
                   [########################################] 100%
switch(config)#
```
## **Changing to Layer 3 Transport**

This procedure requires you to disable the control and packet VLANs. You cannot change to Layer 3 Control before disabling the control and packet VLANs.

#### **Before You Begin**

Before beginning this procedure, you must be logged in to the CLI in EXEC mode.

You have already configured the Layer 3 interface (mgmt 0 or control 0) and assigned an IP address.

When control 0 is used for Layer 3 transport, proxy-arp must be enabled on the control 0 VLAN gateway router.

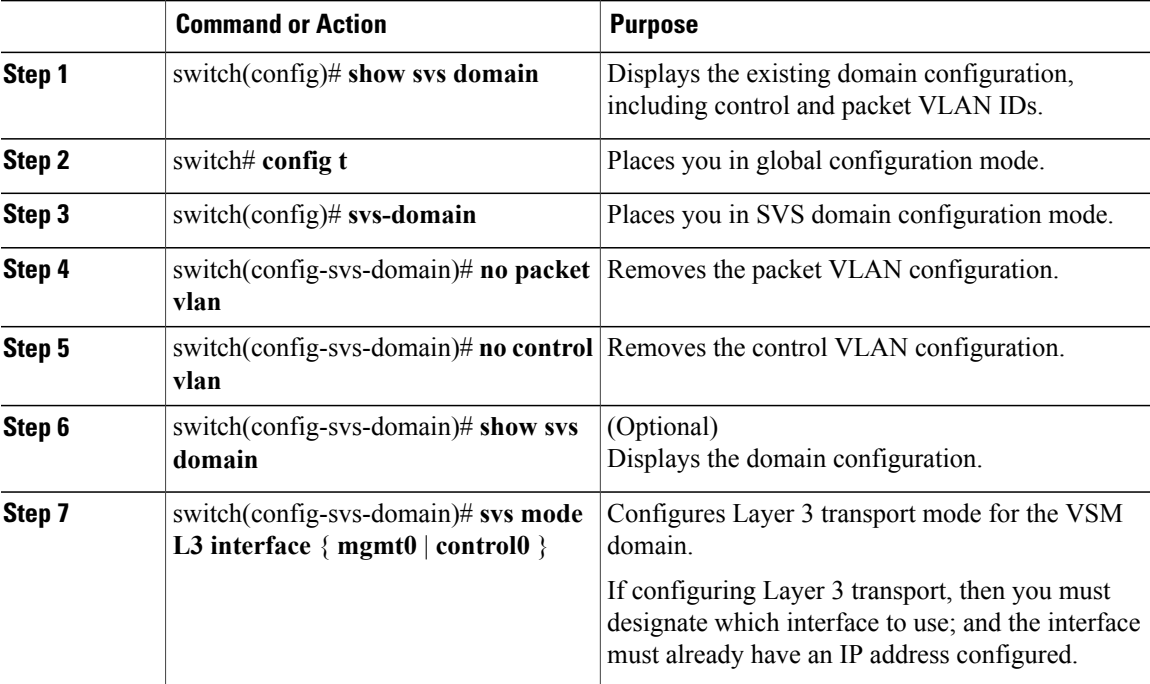

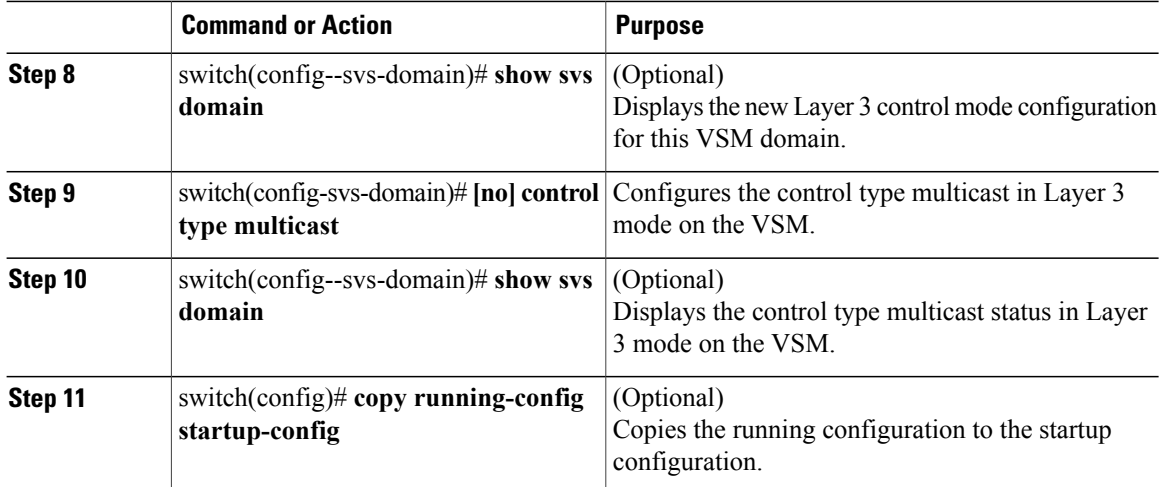

```
switch(config)# show svs domain
SVS domain config:<br>Domain id: 100
  Domain id:
  Control vlan: 100
  Packet vlan: 101
  L2/L3 Control mode: L2
  L3 control interface: NA
  Status: Config push to VC successful.
switch# config t
switch(config)# svs-domain
switch(config-svs-domain)# no packet vlan
switch(config-svs-domain)# no control vlan
switch(config)# show svs domain
SVS domain config:<br>Domain id: 100
 Domain id:
  Control vlan: 1
  Packet vlan: 1
  L2/L3 Control mode: L2
  L2/L3 Control interface: NA
  Status: Config push to VC successful.
switch(config-svs-domain)# svs mode l3 interface mgmt0
SVS domain config:<br>Domain id: 100
  Domain id:
  Control vlan: NA
  Packet vlan: NA
  L2/L3 Control mode: L3
  L3 control interface: mgmt0
  Status: Config push to VC successful.
switch(config-svs-domain)# show svs domain
switch(config-svs-domain)# control type multicast
switch(config)# show svs domain
SVS domain config:<br>Domain id: 343
  Domain id:
  Control vlan: NA
  Packet vlan: NA
  L2/L3 Control mode: L3
  L3 control interface: mgmt0
  Status: Config push to VC successful.
  Control type multicast: Yes
switch(config-svs-domain)# no control type multicast
switch(config)# show svs domain
SVS domain config:<br>Domain id: 343
  Domain id:
  Control vlan: NA
```

```
Packet vlan: NA
 L2/L3 Control mode: L3
  L3 control interface: mgmt0
 Status: Config push to VC in progress.
 Control type multicast: No
 Limitation : Control type multicast is configured. It is not applicable in svs L2 mode.
switch(config-svs-domain)# copy running-config startup-config
[########################################] 100%
switch(config-svs-domain)#
```
### **Changing to Layer 2 Transport**

You can change the transport mode to Layer 2 for the VSM domain control and packet traffic. The transport mode is Layer 3 by default, but if it is changed, you can use this procedure to configure it again as Layer 2.

This procedure requires you to configure a control VLAN and a packet VLAN. You cannot configure these VLANs if the VSM domain capability is Layer 3 Control. You will first change the svs domain mode to Layer 2 and then configure the control VLAN and packet VLAN.

#### **Before You Begin**

Before beginning this procedure, you must be logged in to the CLI in EXEC mode.

#### **Procedure**

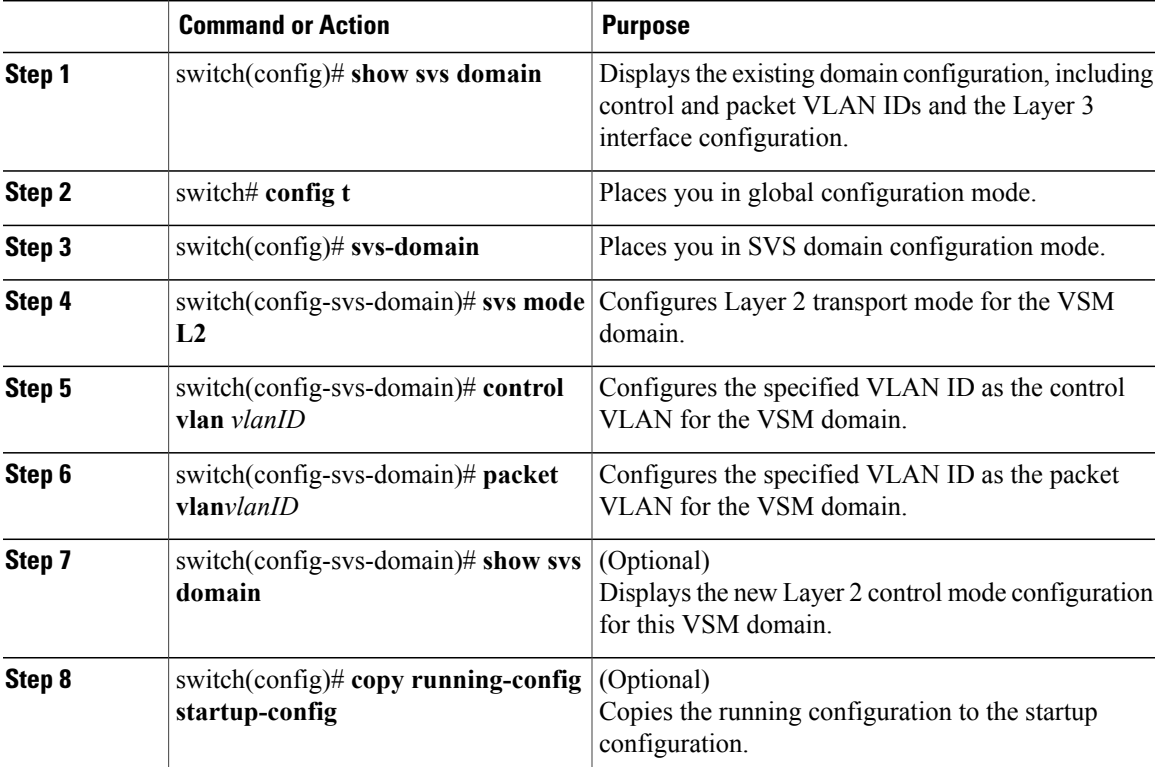

switch# **show svs domain** SVS domain config: Domain id: 317

```
Control vlan: NA
Packet vlan: NA
L2/L3 Control mode: L3
L3 control interface: mgmt0
Status: Config push to VC successful.
Control type multicast: No
switch# config t
switch(config)# svs-domain
switch(config-svs-domain)# svs mode l2
switch(config-svs-domain)# control vlan 100
switch(config-svs-domain)# packet vlan 101
switch(config-svs-domain)# show svs domain
SVS domain config:
  Domain id:
  Control vlan: 100
  Packet vlan: 101
  L2/L3 Control mode: L2
  L3 control interface: NA
  Status: Config push to VC successful.
switch(config-svs-domain)# copy running-config startup-config
[########################################] 100%
```
## **Creating a Port Profile for Layer 3 Control**

You can allow the VSM and VEM to communicate over IP for control and packet traffic.

#### **Before You Begin**

Before beginning this procedure, you must be logged in to the CLI in EXEC mode.

You must know the following information:

- The transport mode for the VSM domain has already been configured as Layer 3.
- All VEMs belong to the same Layer 2 domain.
- The VEM VM kernel NIC connects to this Layer 3 control port profile when you add the host to the Cisco Nexus 1000V DVS.
- Only one VM kernel NIC can be assigned to this Layer 3 control port profile per host.
- The VLAN ID for the VLAN you are adding to this Layer 3 control port profile:
	- ◦The VLAN must already be created on the Cisco Nexus 1000V.
	- ◦The VLAN assigned to this Layer 3 control port profile must be a system VLAN.
	- ◦One of the uplink ports must already have this VLAN in its system VLAN range.
- The port profile must be an access port profile. It cannot be a trunk port profile. This procedure includes steps to configure the port profile as an access port profile.
- More than one port profile can be configured with the **capability L3 control** command. These can only be used for vmknic ports and not for VM ports, specifically VSM ports if VSM is hosted on the DVS.
- Different hosts can use different VLANs for Layer 3 control.
- VEM modules will not register to the VSM before a vmkernel interface (vmk) is migrated to a Layer 3 control capable port profile.

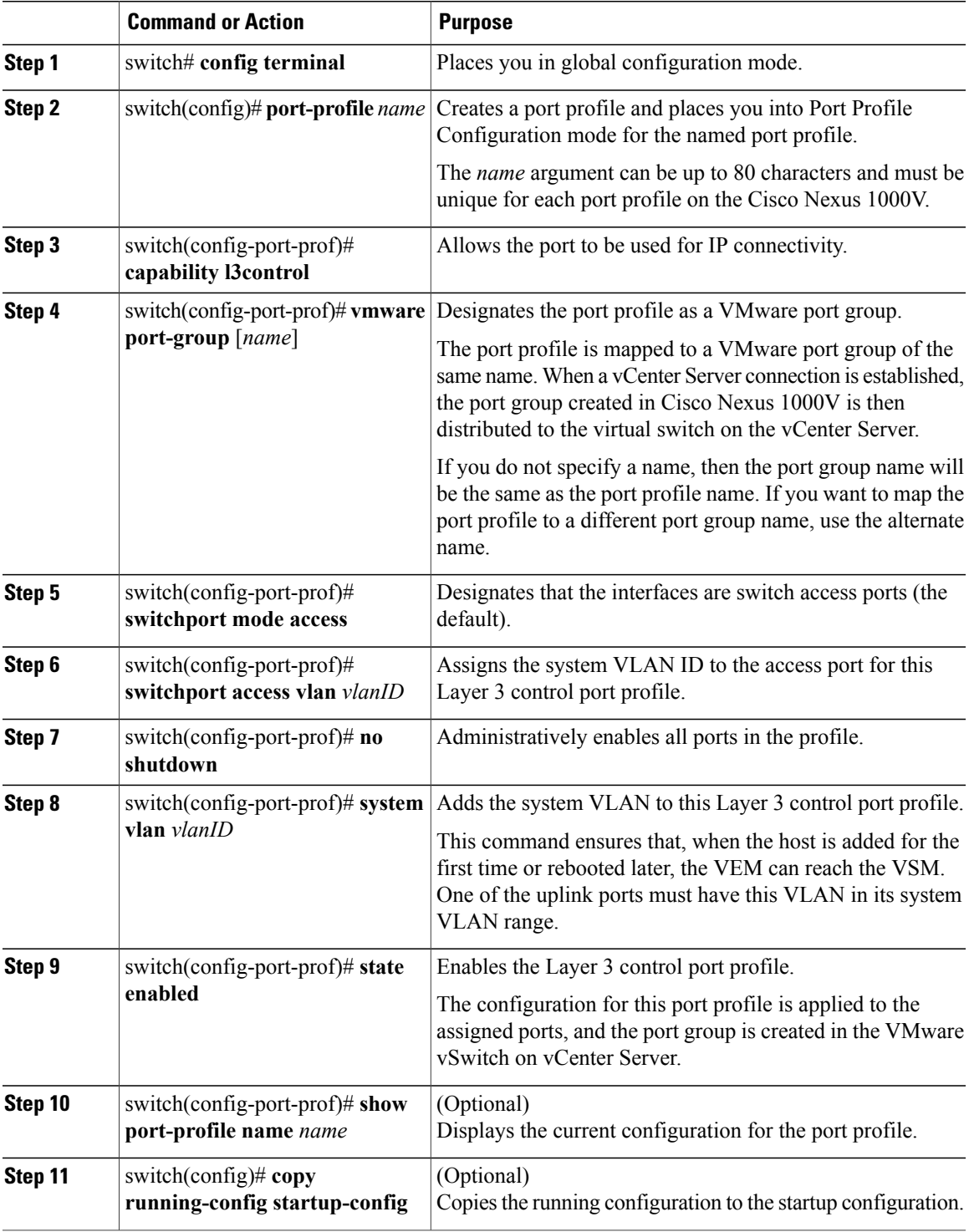

```
switch# config terminal
switch(config)# port-profile l3control-150
switch(config-port-prof)# capability l3control
switch(config-port-prof)# vmware port-group
switch(config-port-prof)# switchport mode access
switch(config-port-prof)# switchport access vlan 150
switch(config-port-prof)# no shutdown
switch(config-port-prof)# system vlan 150
switch(config-port-prof)# state enabled
switch(config-port-prof)# show port-profile name l3control-150
port-profile l3control-150
  description:
  type: vethernet
  status: enabled
  capability l3control: yes
 pinning control-vlan: 8
  pinning packet-vlan: 8
  system vlans: 150
 port-group: l3control-150
 max ports: 32
  inherit:
  config attributes:
    switchport mode access
    switchport access vlan 150
   no shutdown
  evaluated config attributes:
    switchport mode access
    switchport access vlan 150
   no shutdown
  assigned interfaces:
switch(config-port-prof)# copy running-config startup-config
```
### **Creating a Control VLAN**

#### **Before You Begin**

Before beginning this procedure, you must be logged in to the CLI in EXEC mode.

Be sure you have already configured and enabled the required switched virtual interface (SVI) using the document, *Cisco Nexus 1000V Interface Configuration Guide*. The SVI is also called the VLAN interface and provides communication between VLANs.

You must know the following:

- If Layer 3 Control is configured on your VSM, you cannot create a control VLAN. You must first disable Layer 3 Control.
- How VLANs are numbered.
- That newly created VLANs remain unused until Layer 2 ports are assigned to them.

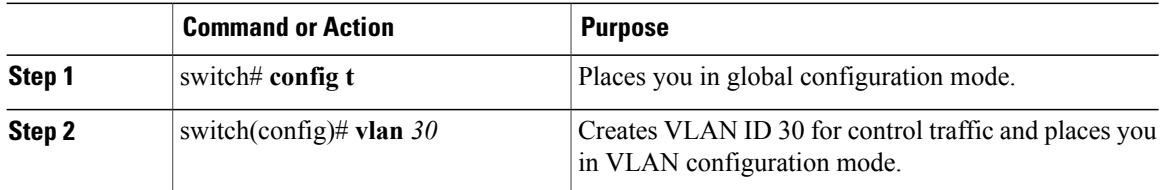

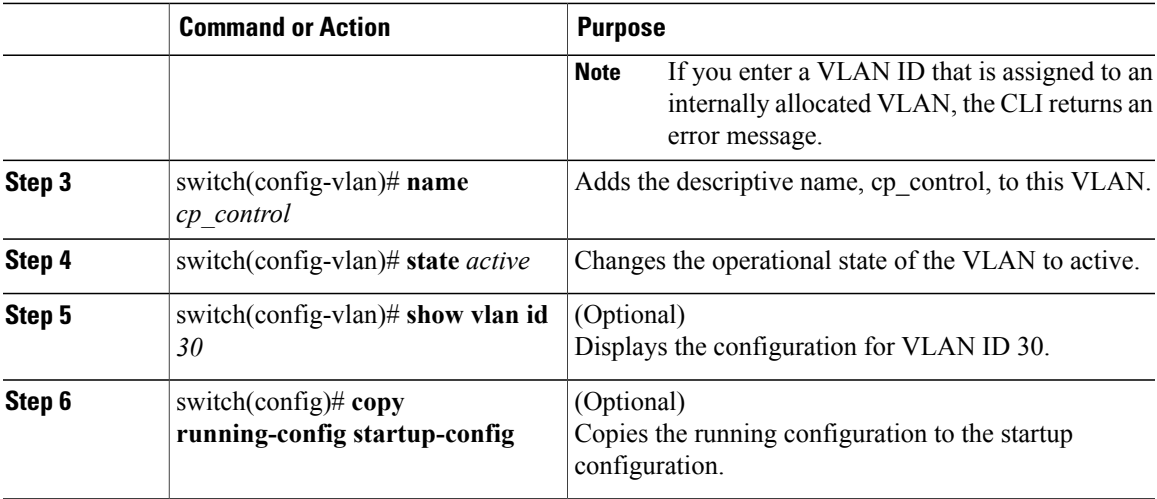

```
switch# config t
switch(config)# vlan 30
switch(config-vlan)# name cp_control
switch(config-vlan)# state active
switch(config-vlan)# show vlan id 30
VLAN Name Status Ports
---- -------------------------------- --------- -------------------------------
30 cp control
VLAN Type MTU
---- -----<br>5 enet
     enet 1500
Remote SPAN VLAN
----------------
Disabled
Primary Secondary Type Ports<br>------ -------- -------------- -----
          ------- --------- --------------- -------------------------------------------
switch(config-vlan)# copy running-config startup-config
```
### **Creating a Packet VLAN**

#### **Before You Begin**

Before beginning this procedure, be sure you have done the following:

- Logged in to the CLI in EXEC mode
- Configured and enabled the required switched virtual interface (SVI)
- Familiarized yourself with how VLANs are numbered.

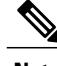

**Note** Newly created VLANs remain unused until Layer 2 ports are assigned to them.

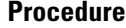

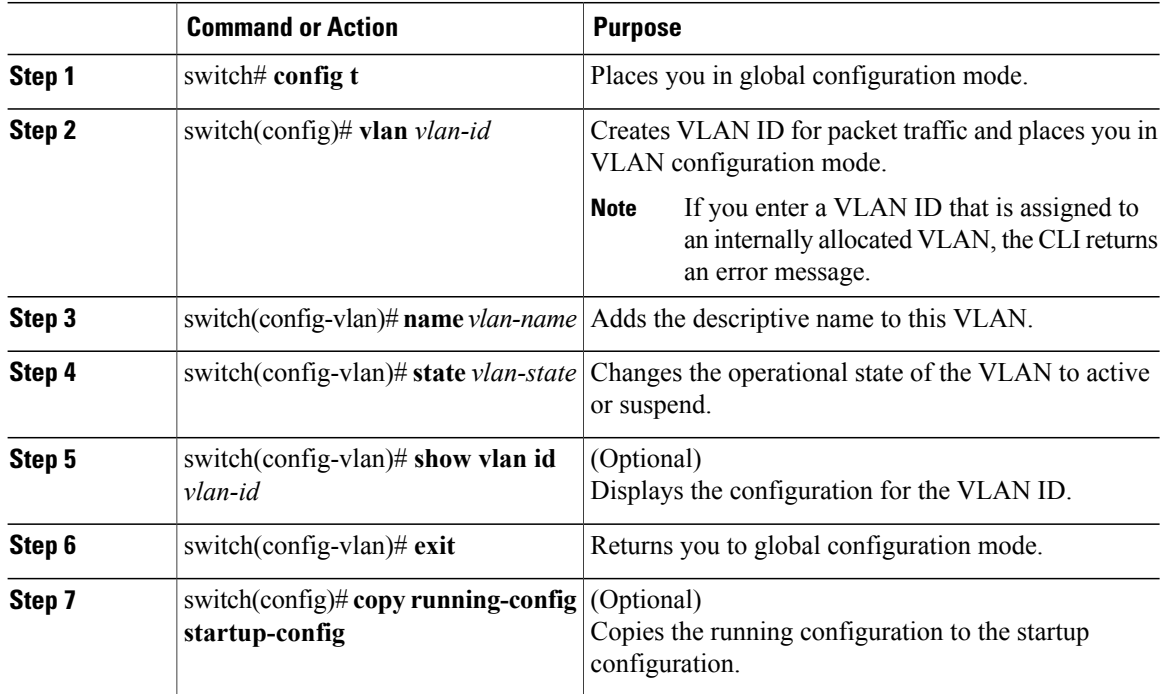

```
switch# config t
switch(config)# vlan 31
switch(config-vlan)# name cp_packet
switch(config-vlan)# state active
switch(config-vlan)# exit
switch(config)# show vlan id 31
VLAN Name Status Ports
    ---- -------------------------------- --------- -------------------------------
31 cp_packet
VLAN Type MTU
---- -----
5 enet 1500
Remote SPAN VLAN
 ----------------
Disabled
Primary Secondary Type Ports
------- --------- --------------- -------------------------------------------
switch(config)# copy run start
[########################################] 100%
switch(config)#
```
# **Feature History for the VSM Domain**

This table only includes updates for those releases that have resulted in additions to the feature.

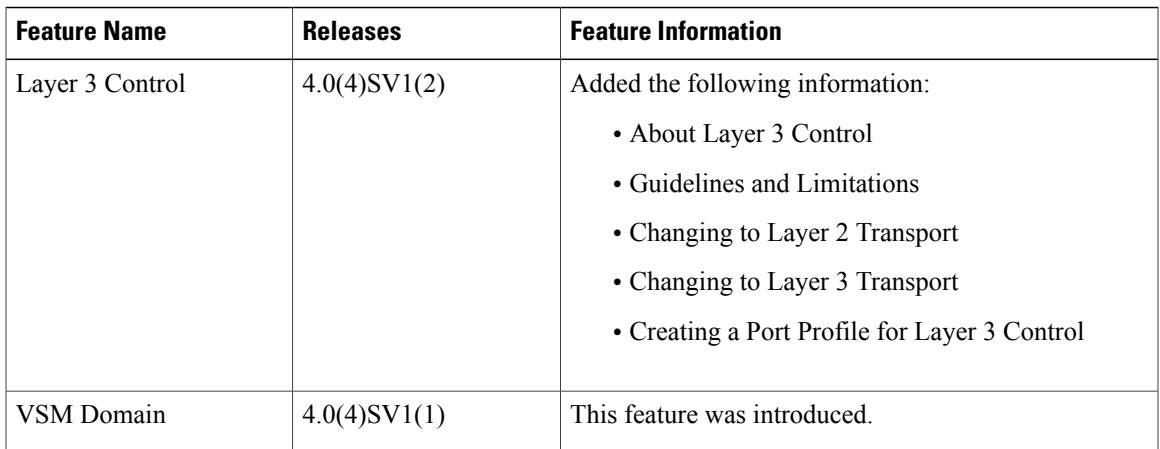

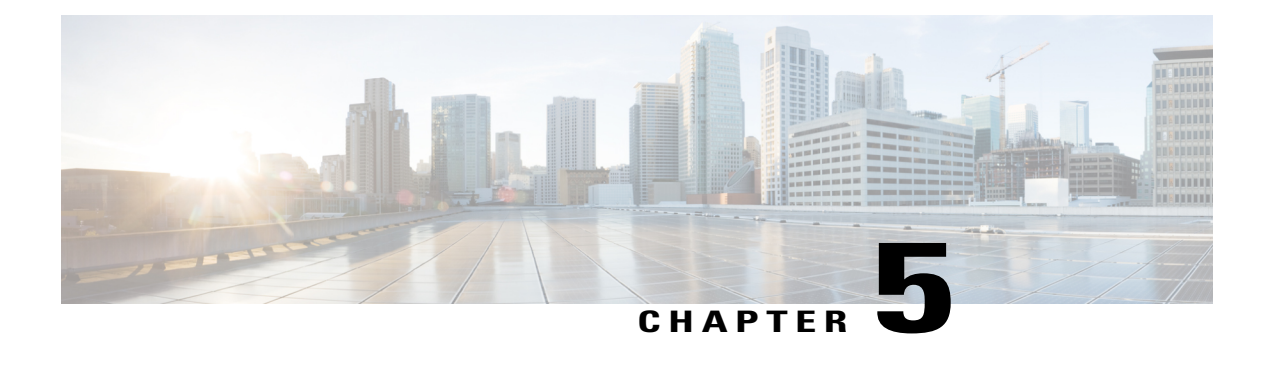

# **Managing Server Connections**

This chapter contains the following sections:

- Information About Server [Connections,](#page-48-0) page 31
- Guidelines and [Limitations,](#page-49-0) page 32
- [Connecting](#page-49-1) to the vCenter Server, page 32
- Validating vCenter Server [Certificates,](#page-51-0) page 34
- [Disconnecting](#page-52-0) From the vCenter Server, page 35
- [Removing](#page-52-1) the DVS from the vCenter Server, page 35
- Removing the DVS from the vCenter Server When the VSM Is Not [Connected,](#page-53-0) page 36
- [Configuring](#page-55-0) Host Mapping, page 38
- Verifying [Connections,](#page-57-0) page 40
- [Verifying](#page-57-1) the Domain, page 40
- Verifying the [Configuration](#page-58-0), page 41
- Verifying Module [Information,](#page-59-0) page 42
- Feature History for Server [Connections,](#page-60-0) page 43

# <span id="page-48-0"></span>**Information About Server Connections**

In order to connect to vCenter Server or an ESX server, you must first define the connection in theCisco Nexus 1000V including the following:

- A connection name
- The protocol used
- The server IP address
- The server DNS name
- All communication with vCenter Server is secured by the Transport Layer Security (TLS) protocol.

## <span id="page-49-0"></span>**Guidelines and Limitations**

A single Virtual Supervisor Module (VSM) can only connect to one vCenter Server at a time. A single VSM cannot connect to multiple vCenter Server at once.

# <span id="page-49-1"></span>**Connecting to the vCenter Server**

#### **Before You Begin**

Before beginning this procedure, you must be logged in to the CLI in EXEC mode.

You must know the following:

- The datacenter name
- The vCenter Server IP address or hostname.

You must be sure the following is set up:

- The vCenter Server management station is installed and running.
- The ESX servers are installed and running.
- The Cisco Nexus 1000V appliance is installed.
- The management port is configured.
- The DNS is already configured if you are configuring a connection using a hostname.
- An extension with vCenter Server has been registered. The extension includes the extension key and public certificate for the VSM. vCenter Server uses the extension to verify the authenticity of the request it receives from the VSM. For instructions about adding and registering an extension, see the *Cisco Nexus 1000V Installation and Upgrade Guide*.

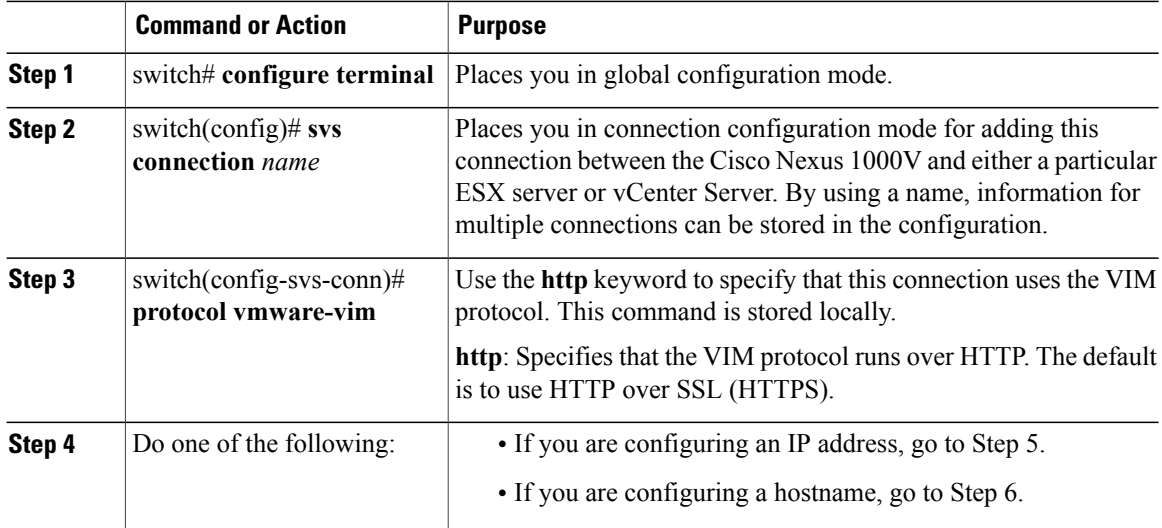

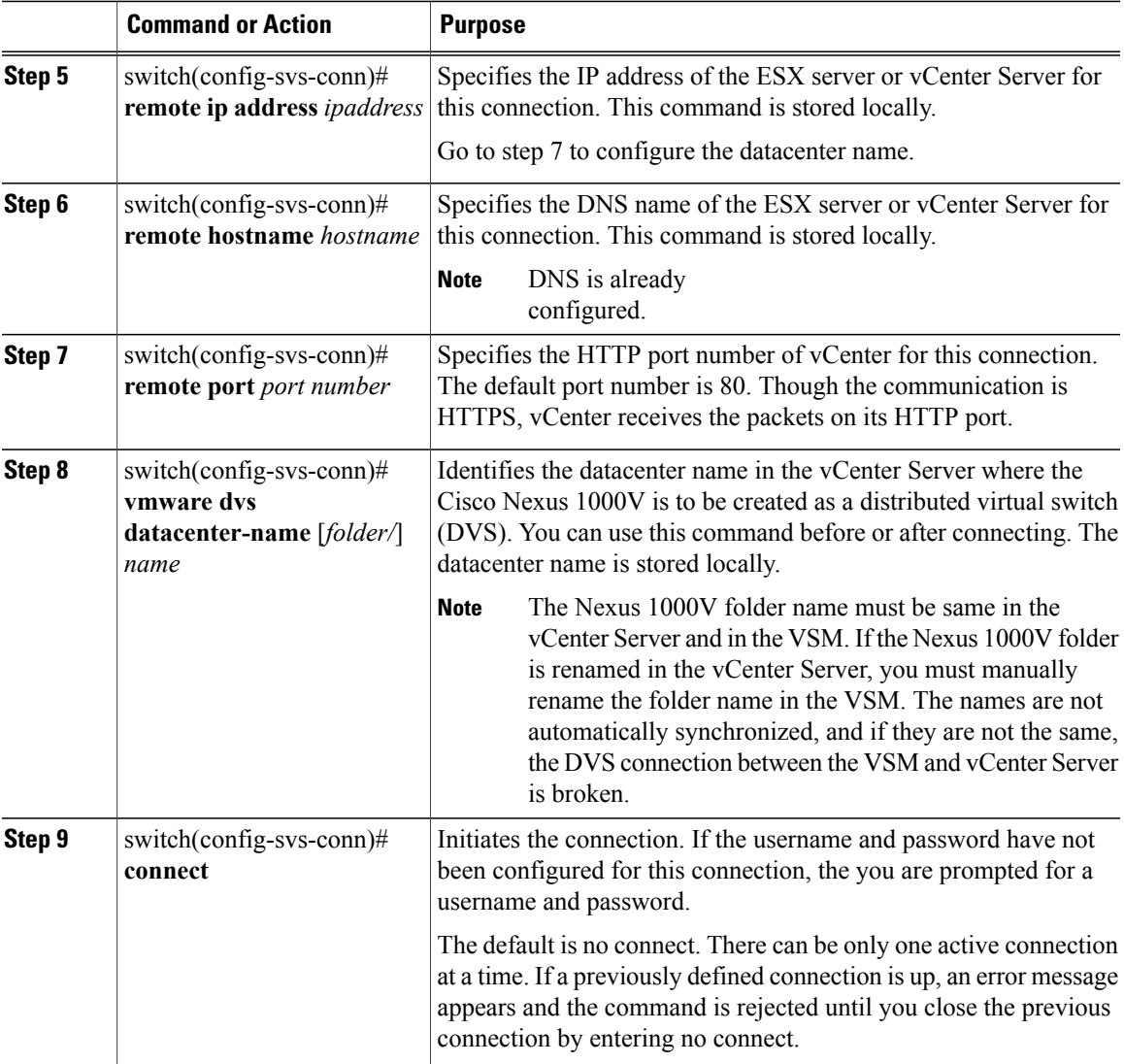

```
switch# config t
switch(config)# svs connection VC
switch(config-svs-conn)# protocol vmware-vim
switch(config-svs-conn)# remote ip address 192.168.0.1
switch(config-svs-conn)# remote port 80
switch(config-svs-conn)# vmware dvs datacenter-name Hamilton-DC
switch(config-svs-conn)# connect
switch# show svs connections
connection VC:
    ip address: 192.168.0.1
   protocol: vmware-vim https
   certificate: default
   datacenter name: Hamilton-DC
   DVS uuid: ac 36 07 50 42 88 e9 ab-03 fe 4f dd d1 30 cc 5c
    config status: Enabled
   operational status: Connected
switch#
```
## <span id="page-51-0"></span>**Validating vCenter Server Certificates**

The VSM can validate the certificate presented by vCenter Server to authenticate it. The certificate may be self-signed or signed by a Certificate Authority (CA). The validation is done every time the VSM connects to the vCenter Server. If the certificate authentication fails, a warning is generated but the connection is not impaired.

### **Installing Certificates**

#### **Before You Begin**

Check if a vCenter Server certificate can be received:

**1** Run the following command and store the output of this command in a file, for example, sconnect out.

openssl s\_client –connect *vCenterServer\_IPaddress*:443 –showcerts

- **2** Add information about the certificates in a file named cacerts.pem.
- **3** Verify that a certificate is received from the vCenter Server:

openssl verify –CAfile cacerts.pem *sconnect\_out*

For more information about the OpenSSL commands, go to [www.openssl.org.](www.openssl.org)

#### **Procedure**

**Step 1** Create a file named cacerts.pem in bootflash:

**Step 2** Add a list of trusted certificates in the cacerts.pem file. You can add the self-signed certificate of the vCenter Server or the list of root certificate authorities that your security policy allows. The information about each certificate must be included within the following lines:

```
-----BEGIN CERTIFICATE-----
```
-----END CERTIFICATE-----

### **Verifying vCenter Server Certificates**

To verify a vCenter Server certificate, use the **show svs connections** command.

```
switch# show svs connections
connection vc:
    ip address: 172.23.181.103
    remote port: 80
   protocol: vmware-vim https
    certificate: default
    ssl-cert: Authenticated
    . . .
```
If the authentication fails or the bootflash:/cacerts.pem file is not present, the following message is displayed:

```
ssl-cert: self-signed or not authenticated
```
In addition, the following warning message is displayed for five times or less after every 3 minutes: VMS-1-CONN\_SSL\_NOAUTH: SSL AUTHENTICATION failure

# <span id="page-52-0"></span>**Disconnecting From the vCenter Server**

You can disconnect from the vCenter Server, for example, after correcting a vCenter Server configuration.

#### **Before You Begin**

Before beginning this procedure, be sure you have done the following:

- Logged in to the Cisco Nexus 1000V in EXEC mode.
- Configured a Cisco Nexus 1000V connection
- Connected the Cisco Nexus 1000V to vCenter Server/ESX.

#### **Procedure**

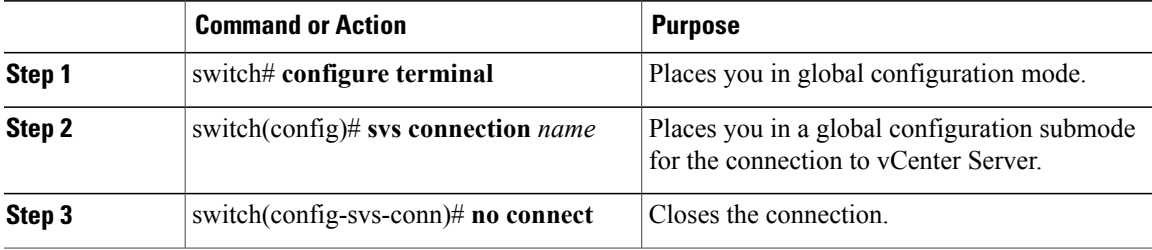

```
switch# config t
switch# (config#) svs connection vcWest
switch# (config-svs-conn)# no connect
```
## <span id="page-52-1"></span>**Removing the DVS from the vCenter Server**

Use this procedure to remove the Distributed Virtual Switch (DVS) from the vCenter Server.

#### **Before You Begin**

Before beginning this procedure, be sure you have done the following:

- Logged in to the Cisco Nexus 1000V in EXEC mode
- Configured a connection to the vCenter Server
- Connected the Cisco Nexus 1000V to vCenter Server/ESX
- Checked that the server administrator has removed all of the hosts that are connected to the Cisco Nexus 1000V from the VI client. For more information, see the VMware documentation.

#### **Procedure**

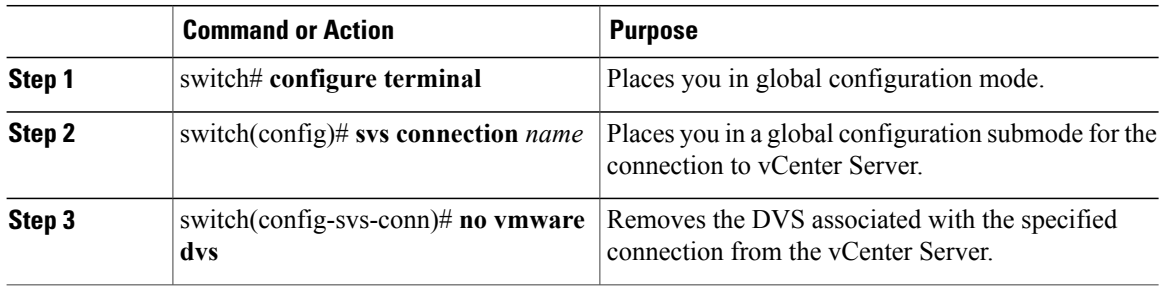

```
switch# config t
switch(config)# svs connection vcWest
switch(config-svs-conn)# no vmware dvs
```
# <span id="page-53-0"></span>**Removing the DVS from the vCenter Server When the VSM Is Not Connected**

Configuring the ability to delete the DVS when the VSM is not connected to the vCenter Server is a two-step process:

#### **Procedure**

**Step 1** Configure the admin user or group. See the Configuring the Admin User or Admin Group section. **Step 2** Remove the DVS from the vCenter Server. See the Removing the DVS from the vCenter Server section

### **Configuring the Admin User or Admin Group**

#### **Before You Begin**

Before beginning this procedure, ensure that the system administrator has created an admin user or admin group on vCenter Server to manage and delete the DVS. This user should not be given any other permissions such as deploying VMs or hosts, and so on. The admin user name configured on the VSM should be the same as the username on vCenter Server.

#### **Procedure**

**Step 1** Determine the name of the DVS.

#### **Example:**

**Step 2** Configure the admin user in the vCenter Server.

#### **Example:**

**Note** You can also configure an admin group by entering the **admingroup***groupname* command.

**Step 3** Verify that the admin user has been created.

#### **Example:**

```
switch# show svs connections
connection VC:
    ipaddress: 10.104.63.16
    remote port: 80
   protocol: VMware-vim https
    certificate: default
   datacenter name: N1K-DC
   admin:
    DVS uuid: a2 …
   config status: Enabled
    operational status: Connected
    sync status: Complete
    version: VMware vCenter Server 4.1.0 build 258902
switch# config t
switch(config)# svs connection VC
switch(config-svs-conn) # admin user NAuser
switch(config-svs-conn) #show svs connections
connection VC:
   ipaddress: 10.104.63.16
    remote port: 80
   protocol: VMware-vim https
    certificate: default
   datacenter name: N1K-DC
   admin: NAuser(user)
   DVS uuid: a2 …
   config status: Enabled
   operational status: Connected
    sync status: Complete
    version: VMware vCenter Server 4.1.0 build 258902
```
## **Removing the DVS from the vCenter Server Using the Graphical User Interface**

- **Step 1** Log in to the vCenter Server through the VMware vSphere Client with the admin user account
- **Step 2** In the vSphere Client left pane, choose the data center.
- **Step 3** Click **Hosts and Clusters** > **Networking**.
- **Step 4** Right-click the **DVS** and choose **Remove**.

## <span id="page-55-0"></span>**Configuring Host Mapping**

This section includes the following topics:

- Information about Host Mapping
- Removing Host Mapping from a Module
- Mapping to a New Host
- Viewing Host Mapping

### **Information about Host Server Connections**

When a VSM detects a new Virtual Ethernet Module (VEM), it automatically assigns a free module number to the VEM and then maintains the mapping between the module number and the universally unique identifier (UUID) of a host server. This mapping is used to assign the same module number to a given host server.

### **Removing Host Mapping from a Module**

#### **Before You Begin**

Before beginning this procedure, be sure you have done the following:

- Logged in to theCisco Nexus 1000V in EXEC mode.
- Removed the host from the Cisco Nexus 1000V DVS on vCenter

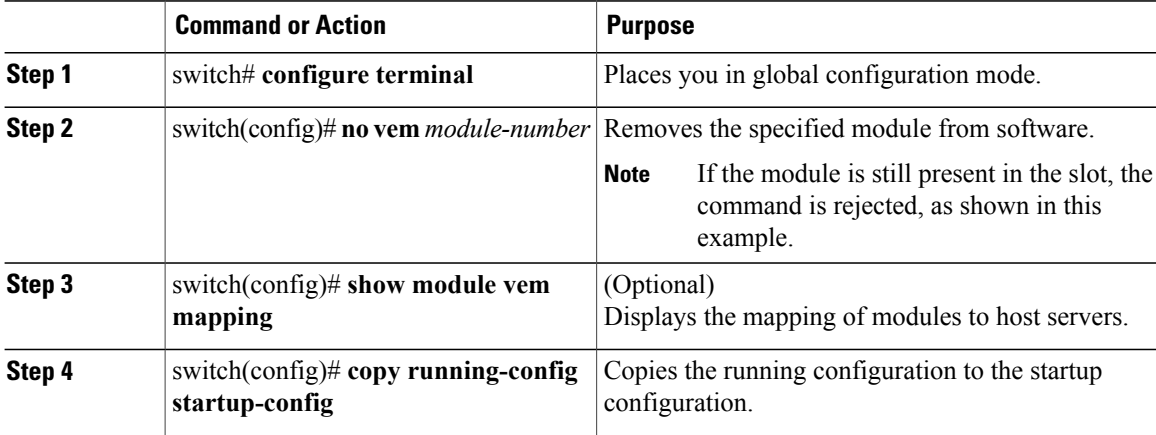

```
switch# configure terminal
switch(config)# no vem 4
switch(config)# no vem 3
cannot modify slot 3: host module is inserted
switch(config)# show module vem mapping
```
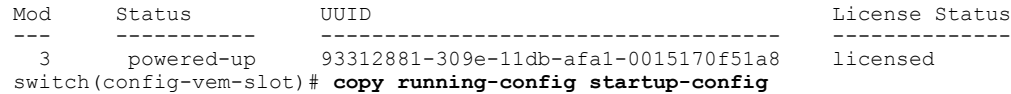

## **Mapping to a New Host**

#### **Before You Begin**

Before beginning this procedure, be sure you have done the following:

- Logged in to the CLI in EXEC mode
- Removed the host from the Cisco Nexus 1000V DVS on vCenter

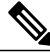

**Note**

If you do not first remove the existing host server mapping, the new host server is assigned a different module number.

#### **Procedure**

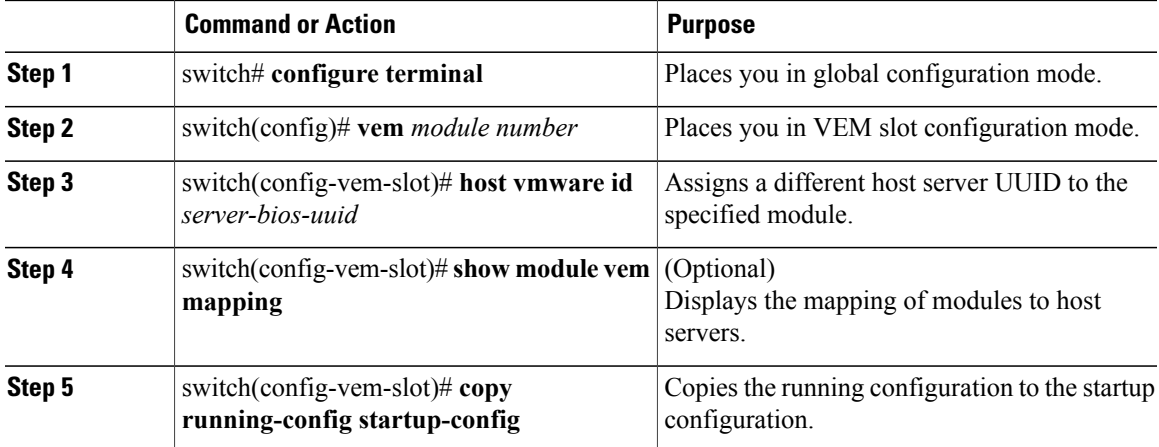

```
switch# config t
switch(config)# vem 3
switch(config-vem-slot)# host vmware id 6dd6c3e3-7379-11db-abcd-000bab086eb6
switch(config-vem-slot)# show module vem mapping
Mod Status UUID License Status
 --- ----------- ------------------------------------ --------------
 3 powered-up 93312881-309e-11db-afa1-0015170f51a8 licensed
                    6d46c3e3-7379-11db-abcd-000bab086eb6
```
switch(config-vem-slot)# **copy running-config startup-config**

## **Viewing Host Mapping**

• Use this procedure in EXEC mode to view the mapping of modules to host servers.

#### **Procedure**

Display the mapping on modules to host servers by entering the following command: **show module vem mapping**

```
Mod Status UUID and Status UUID and Status License Status and License Status
                         --- ----------- ------------------------------------ --------------
3 powered-up 93312881-309e-11db-afa1-0015170f51a8 licensed
n1000v(config)#
```
## <span id="page-57-0"></span>**Verifying Connections**

Use this procedure to view and verify connections.

#### **Before You Begin**

- You are logged in to the CLI in any command mode.
- You have configured the connection using the Connecting to the vCenter Server procedure.
- The Cisco Nexus 1000V is connected to vCenter Server/ESX.

#### **Procedure**

**show svs connections** [*name*]

Displays the current connections to the Cisco Nexus 1000V.

Network connectivity issues may shut down your connection to the vCenter Server. When network connectivity is restored, the Cisco Nexus 1000V will not automatically restore the connection. In this case, you must restore the connection manually using the following command sequence **no connect Note**

**connect**

```
n1000v# show svs connections vc
Connection vc:
IP address: 172.28.15.206
Protocol: vmware-vim https
vmware dvs datacenter-name: HamiltonDC
ConfigStatus: Enabled
OperStatus: Connected
n1000v#
```
## <span id="page-57-1"></span>**Verifying the Domain**

Use this procedure to view and verify the configured domain.

#### **Before You Begin**

- You are logged in to the CLI in any command mode.
- You have configured a domain using the Creating a Domain procedure.

#### **Procedure**

**show svs domain**

#### **Example:**

```
n1000v# show svs domain
SVS domain config:
Domain id: 98
Control vlan: 70
Packet vlan: 71
Sync state: -
n1000v#
Display the domain configured on the Cisco Nexus 1000V.
```
# <span id="page-58-0"></span>**Verifying the Configuration**

Use one of the following commands to verify the configuration:

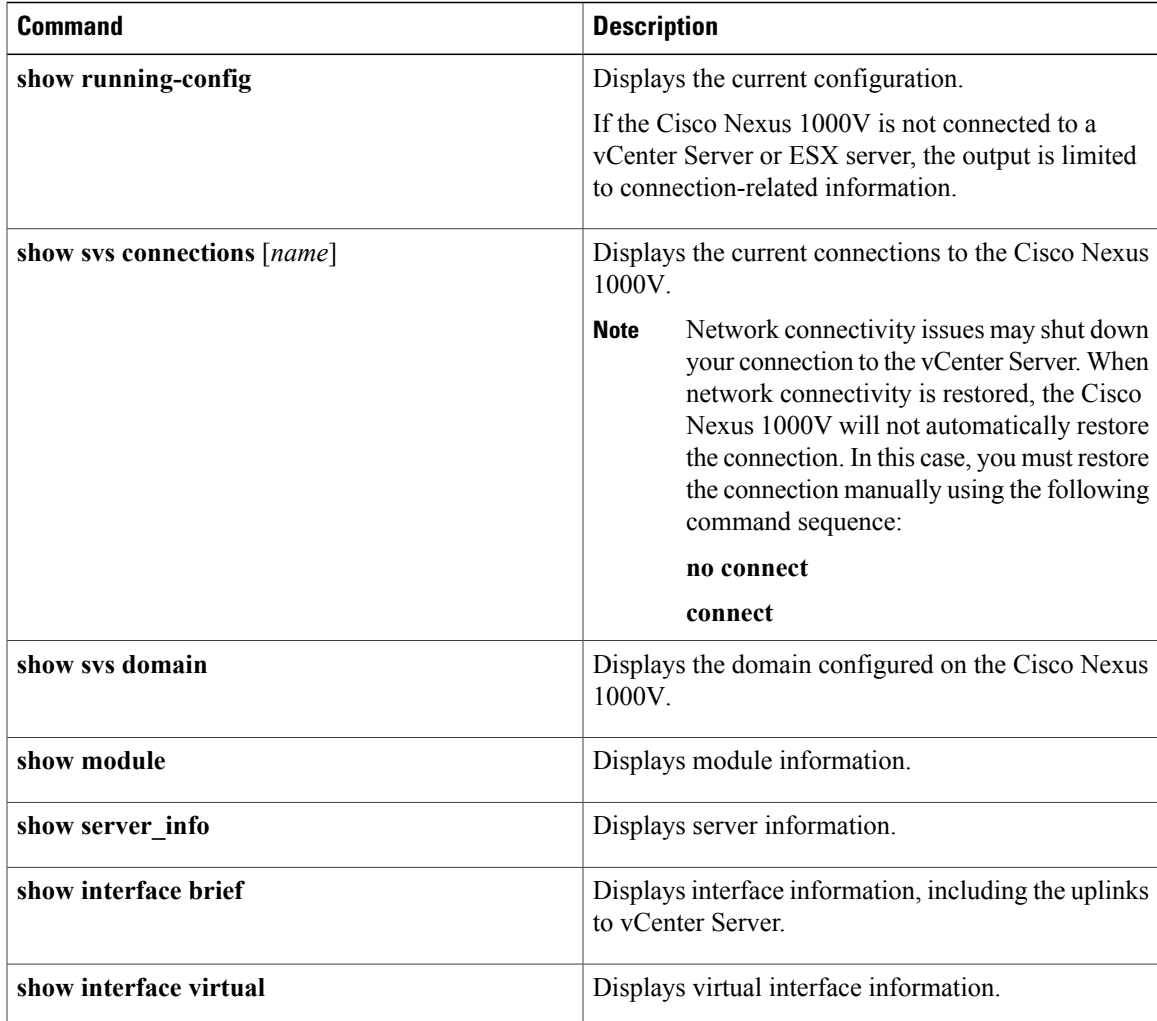

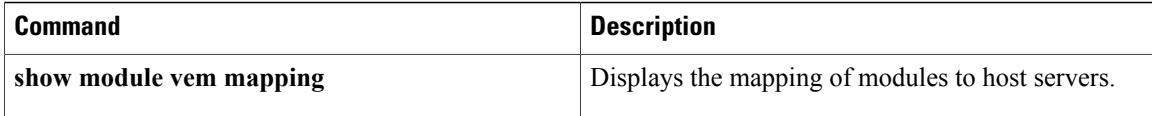

## <span id="page-59-0"></span>**Verifying Module Information**

Use this procedure to display and verify module information, including a view of the DVS from Cisco Nexus 1000V.

#### **Before You Begin**

- You are logged in to the CLI in any command mode.
- You have configured the Cisco Nexus 1000V connection using the Connecting to the vCenter Server procedure.
- The Cisco Nexus 1000V is connected to vCenter Server/ESX.
- The Server Administrator has already added the host runningCisco Nexus 1000V to the DVS invCenter Server.

#### **Procedure**

#### **Step 1 show module**

#### **Example:**

```
n1000v# show module
Mod Ports Module-Type Model Status
--- ----- -------------------------------- ------------------ ------------
1 1 Virtual Supervisor Module Nexus1000V active *
2 48 Virtual Ethernet Module ok
3 48 Virtual Ethernet Module ok
Mod Sw Hw World-Wide-Name(s) (WWN)
--- -------------- ------ --------------------------------------------------
1 \t4.0(0) \t51(0.82) \t0.0 --2 NA 0.0 --
3 NA 0.0 --
Mod MAC-Address(es) Serial-Num
--- -------------------------------------- ----------
1 00-19-07-6c-5a-a8 to 00-19-07-6c-62-a8 NA
2 02-00-0c-00-02-00 to 02-00-0c-00-02-80 NA
3 02-00-0c-00-03-00 to 02-00-0c-00-03-80 NA
Mod Server-IP Server-UUID Server-Name
                                            --- --------------- ------------------------------------ --------------------
1 172.18.217.180 esx-1
2 172.18.117.44 487701ee-6e87-c9e8-fb62-001a64d20a20 esx-2
3 172.18.217.3 4876efdd-b563-9873-8b39-001a64644a24 esx-3
* this terminal session
Displays module information.
```
#### **Step 2 show server\_info**

#### **Example:**

n1000v# show server\_info Mod Status UUID

```
--- ----------- ----
2 powered-up 34303734-3239-5347-4838-323130344654
3 absent 371e5916-8505-3833-a02b-74a4122fc476
4 powered-up 4880a7a7-7b51-dd96-5561-001e4f3a22f9
5 absent 48840e85-e6f9-e298-85fc-001e4f3a2326
6 powered-up eb084ba6-3b35-3031-a6fe-255506d10cd0
n1000v#
Displays server information.
```

```
Step 3 show interface brief
```
#### **Example:**

```
n1000v# show interface brief
--------------------------------------------------------------------------------
Port VRF Status IP Address Speed MTU
       --------------------------------------------------------------------------------
mgmt0 -- up 172.28.15.211 1000 1500
               --------------------------------------------------------------------------------
Ethernet VLAN Type Mode Status Reason Speed Port
Interface Ch #
                        --------------------------------------------------------------------------------
Eth2/2 1 eth trunk up none a-1000(D) --
--------------------------------------------------------------------------------
Interface VLAN Type Mode Status Reason MTU
            --------------------------------------------------------------------------------
Example
n1000v#
```
Displays interface information, including the uplinks to vCenter Server.

#### **Step 4 show interface virtual**

#### **Example:**

```
n1000v# show interface virtual
--------------------------------------------------------------------------------
Port Adapter Owner Mod Host
       --------------------------------------------------------------------------------
Veth49 R-VM-1 2 mcs-srvr35
Displays virtual interface information.
```
## <span id="page-60-0"></span>**Feature History for Server Connections**

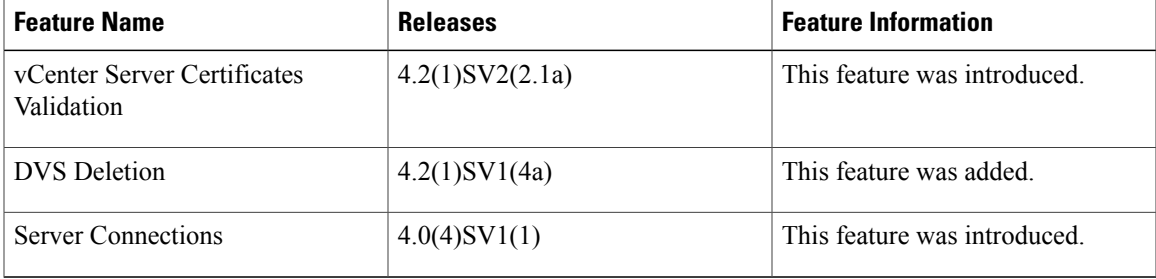

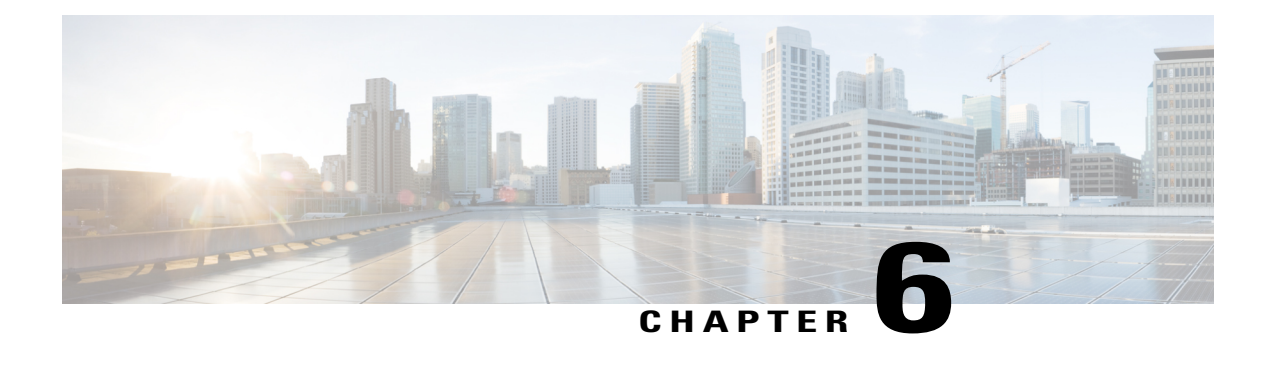

# **Managing the Configuration**

This chapter contains the following sections:

- Information About [Configuration](#page-62-0) Management, page 45
- [Changing](#page-62-1) the Switch Name, page 45
- [Configuring](#page-63-0) a Message of the Day, page 46
- Verifying the [Configuration,](#page-64-0) page 47
- Verifying the Interface [Configuration,](#page-67-0) page 50
- Saving a [Configuration,](#page-70-0) page 53
- Erasing a [Configuration,](#page-70-1) page 53
- Feature History for [Configuration](#page-71-0) Management, page 54

## <span id="page-62-1"></span><span id="page-62-0"></span>**Information About Configuration Management**

The Cisco Nexus 1000V enables you to change the switch name, configure messages of the day, and display, save, and erase configuration files.

# **Changing the Switch Name**

Use this procedure to change the switch name or prompt from the default (switch#) to another character string.

If the VSM is connected to the OpenStack controller, then this procedure also changes the Dynamic Vectoring and Streaming (DVS) engine that the VSM is managing. If you make an error when renaming the DVS, a syslog is generated and the DVS on the OpenStack controller continues to use the old DVS name.

#### **Before You Begin**

Before beginning this procedure, you must be logged in to the CLI in configuration mode.

#### **Procedure**

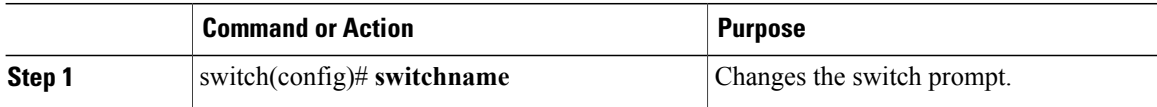

```
switch(config)# switchname metro
metro(config)# exit
metro#
```
## <span id="page-63-0"></span>**Configuring a Message of the Day**

Use this procedure to configure a message of the day (MOTD) to display before the login prompt on the terminal when a user logs in.

- The banner message can be up to 40 lines with up to 80 characters per line.
- Use the following guidelines when choosing your delimiting character:
	- ◦Do not use the delimiting-character in the message string.
	- ◦Do not use " and % as delimiters.
- The following tokens can be used in the the message of the day:
	- ◦\$(hostname) displays the host name for the switch.
	- ◦\$(line) displays the vty or tty line or name.

#### **Before You Begin**

Before beginning this procedure, you must be logged in to the CLI in configuration mode.

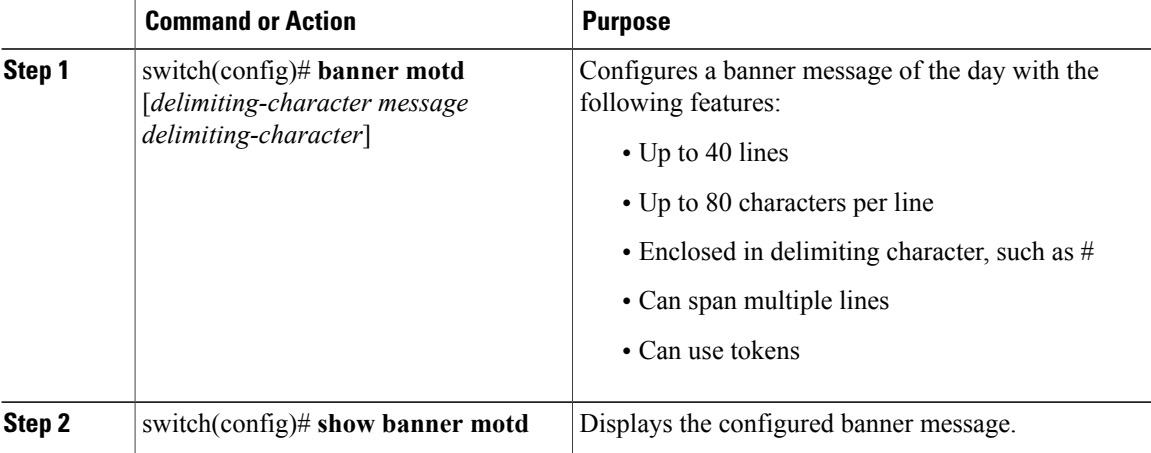

```
switch(config)# banner motd #April 16, 2011 Welcome to the svs#
switch(config)# show banner motd
April 16, 2011 Welcome to the Switch
```
## <span id="page-64-0"></span>**Verifying the Configuration**

Use this section to view the switch configuration. This section includes the following topics:

- Verifying the Software and Hardware Versions
- Verifying the Running Configuration
- Comparing the Startup and Running Configurations
- Verifying the Interface Configuration

### **Verifying the Software and Hardware Versions**

Use this command to view the versions of software and hardware on your system, for example, to verify the version before and after an upgrade.

#### **Before You Begin**

Before beginning this procedure, you must be logged in to the CLI EXEC mode.

#### **Procedure**

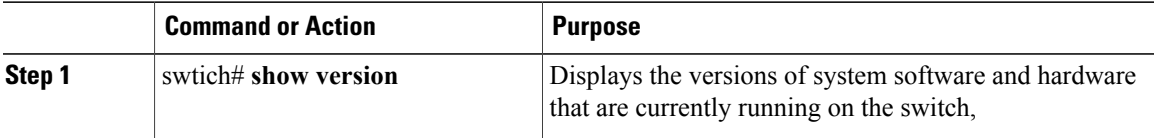

#### switch# **show version**

```
Cisco Nexus Operating System (NX-OS) Software
TAC support: http://www.cisco.com/tac
Copyright (c) 2002-2009, Cisco Systems, Inc. All rights reserved.
The copyrights to certain works contained in this software are
owned by other third parties and used and distributed under
license. Certain components of this software are licensed under
the GNU General Public License (GPL) version 2.0 or the GNU
Lesser General Public License (LGPL) Version 2.1. A copy of each
such license is available at
http://www.opensource.org/licenses/gpl-2.0.php and
http://www.opensource.org/licenses/lgpl-2.1.php
Software<br>loader:
             version 1.2(2)kickstart: version 4.0(4)SV1(1)<br>system: version 4.0(4)SV1(1)
             version 4.0(4)SV1(1)
  kickstart image file is:
  kickstart compile time: 4/2/2009 23:00:00
  system image file is: bootflash:/svs.bin
```
system compile time: 4/2/2009 23:00:00 [04/23/2009 09:55:29]

```
Hardware
  Cisco Nexus 1000V Chassis ("Virtual Supervisor Module")<br>Intel(R) Xeon(R) CPU with 1034780 kB of memory.
                                             with 1034780 kB of memory.
  Processor Board ID T5056893321
  Device name: n1000v<br>bootflash: 38978
                      bootflash: 3897832 kB
Kernel uptime is 0 \text{ day}(s), 0 \text{ hour}(s), 2 \text{ minute}(s), 55 \text{ second}(s)plugin
  Core Plugin, Ethernet Plugin
```
### **Verifying the Running Configuration**

Use this procedure to view the configuration currently running on the system.

#### **Before You Begin**

Before beginning this procedure, you must be logged in to the CLI in any command mode.

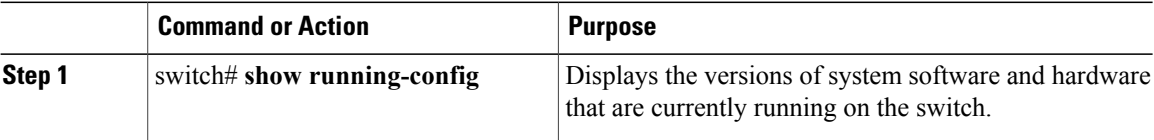

```
switch# show running-config
version 4.0(4)SV1(1)
username admin password 5 $1$ouYE/pRM$/j4/2lg3RMd4PhE.1Z1S.0 role network-admin
telnet server enable
ip domain-lookup
ip host switch 172.23.232.141
kernel core target 0.0.0.0
kernel core limit 1
system default switchport
vem 3
 host vmware id 89130a67-e66b-3e57-ad25-547750bcfc7e
snmp-server user admin network-admin auth md5 0xb64ad6879970f0e57600c443287a79f0 priv
0xb64ad6879970f0e57600c443287a79f0 localizedkey
snmp-server enable traps license
vrf context management
  ip route 0.0.0.0/0 172.23.232.1
switchname switch
vlan 1,260-269
vdc n1000v id 1
  limit-resource vlan minimum 16 maximum 513
  limit-resource monitor-session minimum 0 maximum 64
  limit-resource vrf minimum 16 maximum 8192
  limit-resource port-channel minimum 0 maximum 256
  limit-resource u4route-mem minimum 32 maximum 80
  limit-resource u6route-mem minimum 16 maximum 48
port-profile Unused_Or_Quarantine_Uplink
  description "Port-group created for Nexus1000V internal usage. Do not use."
  capability uplink
  vmware port-group
  shutdown
  state enabled
port-profile Unused_Or_Quarantine_Veth
  description "Port-group created for Nexus1000V internal usage. Do not use."
  vmware port-group
```

```
shutdown
  state enabled
port-profile system-uplink
 capability uplink
  vmware port-group
  switchport mode trunk
  switchport trunk allowed vlan 260-261
  no shutdown
 system vlan 260-261
  state enabled
port-profile vm-uplink
  capability uplink
  vmware port-group
  switchport mode access
  switchport access vlan 262
  no shutdown
 state enabled
port-profile data262
 vmware port-group
  switchport access vlan 262
  no shutdown
  state enabled
interface Ethernet3/2
  inherit port-profile system-uplink
interface Ethernet3/3
 inherit port-profile vm-uplink
interface mgmt0
 ip address 172.23.232.141/24
interface control0
line vty
 session-limit 32
boot kickstart bootflash:/kick.bin sup-1
boot system bootflash:/svs.bin sup-1
boot kickstart bootflash:/kick.bin sup-2
boot system bootflash:/svs.bin sup-2
svs-domain
 domain id 141
 control vlan 260
 packet vlan 261
  svs mode L2
svs connection vc
 protocol vmware-vim
 remote hostname 172.23.231.201
 vmware dvs uuid "2c 6f 3d 50 62 f3 7f 4d-dc 00 70 e2 52 77 ca 15" datacenter-name HamiltonDC
  connect
```
switch#

### **Comparing the Startup and Running Configurations**

#### **Before You Begin**

Before beginning this procedure, you must be logged in to the CLI in any command mode.

#### **Procedure**

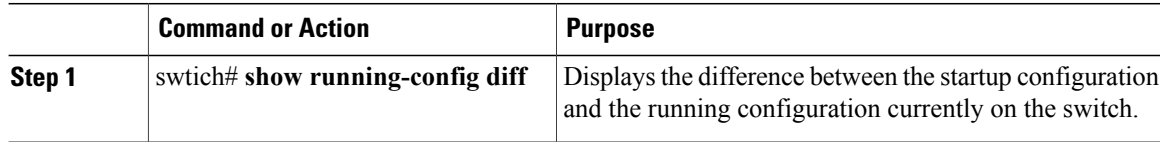

```
switch# show running-config diff
*** Startup-config
--- Running-config
***************
*** 1,7 ****
 version 4.0(1)
- system mem-thresholds minor 0 severe 0 critical 0
 vrf context management
   ip route 0.0.0.0/0 10.78.1.1
  switchname DCOS-112-S10
  vlan 80,110-111,150,160,170
 vdc DCOS-112-S10 id 1
--- 1,6 ----
***************
*** 116,131 ****
   ip address 10.78.1.112/24
  interface Vethernet49
   inherit port-profile vlan160
- interface Vethernet65
   inherit port-profile vlan170
 interface Vethernet50
   inherit port-profile vlan160
  interface Vethernet66
   inherit port-profile vlan170
  ip route 0.0.0.0/0 10.78.1.1
  vlan 80-80, 110-110, 111-111, 150-150, 160-160, 170-170
--- 115,130 ---ip address 10.78.1.112/24
  interface Vethernet49
    inherit port-profile vlan160
  interface Vethernet50
   inherit port-profile vlan160
+ interface Vethernet65
   inherit port-profile vlan170
+
 interface Vethernet66
   inherit port-profile vlan170
  ip route 0.0.0.0/0 10.78.1.1
  vlan 80-80, 110-110, 111-111, 150-150, 160-160, 170-170
switch#
```
## <span id="page-67-0"></span>**Verifying the Interface Configuration**

This section includes the following procedures:

- Verifying a Brief Version of an Interface Configuration
- Verifying a Detailed Version of an Interface Configuration
- Verifying a Brief Version of all Interfaces

• Verifying the Running Configuration for all Interfaces

### **Verifying the Interface Configuration in a Brief Version**

#### **Before You Begin**

Before beginning this procedure, you must be logged in to the CLI in any command mode.

#### **Procedure**

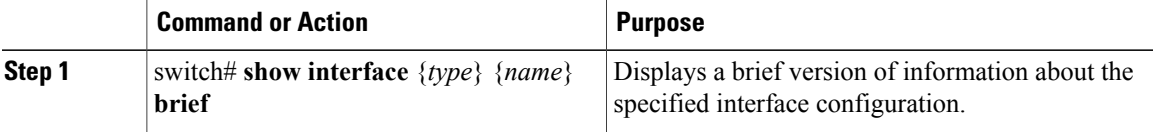

switch# **show interface mgmt 0 brief**

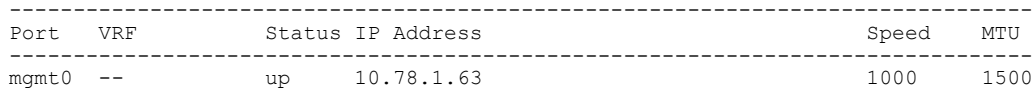

### **Verifying an Interface Configuration in a Detailed Version**

#### **Before You Begin**

Before beginning this procedure, you must be logged in to the CLI in any command mode.

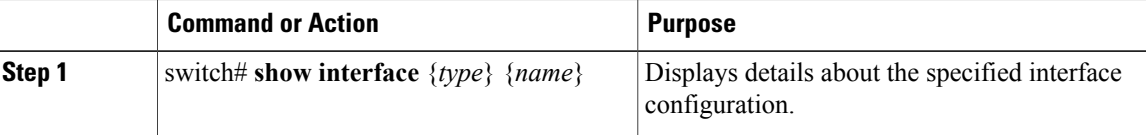

```
switch# show interface mgmt 0
mgmt0 is up
  Hardware: Ethernet, address: 0050.5689.3321 (bia 0050.5689.3321)
  Internet Address is 172.23.232.141/24
  MTU 1500 bytes, BW 1000000 Kbit, DLY 10 usec,
     reliability 255/255, txload 1/255, rxload 1/255
  Encapsulation ARPA
  full-duplex, 1000 Mb/s
  Auto-Negotiation is turned on
    4961 packets input, 511995 bytes
    0 multicast frames, 0 compressed
    0 input errors, 0 frame, 0 overrun, 0 fifo
    245 packets output, 35853 bytes
   0 underrun, 0 output errors, 0 collisions
    0 fifo, 0 carrier errors
```
### **Verifying All Interfaces in a Brief Version**

#### **Before You Begin**

Before beginning this procedure, you must be logged in to the CLI in any command mode.

#### **Procedure**

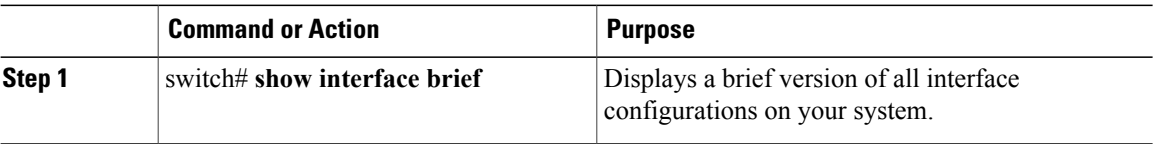

#### switch# **show interface brief**

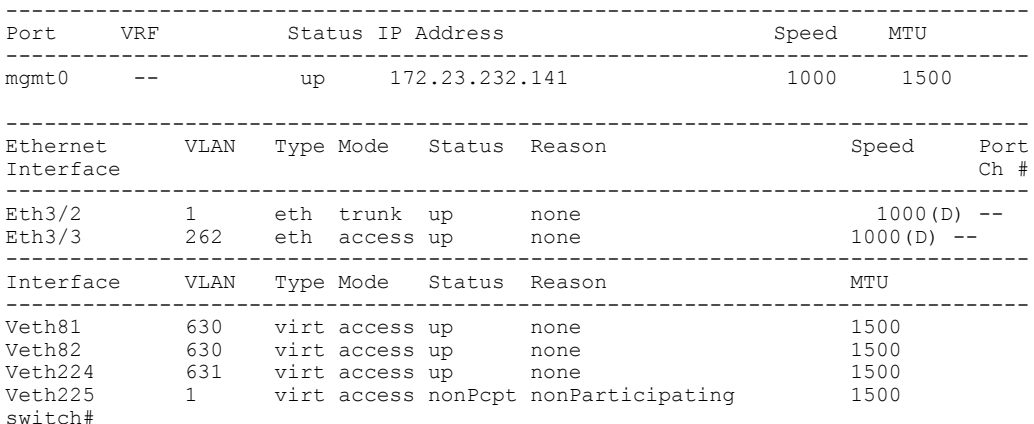

## **Verifying the Running Configuration for all Interfaces**

The output for the command, **show running-config interface** differs from the output of the **show interface** command.

#### **Before You Begin**

Before beginning this procedure, you must be logged in to the CLI in any command mode.

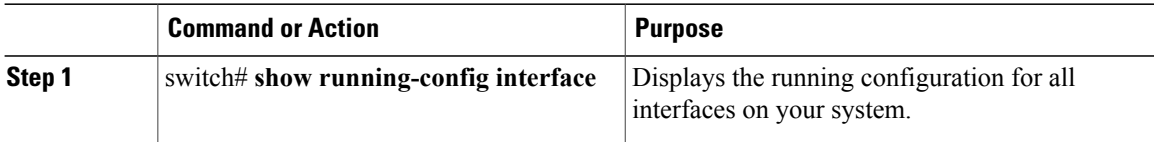

```
switch# show running-config interface
version 4.0(1)
```

```
interface Ethernet3/2
  switchport
  inherit port-profile sftrunk
interface Ethernet3/6
  switchport
  inherit port-profile vmuplink
interface Ethernet6/2
  switchport
  inherit port-profile alluplink
interface mgmt0
 ip address 10.78.1.63/24
interface Vethernet81
 inherit port-profile vm630
interface Vethernet82
  inherit port-profile vm630
interface Vethernet224
 inherit port-profile vm631
interface Vethernet225
switch#
```
# <span id="page-70-0"></span>**Saving a Configuration**

Use this procedure to save the running configuration to the startup configuration so that your changes are retained in the configuration file the next time you start the system.

#### **Before You Begin**

Before beginning this procedure, you must be logged in to the CLI in any command mode.

#### **Procedure**

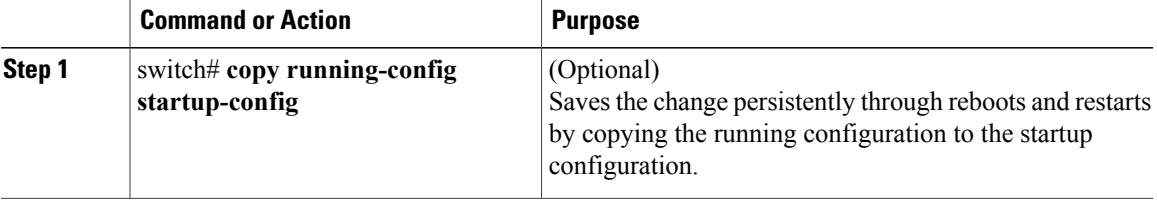

```
switch# copy run start
[########################################] 100%
switch#
```
# <span id="page-70-1"></span>**Erasing a Configuration**

Use this procedure to erase a startup configuration.

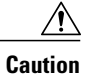

The **write erase** command erases the entire startup configuration with the exception of loader functions, the license configuration, and the certificate extension configuration

#### **Before You Begin**

Before beginning this procedure, you must be logged in to the CLI in any command mode.

#### **Procedure**

|        | <b>Command or Action</b>              | <b>Purpose</b>                                                                                                |
|--------|---------------------------------------|----------------------------------------------------------------------------------------------------|
| Step 1 | switch# write erase [boot  <br>debug] | The existing startup configuration is completely erased and all settings<br>revert to their factory defaults. |
|        |                                       | The running configuration is not affected.                                                                    |
|        |                                       | The following parameters are used with this command:                                                          |
|        |                                       | • boot: Erases the boot variables and the mgmt0 IP configuration.                                             |
|        |                                       | • debug: Erases the debug configuration.                                                                      |

switch# **write erase debug**

# <span id="page-71-0"></span>**Feature History for Configuration Management**

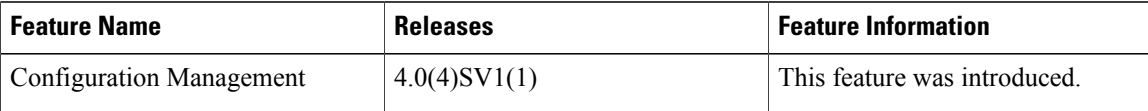
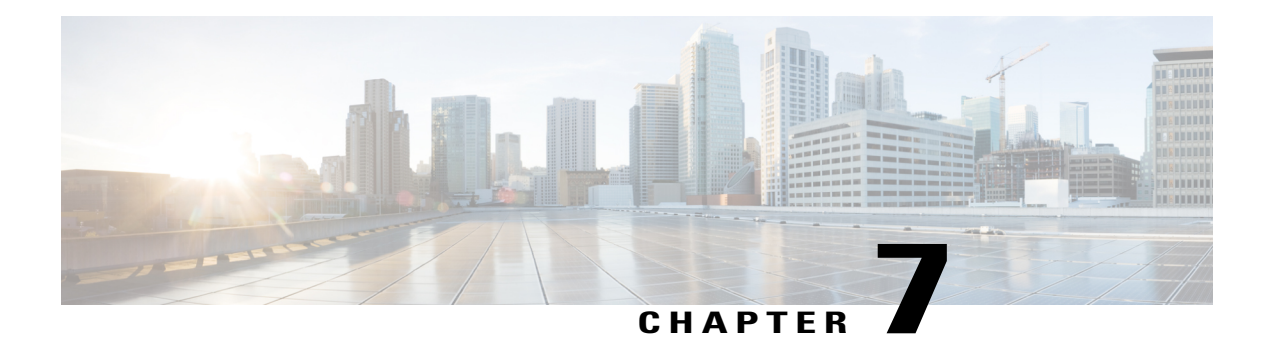

# **Working with Files**

This chapter contains the following sections:

- [Information](#page-72-0) About Files, page 55
- [Navigating](#page-73-0) the File System, page 56
- [Copying](#page-76-0) and Backing Up Files, page 59
- Creating a [Directory,](#page-78-0) page 61
- [Removing](#page-78-1) an Existing Directory, page 61
- [Moving](#page-79-0) Files, page 62
- Deleting Files or [Directories,](#page-80-0) page 63
- [Compressing](#page-80-1) Files, page 63
- [Uncompressing](#page-81-0) Files, page 64
- Directing [Command](#page-82-0) Output to a File, page 65
- Verifying a [Configuration](#page-83-0) File before Loading, page 66
- Rolling Back to a Previous [Configuration](#page-83-1), page 66
- [Displaying](#page-84-0) Files, page 67
- Feature History for File [Management,](#page-86-0) page 69

# <span id="page-72-0"></span>**Information About Files**

The Cisco Nexus 1000V file system provides a single interface to all the file systems that the Cisco Nexus 1000V switch uses, including:

- Flash memory file systems
- Network file systems (TFTP and FTP)
- Any other endpoint for reading or writing data (such as the running configuration)

# <span id="page-73-0"></span>**Navigating the File System**

This section describes how to navigate the file system and includes the following topics:

- Specifying File Systems
- Identifying the Directory You are Working From
- Changing Your Directory
- Listing the Files in a File System
- Identifying Available File Systems for Copying Files
- Using Tab Completion

## **Specifying File Systems**

The syntax for specifying a file system is <*file system name*>:[//*server*/]. The following table describes file system syntax.

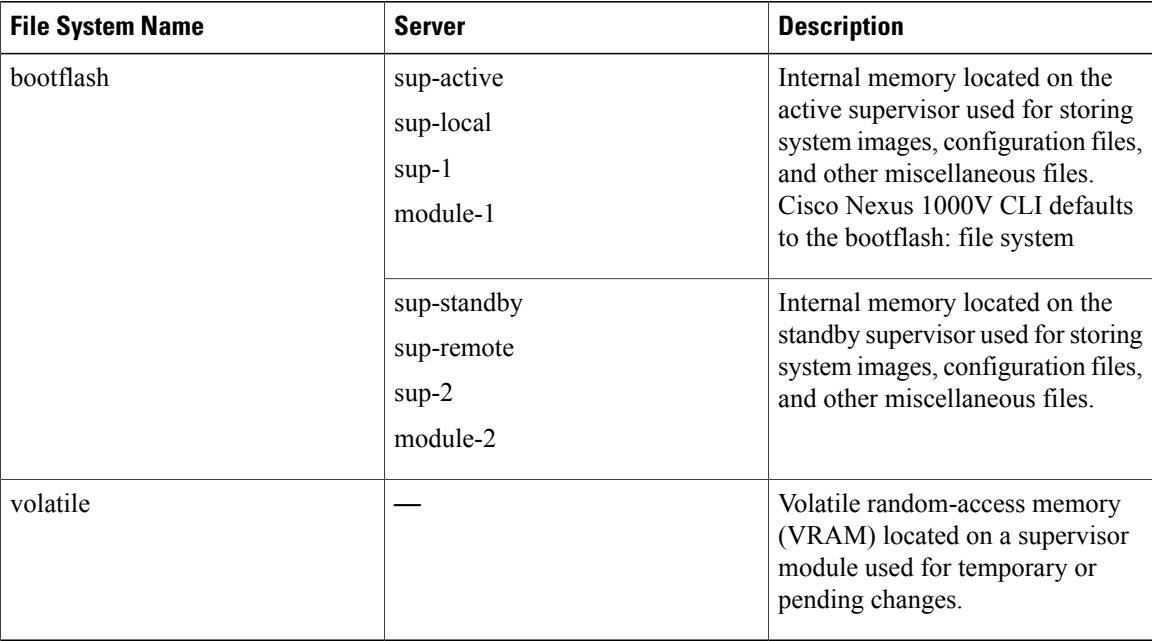

## **Identifying the Directory You are Working From**

You can display the directory name of your current CLI location.

#### **Before You Begin**

Before beginning this procedure, you must be logged in to the CLI in any command mode.

#### **Procedure**

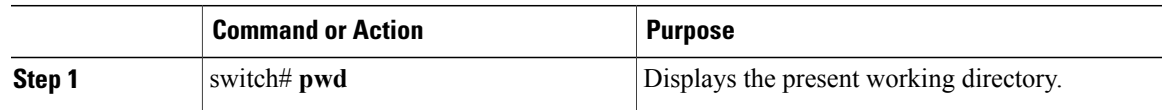

switch# **pwd** bootflash:

## **Changing Your Directory**

You can change your location in the CLI, from one directory or file system to another.

Cisco Nexus 1000V CLI defaults to the bootflash: file system.

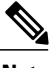

**Note** Any file saved in the volatile: file system is erased when the switch reboots.

### **Before You Begin**

Before beginning this procedure, you must be logged in to the CLI in any command mode.

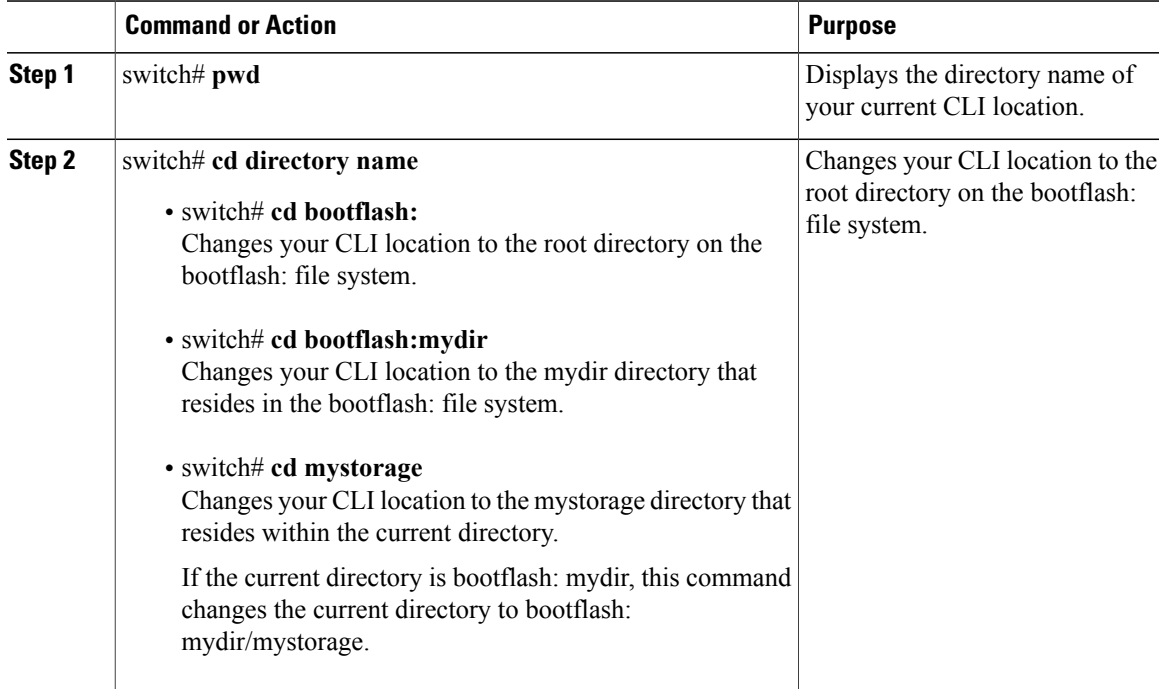

```
switch# pwd
volatile:
switch# cd bootflash:
switch# pwd
volatile:
switch# cd bootflash:mydir
switch# pwd
volatile:
switch# cd mystorage
```
## **Listing the Files in a File System**

#### **Procedure**

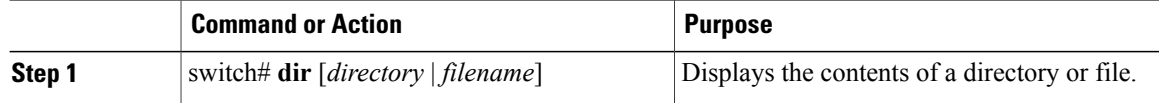

```
switch# dir lost+found/
                   Jul 01 09:30:00 2008 diagclient log.2613
       12861 Jul 01 09:29:34 2008 diagmgr_log.2580
        31 Jul 01 09:28:47 2008 dmesg<br>1811 Jul 01 09:28:58 2008 example test.2633
          11 Jul 01 09:28:58 2008<br>189 Jul 01 09:28:58 2008
       89 Jul 01 09:28:58 2008 libdiag.2633<br>42136 Jul 01 16:34:34 2008 messages
           136 Jul 01 16:34:34 2008 messages<br>65 Jul 01 09:29:00 2008 otm.log
          65 Jul 01 09:29:00 2008<br>741 Jul 01 09:29:07 2008
           741 Jul 01 09:29:07 2008 sal.log
                   Jul 01 09:28:50 2008 startupdebug
Usage for log://sup-local
   51408896 bytes used
  158306304 bytes free
  209715200 bytes total
switch#
```
## **Identifying Available File Systems for Copying Files**

#### **Before You Begin**

Before beginning this procedure, you must be logged in to the CLI in EXEC mode.

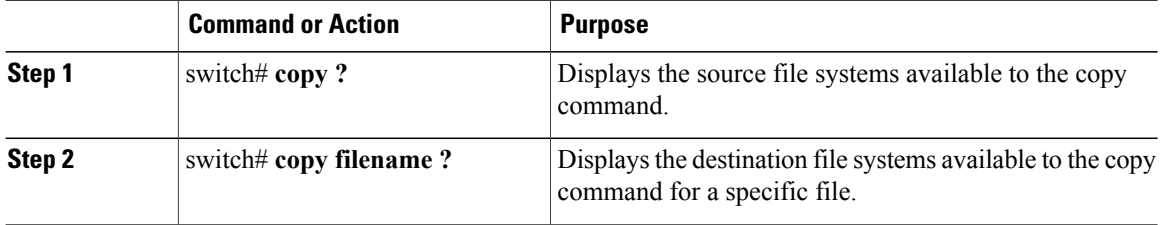

```
switch# copy ?
bootflash: Select source filesystem
core: Select source filesystem
debug: Select source filesystem
ftp: Select source filesystem
licenses Backup license files
log: Select source filesystem
nvram: Select source filesystem
running-config Copy running configuration to destination
scp: Select source filesystem
sftp: Select source filesystem
startup-config Copy startup configuration to destination
system: Select source filesystem
tftp: Select source filesystem
volatile: Select source filesystem
```
## **Using Tab Completion**

You can have the CLI complete a partial file name in a command.

#### **Procedure**

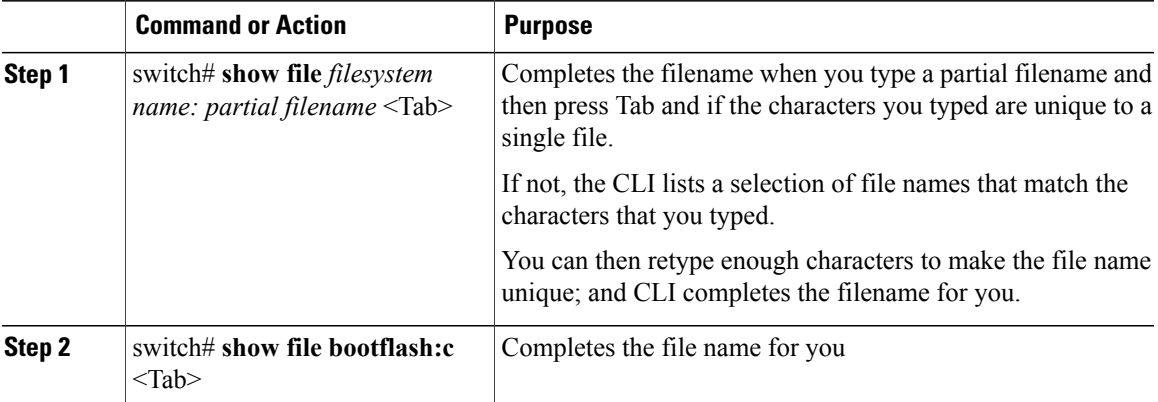

```
n1000v# show file bootflash: nexus-1000v-
bootflash:nexus-1000v-dplug-mzg.4.0.4.SV1.0.42.bin
bootflash:nexus-1000v-mzg.4.0.4.SV1.0.42.bin
bootflash:nexus-1000v-kickstart-mzg.4.0.4.SV1.0.42.bin
n1000v# show file bootflash:c<Tab>
-----BEGIN RSA PRIVATE KEY-----
MIICXgIBAAKBgQDSq93BrlHcg3bX1jXDMY5c9+yZSST3VhuQBqogvCPDGeLecA+j
...
...
n1000v#
```
# <span id="page-76-0"></span>**Copying and Backing Up Files**

You can copy a file, such as a configuration file, to save it or reuse it at another location. If your internal file systems are corrupted, you could potentially lose your configuration. Save and back up your configuration files periodically. Also, before installing or migrating to a new software configuration, back up the existing configuration files.

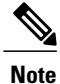

Use the **dir** command to ensure that enough space is available in the destination file system. If enough space is not available, use the **delete** command to remove unneeded files.

#### **Before You Begin**

Before beginning this procedure, you must be of the following:

- You are logged in to the CLI through a Telnet, or SSH connection.
- Your device has a route to the destination if you are copying to a remote location. Your device and the remote destination must be in the same subnetwork if you do not have a router or default gateway to route traffic between subnets.
- Your device has connectivity to the destination. Use the **ping** command to be sure.
- The source configuration file is in the correct directory on the remote server.
- The permissions on the source file are set correctly. Permissions on the file should be set to world-read.

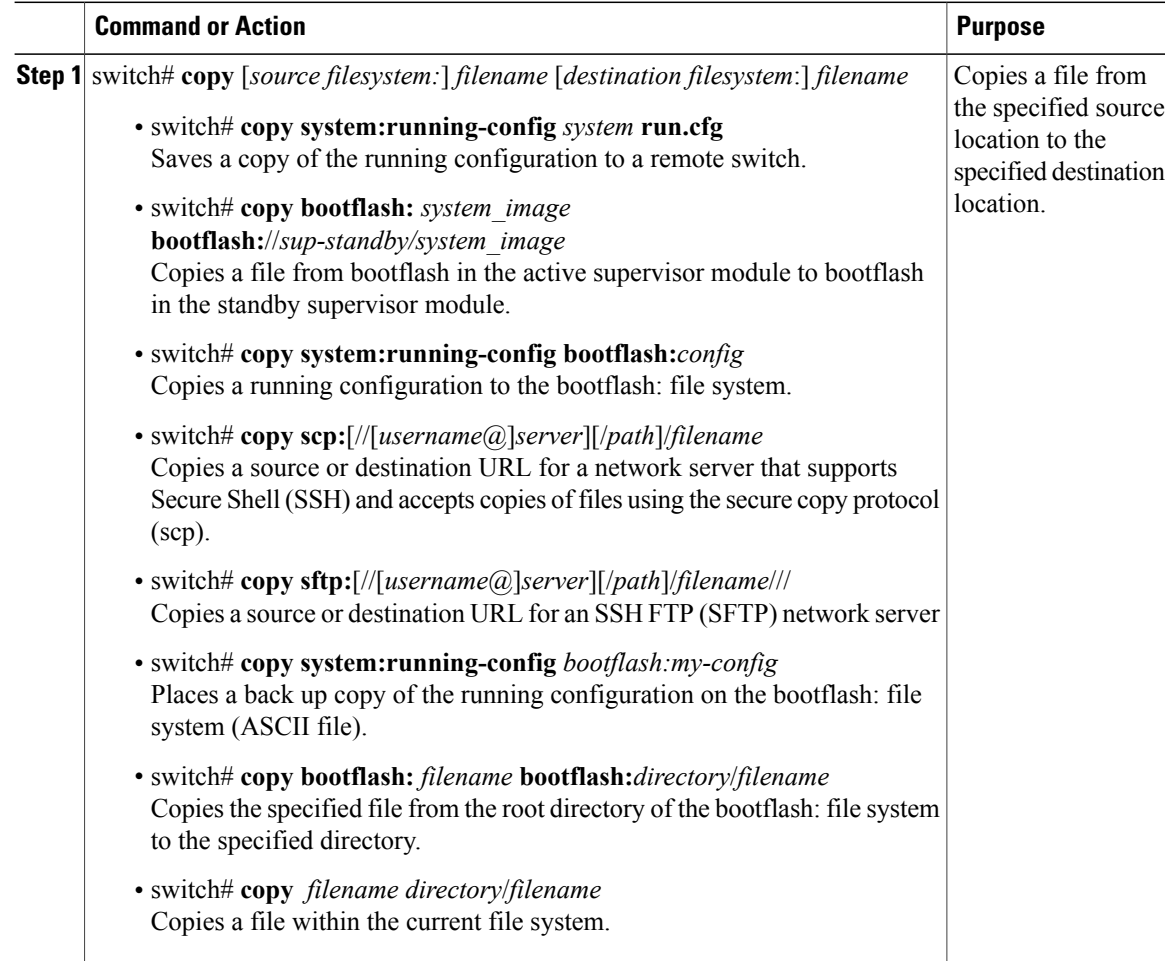

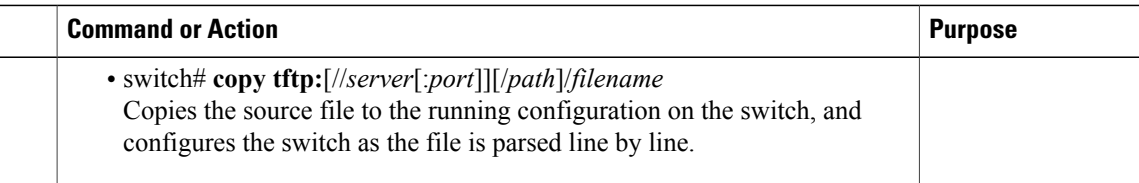

```
switch# copy system:running-config tftp://10.10.1.1/home/configs/switch3-run.cfg
switch# copy bootflash:system_image bootflash://sup-2/system_image
switch# copy system:running-config bootflash:my-config
switch# copy scp://user@10.1.7.2/system-image bootflash:system-image
switch# copy sftp://172.16.10.100/myscript.txt volatile:myscript.txt
switch# copy system:running-config bootflash:my-config
switch# copy bootflash:samplefile bootflash:mystorage/samplefile
switch# copy samplefile mystorage/samplefile
switch# copy tftp://10.10.1.1/home/configs/switch3-run.cfg system:running-config
```
# <span id="page-78-0"></span>**Creating a Directory**

#### **Procedure**

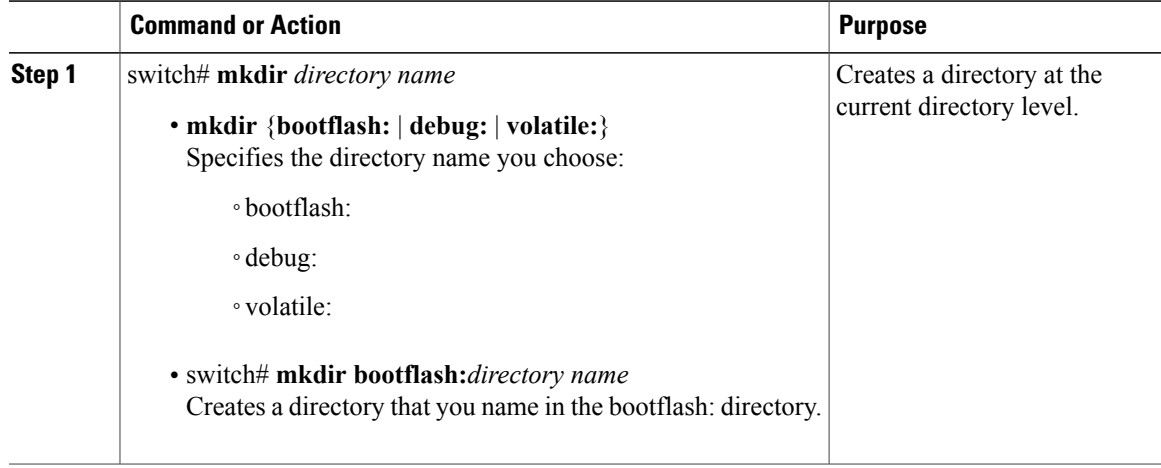

```
switch# mkdir test
switch# mkdir bootflash:test
```
# <span id="page-78-1"></span>**Removing an Existing Directory**

This command is valid only on Flash file systems.

### **Before You Begin**

Before beginning this procedure, be sure of the following:

- You are logged in to the CLI.
- The directory you want to remove is empty.

### **Procedure**

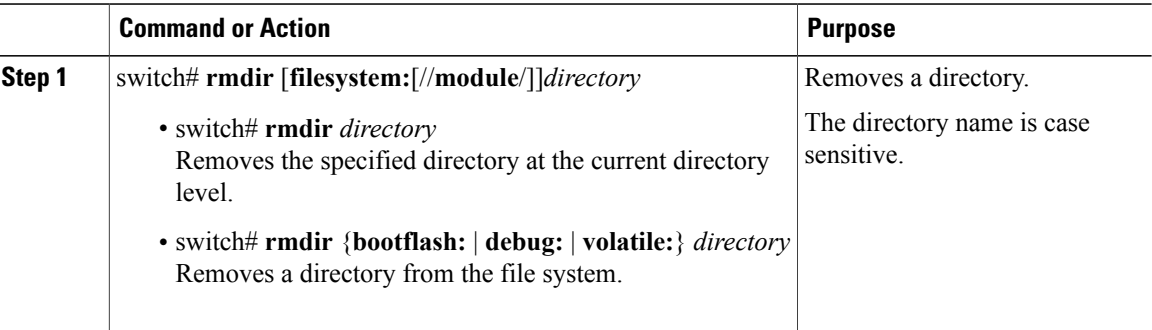

```
switch# rmdir test
switch# rmdir bootflash:test
```
# <span id="page-79-0"></span>**Moving Files**

**Caution**

If a file with the same name already existsin the destination directory, that file is overwritten by the moved file.

The move will not complete if there is not enough space in the destination directory.

### **Before You Begin**

Before beginning this procedure, you must be logged in to the CLI.

#### **Procedure**

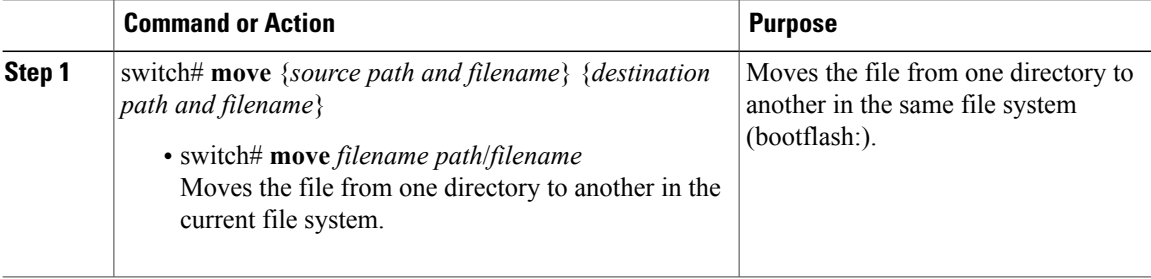

switch# **move bootflash:samplefile bootflash:mystorage/samplefile** switch# **move samplefile mystorage/samplefile**

# <span id="page-80-0"></span>**Deleting Files or Directories**

You can delete files or directories on a Flash Memory device.

$$
\frac{\sqrt{!}}{\text{Caution}}
$$

When deleting, if you specify a directory name instead of a file name, the entire directory and its contents are deleted.

#### **Before You Begin**

You must understand the following information:

- When you delete a file, the software erases the file.
- If you attempt to delete the configuration file or image specified by the CONFIG\_FILE or BOOTLDR environment variable, the system prompts you to confirm the deletion.
- If you attempt to delete the last valid system image specified in the BOOT environment variable, the system prompts you to confirm the deletion.

### **Procedure**

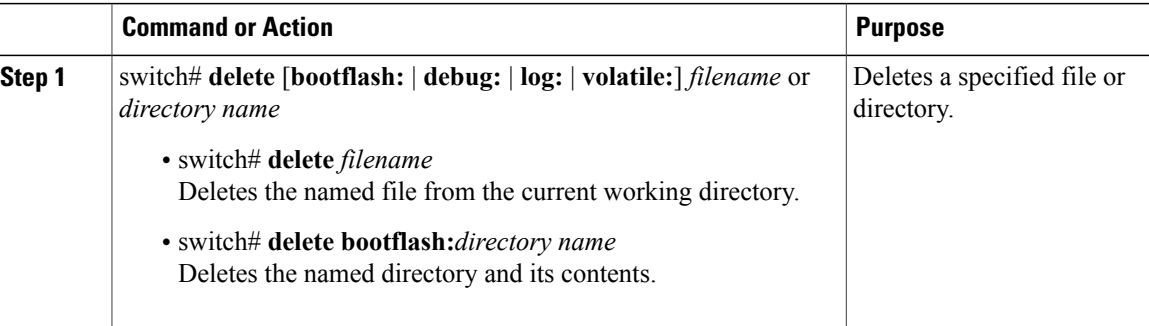

```
switch# delete bootflash:dns_config.cfg
switch# delete dns_config.cfg
```
# <span id="page-80-1"></span>**Compressing Files**

### **Before You Begin**

Before beginning this procedure, you must be logged in to the CLI.

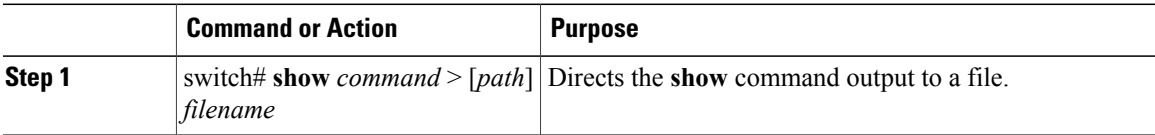

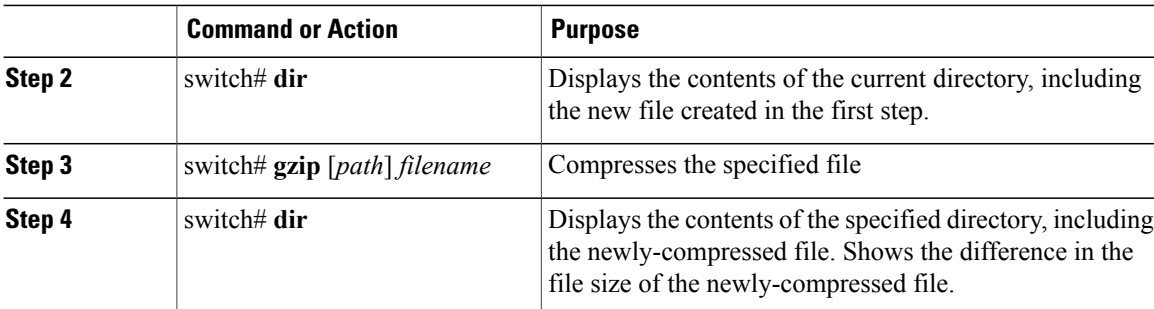

```
switch# show system internal l2fm event-history errors >errorsfile
switch# dir
       2687 Jul 01 18:17:20 2008 errorsfile
         16384 Jun 30 05:17:51 2008 lost+found/
           196 Jun 30 05:18:29 2008<br>19 Jul 01 17:09:18 2008
     49 Jul 01 17:09:18 2008<br>1322843 Jun 30 05:17:56 2008
    1322843 Jul 01 17:09:18 2008 sample_test.txt<br>1322843 Jun 30 05:17:56 2008 nexus-1000v-dplug-mzg.4.0.4.SV1.0.42.bin<br>21629952 Jun 30 05:18:02 2008 nexus-1000v-kickstart-mzg.4.0.4.SV1.0.42
                                                 nexus-1000v-kickstart-mzg.4.0.4.SV1.0.42.bin
    39289400 Jun 30 05:18:14 2008 nexus-1000v-mzg.4.0.4.SV1.0.42.bin
Usage for bootflash://
  258408448 bytes used
 2939531264 bytes free
 3197939712 bytes total
switch# gzip bootflash:errorsfile
switch# dir
         1681 Jun 30 05:21:08 2008 cisco_svs_certificate.pem<br>703 Jul 01 18:17:20 2008 errorsfile.gz
       703 Jul 01 18:17:20 2008 errorsfile.<br>16384 Jun 30 05:17:51 2008 lost+found/
         16384 Jun 30 05:17:51 2008 lost+found/
                    Jun 30 05:18:29 2008
     49 Jul 01 17:09:18 2008 sample_test.txt<br>1322843 Jun 30 05:17:56 2008 nexus-1000v-dpl
    1322843 Jun 30 05:17:56 2008 nexus-1000v-dplug-mzg.4.0.4.SV1.0.42.bin
    21629952 Jun 30 05:18:02 2008 nexus-1000v-kickstart-mzg.4.0.4.SV1.0.42.bin<br>39289400 Jun 30 05:18:14 2008 nexus-1000v-mzg.4.0.0.S1.0.34.bin
                                                 nexus-1000v-mzg.4.0.0.S1.0.34.bin
Usage for bootflash://
  258408448 bytes used
 2939531264 bytes free
 3197939712 bytes total
switch#
```
# <span id="page-81-0"></span>**Uncompressing Files**

You can uncompress (unzip) a specified file that is compressed using LZ77 coding.

### **Before You Begin**

Before beginning this procedure, you must be logged in to the CLI.

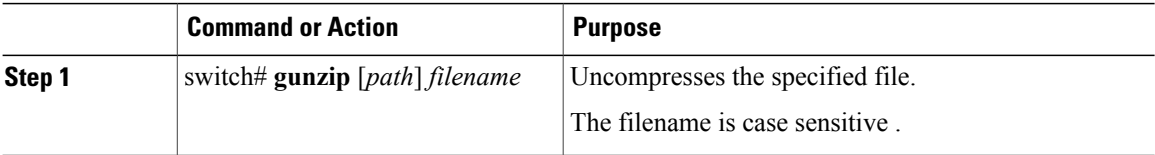

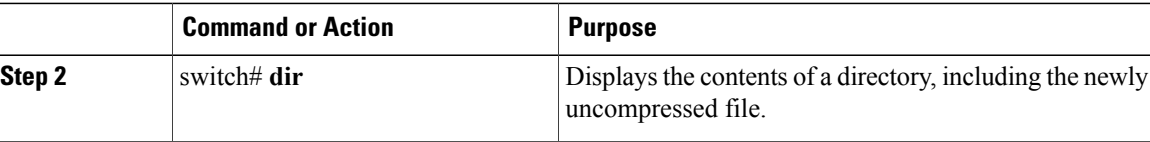

#### switch# **gunzip bootflash:errorsfile.gz** switch# **dir bootflash:** 2687 Jul 01 18:17:20 2008 errorsfile 16384 Jun 30 05:17:51 2008 lost+found/ 4096 Jun 30 05:18:29 2008 routing-sw/ 49 Jul 01 17:09:18 2008 sample\_test.txt 1322843 Jun 30 05:17:56 2008 nexus-1000v-dplug-mzg.4.0.0.SV1.0.42.bin 21629952 Jun 30 05:18:02 2008 nexus-1000v-kickstart-mzg.4.0.4.SV1.0.42.bin Jun 30 05:18:14 2008 nexus-1000v-mzg.4.0.0.SV1.0424.bin Usage for bootflash://sup-local 258408448 bytes used 2939531264 bytes free 3197939712 bytes total DCOS-112-R5#

# <span id="page-82-0"></span>**Directing Command Output to a File**

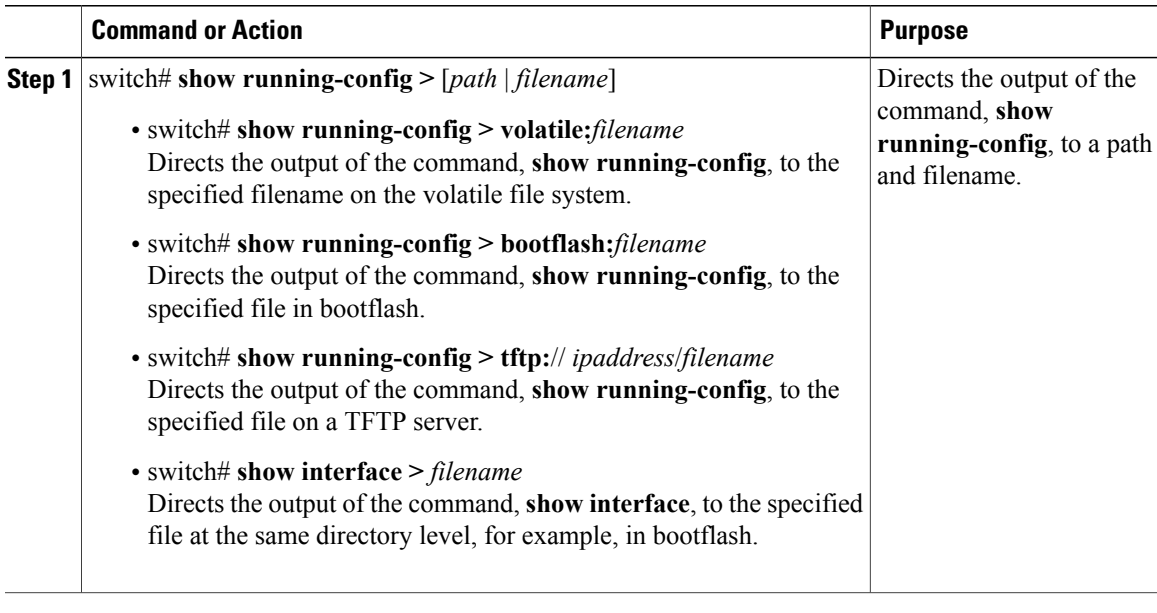

```
switch# show running-config > volatile:switch1-run.cfg
switch# show running-config > bootflash:switch2-run.cfg
switch# show running-config > tftp://10.10.1.1/home/configs/switch3-run.cfg
switch# show interface > samplefile
```
# <span id="page-83-0"></span>**Verifying a Configuration File before Loading**

You can verify the integrity of an image before loading it. This command can be used for both the system and kickstart images.

#### **Procedure**

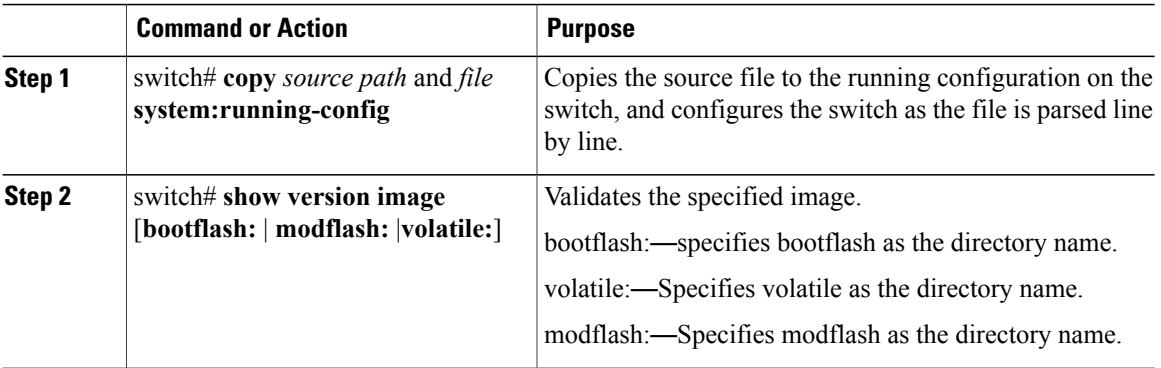

switch# **copy tftp://10.10.1.1/home/configs/switch3-run.cfg system:running-config**

```
switch# show version image bootflash:isan.bin
 image name: nexus-1000v-mz.4.0.4.SV1.1.bin
```

```
bios: version unavailable
system: version 4.0(4)SV1(1)<br>compiled: 4/2/2009 23:00:00 [0
                compiled: 4/2/2009 23:00:00 [04/23/2009 09:55:29]
```
# <span id="page-83-1"></span>**Rolling Back to a Previous Configuration**

You can recover your configuration from a previously saved version.

**Note**

Each time you use a **copy running-config startup-config** command, a binary file is created and the ASCII file is updated. A valid binary configuration file reduces the overall boot time significantly. A binary file cannot be uploaded, but its contents can be used to overwrite the existing startup configuration. The **write erase** command clears the binary file.

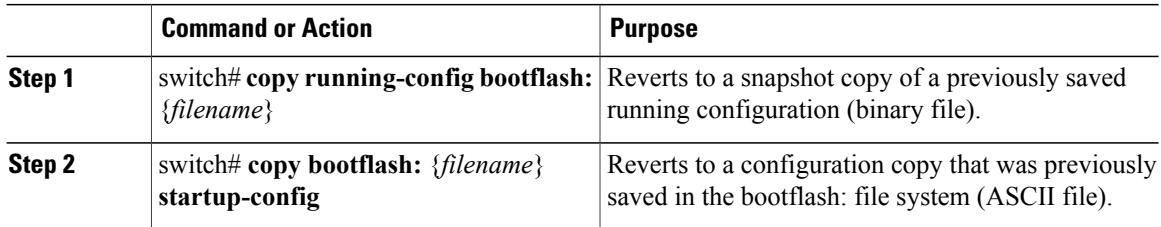

switch# **copy running-config bootflash:June03-Running** switch# **copy bootflash:my-config startup-config**

# <span id="page-84-0"></span>**Displaying Files**

This section describes how to display information about files and includes the following procedures:

- Displaying File Contents
- Displaying Directory Contents
- Displaying File Checksums
- Displaying the Last Lines in a File

## **Displaying File Contents**

### **Before You Begin**

Before beginning this procedure, you must be logged in to the CLI.

#### **Procedure**

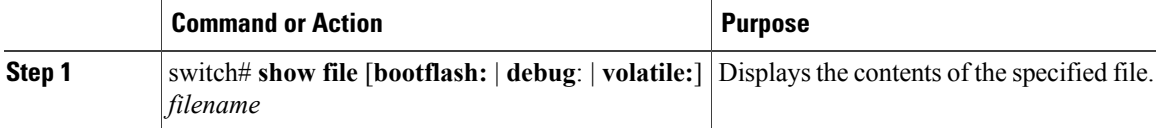

```
switch# show file bootflash:sample_test.txt
config t
Int veth1/1
no shut
end
show int veth1/1
switch#
```
## **Displaying Directory Contents**

You can display the contents of a directory or file system.

### **Before You Begin**

Before beginning this procedure, you must be logged in to the CLI.

### **Procedure**

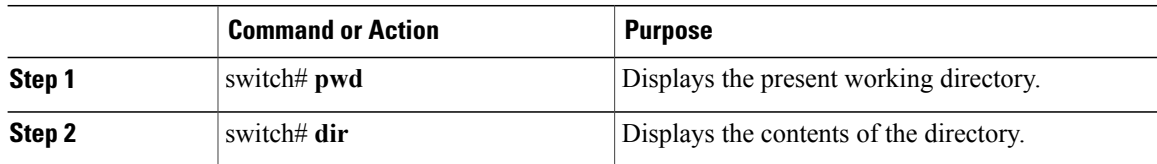

```
switch# pwd
bootflash:
switch# dir
Usage for volatile://
         0 bytes used
   20971520 bytes free
   20971520 bytes total
switch#
```
## **Displaying File Checksums**

You can display checksums for checking file integrity.

### **Procedure**

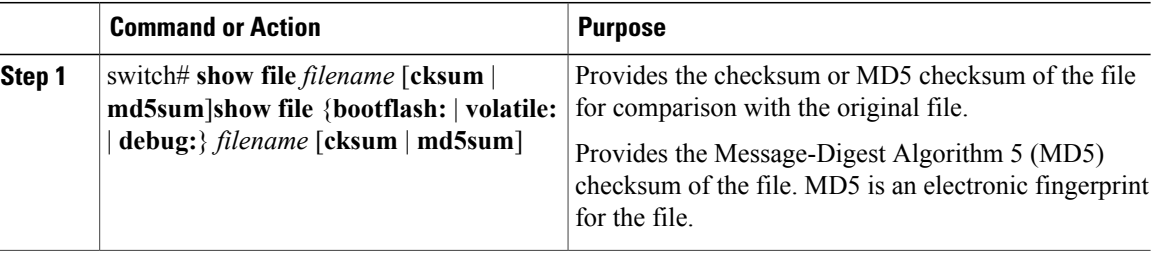

```
switch# show file bootflash:cisco_svs_certificate.pem cksum
266988670
switch# show file bootflash:cisco_svs_certificate.pem md5sum
d3013f73aea3fda329f7ea5851ae81ff
```
## **Displaying the Last Lines in a File**

### **Before You Begin**

Before beginning this procedure, you must be logged in to the CLI in EXEC mode.

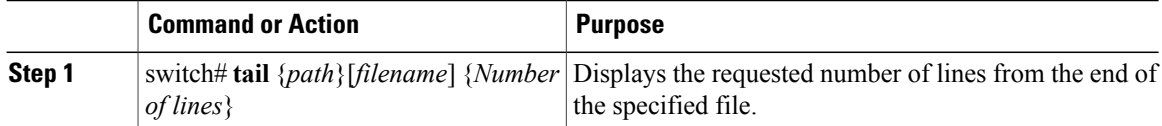

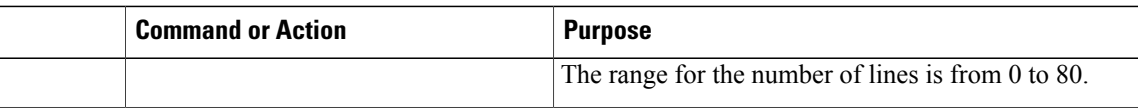

#### switch# **tail bootflash:errorsfile 5**

```
20) Event:E_DEBUG, length:34, at 171590 usecs after Tue Jul 1 09:29:05 2008
    [102] main(326): stateless restart
```
# <span id="page-86-0"></span>**Feature History for File Management**

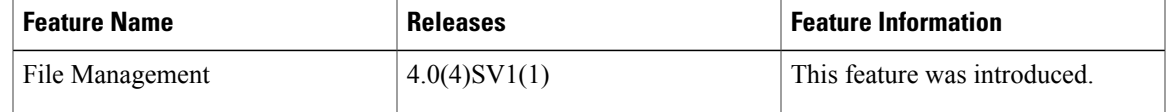

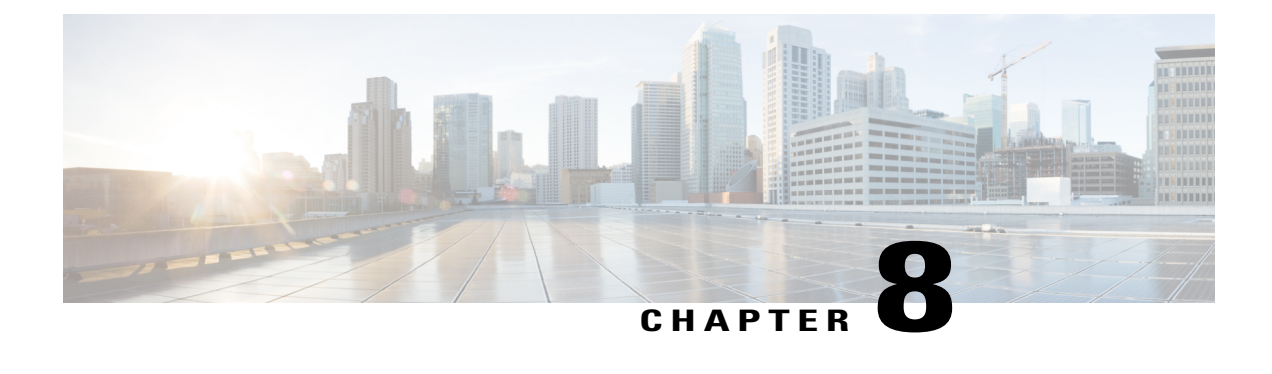

# **Managing Users**

This chapter contains the following sections:

- Information About User [Management,](#page-88-0) page 71
- [Displaying](#page-88-1) Current User Access , page 71
- Sending a [Message](#page-89-0) to Users, page 72
- Feature History for User [Management,](#page-89-1) page 72

# <span id="page-88-0"></span>**Information About User Management**

You can identify the users currently connected to the device and send a message to either a single user or all users.

For information about creating user accounts and assigning user roles, see the *Cisco Nexus 1000V Security Configuration Guide* .

# <span id="page-88-1"></span>**Displaying Current User Access**

You can display all users currently accessing the switch.

### **Before You Begin**

Before beginning this procedure, you must be logged in to the CLI.

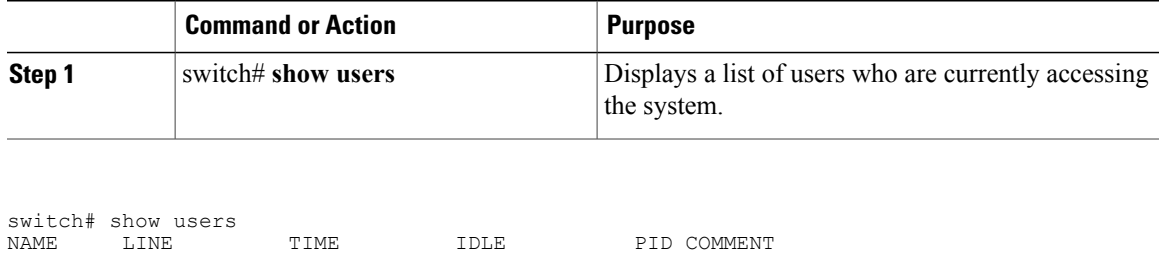

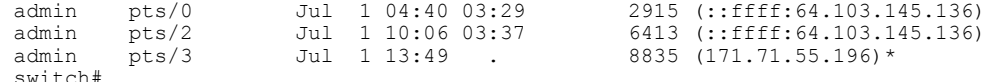

# <span id="page-89-0"></span>**Sending a Message to Users**

You can send a message to all active CLI users currently using the system.

#### **Before You Begin**

Before beginning this procedure, you must be logged in to the CLI.

#### **Procedure**

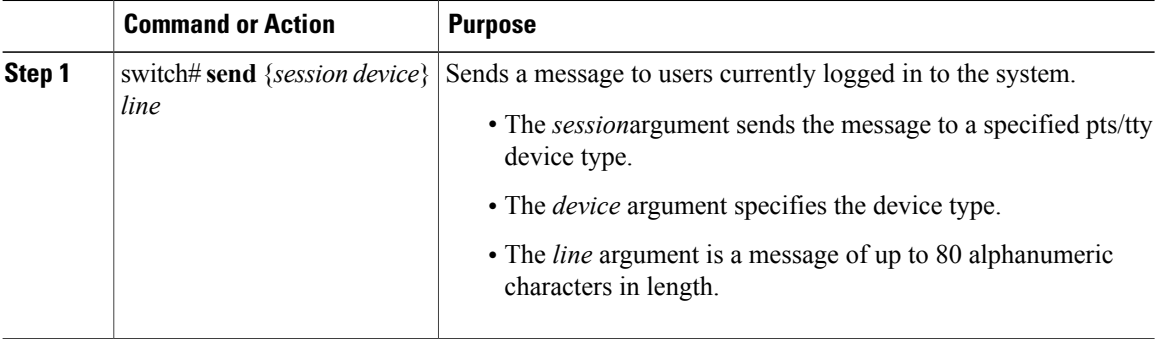

switch# **send Hello. Shutting down the system in 10 minutes.**

```
Broadcast Message from admin@switch
        (/dev/pts/34) at 8:58 ...
Hello. Shutting down the system in 10 minutes.
```
switch#

# <span id="page-89-1"></span>**Feature History for User Management**

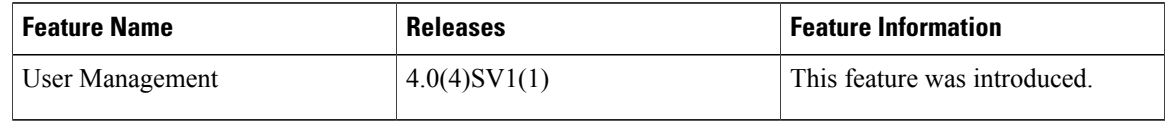

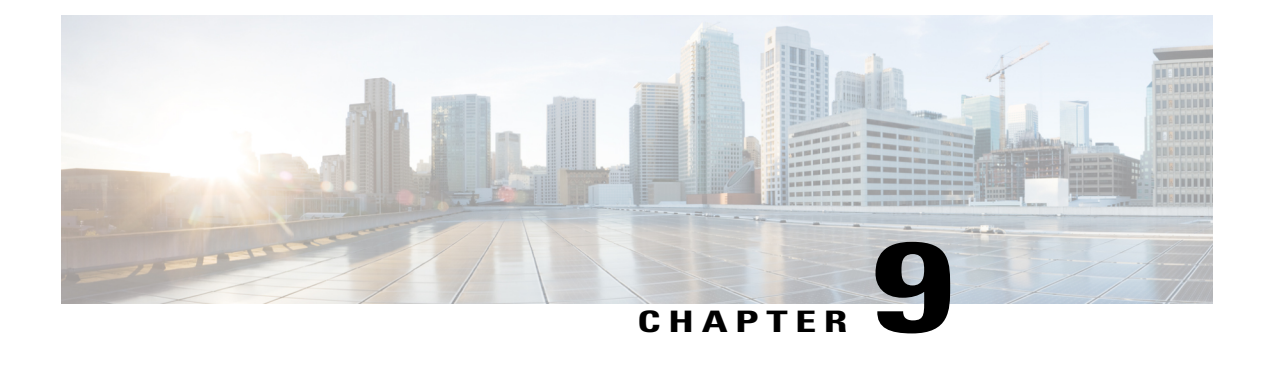

# **Configuring NTP**

This chapter contains the following sections:

- [Information](#page-90-0) about NTP, page 73
- [Prerequisites](#page-92-0) for NTP, page 75
- Guidelines and [Limitations](#page-92-1) for NTP, page 75
- Default [Settings](#page-92-2) for NTP, page 75
- [Configuring](#page-92-3) an NTP Server and Peer, page 75
- Verifying the NTP [Configuration,](#page-93-0) page 76
- NTP Example [Configuration,](#page-94-0) page 77
- Feature [History](#page-94-1) for NTP, page 77

# <span id="page-90-0"></span>**Information about NTP**

The Network Time Protocol (NTP) synchronizes timekeeping among a set of distributed time servers and clients. This synchronization allows you to correlate events when you receive system logs and other time-specific events from multiple network devices.

NTP uses the User Datagram Protocol (UDP) as its transport protocol. All NTP communication uses the Universal Time Coordinated (UTC) standard. An NTP server usually receives its time from an authoritative time source, such as a radio clock or an atomic clock attached to a time server. NTP distributes this time across the network. NTP is extremely efficient; no more than one packet per minute is necessary to synchronize two machines to within a millisecond of each other.

NTP uses a stratum to describe how many NTP hops away that a network device is from an authoritative time source. A stratum 1 time server has an authoritative time source (such as an atomic clock) directly attached to the server. A stratum 2 NTP server receives its time through NTP from a stratum 1 NTP server, which in turn connects to the authoritative time source.

NTP avoids synchronizing to a network device that may keep accurate time. NTP never synchronizes to a system that is not synchronized itself. NTP compares the time reported by several network devices and does not synchronize to a network device that has a time that is significantly different than the others, even if its stratum is lower.

Cisco NX-OS cannot act as a stratum 1 server. You cannot connect to a radio or atomic clock. We recommend that the time service that you use for your network is derived from the public NTP servers available on the Internet.

If the network is isolated from the Internet, Cisco NX-OS allows you to configure a network device so that the device acts as though it is synchronized through NTP, when it has determined the time by using other means. Other network devices can then synchronize to that network device through NTP.

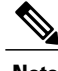

**Note** NTP supports IPv4 addresses.

## **NTP Peers**

NTP allows you to create a peer relationship between two networking devices. A peer can provide time on its own or connect to an NTP server. If both the local device and the remote peer point to different NTP servers, your NTP service is more reliable. The local device maintains the right time even if its NTP server fails by using the time from the peer.

The following figure shows a network with two NTP stratum 2 servers and two switches.

#### **Figure 2: NTP Peer and Server Association**

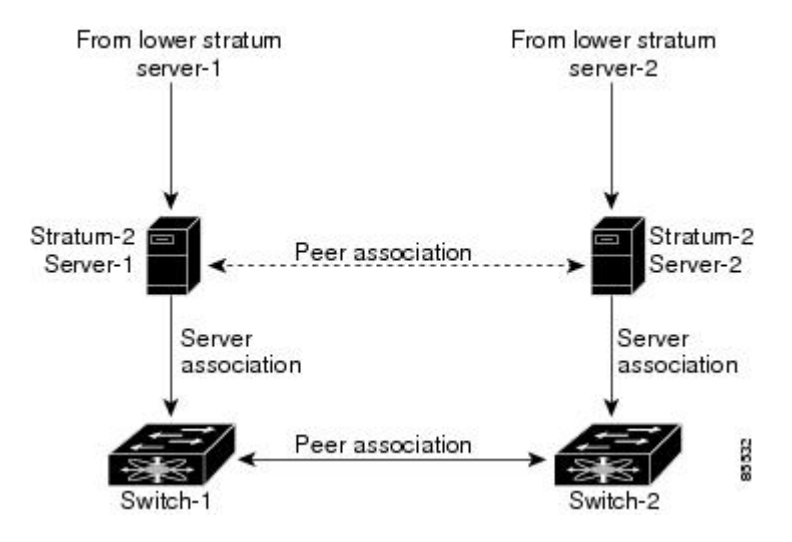

In this configuration, switch 1 and switch 2 are NTP peers. switch 1 uses stratum-2 server 1, while switch 2 uses stratum-2 server 2. If stratum-2 server-1 fails, switch 1 maintains the correct time through its peer association with switch 2.

## **High Availability**

Stateless restarts are supported for NTP. After a reboot or a supervisor switchover, the running configuration is applied.

You can configure NTP peers to provide redundancy in case an NTP server fails.

# <span id="page-92-0"></span>**Prerequisites for NTP**

You must have connectivity to at least one server that is running NTP.

# <span id="page-92-1"></span>**Guidelines and Limitations for NTP**

- You should have a peer association with another device only when you are sure that your clock isreliable (which means that you are a client of a reliable NTP server).
- A peer configured alone takes on the role of a server and should be used as a backup. If you have two servers, you can configure several devices to point to one server and the remaining devices point to the other server. You can then configure a peer association between these two servers to create a more reliable NTP configuration.
- If you only have one server, you should configure all the devices as clients to that server.
- You can configure up to 64 NTP entities (servers and peers).

# <span id="page-92-2"></span>**Default Settings for NTP**

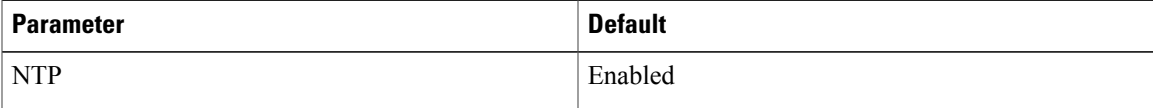

# <span id="page-92-3"></span>**Configuring an NTP Server and Peer**

You can configure NTP using IPv4 addresses or domain name server (DNS) names.

#### **Before You Begin**

Before beginning this procedure, you must be logged in to the CLI in EXEC mode.

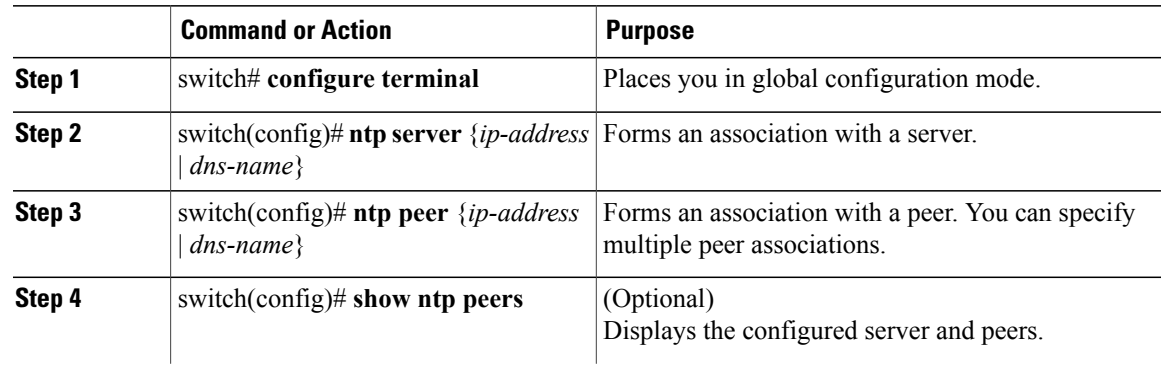

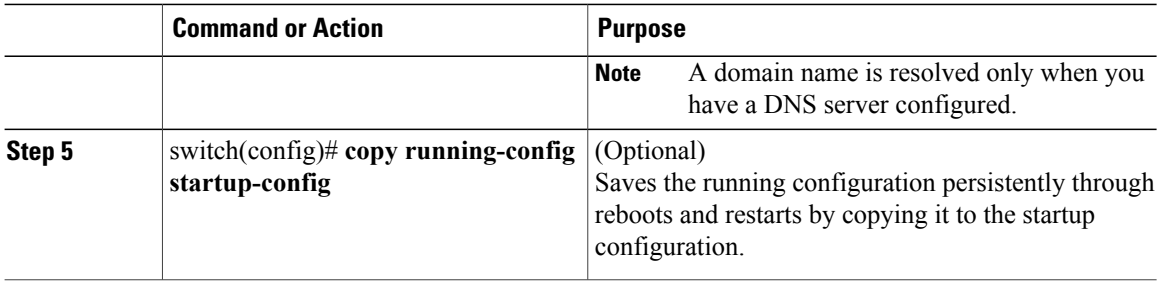

```
switch# configure terminal
switch(config)# ntp server 192.0.2.10
switch(config# ntp peer 2001:0db8::4101
```
## **Clearing NTP Sessions**

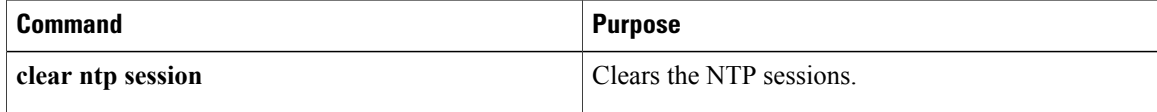

## **Clearing NTP Statistics**

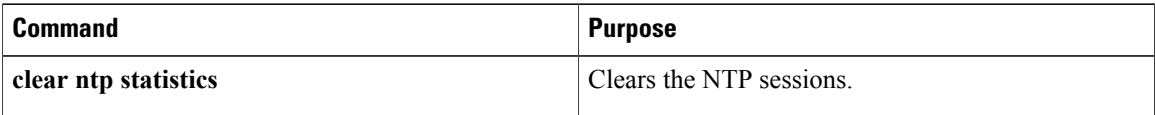

# <span id="page-93-0"></span>**Verifying the NTP Configuration**

Use one of the following commands to verify the configuration:

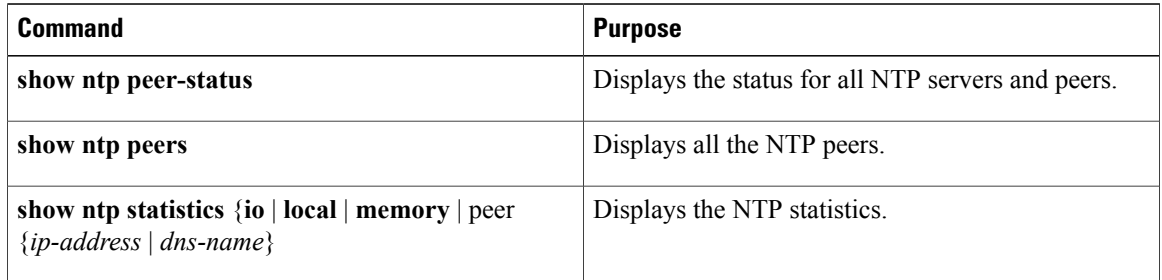

# <span id="page-94-0"></span>**NTP Example Configuration**

This example configures an NTP server:

### **Procedure**

- **Step 1** switch# **configure terminal** Enters global configuration mode.
- **Step 2 ntp server 192.0.2.10** Configures an NTP server.

# <span id="page-94-1"></span>**Feature History for NTP**

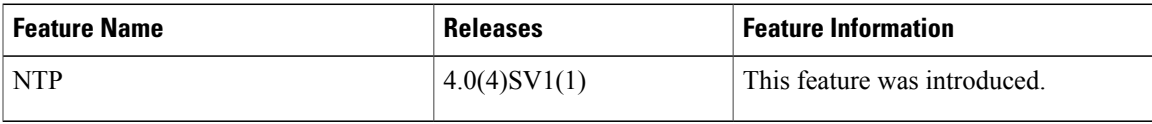

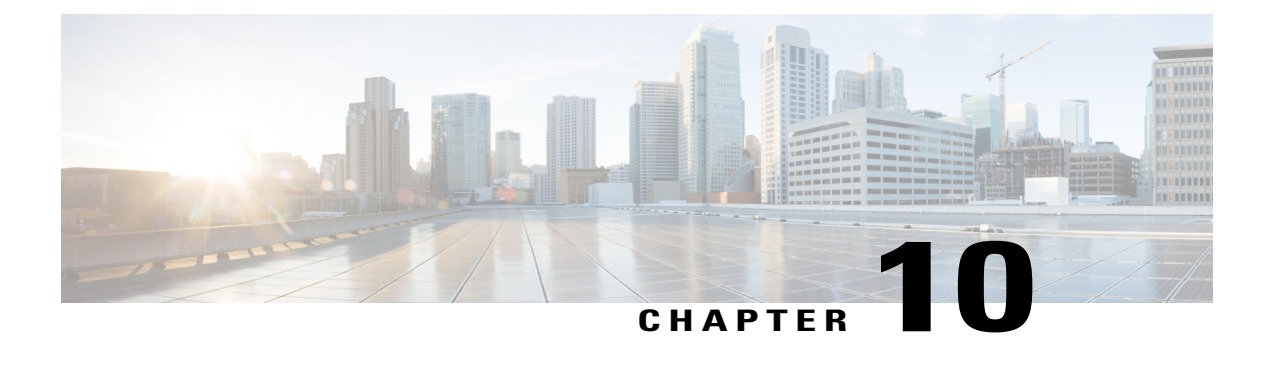

# **Configuring Local SPAN and ERSPAN**

This chapter contains the following sections:

- [Information](#page-96-0) About SPAN and ERSPAN, page 79
- Guidelines and [Limitations](#page-100-0) for SPAN, page 83
- Default [Settings](#page-101-0) for SPAN, page 84
- [Configuring](#page-101-1) SPAN, page 84
- Verifying the SPAN [Configuration,](#page-115-0) page 98
- [Configuration](#page-115-1) Example for an ERSPAN Session, page 98
- Feature History for SPAN and [ERSPAN,](#page-117-0) page 100

# <span id="page-96-0"></span>**Information About SPAN and ERSPAN**

The Switched Port Analyzer (SPAN) feature (sometimes called port mirroring or port monitoring) allows network traffic to be analyzed by a network analyzer such as a Cisco SwitchProbe or other Remote Monitoring (RMON) probes.

SPAN allows you to monitor traffic on one or more ports, or one or more VLANs, and send the monitored traffic to one or more destination ports where the network analyzer is attached.

## **SPAN Sources**

The interfaces from which traffic can be monitored are called SPAN sources. These sources include Ethernet, virtual Ethernet, port-channel, port profile, and VLAN. When a VLAN is specified as a SPAN source, all supported interfaces in the VLAN are SPAN sources. When a port profile is specified as a SPAN source, all ports that inherit the port profile are SPAN sources. Traffic can be monitored in the receive direction, the transmit direction, or both directions for Ethernet and virtual Ethernet source interfaces as described by the following:

• Receive source (Rx)—Traffic that enters the switch through this source port is copied to the SPAN destination port.

• Transmit source (Tx)—Traffic that exits the switch through this source port is copied to the SPAN destination port

### **Characteristics of SPAN Sources**

A local SPAN source has these characteristics:

- Can be port type Ethernet, virtual Ethernet, port channel, port profile, or VLAN.
- Cannot be a destination port or port profile
- Can be configured to monitor the direction of traffic —receive, transmit, or both.
- Can be in the same or different VLANs.
- For VLAN SPAN sources, all active ports in the source VLAN are included as source ports.
- Must be on the same host Virtual Ethernet Module (VEM) as the destination port.
- For port profile sources, all active interfaces attached to the port profile are included as source ports.

## **SPAN Destinations**

SPAN destinations refer to the interfaces that monitor source ports.

### **Characteristics of Local SPAN Destinations**

Each local SPAN session must have at least one destination port (also called a monitoring port) that receives a copy of traffic from the source ports or VLANs. A destination port has these characteristics:

- Can be any physical or virtual Ethernet port, a port channel, or a port profile.
- Cannot be a source port or port profile.
- Is excluded from the source list and is not monitored if it belongsto a source VLAN of anySPAN session or a source port profile.
- Receives copies of transmitted and received traffic for all monitored source ports in the same VEM. If a destination port is oversubscribed, it can become congested. This congestion can affect traffic forwarding on one or more of the source ports.
- Must not be private VLAN mode.
- Can only monitor sources on the same host (VEM)
- In access mode, can receive monitored traffic on all the VLANs.
- Do not receive any forwarded traffic except copies of transmitted and received traffic for all monitored source ports.
- In trunk mode, can receive monitored traffic only on the allowed VLANs in the trunk configuration.

### **Characteristics of ERSPAN Destinations**

- An ERSPAN destination is specified by an IP address.
- In ERSPAN, the source SPAN interface and destination SPAN interface may be on different devices interconnected by an IP network. ERSPAN traffic is Generic Routing Encapsulation (GRE-encapsulated).

### **Local SPAN**

In Local SPAN, the source interface and destination interface are on the same VEM. The network analyzer is attached directly to the SPAN destination port. The SPAN source can be a port, a VLAN interface, or a port profile.The destination can be a port or port profile.

The diagram shows that traffic transmitted by host A is received on the SPAN source interface. Traffic (ACLs, QoS, and so forth) is processed as usual. Traffic is then replicated. The original packet is forwarded on toward host B. The replicated packet is then sent to the destination SPAN interface where the monitor is attached.

LocalSPAN can replicate to one or more destination ports. Traffic can be filtered so that only traffic of interest is sent out the destination SPAN interface.

Local SPAN can monitor all traffic received on the source interface including Bridge Protocol Data Unit (BPDU).

#### **Figure 3: Local SPAN**

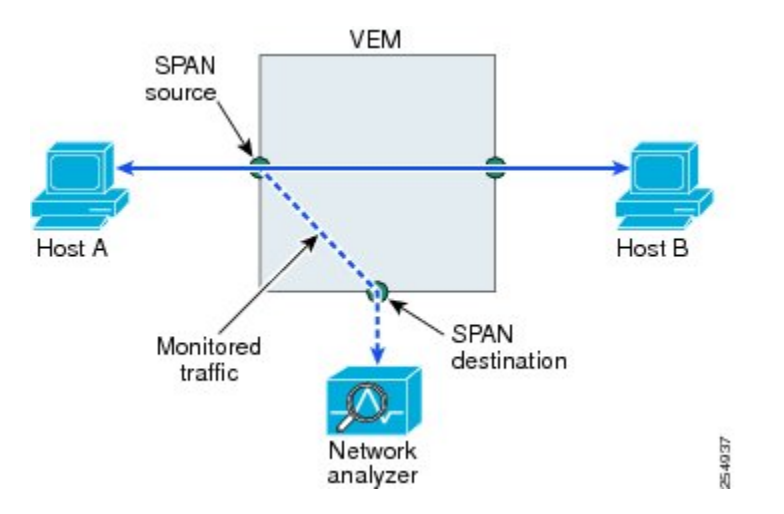

### **Encapsulated Remote SPAN**

Encapsulated remote SPAN (ERSPAN) monitors traffic in multiple network devices across an IP network and sends that traffic in an encapsulated envelope to destination analyzers. In contrast, Local SPAN cannot forward traffic through the IP network. ERSPAN can be used to monitor traffic remotely. ERSPAN sources can be ports, VLANs, or port profiles.

In the following figure, the ingress and egress traffic for Host A are monitored using ERSPAN. Encapsulated ERSPAN packets are routed from Host A through the routed network to the destination device where they

are decapsulated and forwarded to the attached network analyzer. The destination may also be on the same Layer 2 network as the source.

#### **Figure 4: ERSPAN Example**

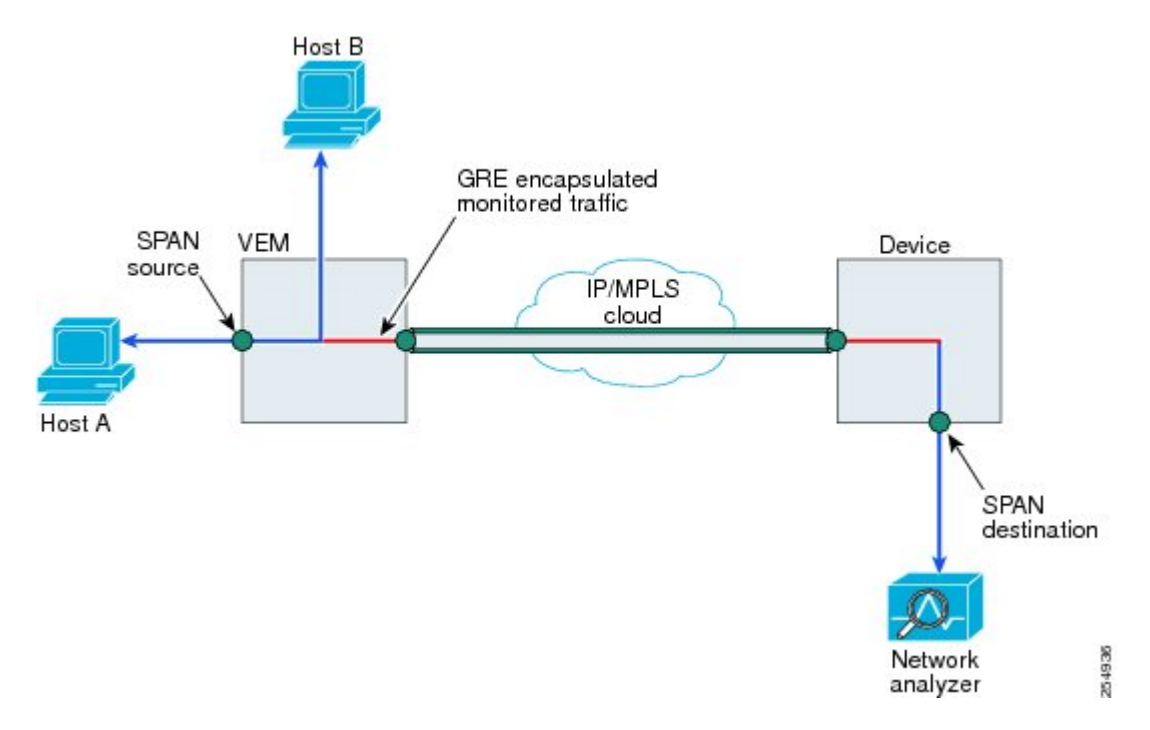

### **Network Analysis Module**

You can also use the Cisco Network Analysis Module (NAM) to monitor ERSPAN data sources for application performance, traffic analysis, and packet header analysis.

To use NAM for monitoring the Cisco Nexus 1000V ERSPAN data sources, see the *Cisco Nexus 1010 Network Analysis Module Installation and Configuration Note.*

## **SPAN Sessions**

You can create up to 64 total SPAN sessions (Local SPAN plus ERSPAN) on the VEM.

You must configure an ERSPAN session ID that is added to the ERSPAN header of the encapsulated frame to differentiate between ERSPAN streams of traffic at the termination box. You can also configure the range of flow ID numbers.

When trunk ports are configured as SPAN sources and destinations, you can filter VLANs to send to the destination ports from among those allowed. Both sources and destinations must be configured to allow the VLANs.

The following figure shows one example of a VLAN-based SPAN configuration in which traffic is copied from three VLANs to three specified destination ports. You can choose which VLANs to allow on each destination port to limit the traffic transmitted. In the figure, the device transmits packets from one VLAN at each destination port. The destinations in this example are trunks on which allowed VLANs are configured.

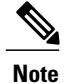

VLAN-based SPAN sessions cause all source packets to be copied to all destinations, whether the packets are required at the destination or not. VLAN traffic filtering occurs at transmit destination ports.

#### **Figure 5: VLAN-based SPAN Configuration Example**

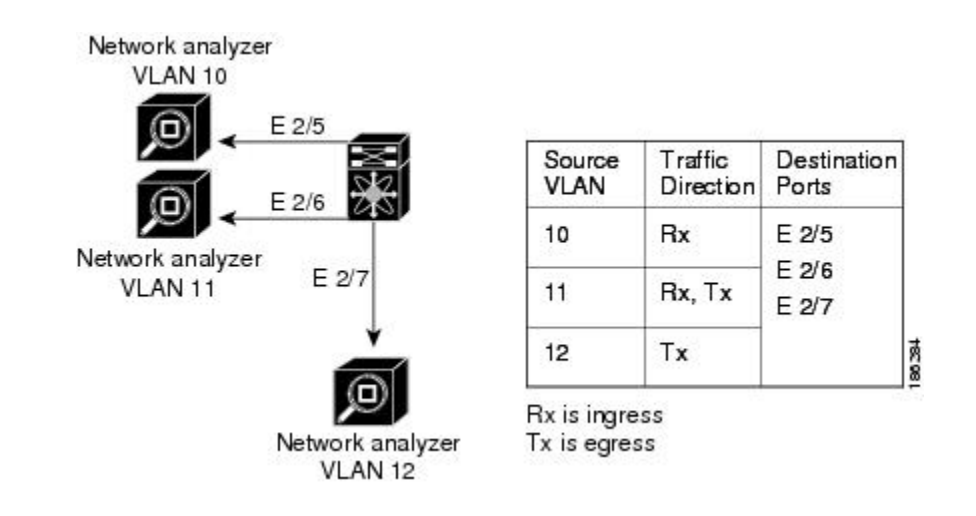

# <span id="page-100-0"></span>**Guidelines and Limitations for SPAN**

- A maximum of 64 SPAN sessions (Local SPAN plus ERSPAN) can be configured on the Virtual Supervisor Module (VSM).
- A maximum of 32 source VLANs are allowed in a session.
- A maximum of 32 destination interfaces are allowed for a Local SPAN session.
- A maximum of 8 destination port-profiles are allowed for a Local SPAN session.
- A maximum of 16 source port-profiles are allowed in a session.
- A maximum of 128 source interfaces are allowed in a session.

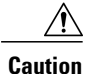

#### Overload Potential

To avoid an overload on uplink ports, use caution when configuring ERSPAN, especially when sourcing VLANs. The uplink that the VM kernel uses might get overloaded due to ERSPAN traffic. VSM-VEM communication might also be impacted. For example, when the Nexus 1000V is configured for Layer 3 connectivity, both AIPC traffic and ERSPAN traffic use the same VM kernel NIC.

- A port can be configured in a maximum of four SPAN sessions.
- A port can be a source in a maximum of four SPAN sessions.
- You cannot configure a port as both a source and destination port.
- In a SPAN session, packets that source ports receive may be replicated even though they are not transmitted on the ports. The following are examples of this behavior:
	- ◦Traffic that results from flooding
	- ◦Broadcast and multicast traffic
- For VLAN SPAN sessions switched on the same VLAN with both receive and transmit configured, two packets (one from receive and one from transmit) are forwarded from the destination port.
- ERSPAN traffic might compete with regular data traffic.
- Only ERSPAN source sessions are supported. Destination sessions are not supported.
- When a session is configured through the ERSPAN configuration commands, the session ID and the session type cannot be changed. In order to change them, you must first delete the session and then create a new session.

# <span id="page-101-0"></span>**Default Settings for SPAN**

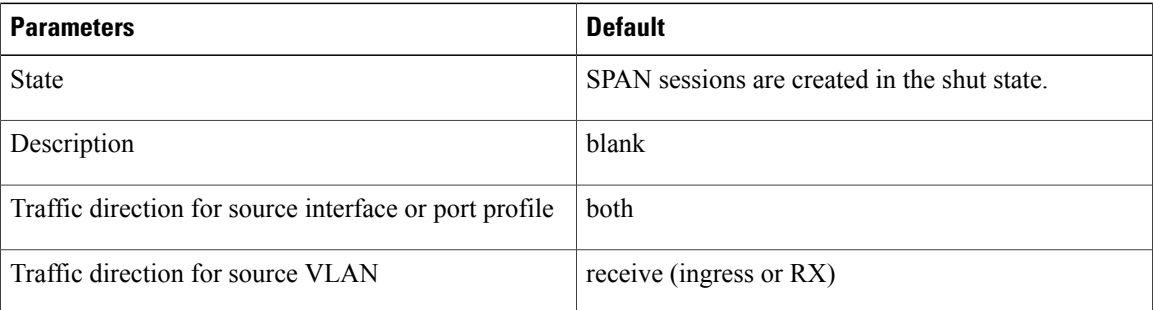

# <span id="page-101-1"></span>**Configuring SPAN**

This section describes how to configure SPAN and includes the following procedures:

- Configuring a Local SPAN Session
- Configuring an ERSPAN Port Profile
- Configuring an ERSPAN Session
- Shutting Down a SPAN Session
- Resuming a SPAN Session
- Verifying the SPAN Configuration

## **Configuring a Local SPAN Session**

This procedure involves creating the SPAN session in monitor configuration mode, and then, optionally, configuring allowed VLANs in interface configuration mode.

It is important to know the following information about SPAN:

- SPAN sessions are created in the shut state by default.
- When you create aSPAN session that already exists, any additional configuration is added to thatsession. To make sure the session is cleared of any previous configuration, you can delete the session first. This procedure includes how to do this.
- The source and destination ports are already configured in either access or trunk mode. For more information, see the *Cisco Nexus 1000V Interface Configuration Guide*.

#### **Before You Begin**

Before beginning this procedure, you must be logged in to the CLI in EXEC mode and be sure you know the number of the SPAN session you are going to configure.

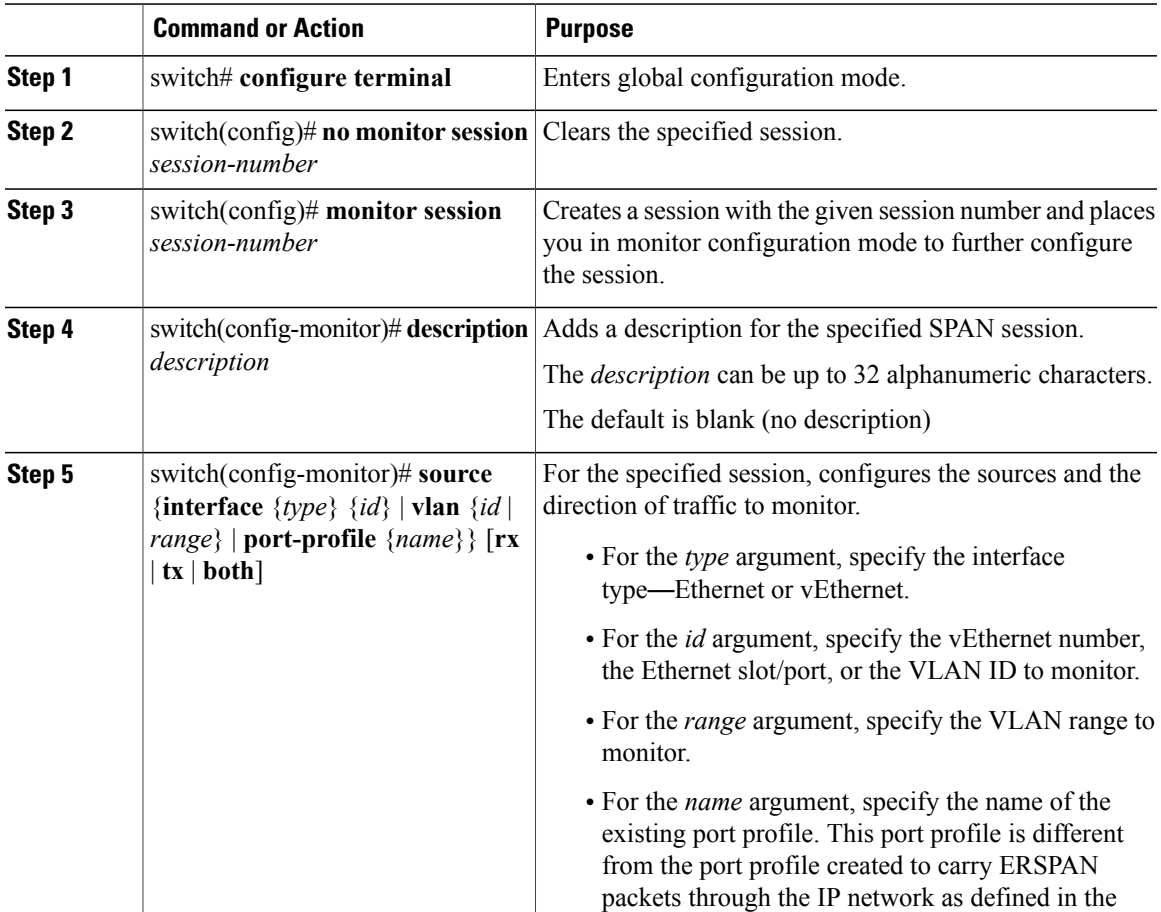

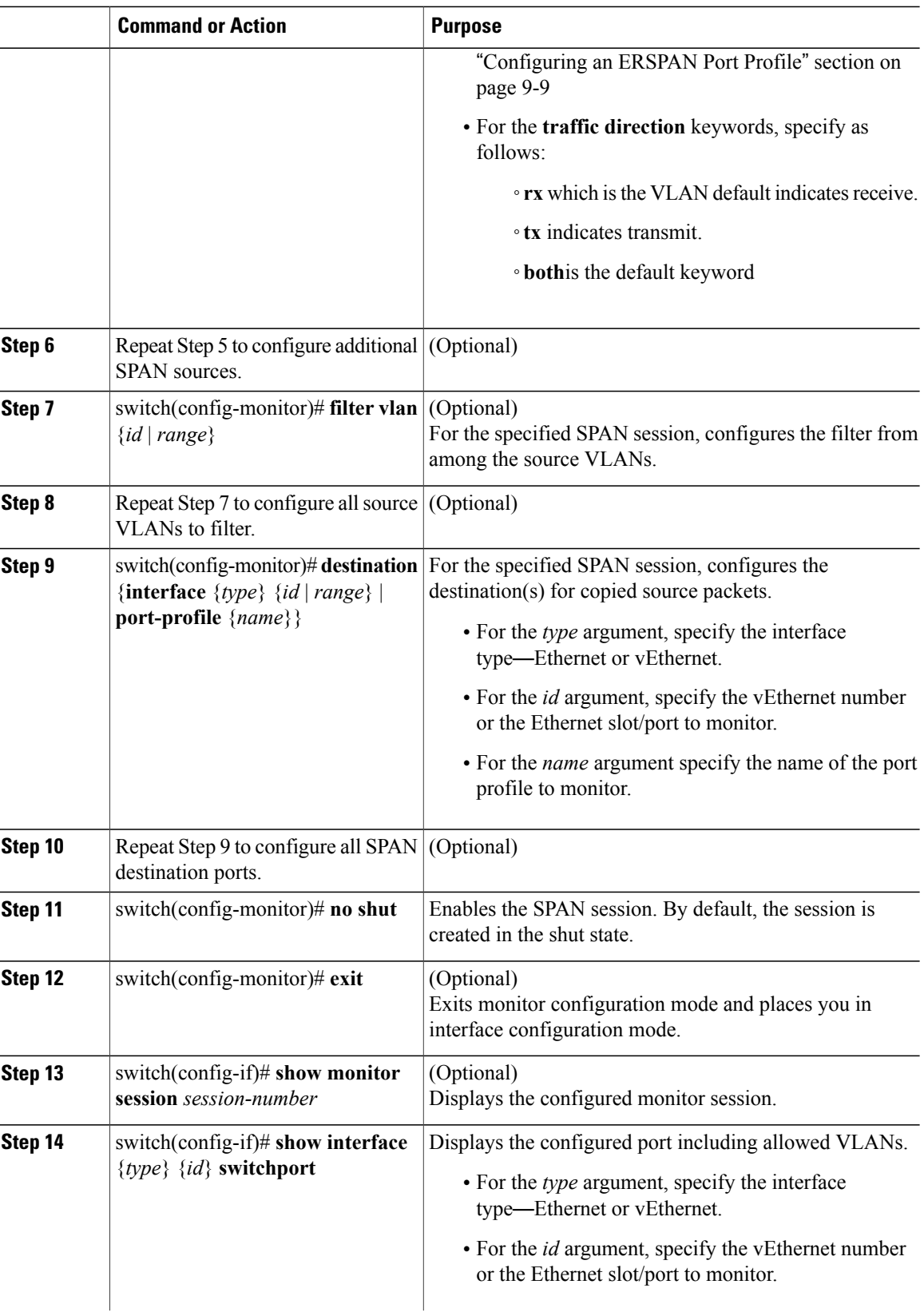

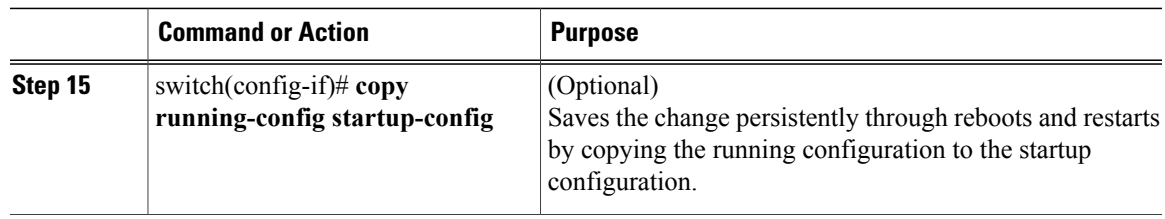

```
switch# configure terminal
switch(config)# no monitor session 3
switch(config)# monitor session 3
switch(config-monitor)# description my span session 3
switch(config-monitor)# source interface ethernet 2/1-3, ethernet 3/1 rx
switch(config-monitor)# filter vlan 3-5, 7
switch(config-monitor)# destination interface ethernet 2/5, ethernet 3/7
switch(config-monitor)# no shut
switch(config-monitor)# exit
switch(config-if)# show monitor session 3
switch(config-if)# show interface ethernet 2/5 switchport
switch(config-if)# copy running-config startup-config
```
## **Configuring an ERSPAN Port Profile**

You can configure a port profile on the VSM to carry ERSPAN packets through the IP network to a remote destination analyzer.

You must complete this configuration for all hosts in vCenter Server.

The ERSPAN configuration requires a L3 capable port-profile. To configure this feature in a L2 mode, you must configure the L3 capable port profile as described in this section. However, if you configure this feature in a L3 mode, then you must use the existing L3 capable port profile.

This procedure includes steps to configure the port profile for the following requirements:

- ERSPAN for Layer 3 control.
- An access port profile. It cannot be a trunk port profile.

Only one VMKNIC can be assigned to this Layer 3 control port profile per host as follows:

- If more than one VMKNIC is assigned to a host, the first one assigned takes effect. The second one is not considered a Layer 3 control VMKNIC.
- If more than one VMKNIC is assigned to a host, and you remove the second assigned one, the VEM does not use the first assigned one. Instead, you must remove both VMKNICs and then add one back.

### **Before You Begin**

Before beginning this procedure, be sure you have done the following:

- Logged in to the CLI in EXEC mode
- Established the name to be used for this port profile

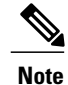

The port profile name is used to configure the VM Kernal NIC (VMKNIC). A VMKNIC is required on each ESX host to send ERSPAN-encapsulated IP packets; and must have IP connectivity to the ERSPAN destination IP address.

- Established the name of the VMware port group to which this profile maps.
- Created the system VLAN that sends IP traffic to the ERSPAN destination; and you know the VLAN ID that will be used in this configuration.
- Obtained the VMware documentation for adding a new virtual adapter.

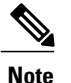

In order to ensure VSM-VEM control communication messages are not dropped, it is recommended to configure the QoS queuing feature on the uplink interface to which the vmknic with capability L3 control is mapped. For more details, see the *Cisco Nexus 1000V Quality of Service Configuration Guide*.

For more information aboutsystem port profiles,see the *Cisco Nexus 1000V Port Profile Configuration Guide*.

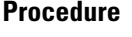

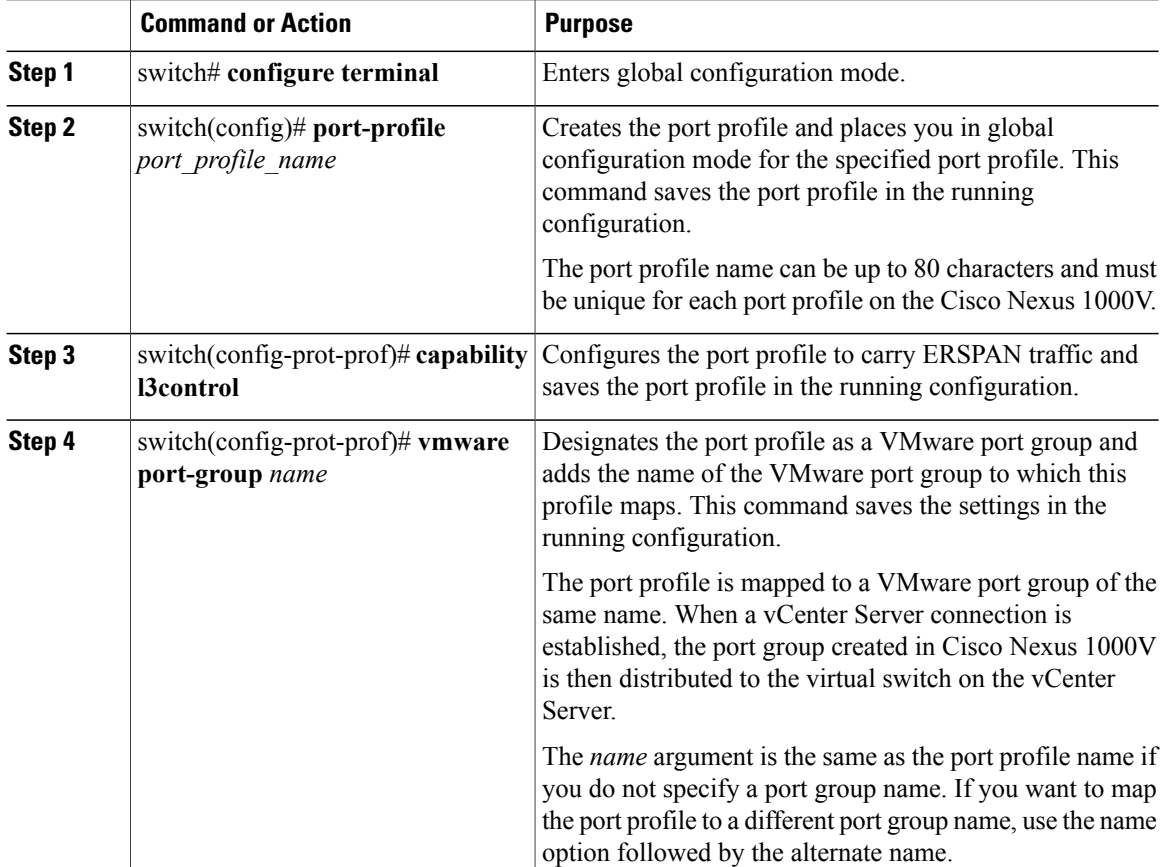

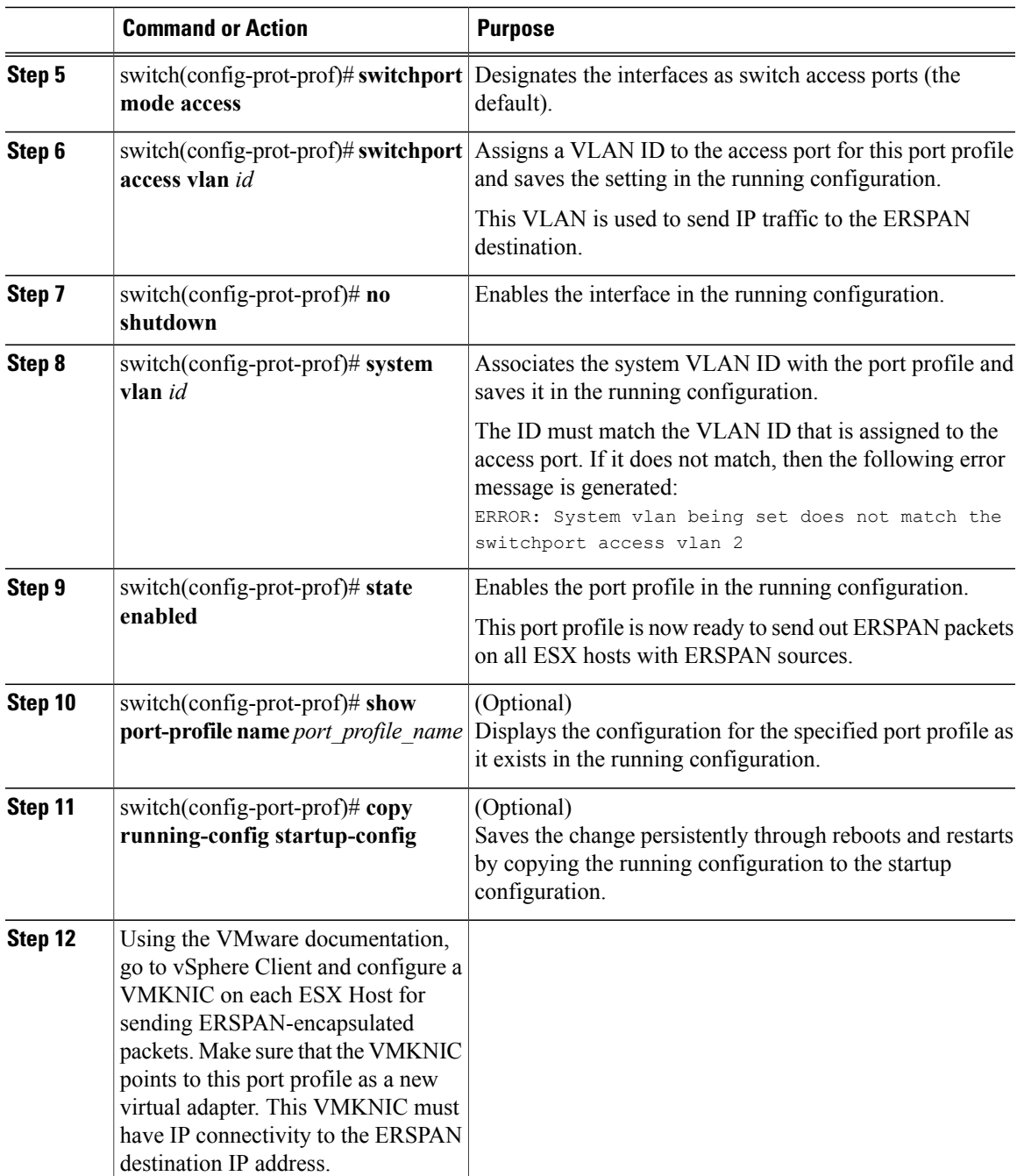

switch# **configure terminal**

```
switch(config)# port-profile erspan_profile
switch(config-port-prof)# capability l3control
switch(config-port-prof)# vmware port-group erspan
switch(config-port-prof)# switchport mode access
switch(config-port-prof)# switchport access vlan 2
switch(config-port-prof)# no shutdown
switch(config-port-prof)# system vlan 2
switch(config-port-prof)# state enabled
```

```
switch(config-port-prof)# show port-profile name erspan
port-profile erspan
  description:
  status: enabled
  capability uplink: no
  capability l3control: yes
  system vlans: 2
  port-group: access
 max-ports: 32
  inherit:
  config attributes:
    switchport access vlan 2
    no shutdown
  evaluated config attributes:
    switchport access vlan 2
    no shutdown
  assigned interfaces:
n1000v(config-port-prof)# copy running-config startup-config
```
## **Configuring an ERSPAN Session**

This procedure involves creating the SPAN session in ERSPAN source configuration mode (config-erspan-source).

SPAN sessions are created in the shut state by default.

When you create a SPAN session that already exists, any additional configuration is added to that session. To make sure the session is cleared of any previous configuration, you can delete the session first. The step to do this is included in the procedure.

#### **Before You Begin**

Before beginning this procedure, be sure you have done the following:

- Logged in to the CLI in EXEC mode
- Obtained the number of the SPAN session that you are going to configure
- Configured an ERSPAN-capable port profile on the VSM
- Using the VMware documentation for adding a new virtual adapter, you have already configured the required VMKNIC on each ESX host. The VMKNIC must have IP connectivity to the ERSPAN destination IP address for sending ERSPAN-encapsulated packets.
- ERSPAN traffic uses GRE encapsulation. If there are firewalls between the ERSPAN source and destinations, we recommend that you set a rule to allow GRE traffic. This traffic could be identified by IP protocol number 47.

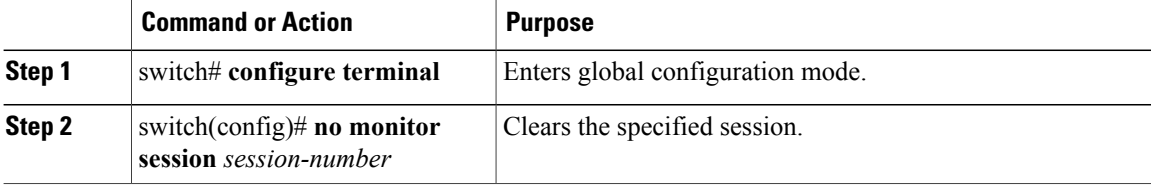
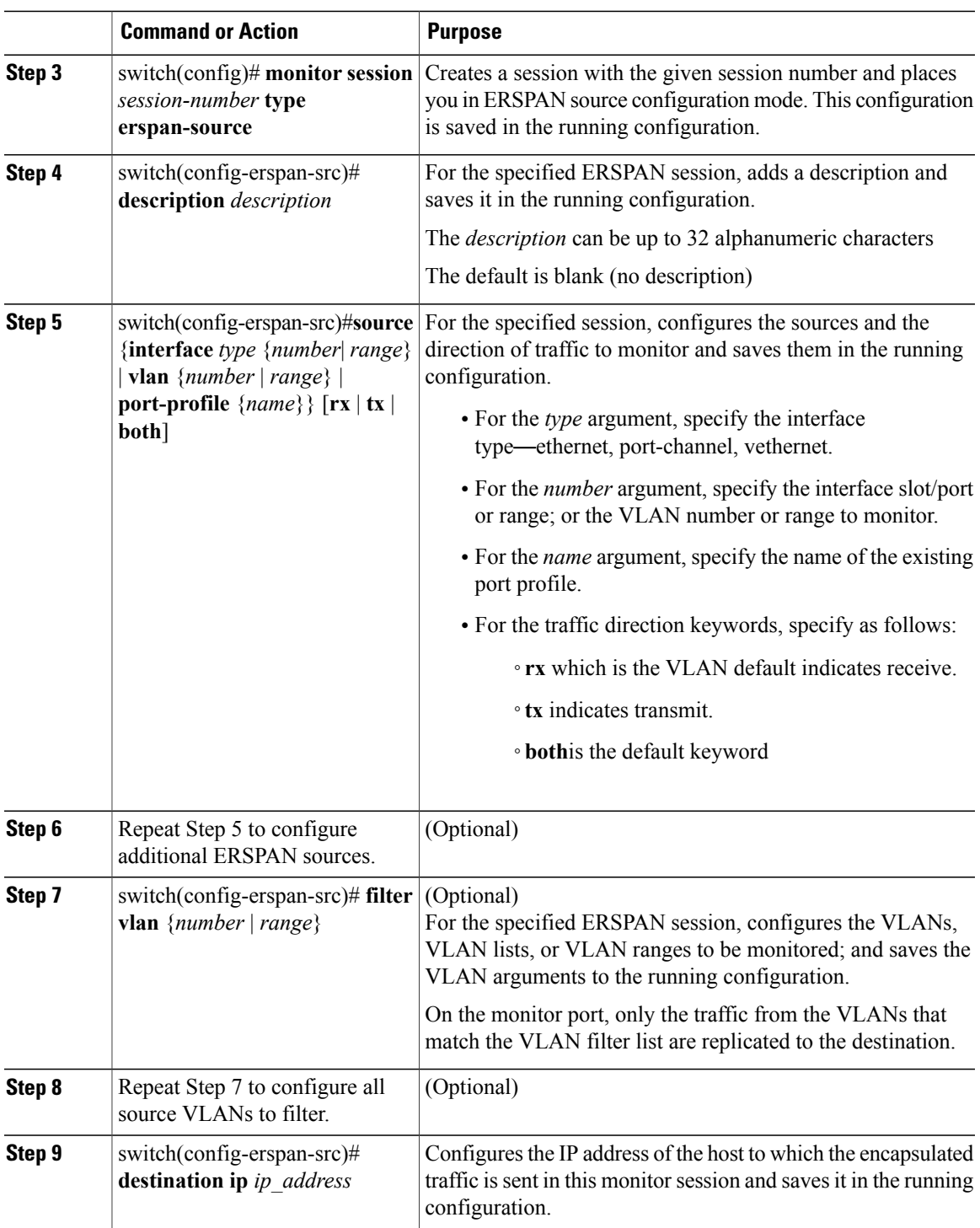

 $\overline{\phantom{a}}$ 

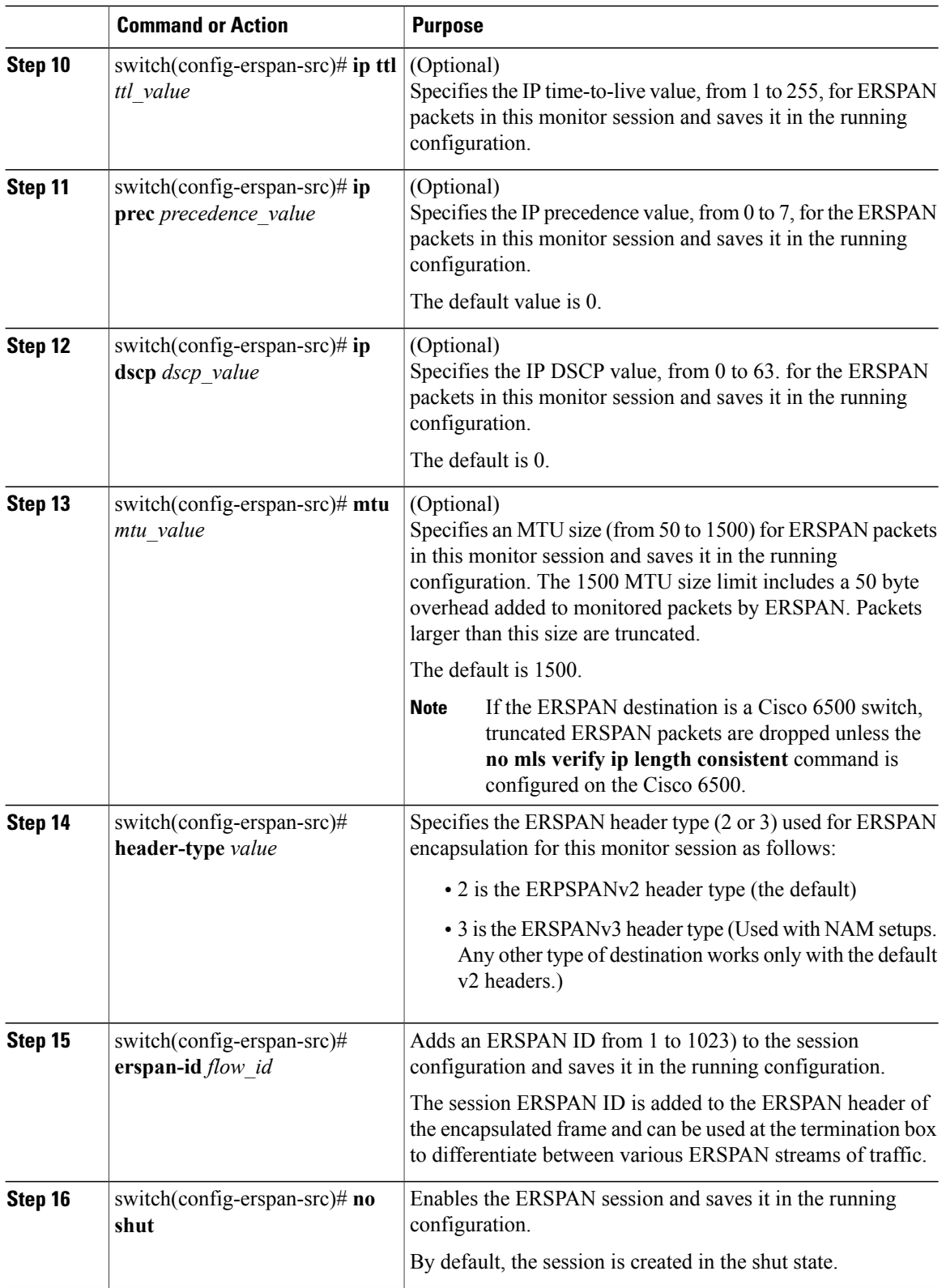

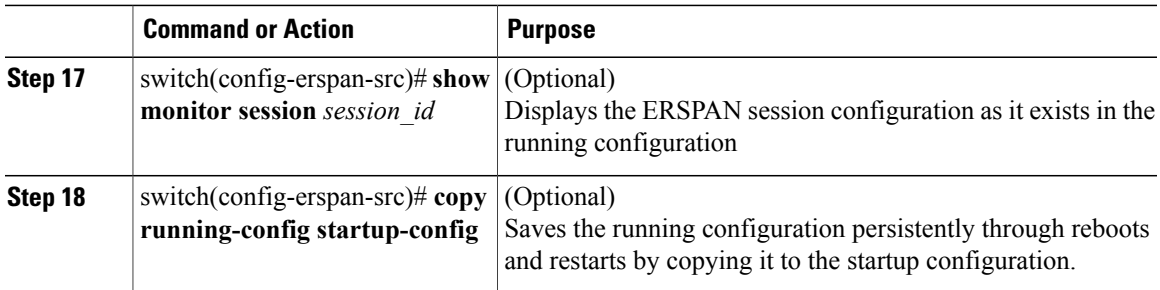

```
switch# configure terminal
switch(config)# no monitor session 3
switch(config)# monitor session 3 type erspan
switch(config-erspan-src)# description my_erspan_session_3
switch(config-erspan-src)# source interface ethernet 2/1-3, ethernet 3/1 rx
switch(config-erspan-src)# filter vlan 3-5, 7
switch(config-erspan-src)# destination ip 10.54.54.1
switch(config-erspan-src)# ip ttl 64
switch(config-erspan-src)# ip prec 1
switch(config-erspan-src)# ip dscp 24
switch(config-erspan-src)# mtu 1000
switch(config-erspan-src)# header-type 2
switch(config-erspan-src)# erspan-id 51
switch(config-erspan-src)# no shut
switch(config-erspan-src)# show monitor session 3
switch(config-erspan-src)# copy running-config startup-config
```
### **Shutting Down a SPAN Session from Global Configuration Mode**

#### **Before You Begin**

Before beginning this procedure, be sure you have done the following:

- Logged in to the CLI in EXEC mode.
- Determined which session you want to shutdown

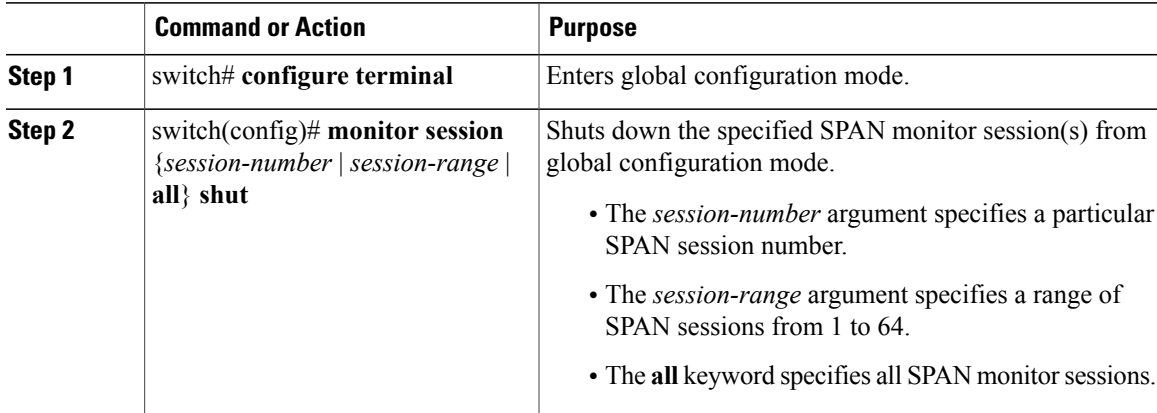

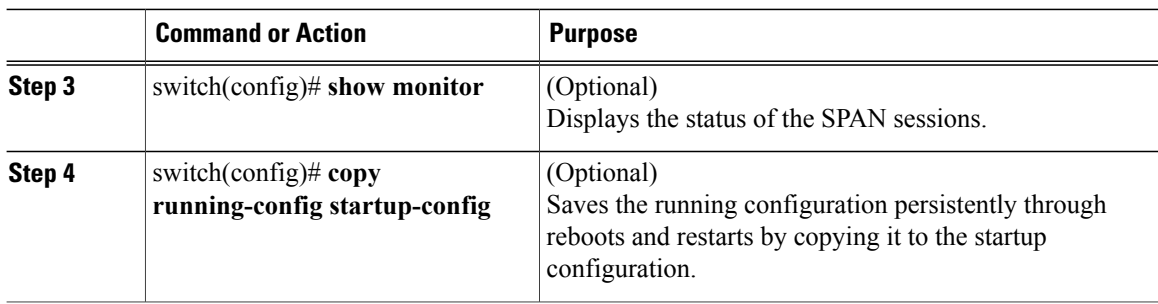

```
switch# configure terminal
switch(config)# monitor session 3 shut
switch(config)# show monitor
switch(config)# copy running-config startup-config
```
## **Shutting Down a SPAN Session from Monitor Configuration Mode**

### **Before You Begin**

Before beginning this procedure, be sure you have done the following:

- Logged in to the CLI in EXEC mode.
- Determined which session you want to shutdown

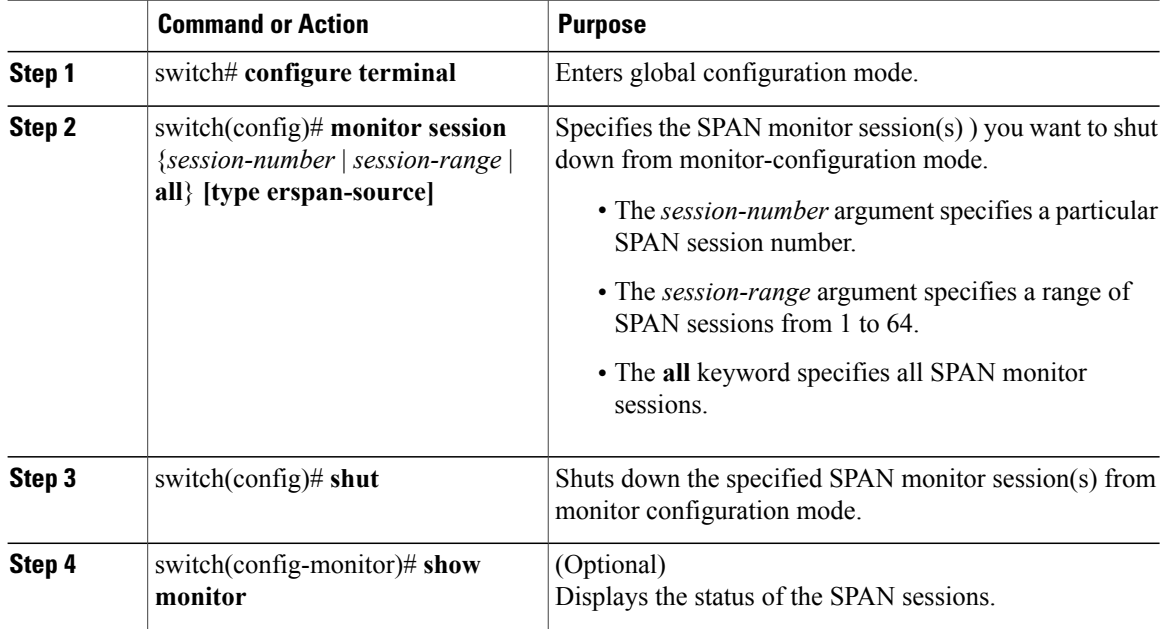

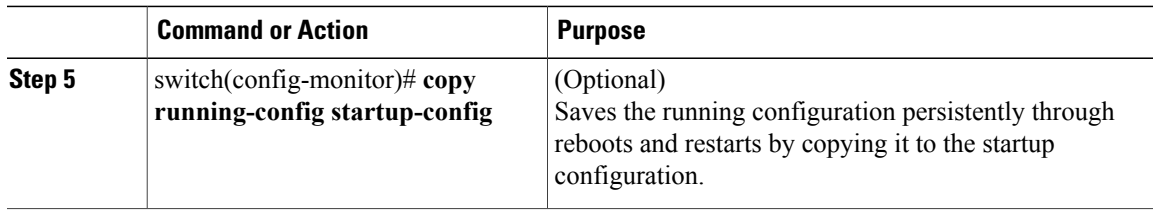

```
switch# configure terminal
switch(config)# monitor session 3
switch(config-monitor)# shut
switch(config-monitor)# show monitor
switch(config-monitor)# copy running-config startup-config
```
## **Resuming a SPAN Session from Global Configuration Mode**

You can discontinue copying packets from one source and destination and then resume from another source and destination in global configuration mode.

### **Before You Begin**

Before beginning this procedure, be sure you have done the following:

- Logged in to the CLI in EXEC mode.
- Determined which SPAN session that you want to configure.

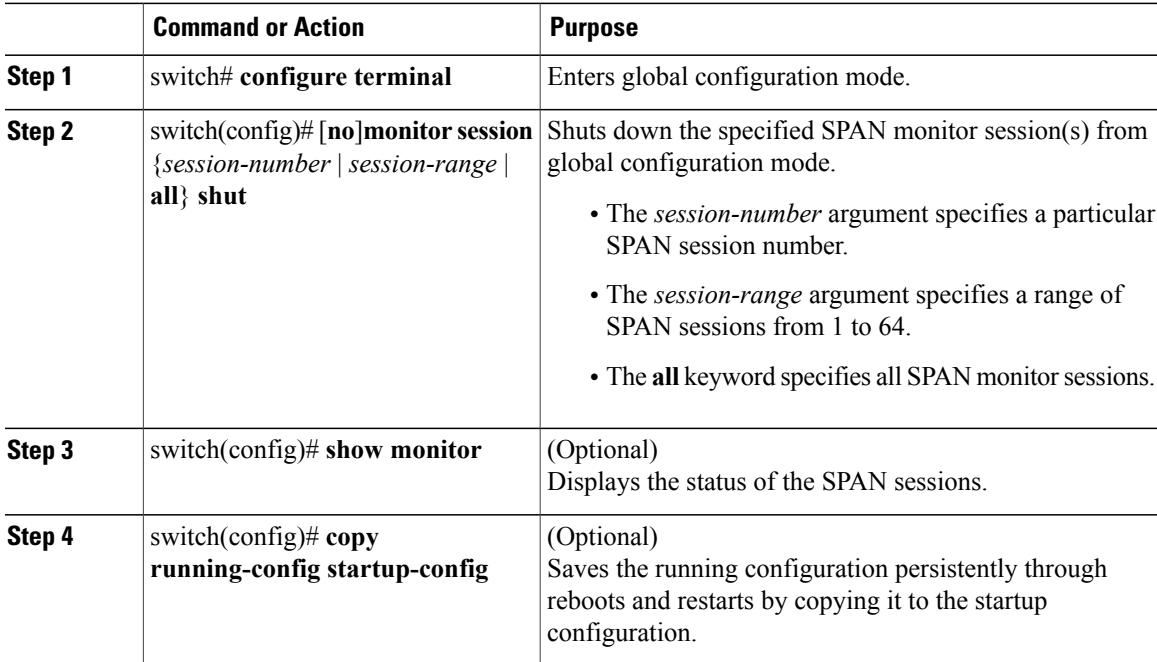

```
switch# configure terminal
switch(config)# no monitor session 3 shut
switch(config)# show monitor
switch(config)# copy running-config startup-config
```
## **Resuming a SPAN Session from Monitor Configuration Mode**

You can discontinue copying packets from one source and destination and then resume from another source and destination in monitor configuration mode.

### **Before You Begin**

Before beginning this procedure, be sure you have done the following:

- Logged in to the CLI in EXEC mode.
- Determined which SPAN session that you want to configure.

#### **Procedure**

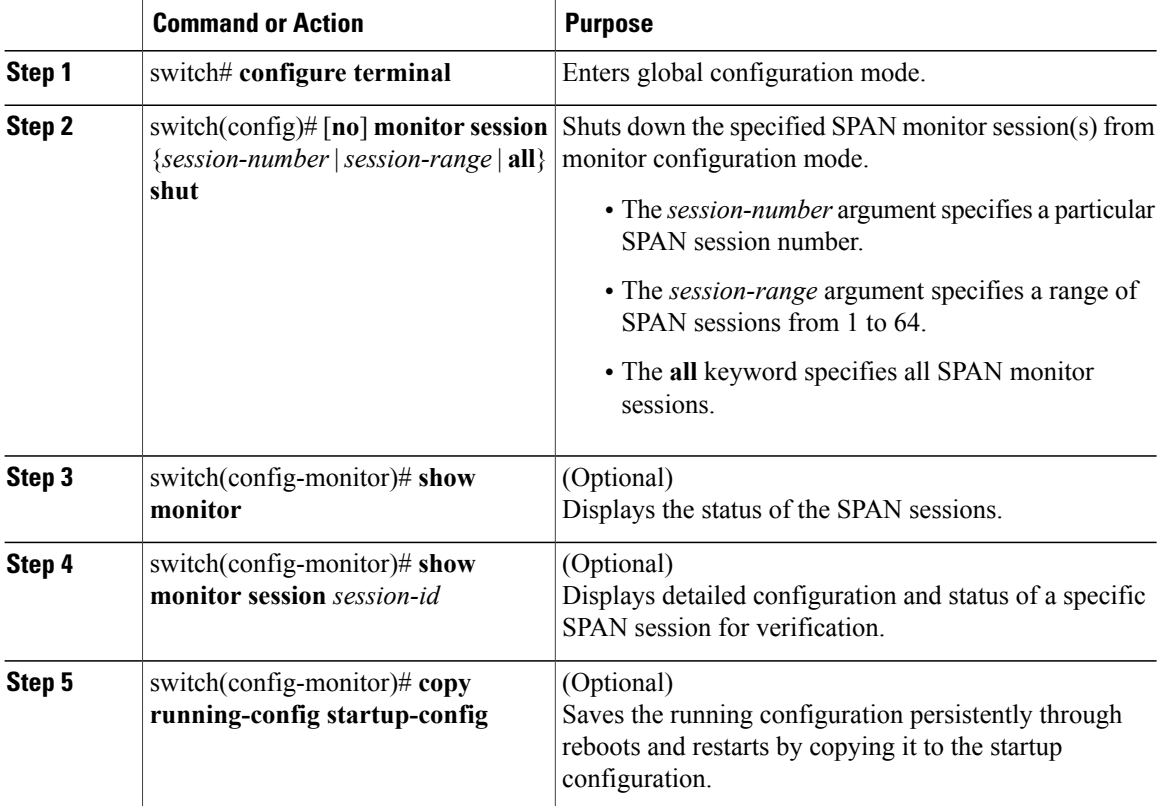

switch# **configure terminal** switch(config)# **monitor session 3** switch(config-monitor)# **no shut**

```
switch(config-monitor)# show monitor
switch(config-monitor)# show monitor session 3
switch(config-monitor)# copy running-config startup-config
```
### **Configuring the Allowable ERSPAN Flow IDs**

Use this procedure to restrict the allowable range of available flow IDs that can be assigned to ERSPAN sessions

The available ERSPAN flow IDs are from 1 to 1023.

### **Before You Begin**

Before beginning this procedure, be sure you have done the following:

- Logged in to the CLI in EXEC mode.
- Determined the restricted range of ERSPAN flow IDs that you want to designate.

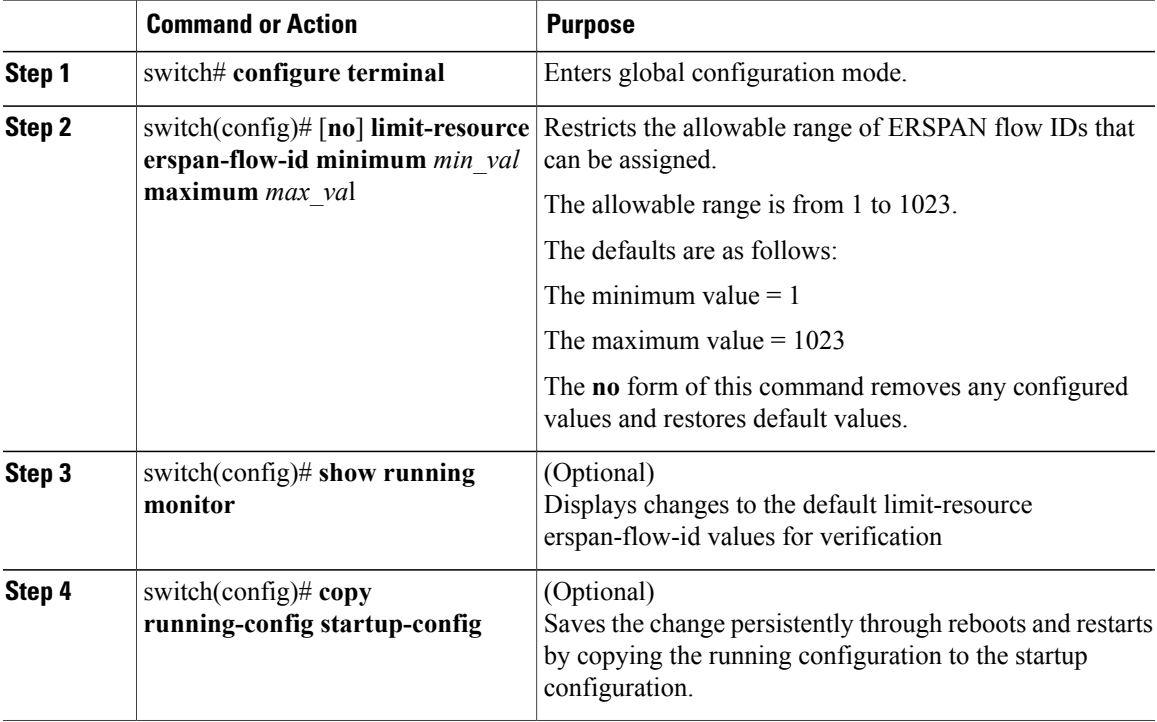

```
switch# configure terminal
switch(config)# limit-resource erspan-flow-id minimum 20 maximum 40
switch(config)# show monitor
switch(config)# show running monitor
switch(config)# copy running-config startup-config
```
# **Verifying the SPAN Configuration**

Use one of the following commands to verify the configuration:

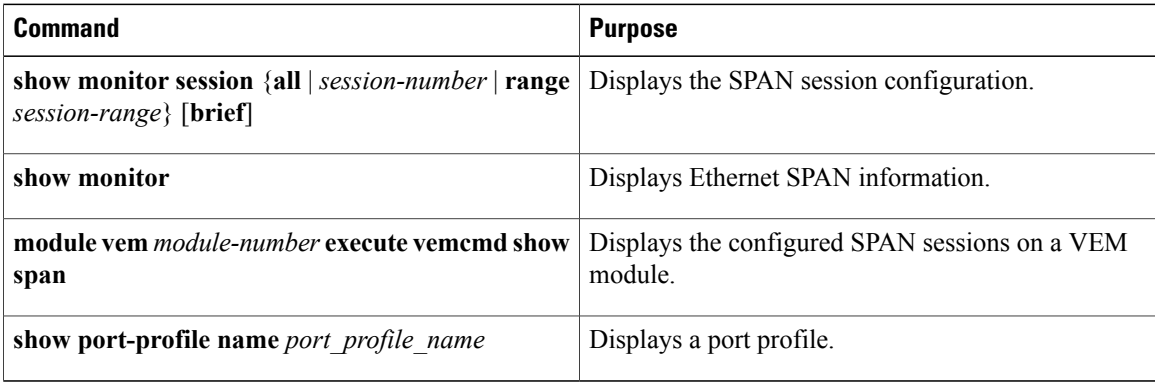

# **Configuration Example for an ERSPAN Session**

The following example shows how to create an ERSPAN session for a source Ethernet interface and destination IP address on the Cisco Nexus 1000V.CSCtn56340 Packets arriving at the destination IP are identified by the ID 999 in their header.

```
switch# monitor session 2 type erspan-source
switch(config-erspan-src)# source interface ethernet 3/3
switch(config-erspan-src)# source port-profile my_profile_src
switch(config-erspan-src)# destination ip 10.54.54.1
switch(config-erspan-src)# erspan-id 999
switch(config-erspan-src)# mtu 1000
switch(config-erspan-src)# no shut
switch(config-erspan-src)# show monitor session 2
  session 2
---------------
type : erspan-source<br>state : up
state
source intf :
   rx : Eth3/3
    tx : Eth3/3<br>both : Eth3/3
                   : Eth3/3source VLANs
   rx :
    tx :
    both :
source port-profile :
   rx : my_profile_src
    tx : my\_profile\_srcboth : my_profile_src<br>filter VLANs : filter not spee
                  : filter not specified<br>: 10.54.54.1destination IP : 10.<br>ERSPAN ID : 999
ERSPAN ID
ERSPAN TTL : 64<br>ERSPAN IP Prec. : 0
ERSPAN IP Prec. : 0<br>ERSPAN DSCP : 0
ERSPAN DSCP : 0<br>ERSPAN MTU : 1000
ERSPAN MTU
ERSPAN Header Type: 2
```
switch(config-erspan-src)# **module vem 3 execute vemcmd show span**

VEM SOURCE IP: 10.54.54.10

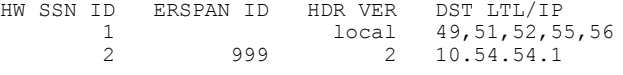

### **Example of Configuring a SPAN Session**

```
switch(config)# no monitor session 1
switch(config)# monitor session 1
 switch(config-monitor)# source interface ethernet 2/1-3
  switch(config-monitor)# source interface port-channel 2
  switch(config-monitor)# source port-profile my_profile_src
 switch(config-monitor)# source vlan 3, 6-8 tx
 switch(config-monitor)# filter vlan 3-5, 7
 switch(config-monitor)# destination interface ethernet 2/5
 switch(config-monitor)# destination port-profile my_profile_dst
 switch(config-monitor)# no shut
 switch(config-monitor)# exit
switch(config)# show monitor session 1
switch(config)# copy running-config startup-config
switch(config)# show monitor session 1
  session 1
---------------<br>type
                 : local
state : up
source intf :<br>rx :
                 : Eth2/1 Eth2/2 Eth2/3
   tx : Eth2/1 Eth2/2 Eth2/3
   both : Eth2/1 Eth2/2 Eth2/3
source VLANs
   rx :
   tx : 3,6,7,8
   both :
source port-profile :
   rx : my_profile_src
   tx : \overline{ny\_profile\_src}<br>hoth : \overline{ny\_profile\_src}\frac{1}{2} \text{mp} rofile_src<br>: 3,4,5,7
filter VLANs
destination ports : Eth2/5
destination port-profile : my_profile_dst
switch# module vem 3 execute vemcmd show span
VEM SOURCE IP NOT CONFIGURED.
HW SSN ID ERSPAN ID HDR VER DST LTL/IP
       1 local 49,51,52,55,56
```
### **Example of a Configuration to Enable SPAN Monitoring**

This example shows how to configure destination ports in access or trunk mode, and enable SPAN monitoring.

```
switch# configure terminal
 switch(config)# interface ethernet 2/5
 switch(config-if)# switchport
 switch(config-if)# switchport mode trunk
 switch(config-if)# no shut
 switch(config-if)# exit
 switch(config)#
```
# **Feature History for SPAN and ERSPAN**

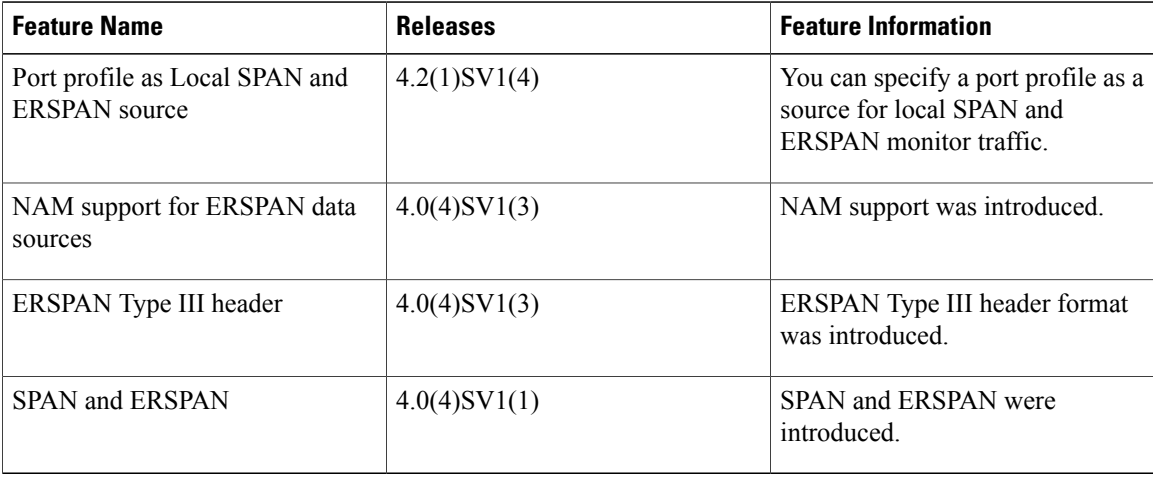

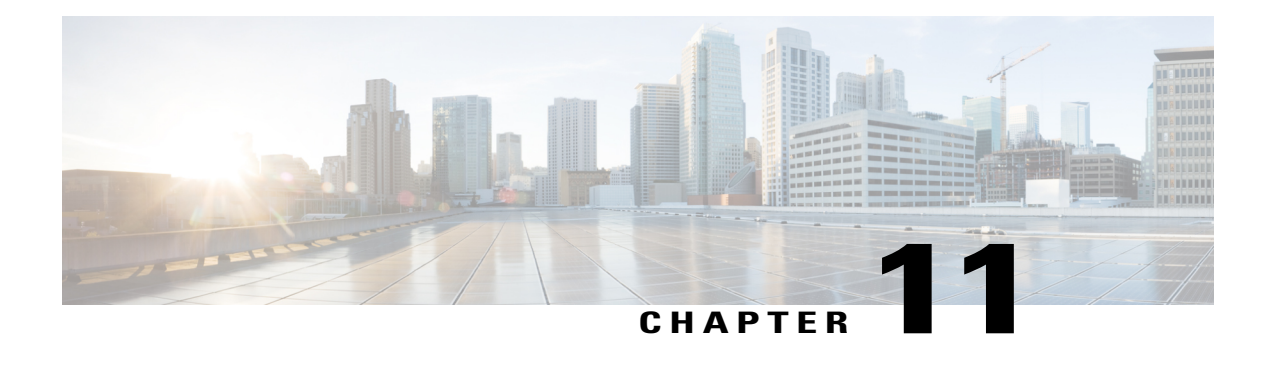

# **Configuring SNMP**

This chapter contains the following sections:

- [Information](#page-118-0) About SNMP, page 101
- Guidelines and [Limitations](#page-122-0) for SNMP, page 105
- Default [Settings](#page-122-1) for SNMP, page 105
- [Configuring](#page-122-2) SNMP, page 105
- Verifying the SNMP [Configuration,](#page-133-0) page 116
- [Configuration](#page-133-1) Example for SNMP, page 116
- [MIBs,](#page-134-0) page 117
- Feature [History](#page-135-0) for SNMP, page 118

# <span id="page-118-0"></span>**Information About SNMP**

The Simple Network Management Protocol (SNMP) is an application-layer protocol that provides a message format for communication between SNMP managers and agents. SNMP provides a standardized framework and a common language used for the monitoring and management of devices in a network. SNMP supports IPv4 addresses.

### **SNMP Functional Overview**

The SNMP framework consists of three parts:

- An SNMP manager—The system used to control and monitor the activities of network devices using SNMP.
- An SNMP agent—The software component within the managed device that maintains the data for the device and reports these data, as needed, to managing systems. Cisco NX-OS supports the agent and MIB. To enable the SNMP agent, you must define the relationship between the manager and the agent.
- A managed information base (MIB)—The collection of managed objects on the SNMP agent.

SNMP is defined in RFCs 3411 to 3418.

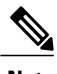

**Note** SNMP Role Based Access Control (RBAC) is not supported.

Cisco NX-OS supports SNMPv1, SNMPv2c, and SNMPv3. Both SNMPv1 and SNMPv2c use a community-based form of security.

### **SNMP Notifications**

A key feature of SNMP is the ability to generate notifications from an SNMP agent. These notifications do not require that requests be sent from the SNMP manager. Notifications can indicate improper user authentication, restarts, the closing of a connection, loss of a connection to a neighbor router, or other significant events.

Cisco NX-OS generates SNMP notifications as either traps or informs. A trap is an asynchronous, unacknowledged message sent from the agent to theSNMP managers listed in the host receiver table. Informs are asynchronous messages sent from the SNMP agent to the SNMP manager which the manager must acknowledge receipt of.

Traps are less reliable than informs because the SNMP manager does not send any acknowledgment when it receives a trap. The Cisco NX-OS cannot determine if the trap was received. An SNMP manager that receives an inform request acknowledges the message with an SNMP response protocol data unit (PDU). If the Cisco NX-OS never receives a response, it can send the inform request again.

You can configure Cisco Nexus NX-OS to send notifications to multiple host receivers.

### **SNMPv3**

SNMPv3 provides secure access to devices by a combination of authenticating and encrypting frames over the network. The security features provided in SNMPv3 are as follows:

- Message integrity—Ensures that a packet has not been tampered with while it was in-transit.
- Authentication—Determines the message is from a valid source.
- Encryption—Scrambles the packet contents to prevent it from being seen by unauthorized sources.

SNMPv3 provides for both security models and security levels. A security model is an authentication strategy that is set up for a user and the role in which the user resides. A security level is the permitted level of security within a security model. A combination of a security model and a security level determines which security mechanism is employed when handling an SNMP packet.

### **Security Models and Levels for SNMPv1, v2, v3**

The security level determines if an SNMP message needs to be protected from disclosure and if the message needs to be authenticated. The various security levels that exist within a security model are as follows:

- noAuthNoPriv—Security level that does not provide authentication or encryption.
- authNoPriv—Security level that provides authentication but does not provide encryption.

• authPriv—Security level that provides both authentication and encryption.

Three security models are available: SNMPv1, SNMPv2c, and SNMPv3. The security model combined with the security level determine the security mechanism applied when the SNMP message is processed.

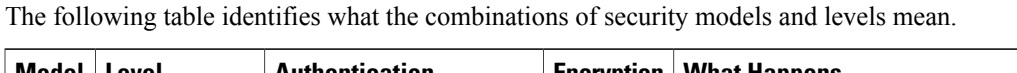

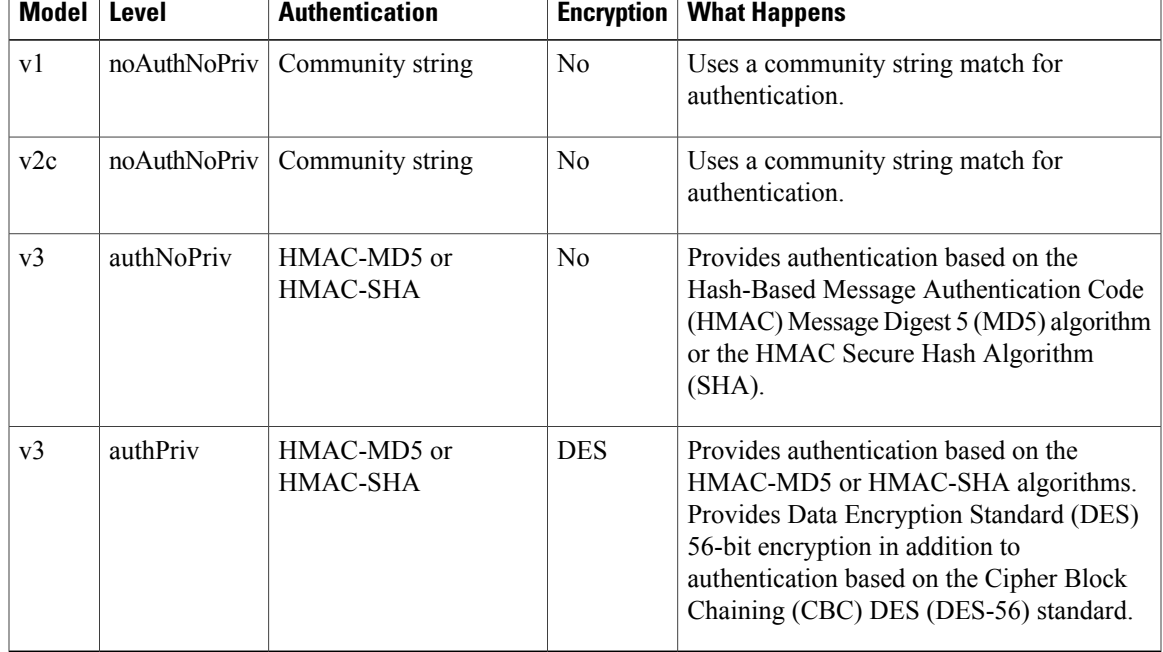

### **User-Based Security Model**

SNMPv3 User-Based Security Model (USM) refers to SNMP message-level security and offers the following services:

- Message integrity—Ensuresthat messages have not been altered or destroyed in an unauthorized manner and that data sequences have not been altered to an extent greater than can occur nonmaliciously.
- Message origin authentication—Ensures that the claimed identity of the user on whose behalf received data was originated is confirmed.
- Message confidentiality—Ensures that information is not made available or disclosed to unauthorized individuals, entities, or processes.

SNMPv3 authorizes management operations only by configured users and encrypts SNMP messages.

Cisco NX-OS uses two authentication protocols for SNMPv3:

- HMAC-MD5-96 authentication protocol
- HMAC-SHA-96 authentication protocol

The Cisco NX-OS uses Advanced Encryption Standard (AES) as one of the privacy protocols for SNMPv3 message encryption and conforms with RFC 3826.

The priv option offers a choice of DES or 128-bit AES encryption for SNMP security encryption. The priv option with the aes-128 token indicates that this privacy password is for generating a 128-bit AES key.The AES priv password can have a minimum of eight characters. If the passphrases are specified in cleartext, you can specify a maximum of 64 case-sensitive, alphanumeric characters. If you use the localized key, you can specify a maximum of 130 characters.

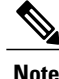

For an SNMPv3 operation that uses the external AAA server, you must use AES for the privacy protocol in the user configuration on the external AAA server.

### **CLI and SNMP User Synchronization**

SNMPv3 user management can be centralized at the Access Authentication and Accounting (AAA) server level. This centralized user management allows the SNMP agent in Cisco NX-OS to leverage the user authentication service of the AAA server. After user authentication is verified, theSNMPPDUs are processed. Additionally, the AAA server is also used to store user group names. SNMP uses the group names to apply the access/role policy that is locally available in the switch.

Any configuration changes made to the user group, role, or password results in database synchronization for both SNMP and AAA.

Cisco NX-OS synchronizes a user configuration in the following ways:

- The authentication passphrase specified in the **snmp-server user** command becomes the password for the CLI user.
- The password specified in the**username** command becomes the authentication and privacy passphrases for the SNMP user.
- If you delete a user using either SNMP or the CLI, the user is deleted for both SNMP and the CLI.
- User-role mapping changes are synchronized in SNMP and the CLI.
- Role changes (deletions or modifications) from the CLI are synchronized to SNMP.

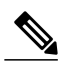

**Note**

When you configure passphrase/password in localized key/encrypted format, Cisco NX-OS does not synchronize the user information (password, roles, and so on).

Cisco NX-OS holds the synchronized user configuration for 60 minutes by default. See [Modifying](#page-132-0) the AAA [Synchronization](#page-132-0) Time, on page 115 for information on how to modify this default value.

### **Group-Based SNMP Access**

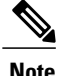

Because group is a standard SNMP term used industry-wide, roles are referred as groups in this SNMP section.

SNMP access rights are organized by groups. Each group in SNMP is similar to a role through the CLI. Each group is defined with read access or read-write access.

You can begin communicating with the agent once your username is created, your roles are set up by your administrator, and you are added to the roles.

## **High Availability**

Stateless restarts for SNMP are supported. After a reboot or supervisor switchover, the running configuration is applied.

# <span id="page-122-0"></span>**Guidelines and Limitations for SNMP**

• Read-only access to some SNMP MIBs is supported. See the Cisco NX-OS MIB support list at the following URL for more information:

<http://www.cisco.com/public/sw-center/netmgmt/cmtk/mibs.shtml>

- SNMP role based access control (RBAC) is not supported.
- The SNMP set command is supported by the following Cisco MIBs:

◦CISCO-IMAGE-UPGRADE-MIB

- ◦CISCO-CONFIG-COPY-MIB
- The recommended SNMP polling interval time is 5 minutes.

## <span id="page-122-1"></span>**Default Settings for SNMP**

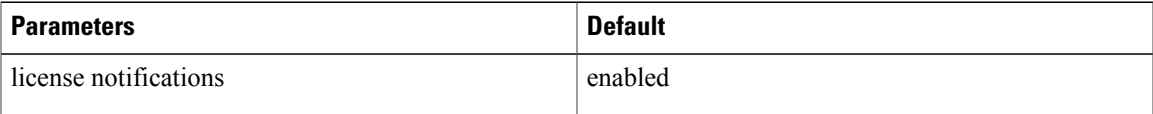

# <span id="page-122-2"></span>**Configuring SNMP**

This section includes the following topics:

- Configuring SNMP
- Users Enforcing SNMP Message Encryption
- Creating SNMP Communities
- Configuring SNMP Notification Receivers
- Configuring the Notification Target User
- Enabling SNMP Notifications
- Disabling LinkUp/LinkDown Notifications on an Interface
- Enabling a One-time Authentication for SNMP over TCP
- Assigning the SNMP Switch Contact and Location Information
- Disabling SNMP
- Modifying the AAA Synchronization Time

## **Configuring SNMP Users**

### **Before You Begin**

Before beginning this procedure, you must be logged in to the CLI in EXEC mode.

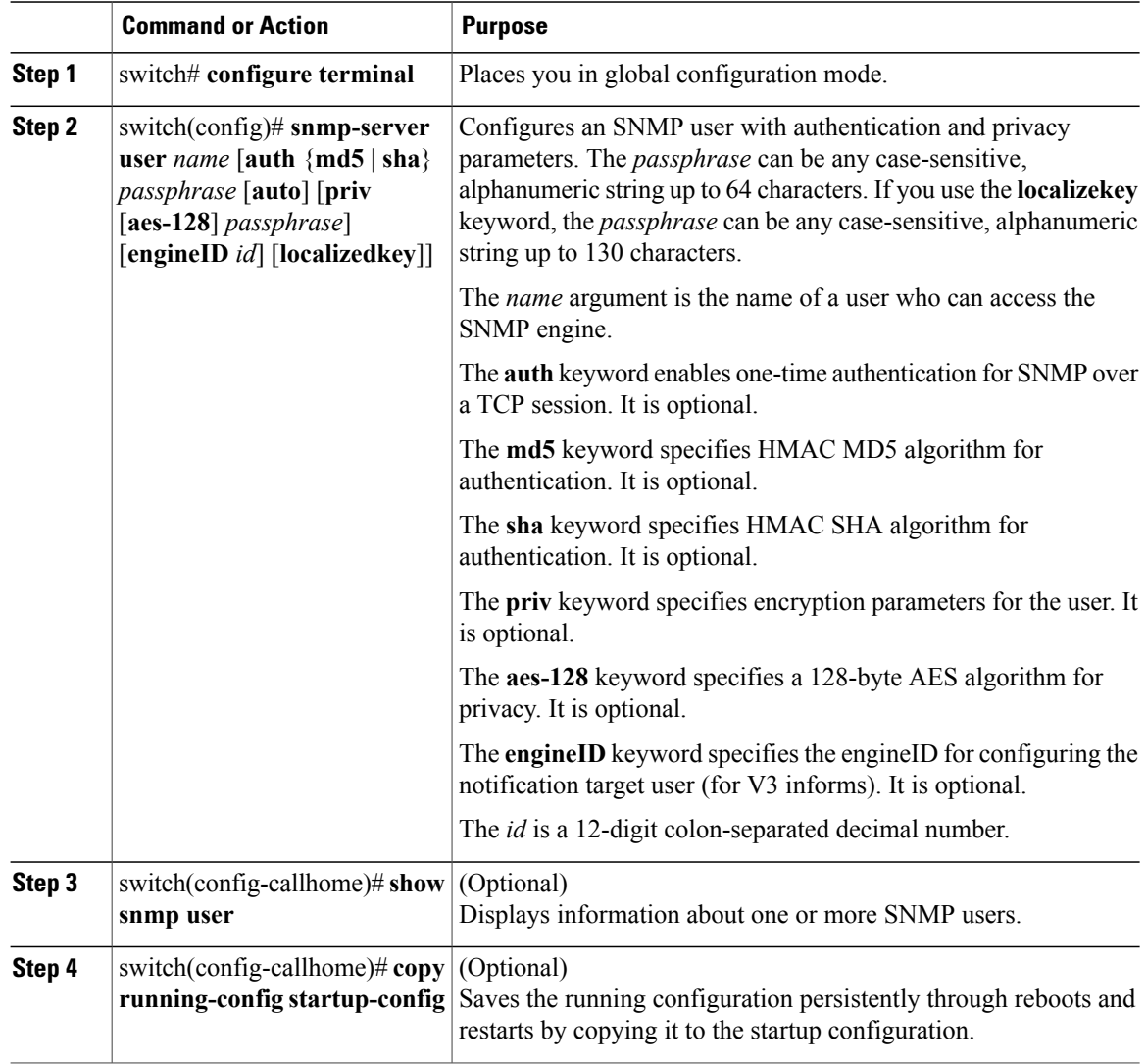

switch(config)# **configure terminal** switch(config)# **snmp-server user Admin auth sha Axlm1234# priv Axlm1234#** switch(config)# **show snmp user** SNMP USERS  $\mathcal{L}_\text{max}$ User Auth Priv(enforce) Groups Admin sha des(no) network-operator admin md5 des(no) network-admin NOTIFICATION TARGET USERS (configured for sending V3 Inform)  $\mathcal{L}_\text{max}$ User Auth Priv switch(config)#

## **Enforcing SNMP Message Encryption for All Users**

### **Procedure**

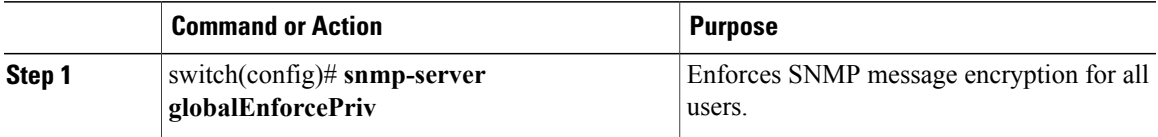

#### switch(config)# **snmp-server galobalEnforcePriv** switch(config)# **show snmp user**

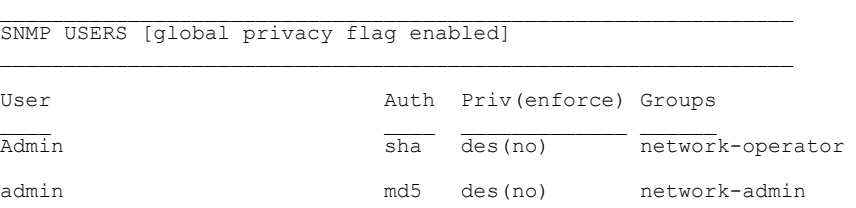

NOTIFICATION TARGET USERS (configured for sending V3 Inform)  $\mathcal{L}_\text{max}$ 

User Auth Priv  $\mathcal{L}_\text{max}$  and  $\mathcal{L}_\text{max}$  and  $\mathcal{L}_\text{max}$ switch(config)#

## **Creating SNMP Communities**

You can create SNMP communities for SNMPv1 or SNMPv2c.

#### **Before You Begin**

You must be in global configuration mode.

### **Procedure**

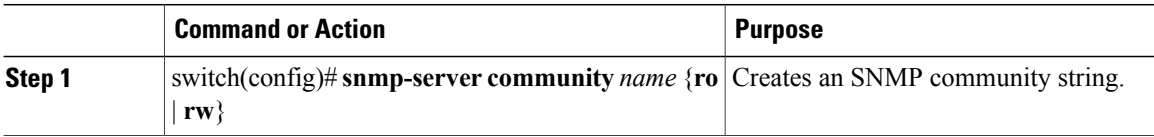

```
switch(config)# snmp-server community public ro
switch(config)# show snmp community
Community Group / Access context acl_filter
----------------------------- -------------- ------- ----------
public network-operator
switch(config)#
```
## **Filtering SNMP Requests**

You can assign an access list (ACL) to a community to filter incoming SNMP requests. If the assigned ACL allows the incoming request packet, SNMP processes the request. If the ACL denies the request, SNMP drops the request and sends a system message. The ACL applies to IPv4 over UDP and TCP. After creating the ACL, assign the ACL to the SNMP community. For more information on creating ACLs, see the *Cisco Nexus 1000V for VMware Security Configuration Guide*.

Use the following commands in global configuration mode to assign an ACL to a community to filter SNMP requests:

#### **Before You Begin**

Create an ACL to assign to the SNMP community. Assign the ACL to the SNMP community. Create the ACL with the following parameters:

- Source IP address
- Destination IP address
- Source Port
- Destination Port
- Protocol (UDP or TCP)

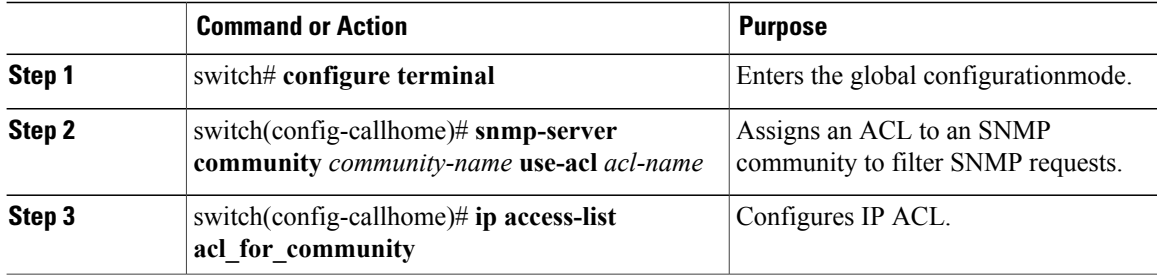

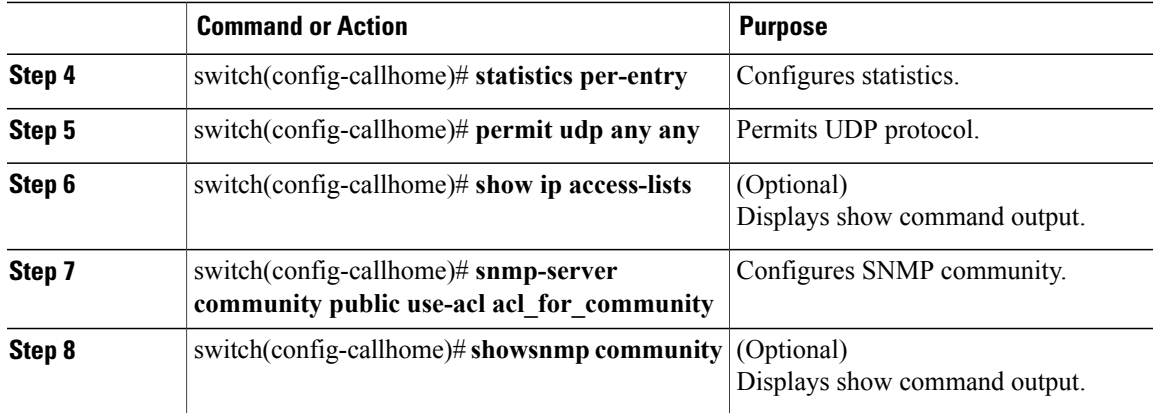

This example shows how to filter SNMP requests:

```
switch(config)# show ip access-lists
IPV4 ACL acl_for_community
statistics per-entry
10 permit udp any any
switch(config)# show snmp community
Community Group / Access context acl_filter
                                                     ----------------------------- -------------- ------- ----------
public network-operator acl_for_community
```
## **Configuring SNMP Notification Receivers**

### **Configuring a Host Receiver for SNMPv1 Traps**

#### **Before You Begin**

You must be in global configuration mode.

#### **Procedure**

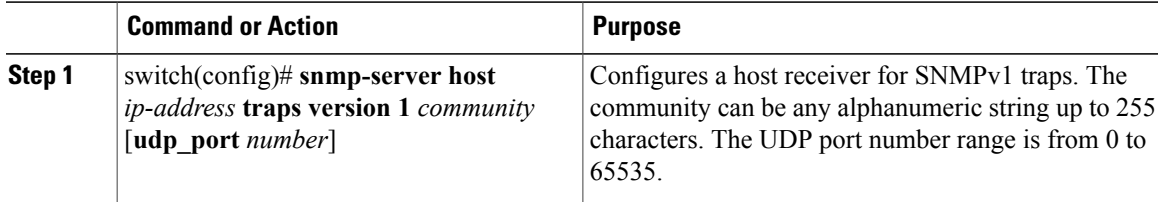

switch(config)# **snmp-server host 192.0.2.1 traps version 1 public** switch(config)# **show snmp host** ------------------------------------------------------------------- Port Version Level Type SecName ------------------------------------------------------------------- 162 v1 noauth trap public

------------------------------------------------------------------ switch(config)#

### **Configuring a Host Receiver for SNMPv2c Traps or Informs**

### **Before You Begin**

You must be in global configuration mode.

#### **Procedure**

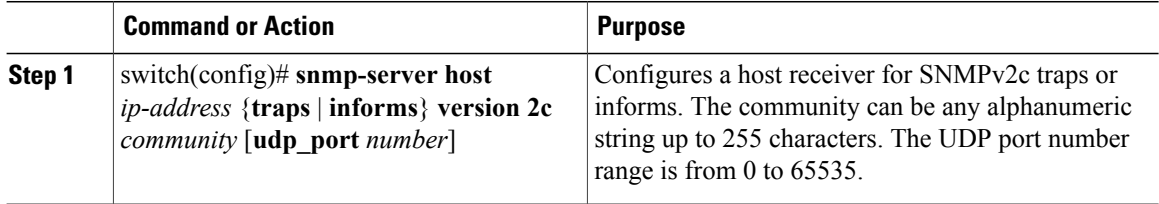

```
switch(config)# snmp-server host 192.0.2.1 informs version 2c public
switch(config)# show snmp host
-------------------------------------------------------------------
Host Port Version Level Type SecName
-------------------------------------------------------------------
                             162 v2c noauth inform public
-------------------------------------------------------------------
switch(config)#
```
### **Configuring a Host Receiver for SNMPv3 Traps or Informs**

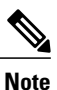

The SNMP manager must know the user credentials (authKey/PrivKey) based on the SNMP engine ID of the Cisco Nexus 1000V device to authenticate and decrypt the SNMPv3 messages

#### **Before You Begin**

You must be in global configuration mode.

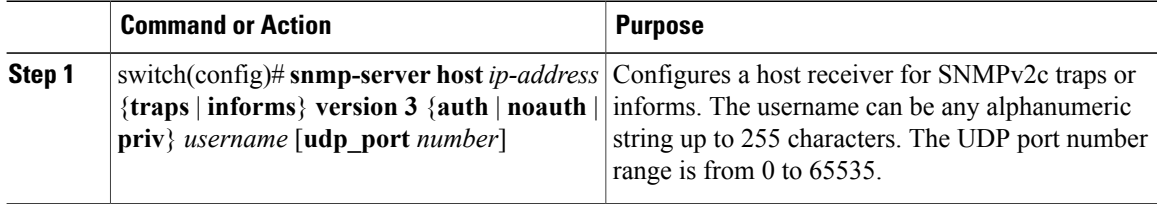

switch# **configure terminal** switch(config)# **snmp-server host 192.0.2.1 informs version 3 auth Admin** switch(config)# **show snmp host** ------------------------------------------------------------------- Host Port Version Level Type SecName ------------------------------------------------------------------- 192.0.2.1 162 v3 auth inform Admin ------------------------------------------------------------------ switch(config)#

## **Configuring the Notification Target User**

You must configure a notification target user on the device to send SNMPv3 inform notifications to a notification host receiver

The Cisco NX-OS uses the credentials of the notification target user to encrypt the SNMPv3 inform notification messages to the configured notification host receiver.

**Note**

For authenticating and decrypting the received INFORM PDU, the notification host receiver should have the same user credentials as configured in Cisco NX-OS to authenticate and decrypt the inform s

#### **Procedure**

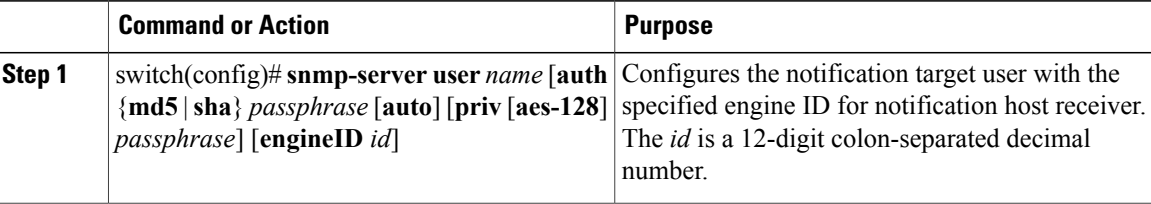

switch(config)# **snmp-server user Admin auth sha Axlm1234# priv Axlm1234# engineID 00:00:00:63:00:01:00:10:20:15:10:03** switch(config)# **show snmp user**

```
SNMP USERS [global privacy flag enabled]
```
User Auth Priv(enforce) Groups

admin md5 des(no) network-admin

NOTIFICATION TARGET USERS (configured for sending V3 Inform)  $\mathcal{L}_\text{max}$ 

 $\mathcal{L}_\text{max}$ 

User Auth Priv

```
Admin sha des
(EngineID 0:0:0:63:0:1:0:10:20:15:10:3)
switch(config)#
```
## **Enabling SNMP Notifications**

You can enable or disable notifications. If you do not specify a notification name, Cisco NX-OS enables all notifications.

The following table lists the commands that enable the notifications for Cisco NX-OS MIBs.

**Note**

The snmp-server enable traps command enables both traps and informs, depending on the configured notification host receivers.

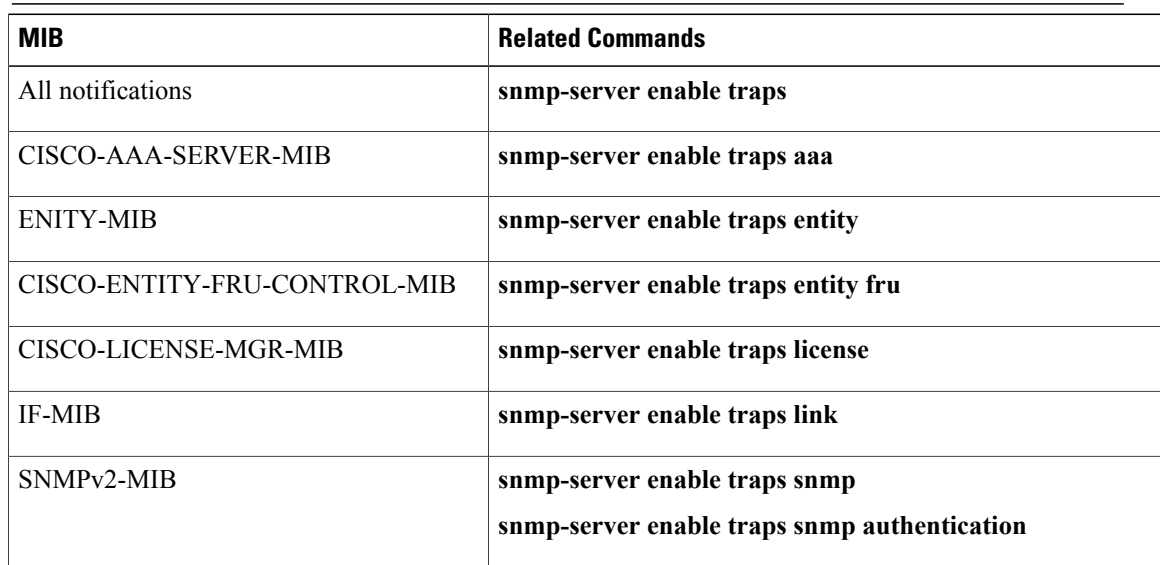

The license notifications are enabled by default. All other notifications are disabled by default.

### **Before You Begin**

You must be in global configuration mode.

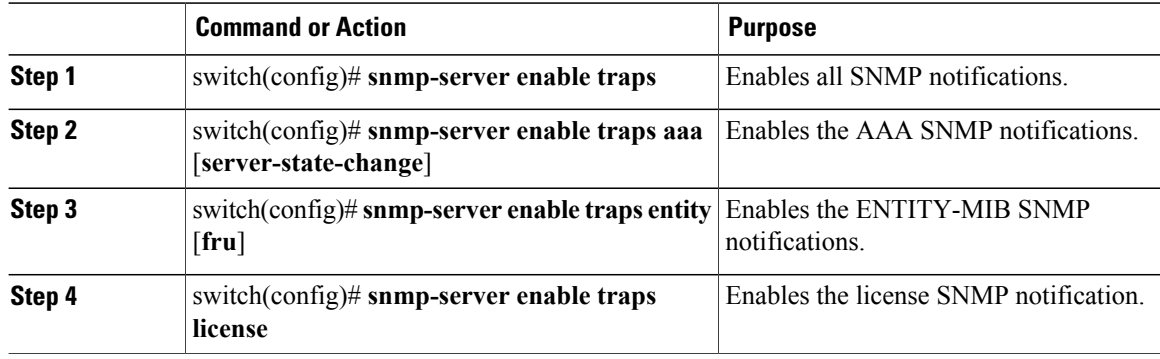

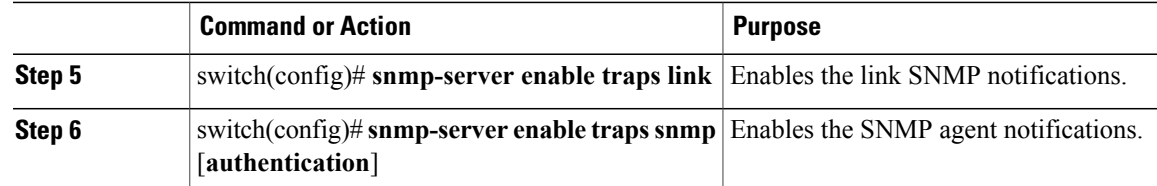

This example displays how to enable SNMP notifications:

```
switch(config)# snmp-server enable traps
switch(config)# snmp-server enable traps aaa
switch(config)# snmp-server enable traps entity
switch(config)# snmp-server enable traps license
switch(config)# snmp-server enable traps link
switch(config)# snmp-server enable traps snmp
```
### **Disabling LinkUp/LinkDown Notifications on an Interface**

You can disable linkUp and linkDown notifications on an individual interface. You can use this limit notifications on flapping interface (an interface that transitions between up and down repeatedly).

#### **Before You Begin**

You must be in interface configuration mode.

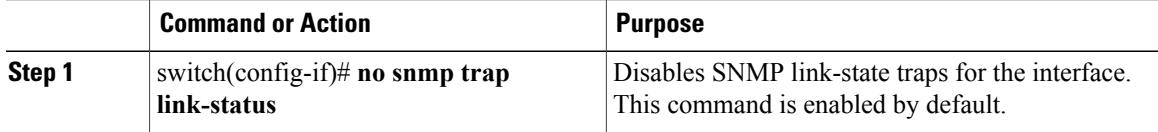

```
switch# show running-config interface vethernet 1
interface Vethernet1
inherit port-profile
dynpp_d50369db-2fed-405d-ad84-a6bf89718d2c_f006e797-da04-4f29-9a0f-901294bc8b8f
description TEST, Network Adapter
dvport uuid "70D66D72-CDD9-4B68-9596-27E8F8E06F6D--0"
switch# conf
Enter configuration commands, one per line. End with CNTL/Z.
switch(config)# interface vethernet 1
switch(config-if)# no snmp trap link-status
switch(config-if)# show running-config interface vethernet 1
interface Vethernet1
inherit port-profile
dynpp_d50369db-2fed-405d-ad84-a6bf89718d2c_f006e797-da04-4f29-9a0f-901294bc8b8f
description TEST, Network Adapter
dvport uuid "70D66D72-CDD9-4B68-9596-27E8F8E06F6D--0"
no snmp trap link-status
```
## **Enabling a One-time Authentication for SNMP over TCP**

#### **Before You Begin**

You must be in global configuration mode.

#### **Procedure**

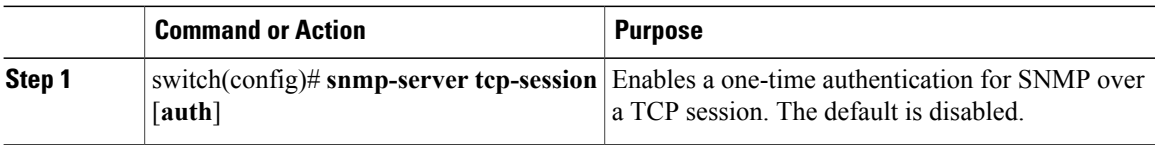

```
switch# configure terminal
Enter configuration commands, one per line. End with CNTL/Z.
switch(config)# snmp-server tcp-session
switch(config)# show snmp | grep "Tcp"
SNMP Tcp Authentication Flag : Enabled.
switch(config)#
```
### **Assigning the SNMP Switch Contact and Location Information**

You can assign the switch contact information, which is limited to 32 characters (without spaces) and the switch location.

#### **Before You Begin**

Log in to the CLI in EXEC mode.

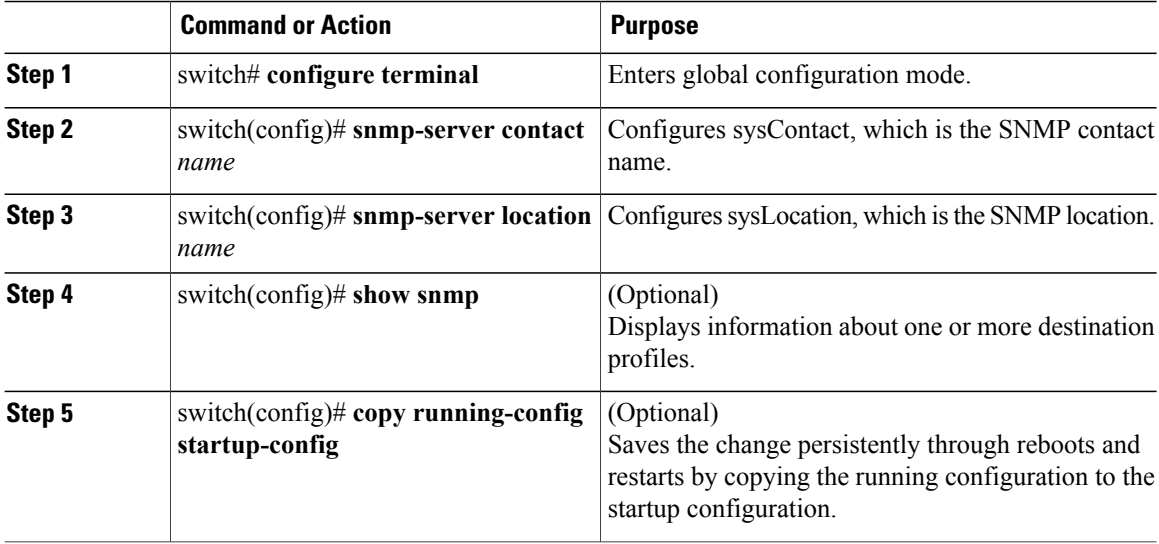

```
switch# configure terminal
Enter configuration commands, one per line. End with CNTL/Z.
switch(config)# snmp-server contact Admin
switch(config)# snmp-server location Lab
switch(config)# show snmp | grep sys
sys contact: Admin
sys location: Lab
switch(config)# copy running-config startup-config
```
### **Disabling SNMP**

### **Before You Begin**

You must be in global configuration mode.

#### **Procedure**

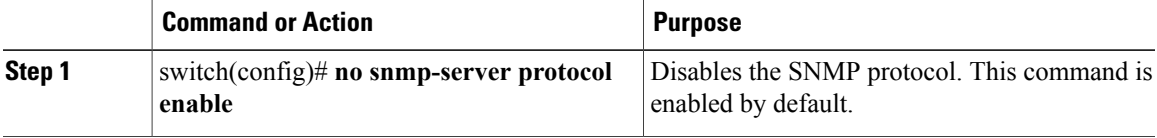

```
switch(config)# no snmp-server protocol enable
switch(config)# show snmp | grep protocol
SNMP protocol : Disabled
switch(config)#
```
## <span id="page-132-0"></span>**Modifying the AAA Synchronization Time**

You can modify how long Cisco NX-OS holds the synchronized user configuration.

#### **Before You Begin**

You must be in global configuration mode.

#### **Procedure**

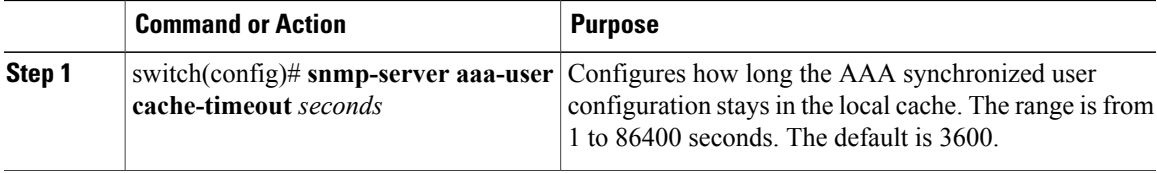

switch(config)# **snmp-server aaa-user cache-timeout 1200**

# <span id="page-133-0"></span>**Verifying the SNMP Configuration**

Use one of the following commands to verify the configuration:

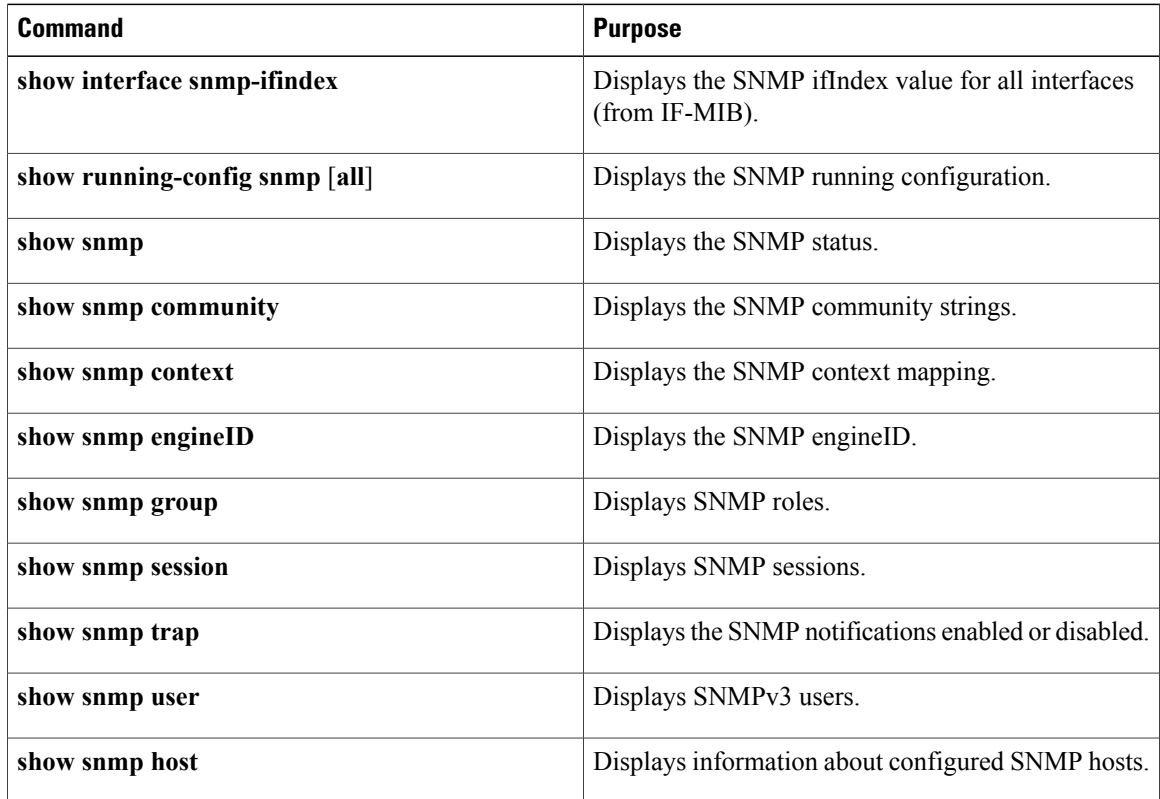

# <span id="page-133-1"></span>**Configuration Example for SNMP**

This example shows how to configure Cisco NX-OS to send linkUp/Down notifications to one notification host receiver.

```
switch(config)# snmp-server user Admin auth sha Axlm1234# priv Axlm1234#
switch(config)# snmp-server host 192.0.2.1 traps version 3 priv Admin
switch(config)# snmp-server enable traps link
switch(config)# show snmp user
```
SNMP USERS [global privacy flag enabled]  $\mathcal{L}_\text{max}$ 

```
User Auth Priv(enforce) Groups
```
Admin sha des(no) network-operator admin md5 des(no) network-admin

NOTIFICATION TARGET USERS (configured for sending V3 Inform)  $\mathcal{L}_\text{max}$ 

User Auth Priv

```
switch(config)# show snmp host
-------------------------------------------------------------------
Host Port Version Level Type SecName
```

```
-------------------------------------------------------------------
192.0.2.1 162 v3 priv trap Admin
-------------------------------------------------------------------
switch(config)# show snmp trap | grep link
link : linkDown Yes
link : linkUp Yes
link : extended-linkDown Yes
link : extended-linkUp Yes
link : cieLinkDown Yes
link : cieLinkUp Yes
link : cisco-xcvr-mon-status-chg Yes
switch(config)#
```
# <span id="page-134-0"></span>**MIBs**

Following is information about the supported SNMP MIBs.

To locate and download the MIBs, go to the following URL: [http://www.cisco.com/public/sw-center/netmgmt/](http://www.cisco.com/public/sw-center/netmgmt/cmtk/mibs.shtml) [cmtk/mibs.shtml.](http://www.cisco.com/public/sw-center/netmgmt/cmtk/mibs.shtml)

- IF-MIB
- ENTITY-MIB
- CISCO-ENTITY-EXT-MIB-V1SMI
- CISCO-ENTITY-FRU-CONTROL-MIB
- BRIDGE-MIB
- CISCO-FLASH-MIB
- CISCO-SYSTEM-MIB
- CISCO-SYSTEM-EXT-MIB
- CISCO-FEATURE-CONTROL-MIB
- CISCO-CDP-MIB
- CISCO-VIRTUAL-NIC-MIB
- CISCO-PROCESS-MIB
- CISCO-SYSLOG-EXT-MIB
- CISCO-VLAN-MEMBERSHIP-MIB
- TCP-MIB
- UDP-MIB
- CISCO-PRIVATE-VLAN-MIB
- CISCO-SECURE-SHELL-MIB
- CISCO-IMAGE-UPGRADE-MIB
- CISCO-LICENSE-MGR-MIB
- RMON2-MIB
- CISCO-AAA-SERVER-MIB
- CISCO-AAA-SERVER-EXT-MIB
- CISCO-COMMON-MGMT-MIB
- CISCO-COMMON-ROLES-MIB
- CISCO-CONFIG-MAN-MIB
- CISCO-FTP-CLIENT-MIB
- CISCO-IMAGE-MIB
- CISCO-LAG-MIB
- CISCO-NOTIFICATION-CONTROL-MIB
- CISCO-NTP-MIB
- CISCO-RF-MIB
- CISCO-RMON-CONFIG-MIB
- CISCO-SMI
- CISCO-SNMP-TARGET-EXT-MIB
- NOTIFICATION-LOG-MIB
- IP-MIB
- SNMP-COMMUNITY-MIB
- SNMP-FRAMEWORK-MIB
- SNMP-MPD-MIB
- SNMP-NOTIFICATION-MIB
- SNMP-TARGET-MIB
- SNMP-USM-MIB
- SNMPv2-MIB

# <span id="page-135-0"></span>**Feature History for SNMP**

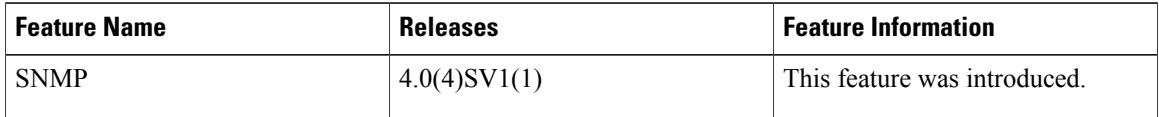

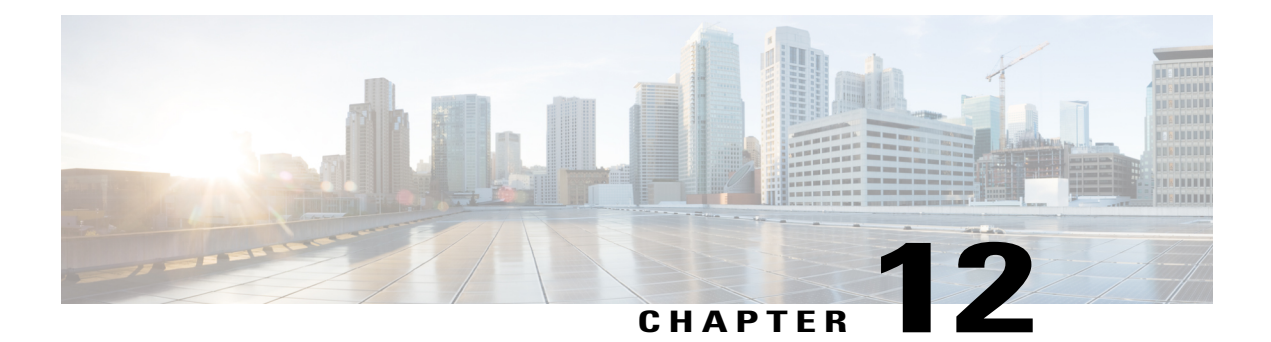

# **Configuring NetFlow**

This chapter contains the following sections:

- [Information](#page-136-0) About NetFlow, page 119
- [Prerequisites](#page-143-0) for NetFlow, page 126
- Guidelines and [Limitations](#page-144-0) for NetFlow, page 127
- Default Settings for [NetFlow,](#page-144-1) page 127
- [Enabling](#page-145-0) the NetFlow Feature, page 128
- [Configuring](#page-146-0) Netflow, page 129
- Verifying the NetFlow [Configuration,](#page-153-0) page 136
- Netflow Example [Configuration,](#page-156-0) page 139
- Related [Documents](#page-157-0) for NetFlow, page 140
- Feature History for [NetFlow,](#page-157-1) page 140

# <span id="page-136-0"></span>**Information About NetFlow**

NetFlow allows you to evaluate IP and Ethernet traffic and understand how and where it flows. NetFlow gives you visibility into traffic that transits the virtual switch by characterizing traffic based on its source, destination, timing, and application information. You can use this information to assess network availability and performance, assist in meeting regulatory requirements(compliance), and help with troubleshooting. NetFlow gathers data that you can use for accounting, network monitoring, and network planning.

### **What is a Flow**

A flow is a one-directional stream of packets that arrives on a source interface (or subinterface), matching a set of criteria. All packets with the same source/destination IP address, source/destination ports, protocol, interface, and class of service are grouped into a flow and then packets and bytes are tallied. This condenses a large amount of network information into a database called the NetFlow cache.

You create a flow using a flow record to define the criteria for your flow. All criteria must match for the packet to count in the given flow. Flows are stored in the NetFlow cache. Flow information tells you the following:

- Source address tells you who is originating the traffic.
- Destination address tells who is receiving the traffic
- Ports characterize the application that uses the traffic
- Class of service examines the priority of the traffic
- The device interface tells how traffic is being used by the network device
- Tallied packets and bytes show the amount of traffic

## **Flow Record Definition**

A flow record defines the information that NetFlow gathers, such as the packets in the flow and the types of counters gathered per flow. You can define new flow records or use the predefined Cisco Nexus 1000V flow record.

Predefined flow records use 32-bit counters and are not recommended for data rates above 1 Gbps. For data rates that are higher than 1 Gbps, Cisco recommends that you manually configure the records to use 64-bit counters.

The following table describes the criteria defined in a flow record.

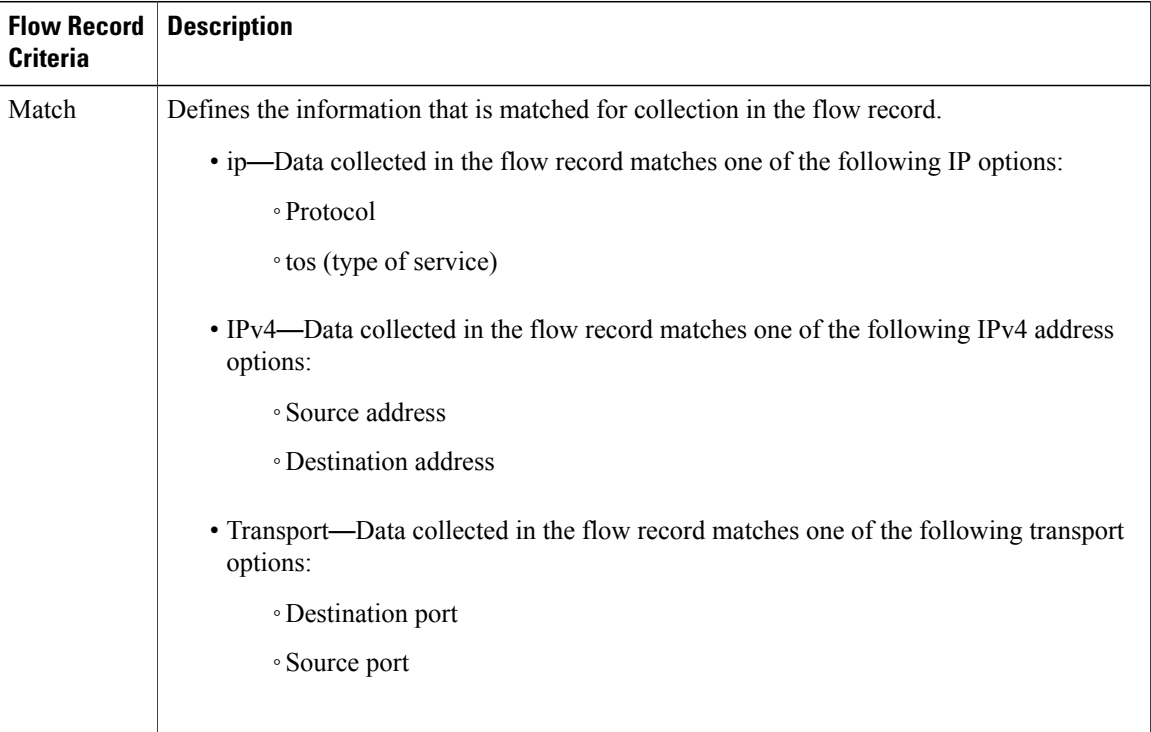

#### **Table 2: Flow Record Criteria**

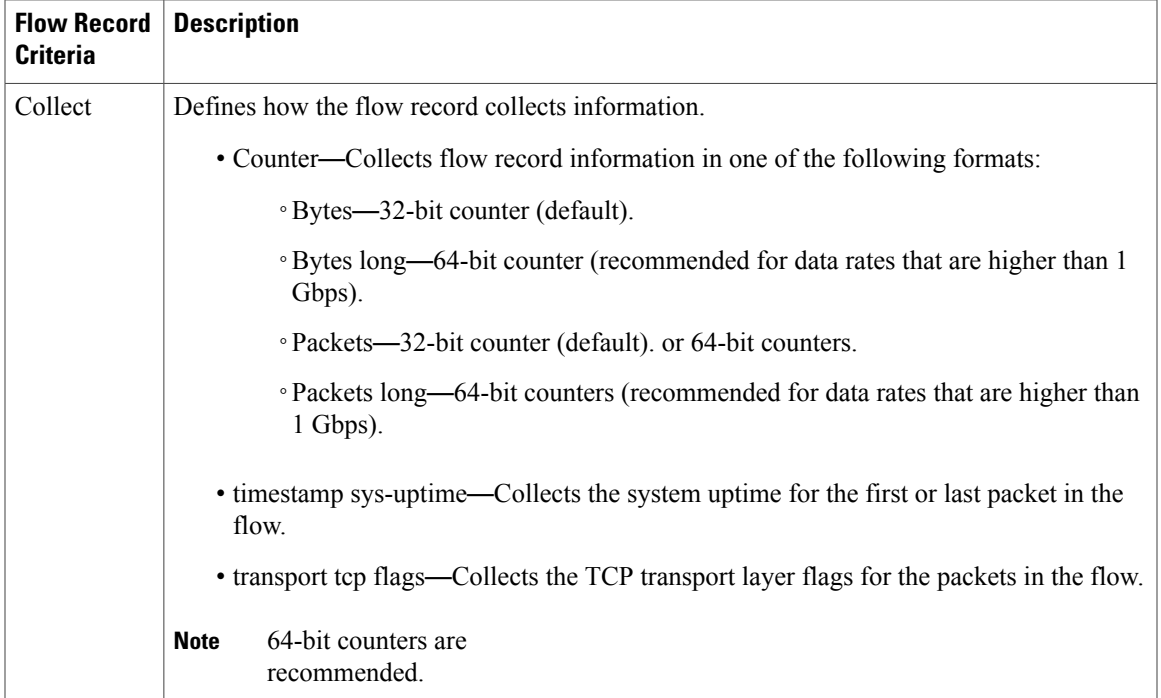

### **Predefined Flow Records**

### **Cisco Nexus 1000V Predefined Flow Record: Netflow-Original**

```
switch# show flow record netflow-original
Flow record netflow-original:
    Description: Traditional IPv4 input NetFlow with origin ASs
   No. of users: 0
   Template ID: 0
   Fields:
        match ipv4 source address
        match ipv4 destination address
       match ip protocol
        match ip tos
        match transport source-port
        match transport destination-port
        match interface input
        match interface output
       match flow direction
        collect routing source as
        collect routing destination as
        collect routing next-hop address ipv4
        collect transport tcp flags
        collect counter bytes
        collect counter packets
        collect timestamp sys-uptime first
        collect timestamp sys-uptime last
switch#
```
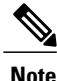

Although the following lines appear in the output of the show flow record command, the commands they are based on are not currently supported in Cisco Nexus 1000V. The use of these commands has no affect on the configuration.

```
collect routing source as
collect routing destination as
collect routing next-hop address ipv4
```
#### **Cisco Nexus 1000V Predefined Flow Record: Netflow IPv4 Original-Input**

```
switch# show flow record netflow ipv4 original-input
Flow record ipv4 original-input:
    Description: Traditional IPv4 input NetFlow
   No. of users: 0
   Template ID: 0
   Fields:
       match ipv4 source address
        match ipv4 destination address
       match ip protocol
       match ip tos
       match transport source-port
        match transport destination-port
       match interface input
       match interface output
       match flow direction
        collect routing source as
        collect routing destination as
        collect routing next-hop address ipv4
        collect transport tcp flags
        collect counter bytes
        collect counter packets
        collect timestamp sys-uptime first
       collect timestamp sys-uptime last
switch#
```
#### **Cisco Nexus 1000V Predefined Flow Record: Netflow IPv4 Original-Output**

```
switch# show flow record netflow ipv4 original-output
Flow record ipv4 original-output:
   Description: Traditional IPv4 output NetFlow
   No. of users: 0
   Template ID: 0
   Fields:
       match ipv4 source address
       match ipv4 destination address
       match ip protocol
       match ip tos
       match transport source-port
       match transport destination-port
       match interface input
       match interface output
       match flow direction
       collect routing source as
       collect routing destination as
       collect routing next-hop address ipv4
       collect transport tcp flags
       collect counter bytes
       collect counter packets
       collect timestamp sys-uptime first
       collect timestamp sys-uptime last
```
switch#

#### **Cisco Nexus 1000V Predefined Flow Record: Netflow Protocol-Port**

```
switch# show flow record netflow protocol-port
Flow record ipv4 protocol-port:
```

```
Description: Protocol and Ports aggregation scheme
    No. of users: 0
    Template ID: 0
    Fields:
       match ip protocol
       match transport source-port
        match transport destination-port
       match interface input
       match interface output
        match flow direction
        collect counter bytes
       collect counter packets
        collect timestamp sys-uptime first
       collect timestamp sys-uptime last
switch#
```
### **Accessing NetFlow Data**

You can use two methods to access NetFlow data:

- Command-line interface (CLI)
- NetFlow collector (a separate product from the Cisco Nexus 1000V for KVM)

### **Command-line Interface for NetFlow**

You can use the CLI to access NetFlow data and to view what is happening in your network now.

The CLI uses a flow monitor and a flow exporter to capture and export flow records to the Netflow collector. Cisco Nexus 1000V supports the NetFlow Version 9 export format.

**Note**

The Cisco Nexus 1000V supports UDP as the transport protocol for exporting data to up to two exporters per monitor.

### **Flow Monitor**

A flow monitor creates an association between the following NetFlow components:

- Flow record—Consists of matching and collection criteria
- Flow exporter—Consists of the export criteria

This flow monitor enables a set, which consists of a record and an exporter. You can define this set once and reuse it multiple times. You can create multiple flow monitors for different needs. A flow monitor is applied to a specific interface or port profile in a specific direction.

### **Flow Exporter**

Use the flow exporter to define where the flow records are sent from the cache to the reporting server, which is called the NetFlow collector. An exporter definition includes the following.

• Destination IP address

- Source IP address to spoof
- UDP port number (where the collector is listening)
- Export format

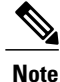

NetFlow export packets use the source IP address assigned to the exporter. If the exporter does not have a source IP address assigned to it, the exporter will be inactive.

### **NetFlow Collector**

Flows are expired when they are older than the inactive or active timeout.

The NetFlow data reporting process is as follows:

- **1** You configure NetFlow records to define the information that NetFlow gathers.
- **2** You configure Netflow monitor to capture flow records to the NetFlow cache.
- **3** You configure NetFlow export to send flows to the collector.
- **4** The Cisco Nexus 1000V searches the NetFlow cache for flows that have expired and exports them to the NetFlow collector server.
- **5** Flows are bundled together based on space availability in the UDP export packet and based on an export timer.
- **6** The NetFlow collector software creates real-time or historical reports from the data.

### **Exporting Flows to the NetFlow Collector Server**

Timers determine when a flow is exported to the NetFlow collector server. See the following figure where a flow is ready for export when one of the following occurs:

- The flow is inactive for a certain amount of time, during which no new packets are received for the flow.
- The flow has lived longer than the active timer, such as a long FTP download.

• The flow cache is full and some flows must be aged out to make room for new flows.

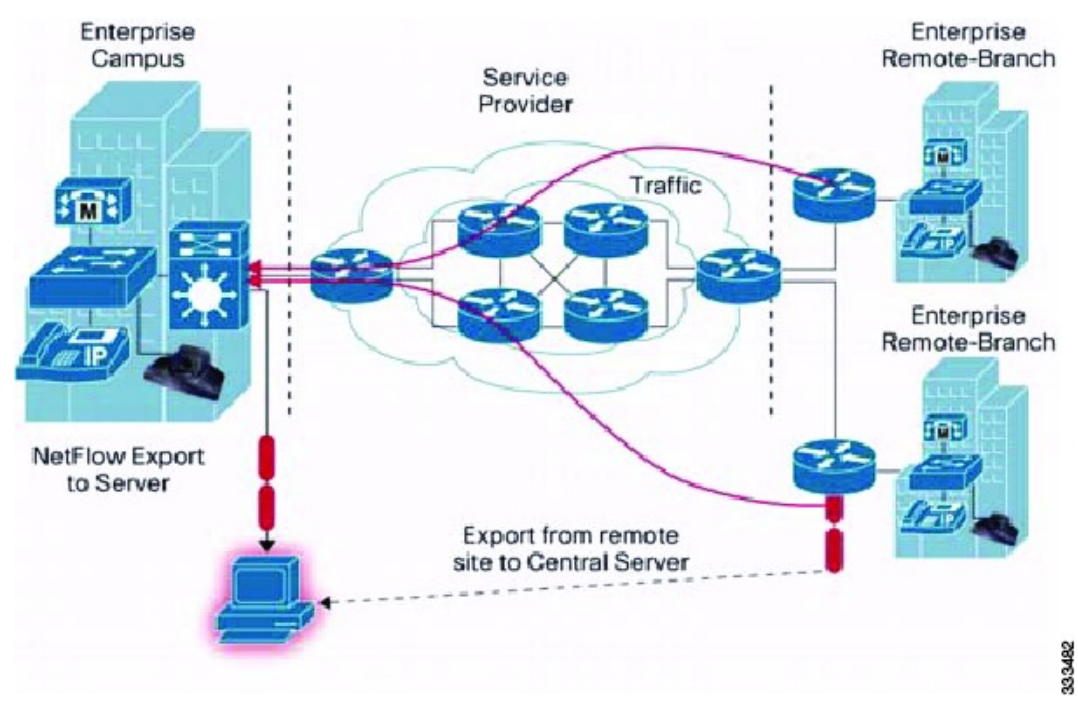

### **Figure 6: Exporting Flows to the NetFlow Collector Server**

## **What NetFlow Data Looks Like**

The following figure shows an example of NetFlow data.

#### **Figure 7: NetFlow Cache Example**

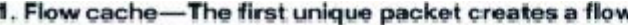

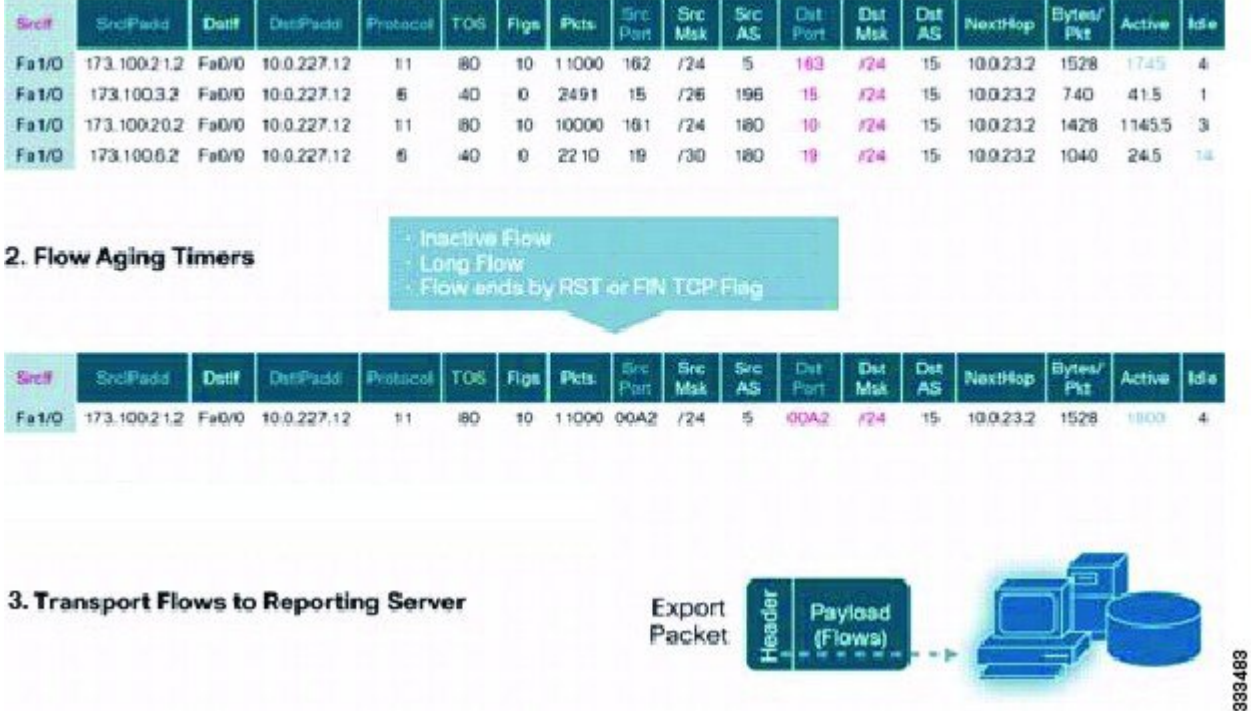

### **Network Analysis Module**

You can also use the Cisco Network Analysis Module (NAM) to monitor NetFlow data sources. NAM enables traffic analysis views and reports such as hosts, applications, conversations, VLAN, and QoS.

## <span id="page-143-0"></span>**High Availability for NetFlow**

The Cisco Nexus 1000V supports stateful restarts for NetFlow. After a reboot or supervisor switchover, the Cisco Nexus 1000V applies the running configuration.

# **Prerequisites for NetFlow**

• You must be aware of resource requirements because NetFlow consumes additional memory and CPU resources.
• Memory and CPU resources are provided by the Virtual Ethernet Module (VEM) hosting the flow monitor interface. Resources are limited by the number of CPU cores present on the VEM.

# **Guidelines and Limitations for NetFlow**

- If a source is not configured, the NetFlow exporter remains disabled.
- In Cisco Nexus 1000V, the mgmt0 interface IPaddress of the VSM is configured by default asthe source IP address for an exporter.
- Predefined flow records use 32-bit counters, which are recommended for data rates above 1 Gbps. For data rates that are higher than 1 Gbps, Cisco recommends that you manually configure the records to use 64-bit counters.
- The Cisco Nexus 1000V includes the following predefined flow records:

◦netflow-original—The Cisco Nexus 1000V predefined traditional IPv4 input NetFlow with origin ASs

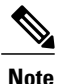

**Note** The routing-related fields in this predefined flow record are ignored.

- ◦netflow ipv4 original-input—The Cisco Nexus 1000V predefined traditional IPv4 input NetFlow
- ◦netflow ipv4 original-output—The Cisco Nexus 1000V predefined traditional IPv4 output NetFlow
- ◦netflow protocol-port—The Cisco Nexus 1000V predefined protocol and ports aggregation scheme
- Up to 256 NetFlow instances are allowed per Distributed Virtual Switch (DVS).
- Up to 32 NetFlow instances are allowed per host.
- A maximum of one flow monitor per interface per direction is allowed.
- Up to 8 flow monitors are allowed per VEM.
- Up to two flow exporters are allowed per monitor.
- Up to 32 NetFlow monitors, exporters, or records are allowed per DVS.
- Up to 8 NetFlow policies are allowed per host.
- NetFlow is not supported on port channels or interfaces in a port channel.

# **Default Settings for NetFlow**

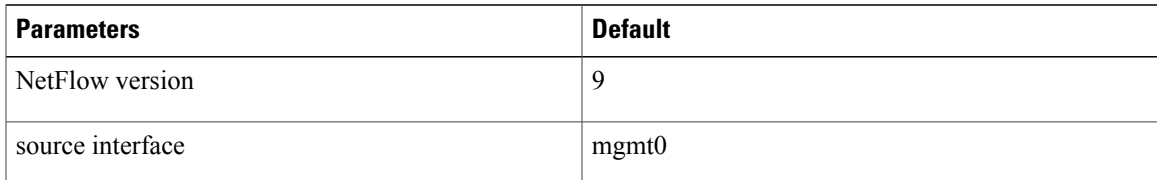

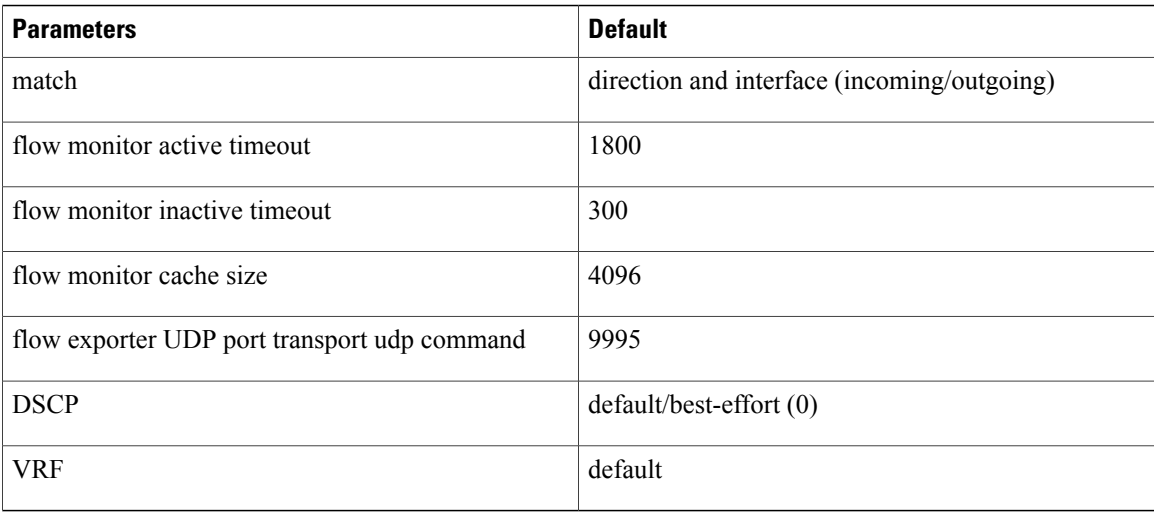

# **Enabling the NetFlow Feature**

### **Before You Begin**

You are logged in to the CLI in EXEC mode.

### **Procedure**

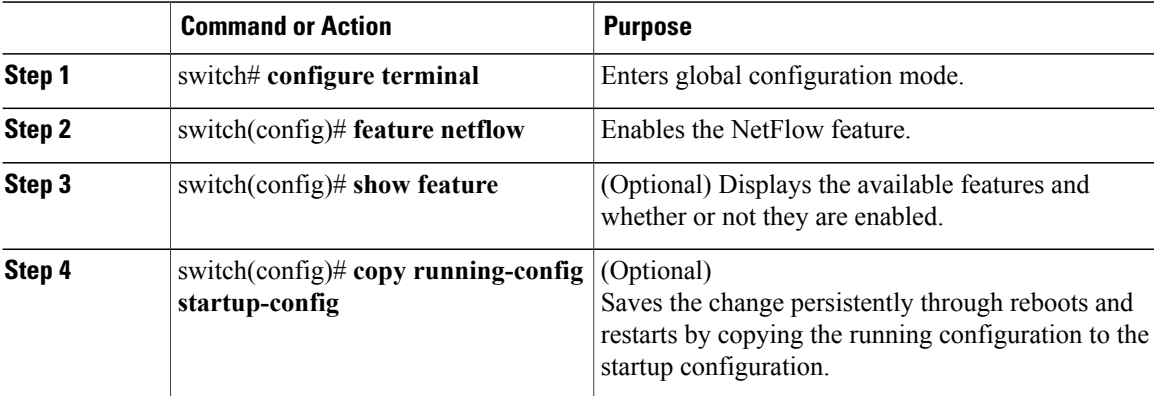

This example shows how to enable the NetFlow feature:

```
switch# configure terminal
switch(config)# feature netflow
switch(config)#
```
# **Configuring Netflow**

### **Defining a Flow Record**

### **Before You Begin**

- You know which of the options you want this flow record to match.
- You know which options you want this flow record to collect.

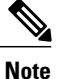

Although the following lines appear in the output of the show flow record command, the commands they are based on are not currently supported in Cisco Nexus 1000V. The use of these commands has no affect on the configuration.

```
collect routing source as
collect routing destination as
collect routing next-hop address ipv4
```
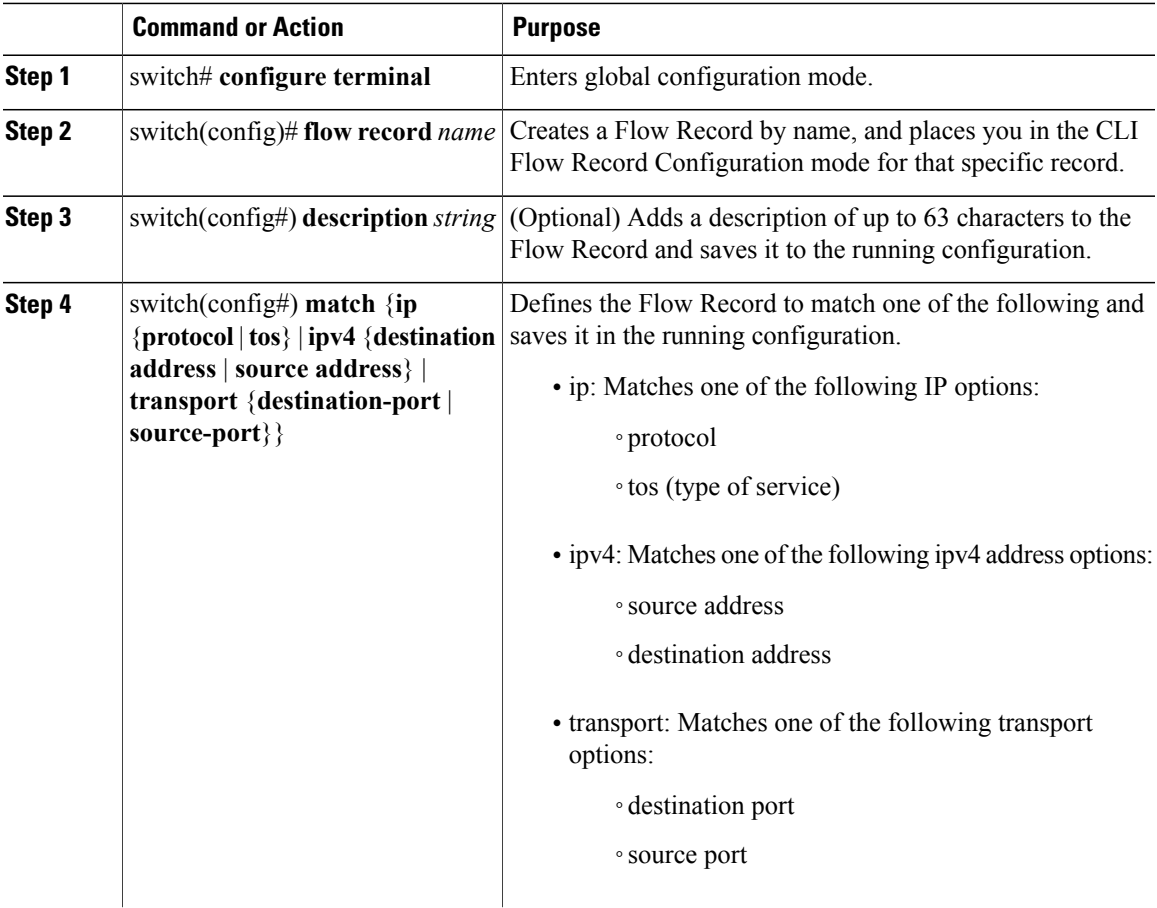

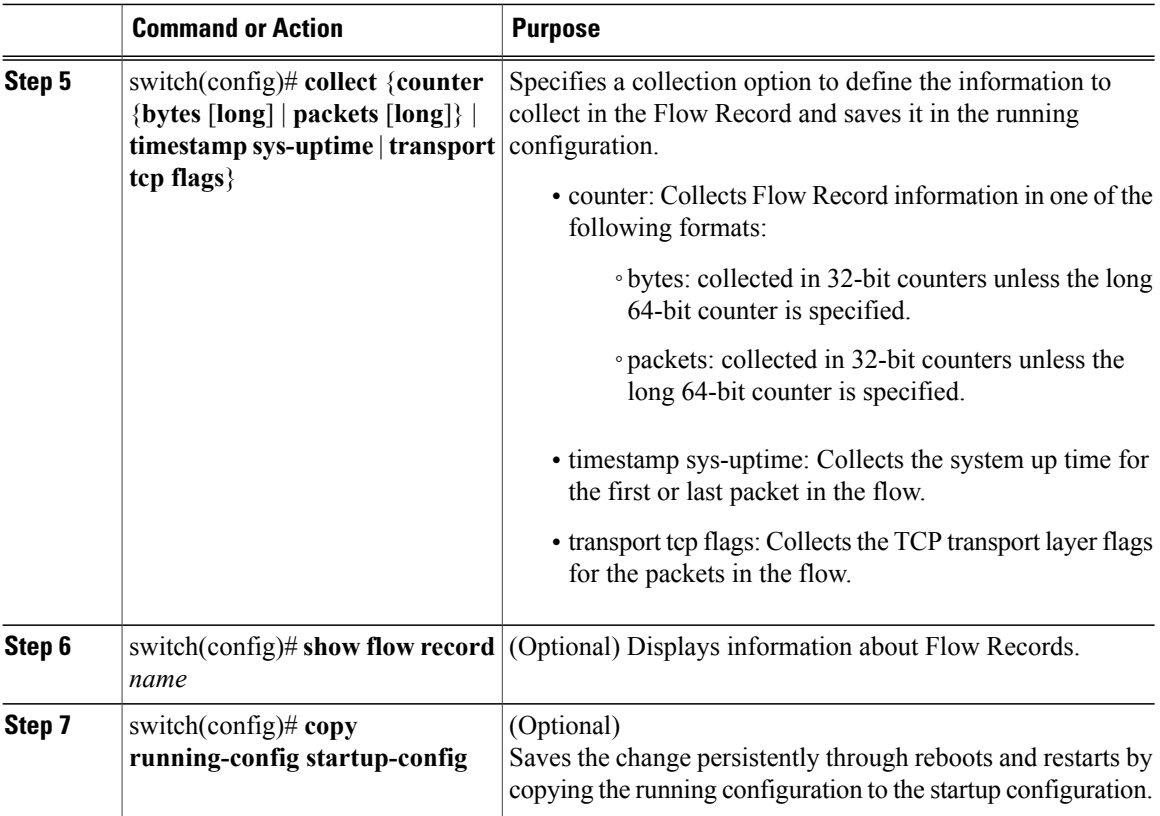

The following example shows how to create a flow record:

```
switch# configure terminal
switch(config)# flow record RecordTest
switch(config-flow-record)# description Ipv4flow
switch(config-flow-record)# match ipv4 destination address
switch(config-flow-record)# collect counter packets
switch(config-flow-record)# show flow record RecordTest
Flow record RecordTest:
    Description: Ipv4flow
   No. of users: 0
    Template ID: 0
    Fields:
        match ipv4 destination address
        match interface input
        match interface output
        match flow direction
        collect counter packets
switch(config-flow-record)#
```
### **Defining a Flow Exporter**

A Flow Exporter defines where and how Flow Records are exported to the NetFlow Collector Server.

- Export format version 9 is supported.
- A maximum of two flow exporters per monitor are permitted.

### **Before You Begin**

- You know the destination IP address of the NetFlow Collector Server.
- You know the source interface that Flow Records are sent from.
- You know the transport UDP that the Collector is listening on.

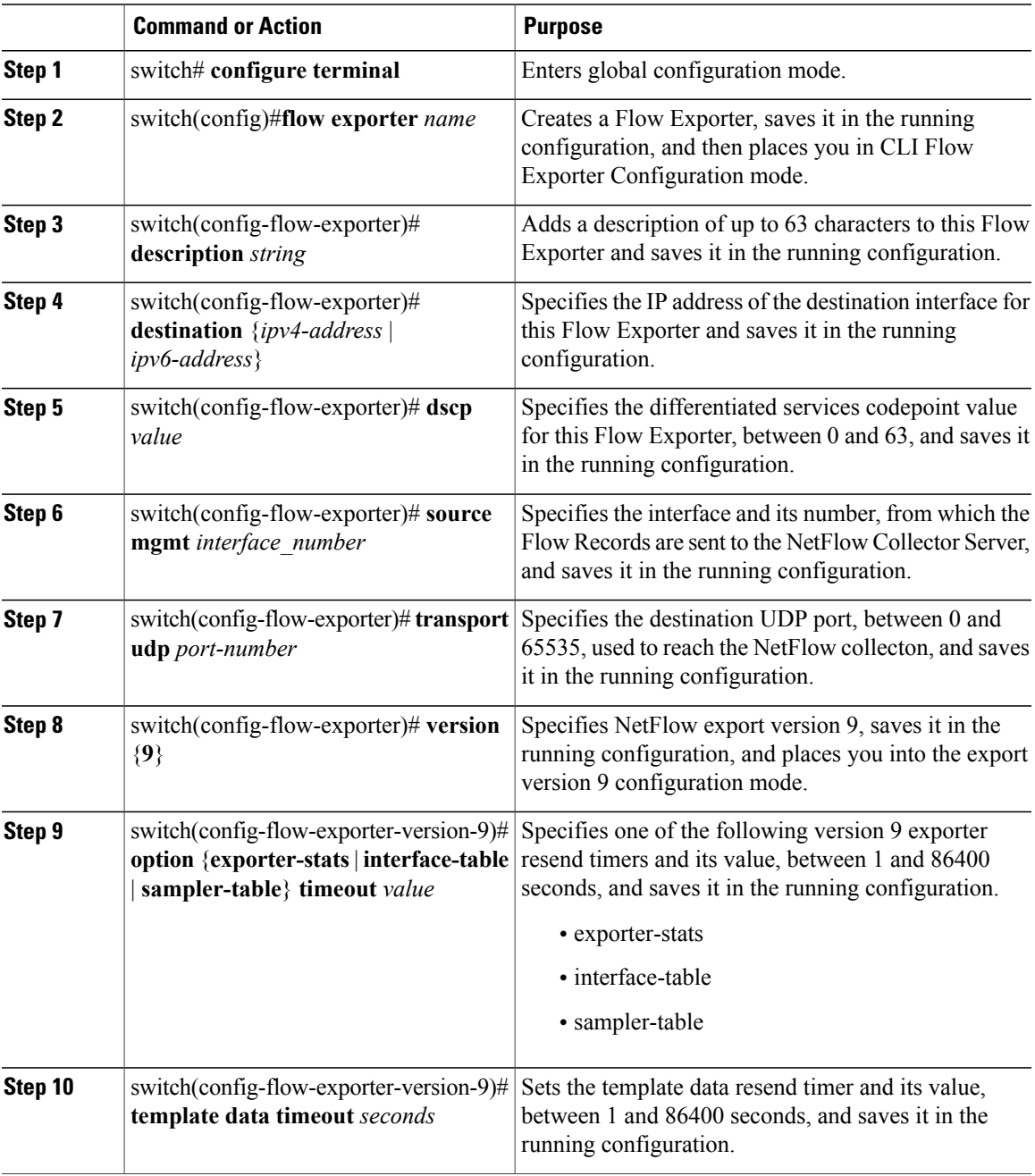

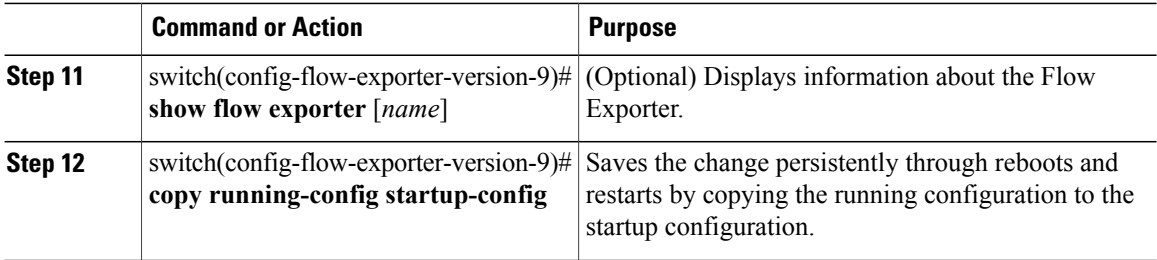

The following example shows how to create a flow exporter:

```
switch# configure terminal
switch(config)# flow exporter ExportTest
switch(config-flow-exporter)# description ExportHamilton
switch(config-flow-exporter)# destination 192.0.2.1
switch(config-flow-exporter)# dscp 2
switch(config-flow-exporter)# source mgmt 0
switch(config-flow-exporter)# transport udp 200
switch(config-flow-exporter)# version 9
switch(config-flow-exporter-version-9)# option exporter-stats timeout 1200
switch(config-flow-exporter-version-9)# template data timeout 1200
switch(config-flow-exporter-version-9)# show flow exporter ExportTest
Flow exporter ExportTest:
    Description: ExportHamilton
    Destination: 192.0.2.1
    VRF: default (1)
    Destination UDP Port 200
    Source Interface Mgmt0
    DSCP 2
    Export Version 9
        Exporter-stats timeout 1200 seconds
        Data template timeout 1200 seconds
    Exporter Statistics
        Number of Flow Records Exported 0
        Number of Templates Exported 0
        Number of Export Packets Sent 0
        Number of Export Bytes Sent 0
        Number of Destination Unreachable Events 0
        Number of No Buffer Events 0
        Number of Packets Dropped (No Route to Host) 0
        Number of Packets Dropped (other) 0
        Number of Packets Dropped (LC to RP Error) 0
        Number of Packets Dropped (Output Drops) 1
        Time statistics were last cleared: Never
switch(config-flow-exporter-version-9)# copy running-config startup-config
switch(config-flow-exporter-version-9)#
```
### **Defining a Flow Monitor**

A Flow Monitor is associated with a Flow Record and a Flow Exporter.

A maximum of one flow monitor per interface per direction is permitted.

#### **Before You Begin**

- You know the name of an existing Flow Exporter to associate with this flow monitor.
- You know the name of an existing Flow Record to associate with this flow monitor. You can use either a flow record you previously created, or one of the following Cisco Nexus 1000V predefined flow records:
- netflow-original
- netflow ipv4 original-input
- netflow ipv4 original-output
- netflow protocol-port

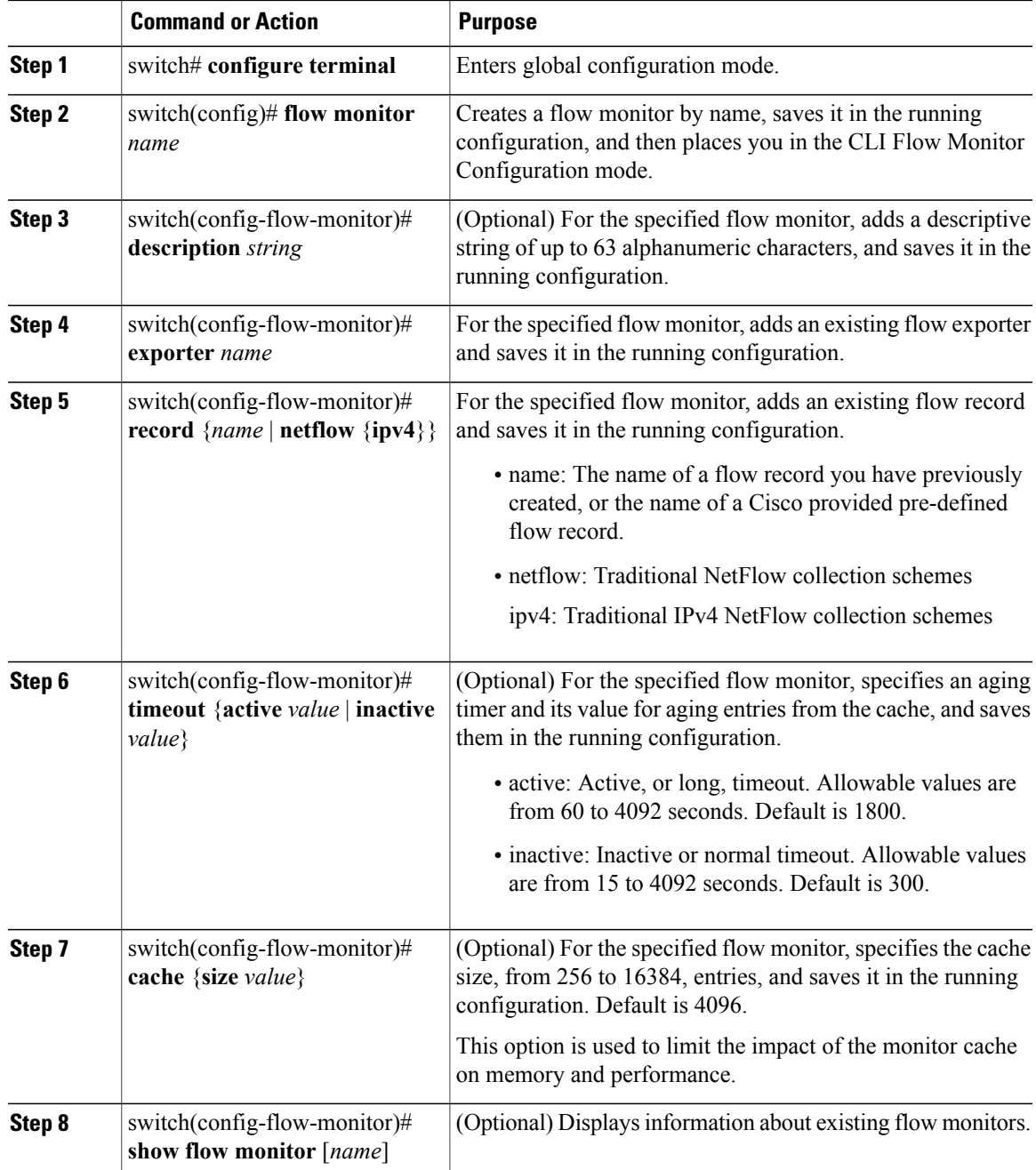

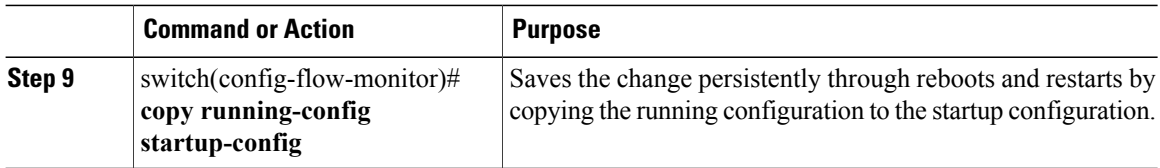

The following example shows how to create a flow monitor:

```
switch# configure terminal
switch(config)# flow monitor MonitorTest
switch(config-flow-monitor)# description Ipv4Monitor
switch(config-flow-monitor)# exporter ExportTest
switch(config-flow-monitor)# record RecordTest
switch(config-flow-monitor)# cache size 15000
switch(config-flow-monitor)# timeout inactive 600
switch(config-flow-monitor)# show flow monitor MonitorTest
Flow Monitor monitortest:
   Use count: 0
    Inactive timeout: 600
   Active timeout: 1800
    Cache Size: 15000
switch(config-flow-monitor)#
```
## **Assigning a Flow Monitor to an Interface**

### **Before You Begin**

- You know the name of the flow monitor you want to use for the interface.
- You know the interface type and its number.

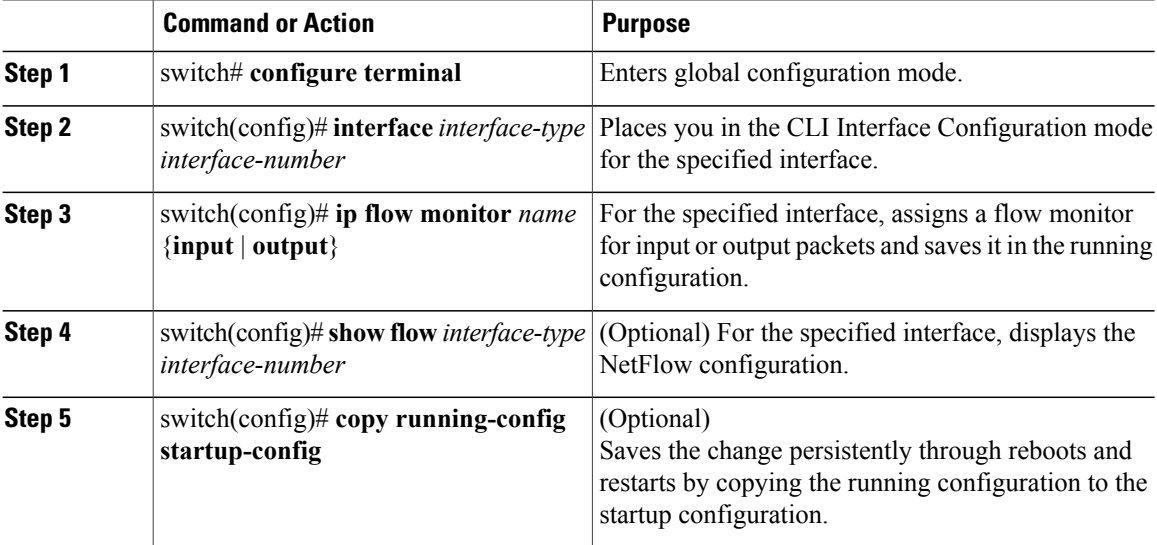

The following example shows how to assign a flow monitor to an interface:

```
switch# configure terminal
switch(config)# interface veth 2
switch(config-if)# ip flow monitor MonitorTest output
switch(config-if)# show flow interface veth 2
Interface veth 2:
   Monitor: MonitorTest
   Direction: Output
switch(config-if)#
```
### **Adding a Flow Monitor to a Port Profile**

### **Before You Begin**

- You are logged in to the CLI in EXEC mode.
- You have already created the flow monitor.
- If using an existing port profile, you have already created the port profile and you know its name.
- If creating a new port profile, you know the type of interface (Ethernet or vEthernet), and you know the name you want to give it.

### **Procedure**

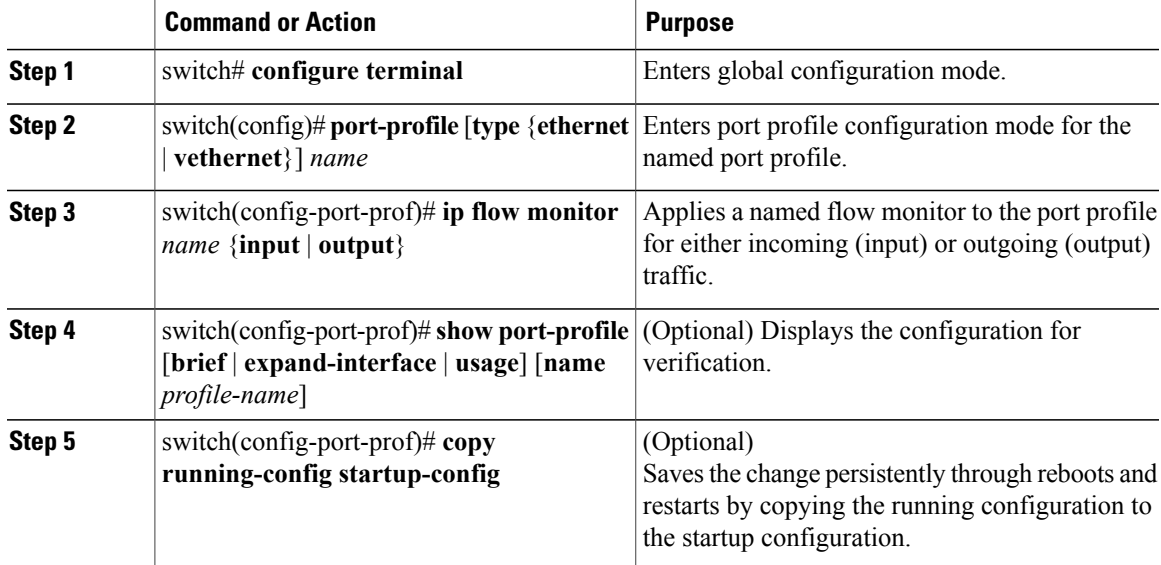

This example shows how to add a flow monitor to a port profile:

```
switch# configure terminal
switch(config)# port-profile AccessProf
switch(config-port-prof)# ip flow monitor allacces4 output
switch(config-port-prof)# show port-profile name AccessProf
port-profile AccessProf
 type: vethernet
  status: disabled
 capability l3control: no
 pinning control-vlan: -
```

```
pinning packet-vlan: -
 system vlans: none
 port-group:
 max ports: 32
 inherit:
 config attributes:
   ip flow monitor allaccess4 output
  evaluated config attributes:
   ip flow monitor allaccess4 output
 assigned interfaces:
switch(config-port-prof)#
```
# **Verifying the NetFlow Configuration**

Use one of the following commands to verify the configuration:

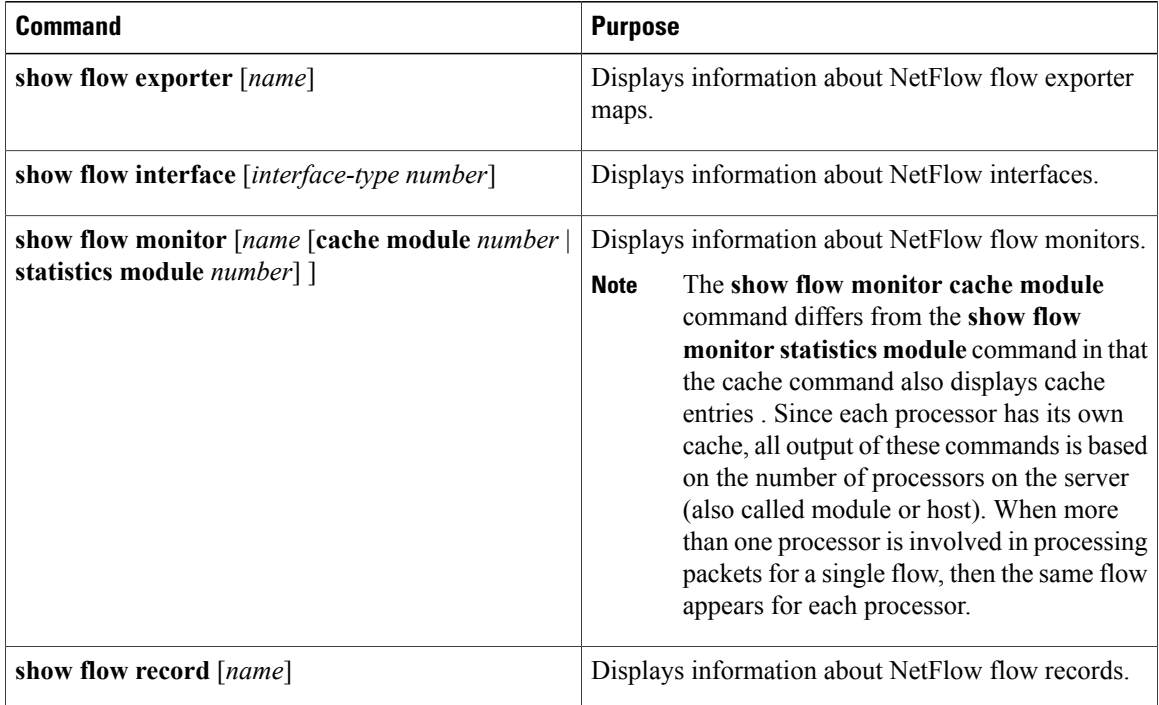

#### **Example: show flow exporter**

```
switch(config-flow-exporter-version-9)# show flow exporter ExportTest
Flow exporter ExportTest:
   Description: ExportHamilton
    Destination: 192.0.2.1
    VRF: default (1)
    Destination UDP Port 200
    Source Interface 2
    DSCP 2
   Export Version 9
        Exporter-stats timeout 1200 seconds
        Data template timeout 1200 seconds
    Exporter Statistics
       Number of Flow Records Exported 0
        Number of Templates Exported 0
        Number of Export Packets Sent 0
        Number of Export Bytes Sent 0
        Number of Destination Unreachable Events 0
```

```
Number of No Buffer Events 0
       Number of Packets Dropped (No Route to Host) 0
       Number of Packets Dropped (other) 0
       Number of Packets Dropped (LC to RP Error) 0
       Number of Packets Dropped (Output Drops) 1
       Time statistics were last cleared: Never
switch(config-flow-exporter-version-9)#
```
#### **Example: show flow interface**

```
switch(config-if)# show flow interface VEth2
Interface veth2:
   Monitor: MonitorTest
    Direction: Output
switch(config-if)#
```
#### **Example: show flow monitor**

```
switch(config)# show flow monitor
Flow Monitor MonitorTest:
   Description: Ipv4Monitor
   Use count: 1
   Flow Record: test
   Flow Exporter: ExportTest
    Inactive timeout: 15
   Active timeout: 1800
   Cache Size: 15000
Flow Monitor MonitorIpv4:
   Description: exit
    Use count: 70
    Flow Record: RecordTest
    Flow Exporter: ExportIpv4
    Inactive timeout: 15
    Active timeout: 1800
    Cache Size: 4096
switch(config)#
```
#### **Example: show flow monitor cache module**

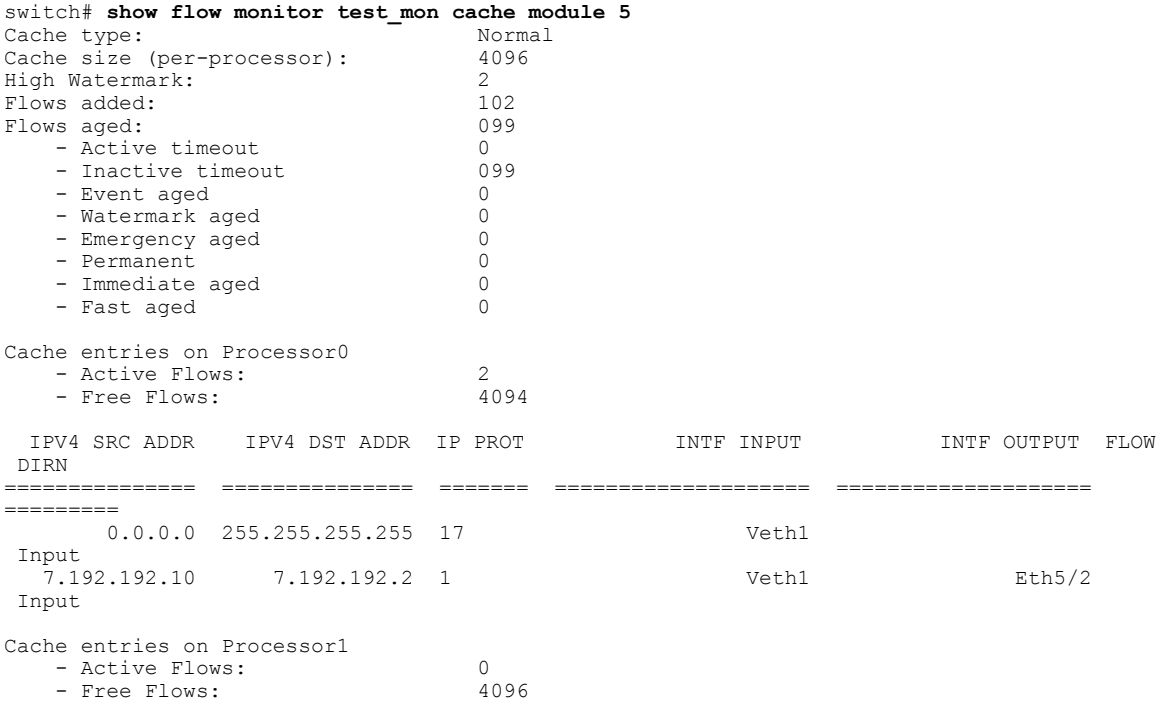

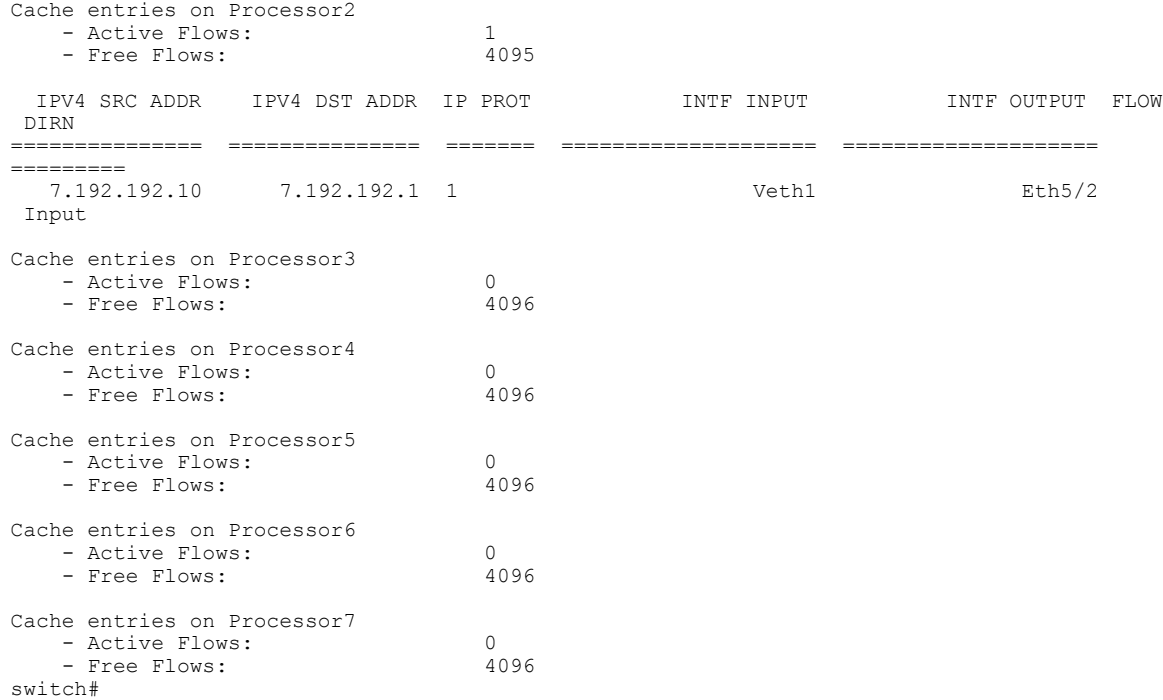

### **Example: show flow monitor statistics module**

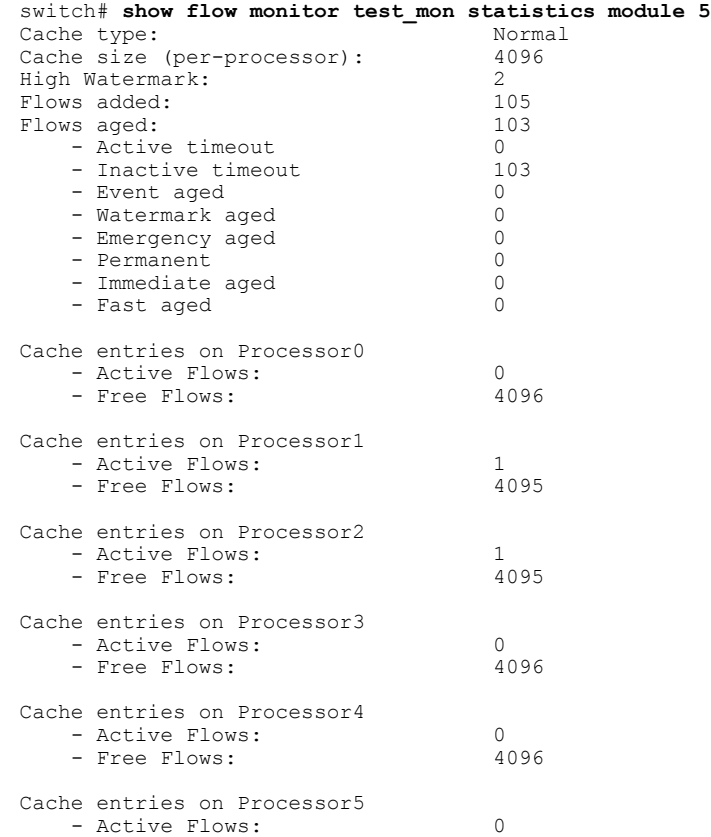

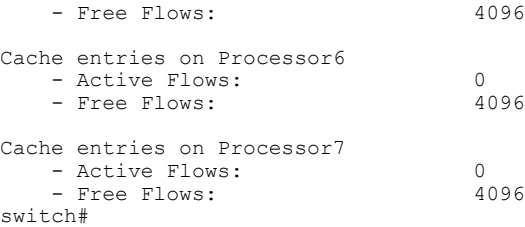

#### **Example: show flow record**

```
switch(config-flow-record)# show flow record RecordTest
Flow record RecordTest:
    Description: Ipv4flow
   No. of users: 0
    Template ID: 0
    Fields:
        match ipv4 destination address
        match interface input
        match interface output
        match flow direction
        collect counter packets
switch(config-flow-record)#
```
## **Netflow Example Configuration**

The following example shows how to configure flow monitor using a new flow record and apply it to an interface:

```
switch# configure terminal
switch(config)# flow record RecordTest
switch(config-flow-record)# description Ipv4flow
switch(config-flow-record)# match ipv4 destination address
switch(config-flow-record)# collect counter packets
switch(config-flow-record)# exit
switch(config)# flow exporter ExportTest
switch(config-flow-exporter)# description ExportHamilton
switch(config-flow-exporter)# destination 192.0.2.1
switch(config-flow-exporter)# dscp 2
switch(config-flow-exporter)# source mgmt 0
switch(config-flow-exporter)# transport udp 200
switch(config-flow-exporter)# version 9
switch(config-flow-exporter-version-9)# option exporter-stats timeout 1200
switch(config-flow-exporter-version-9)# template data timeout 1200
switch(config-flow-exporter-version-9)# exit
switch(config-flow-exporter)# exit
switch(config)# flow monitor MonitorTest
switch(config-flow-monitor)# description Ipv4Monitor
switch(config-flow-monitor)# exporter ExportTest
switch(config-flow-monitor)# record RecordTest
switch(config-flow-monitor)# exit
switch(config)# interface veth 2/1
switch(config-if)# ip flow monitor MonitorTest output
switch(config-if)# show flow interface veth 2
Interface veth 2:
   Monitor: MonitorTest
   Direction: Output
switch(config-if)#
```
The following example shows how to configure flow monitor using a pre-defined record and apply it to an interface:

```
switch# configure terminal
switch(config)# flow exporter ExportTest
switch(config-flow-exporter)# description ExportHamilton
```

```
switch(config-flow-exporter)# destination 192.0.2.1
switch(config-flow-exporter)# dscp 2
switch(config-flow-exporter)# source mgmt 0
switch(config-flow-exporter)# transport udp 200
switch(config-flow-exporter)# version 9
switch(config-flow-exporter-version-9)# option exporter-stats timeout 1200
switch(config-flow-exporter-version-9)# template data timeout 1200
switch(config-flow-exporter-version-9)# exit
switch(config-flow-exporter)# exit
switch(config)# flow monitor MonitorTest
switch(config-flow-monitor)# description Ipv4Monitor
switch(config-flow-monitor)# exporter ExportTest
switch(config-flow-monitor)# record netflow-original
switch(config-flow-monitor)# exit
switch(config)# interface veth 2/1
switch(config-if)# ip flow monitor MonitorTest output
switch(config-if)# show flow interface veth 2
Interface veth 2:
   Monitor: MonitorTest
    Direction: Output
switch(config-if)#
```
## **Related Documents for NetFlow**

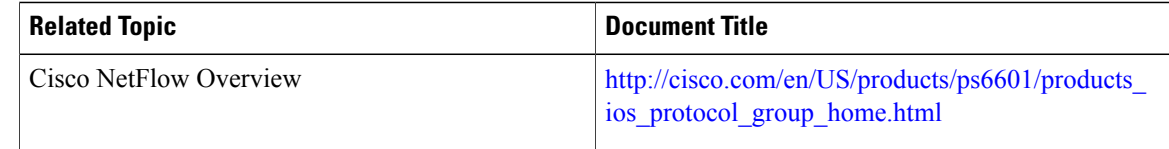

## **Feature History for NetFlow**

This table includes only the updates for those releases that have resulted in additions or changes to the feature.

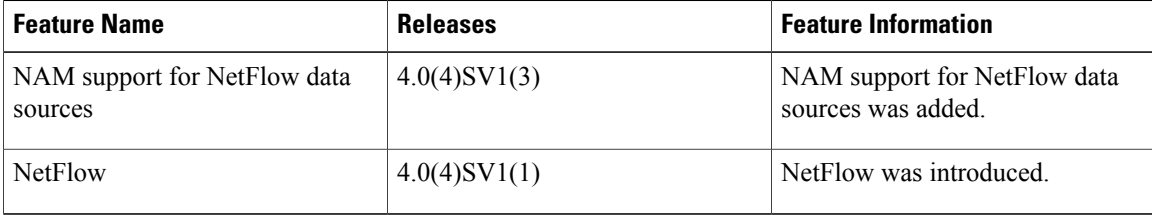

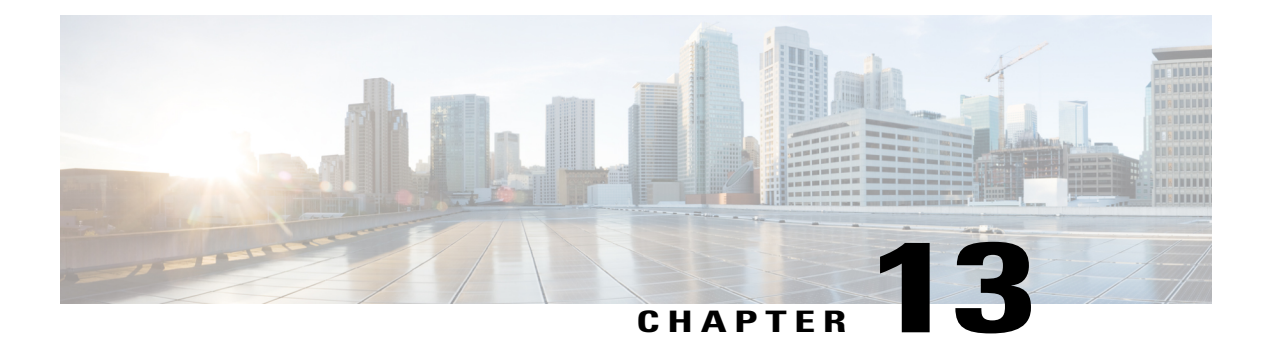

# **Configuring System Message Logging**

This chapter contains the following sections:

- [Information](#page-158-0) About System Message Logging, page 141
- System Message Logging [Facilities,](#page-159-0) page 142
- Guidelines and [Limitations](#page-163-0) for System Message Logging, page 146
- Default System [Message](#page-163-1) Logging Settings, page 146
- [Configuring](#page-164-0) System Message Logging, page 147
- Verifying the System Message Logging [Configuration,](#page-170-0) page 153
- System MEssage Logging Example [Configuration,](#page-173-0) page 156
- Feature History for System Message [Logging,](#page-173-1) page 156

# <span id="page-158-0"></span>**Information About System Message Logging**

You can use system message logging to control the destination and to filter the severity level of messages that system processes generate. You can configure logging to terminal sessions, a log file, and syslog servers on remote systems. System message logging supports IPv4 and IPv6 addresses.

System message logging is based on RFC 3164. For more information about the system message format and the messages that the device generates, see the *Cisco NX-OS System Messages Reference*.

By default, the device outputs messages to terminal sessions.

The following table describes the severity levels used in system messages. When you configure the severity level, the system outputs messages at that level and lower.

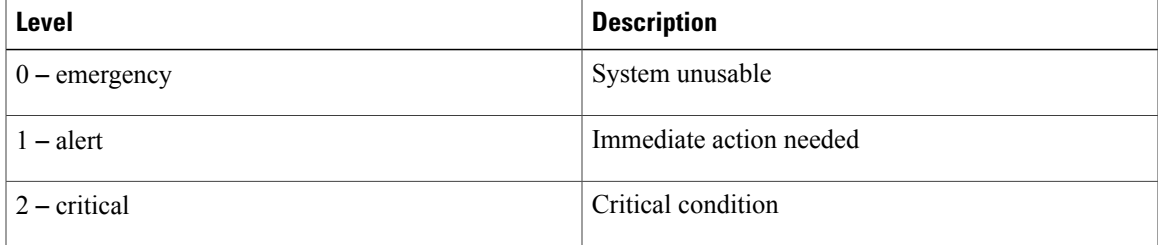

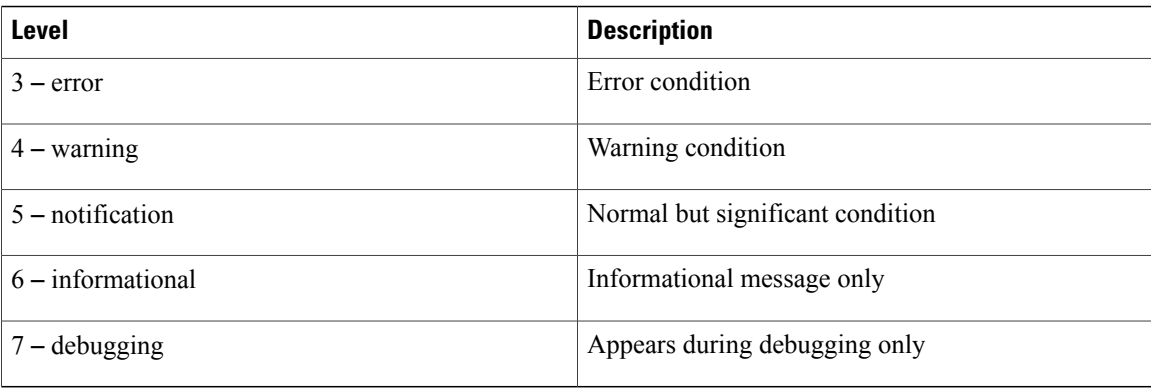

The device logs the most recent 100 messages of severity 0, 1, or 2.

You can configure which system messages should be logged based on the facility that generated the message and its severity level.

Syslog servers run on remote systems that are configured to log system messages based on the syslog protocol. You can configure up to three syslog servers.

**Note** When the device first initializes, messages are sent to syslog servers only after the network is initialized.

# <span id="page-159-0"></span>**System Message Logging Facilities**

The following table lists the facilities that you can use in system message logging configuration

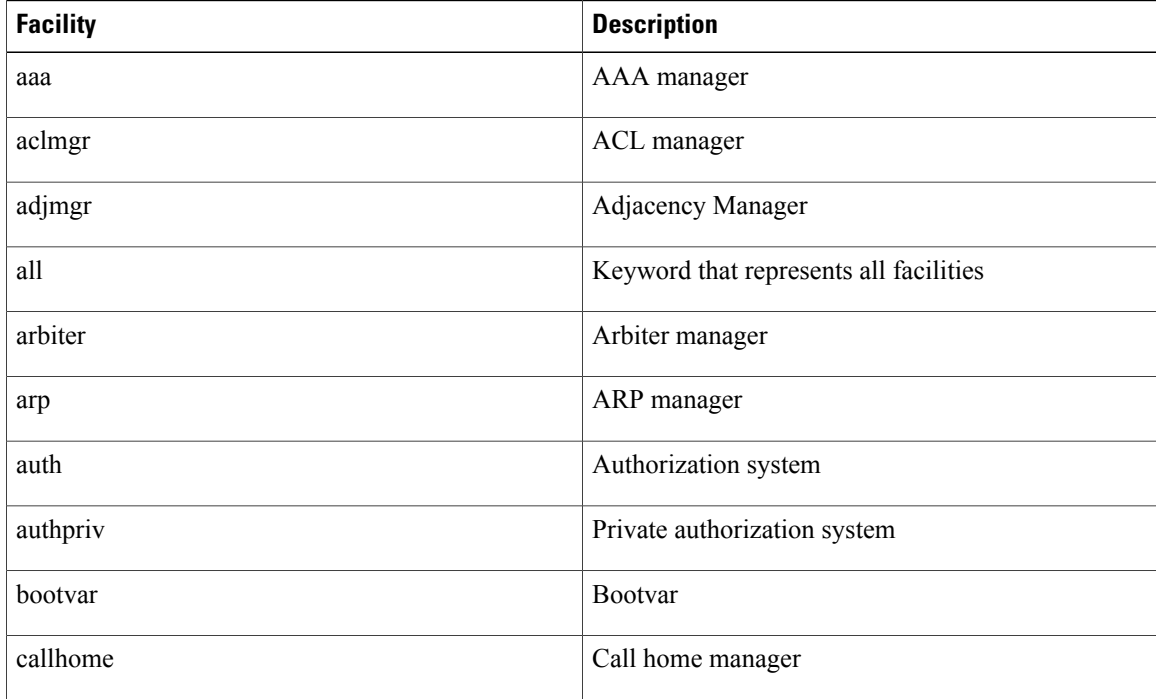

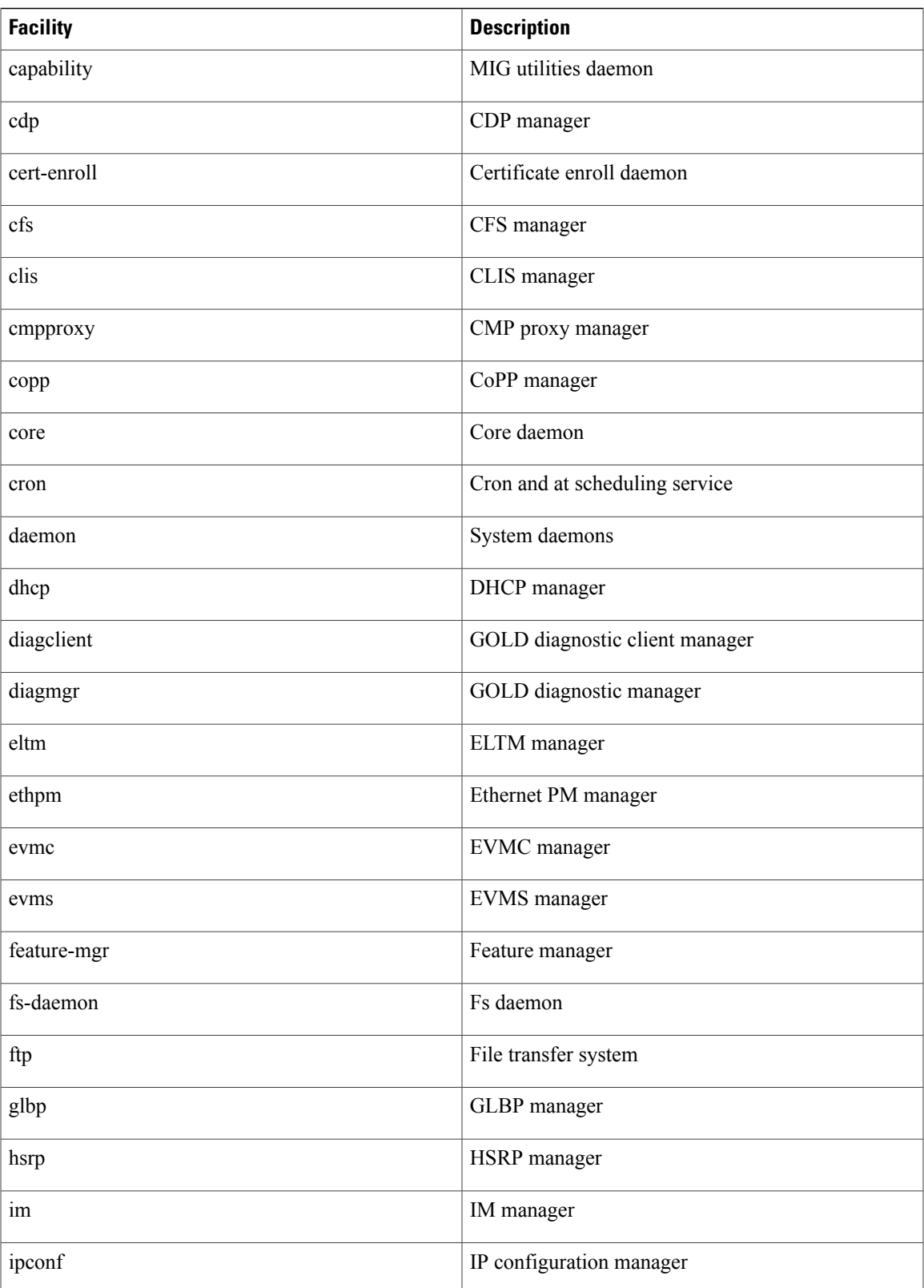

 $\mathbf{I}$ 

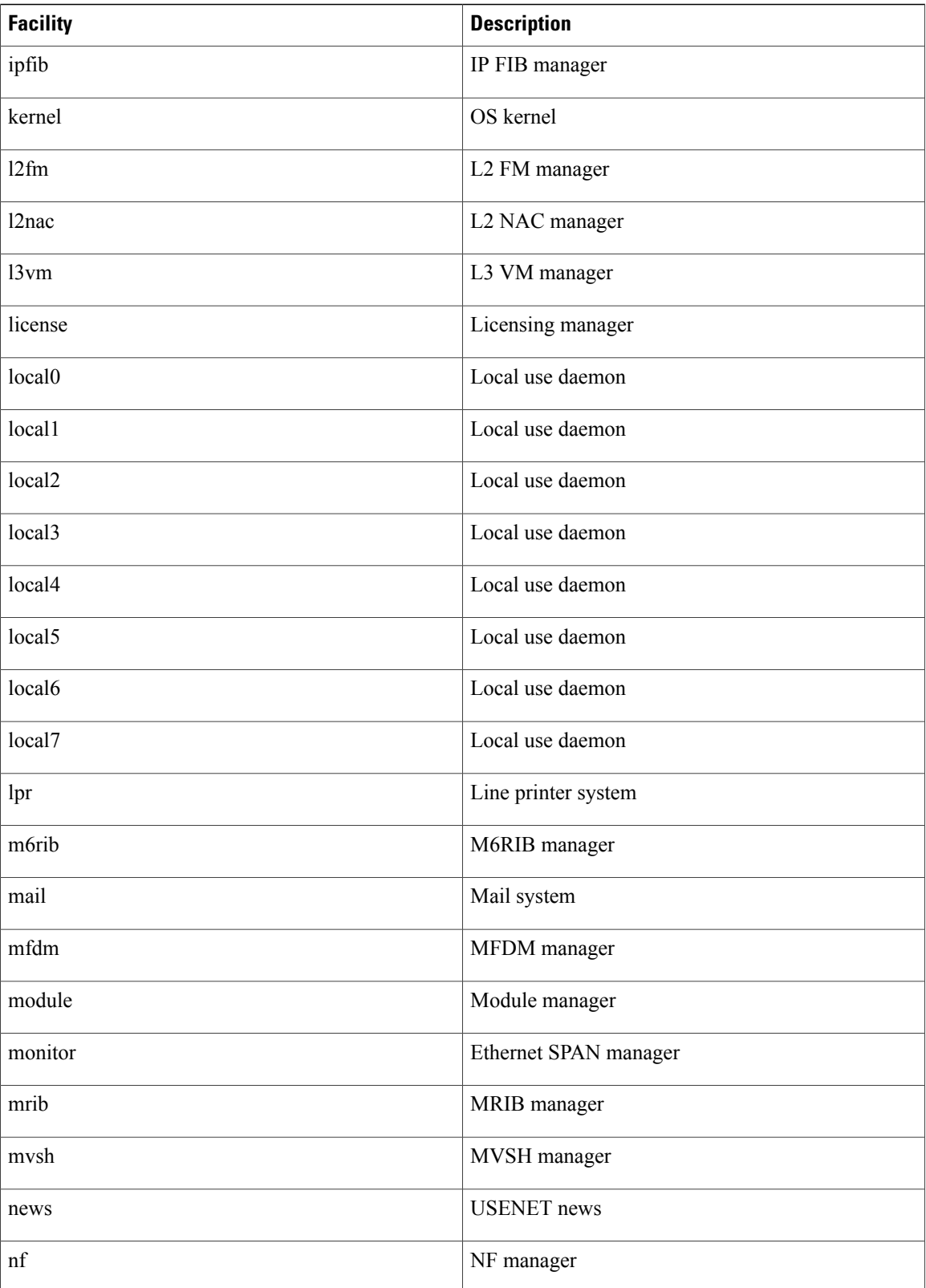

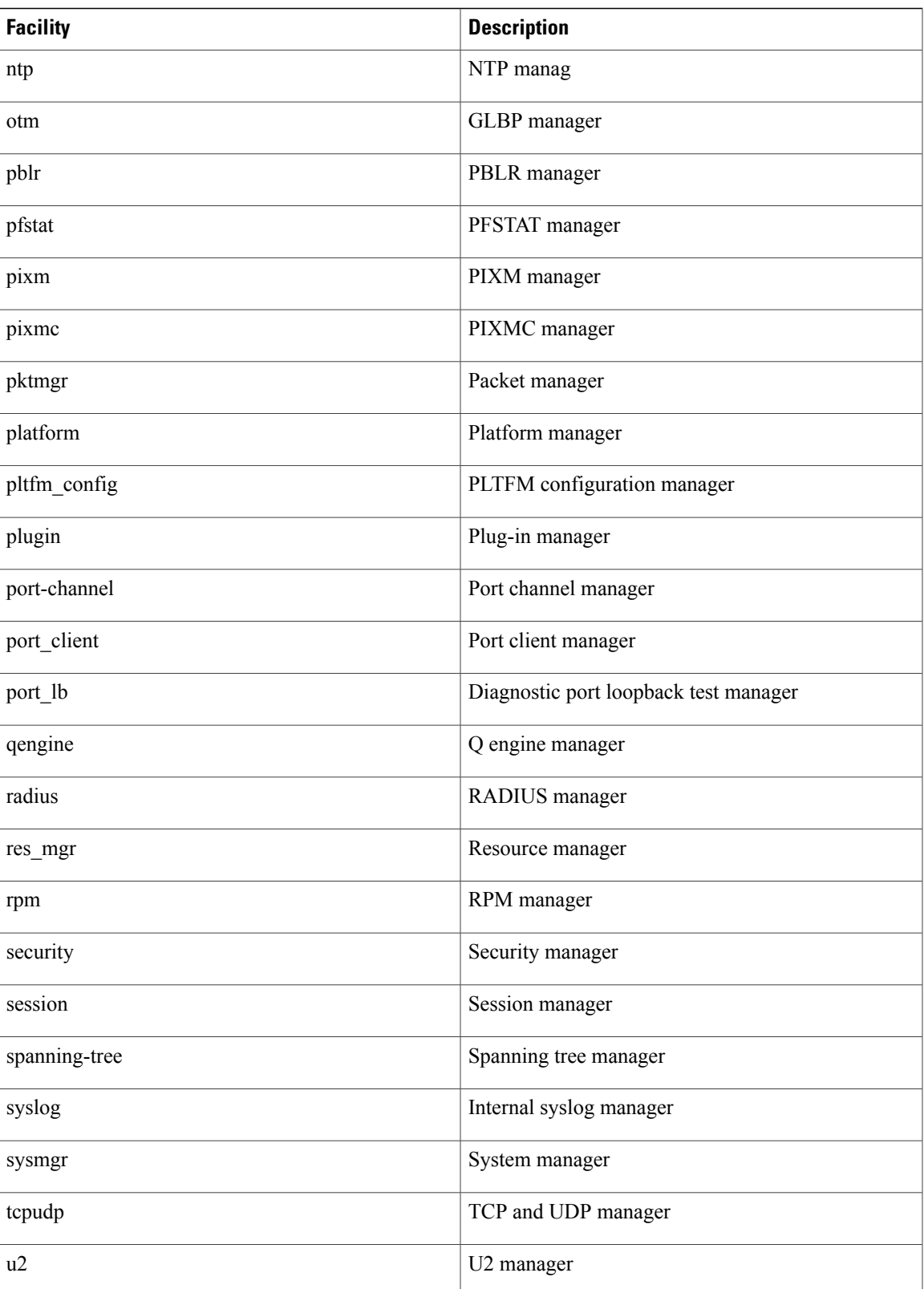

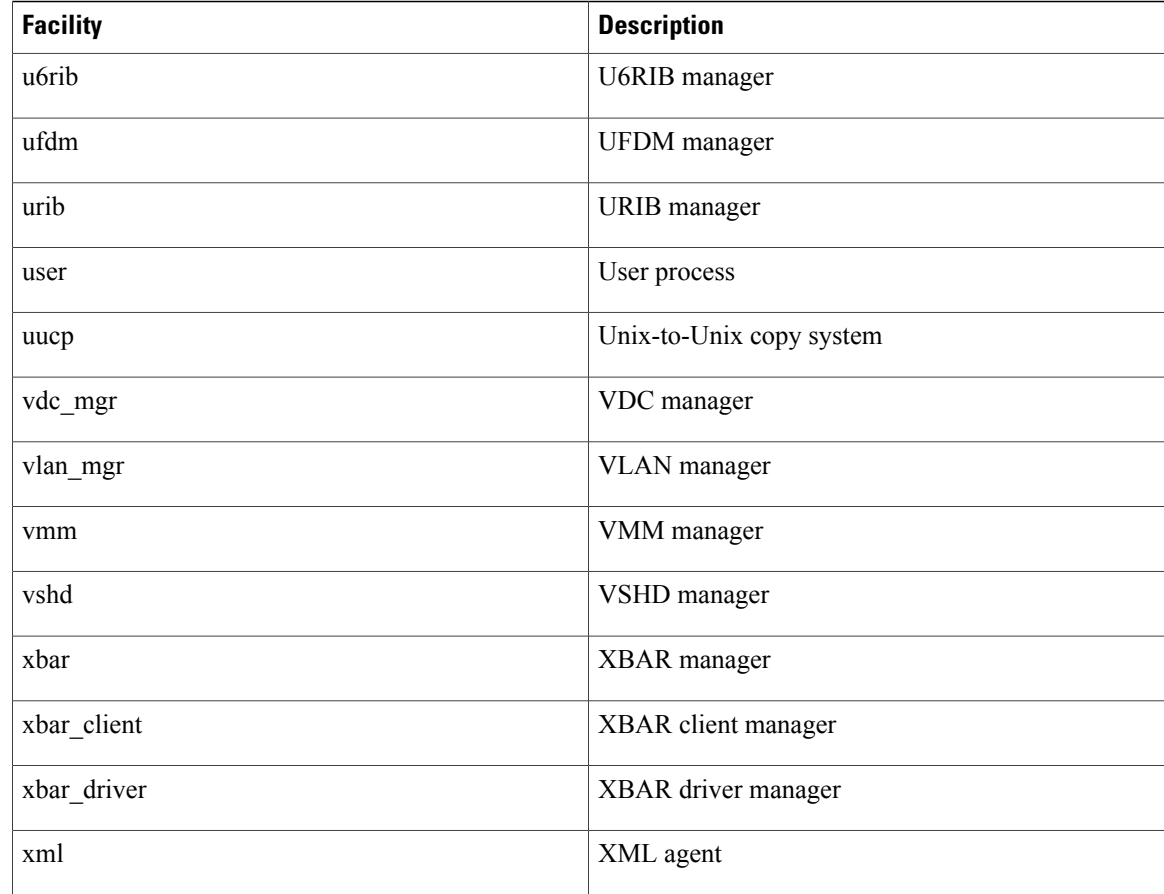

# <span id="page-163-1"></span><span id="page-163-0"></span>**Guidelines and Limitations for System Message Logging**

System messages are logged to the console and the logfile by default.

# **Default System Message Logging Settings**

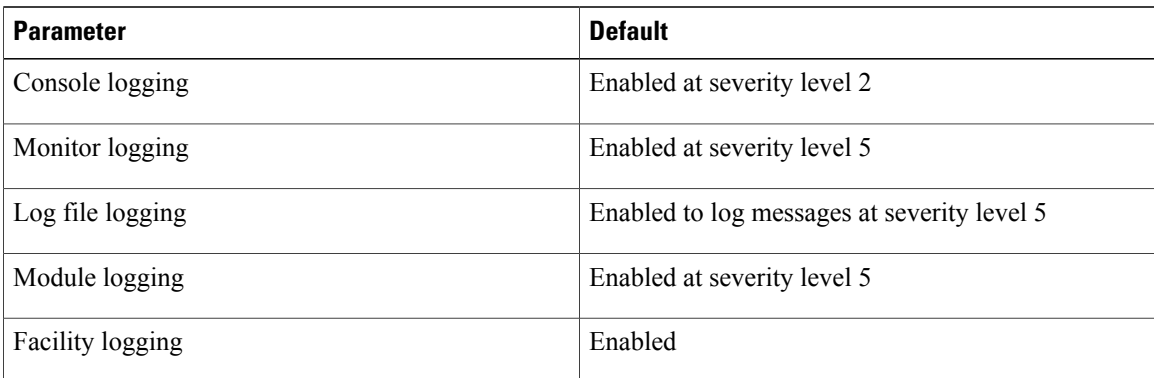

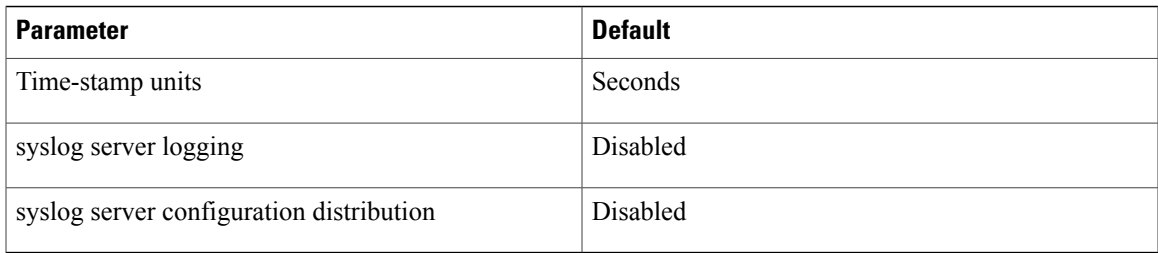

# <span id="page-164-0"></span>**Configuring System Message Logging**

This section includes the following topics:

- Configuring System Message Logging to Terminal Sessions
- Restoring System Message Logging Defaults for Terminal Sessions
- Configuring System Message Logging for Modules
- Restoring System Message Logging Defaults for Modules
- Configuring System Message Logging for Facilities
- Restoring System Message Logging Defaults for Facilities
- Configuring syslog Servers
- Restoring System Message Logging Defaults for Servers
- Using a UNIX or Linux System to Configure Logging
- Displaying Log Files

### **Configuring System Message Logging to Terminal Sessions**

You can log messages by severity level to console, telnet, and SSH sessions. By default, logging is enabled for terminal sessions.

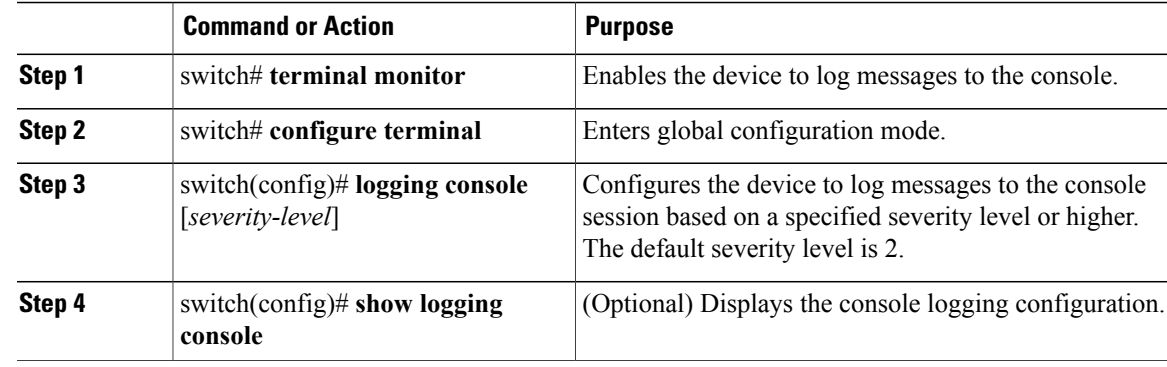

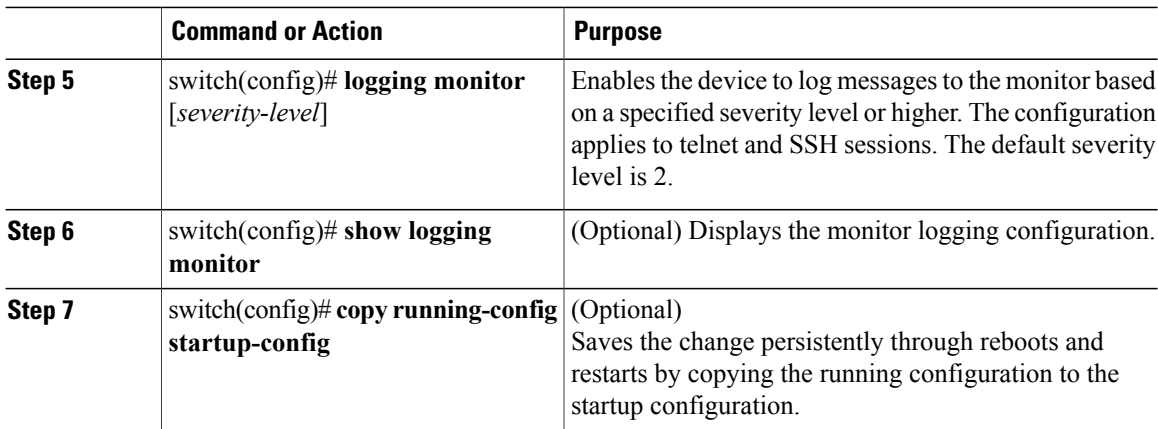

```
switch# terminal monitor
switch# configure terminal
switch(config)# logging console 2
switch(config)# show logging console
Logging console: enabled (Severity: critical)
switch(config)# logging monitor 3
switch(config)# show logging monitor
Logging monitor: enabled (Severity: errors)
switch(config)# copy running-config startup-config
switch(config)#
```
### **Restoring System Message Logging Defaults for Terminal Sessions**

You can use the following commands in the CLI Global Configuration mode to restore default settings for system message logging for terminal sessions.

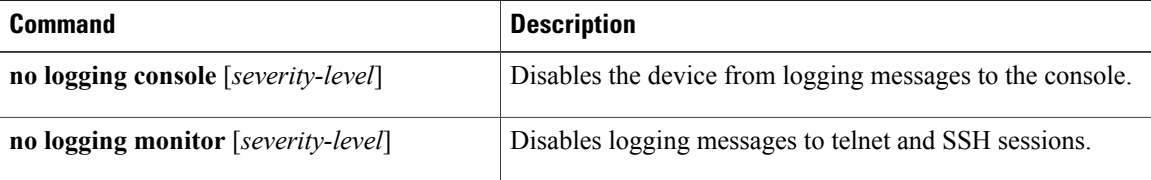

### **Configuring System Message Logging for Modules**

You can configure the severity level and time-stamp units of messages logged by modules.

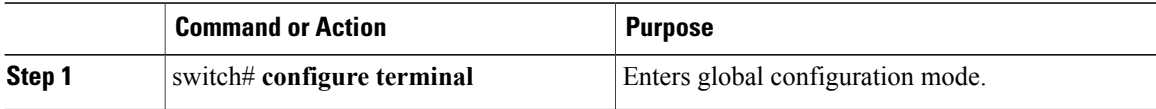

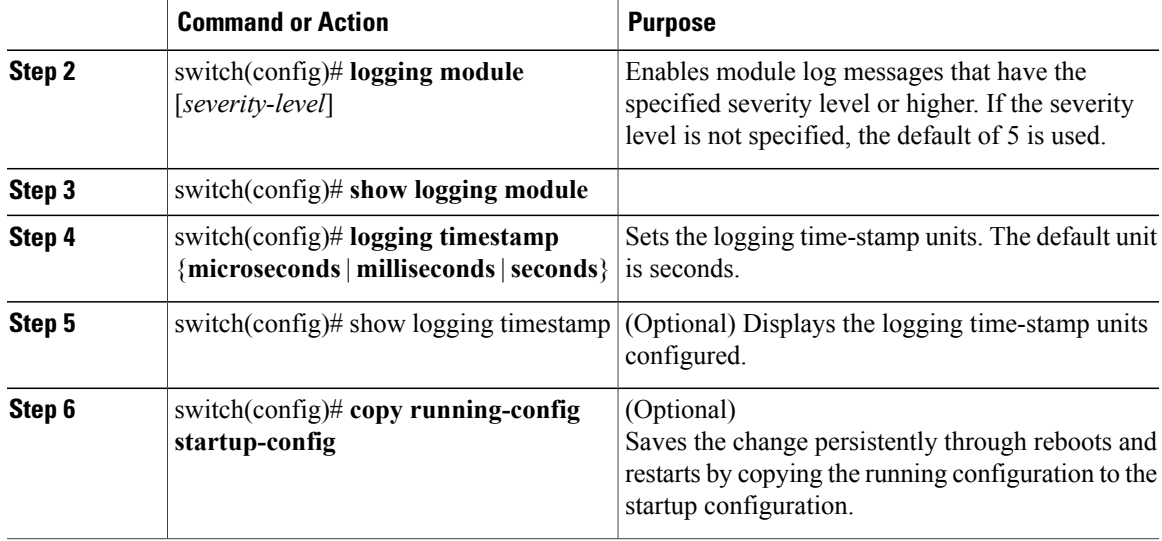

The following example shows how to configure system message logging for modules.

```
switch# configure terminal
switch(config)# logging module 3
switch(config)# show logging module
Logging linecard: enabled (Severity: errors)
switch(config)# logging timestamp microseconds
switch(config)# show logging timestamp
Logging timestamp: Microseconds
switch(config)# copy running-config startup-config
switch(config)#
```
### **Restoring System Message Logging Defaults for Modules**

You can use the following commands in the CLI Global Configuration mode to restore default settings for system message logging for modules.

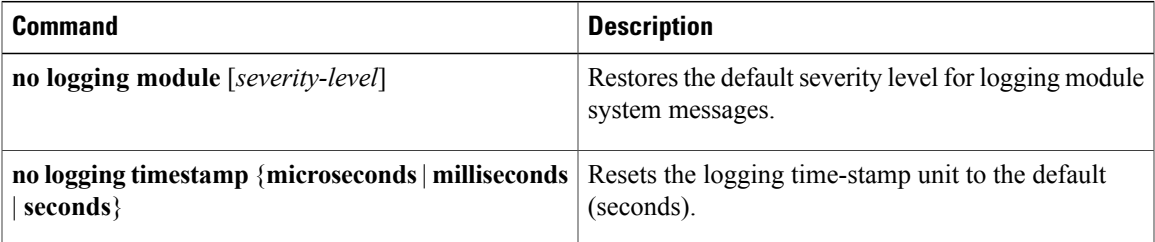

### **Configuring System Message Logging for Facilities**

Use this procedure to configure the severity level and time-stamp units of messages logged by facilities.

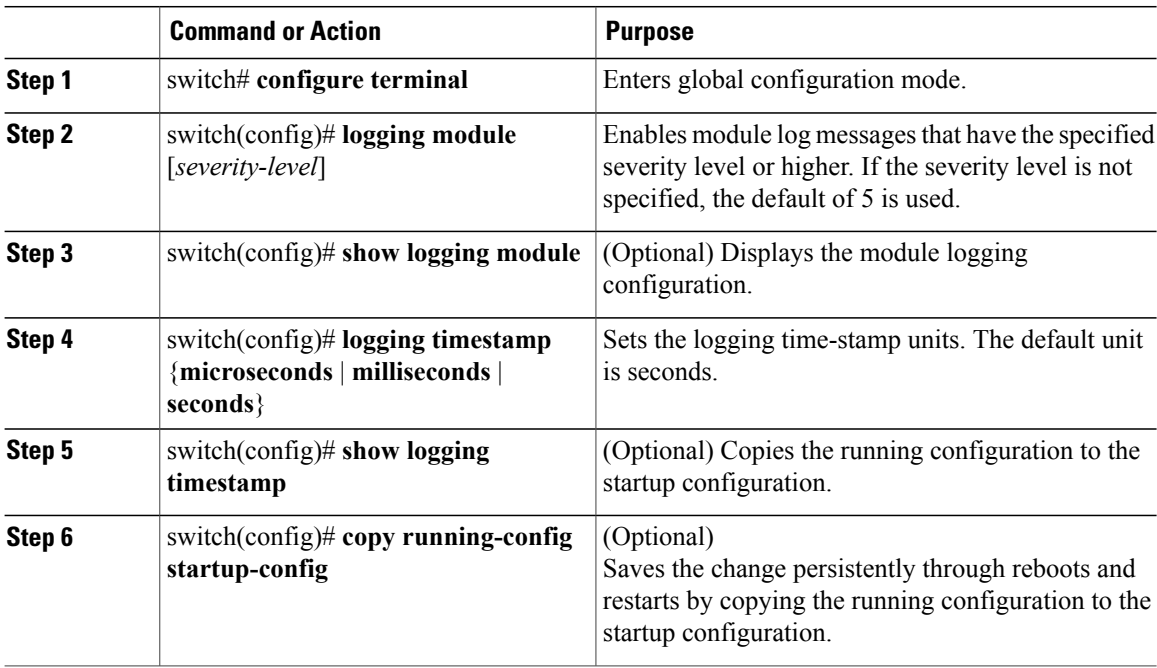

#### **Procedure**

The following example shows how to configure system message logging for modules.

```
switch# configure terminal
switch(config)# logging module 3
switch(config)# show logging module
Logging linecard: enabled (Severity: errors)
switch(config)# logging timestamp microseconds
switch(config)# show logging timestamp
Logging timestamp: Microseconds
switch(config)# copy running-config startup-config
switch(config)#
```
## **Restoring System Message Logging Defaults for Facilities**

You can use the following commands to restore system message logging defaults for facilities.

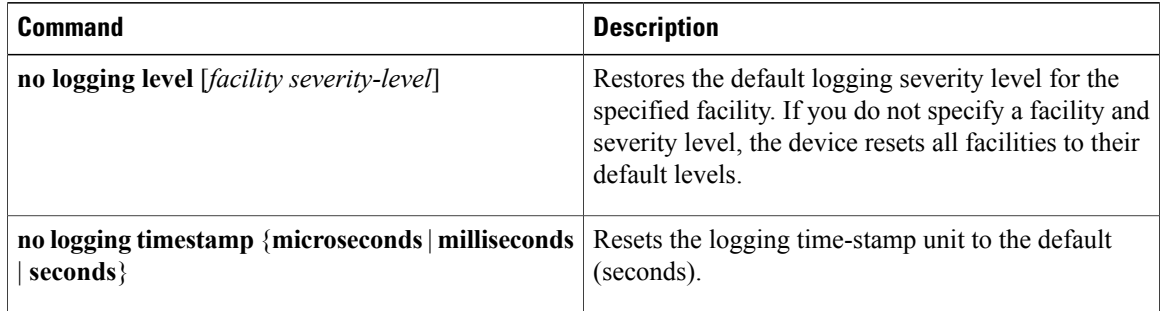

### **Configuring syslog Servers**

Use this procedure to configure syslog servers for system message logging.

### **Procedure**

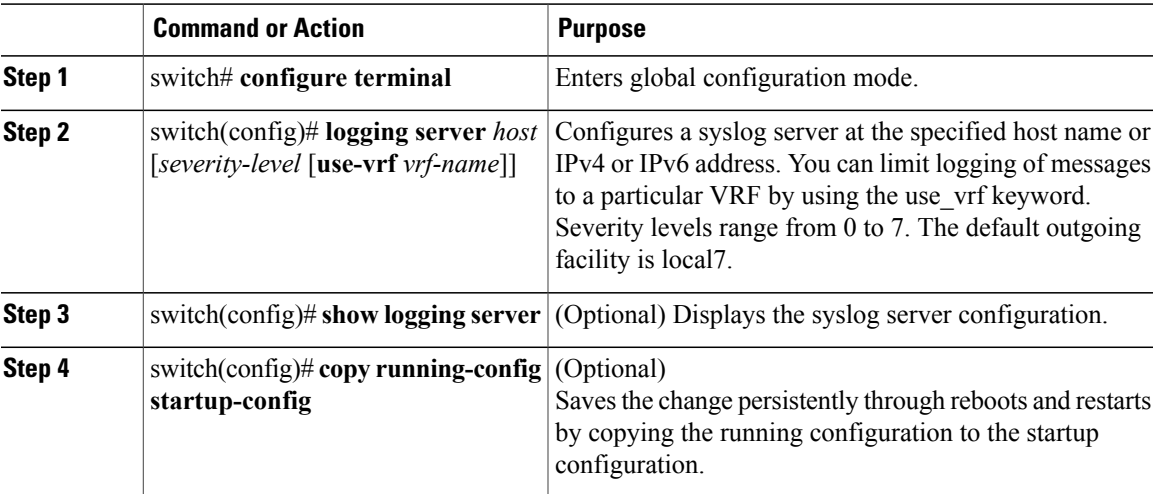

The following example shows how to forward all messages on facility local7.

```
switch# configure terminal
switch(config)# logging server 10.10.2.2 7
switch(config)# show logging server
Logging server: enabled {10.10.2.2}
       server severity: debugging
       server facility: local7
switch(config)# copy running-config startup-config
switch(config)#
```
### **Restoring System Message Logging Defaults for Servers**

You can use the following command to restore server system message logging default.

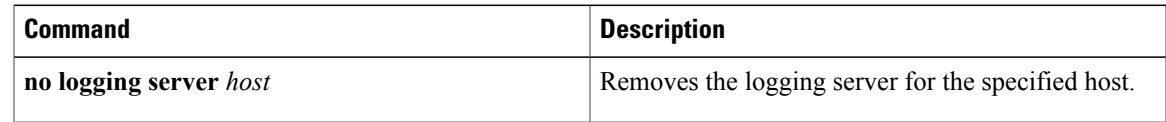

### **Using a UNIX or Linux System to Configure Logging**

### **Before You Begin**

The following UNIX or Linux fields must be configured for syslog.

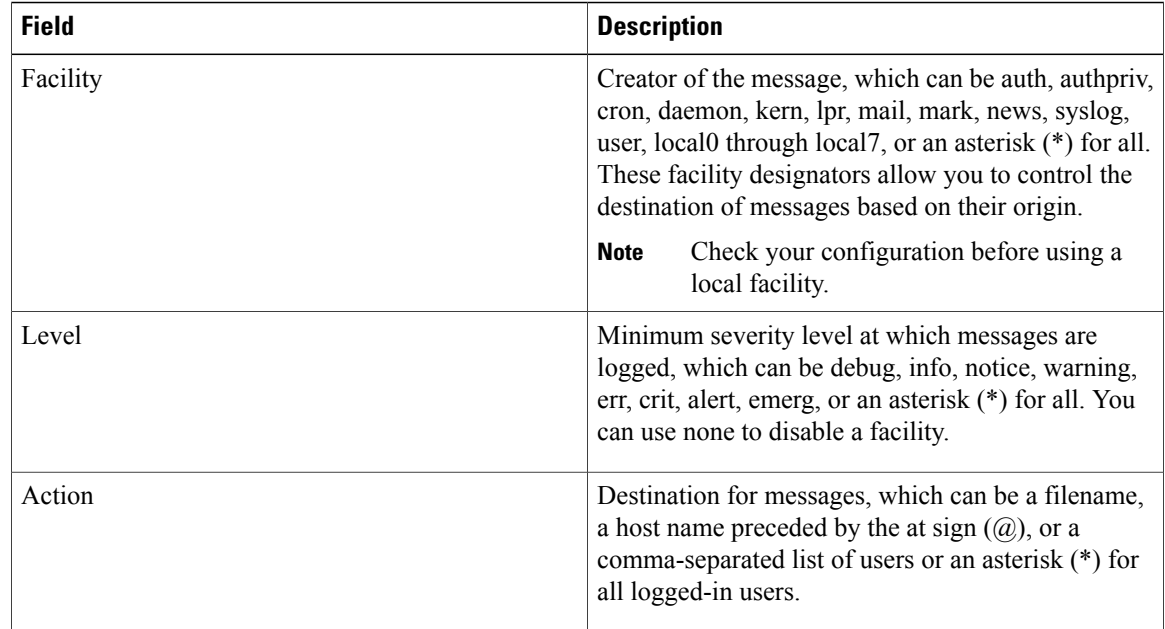

### **Procedure**

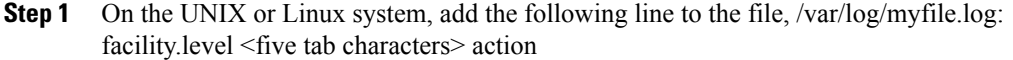

**Step 2** Create the log file by entering these commands at the shell prompt: \$ touch /var/log/myfile.log

\$ chmod 666 /var/log/myfile.log

**Step 3** Make sure the system message logging daemon reads the new changes by checking myfile.log after entering this command: \$ kill -HUP ~cat /etc/syslog.pid~

## **Displaying Log Files**

Use this procedure to display messages in the log file.

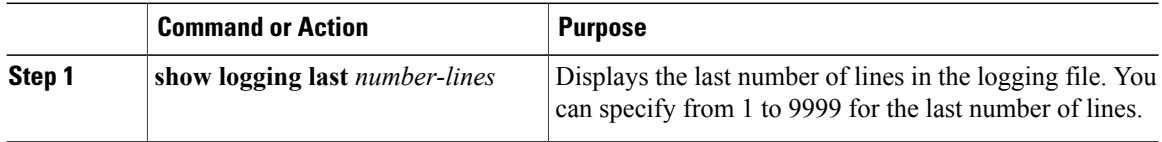

The following example shows the last five lines in the logging file.

switch# **show logging last 5** 2008 Aug 31 09:37:04 CP-beta2 %KERN-3-SYSTEM\_MSG: packet\_recvms g: truncated packet (size=1514 left=1500) -  $\overline{k}$ ernel 2008 Aug 31 09:37:04 CP-beta2 %KERN-3-SYSTEM\_MSG: packet\_recvms g: truncated packet (size=1514 left=1500) - kernel 2008 Aug 31 09:37:05 CP-beta2 %KERN-3-SYSTEM\_MSG: packet\_recvms g: truncated packet (size=1514 left=1500) -  $\bar{k}$ ernel 2008 Aug 31 09:37:05 CP-beta2 %KERN-3-SYSTEM\_MSG: packet\_recvms g: truncated packet (size=1514 left=1500) -  $\bar{k}$ ernel 2008 Aug 31 09:37:05 CP-beta2 %KERN-3-SYSTEM\_MSG: packet\_recvms g: truncated packet (size=1514 left=1500) -  $\bar{k}$ ernel switch#

## <span id="page-170-0"></span>**Verifying the System Message Logging Configuration**

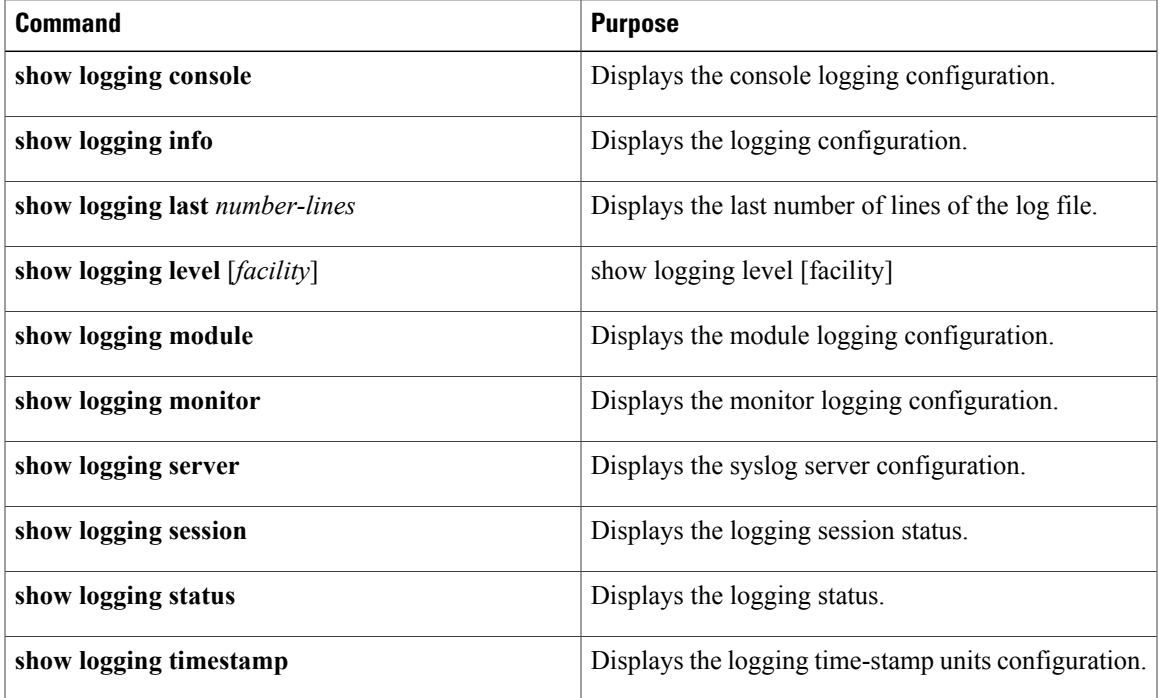

Use one of the following commands to verify the configuration:

#### **Example: show logging console**

switch# **show logging console** Logging console: disabled switch#

#### **Example: show logging info**

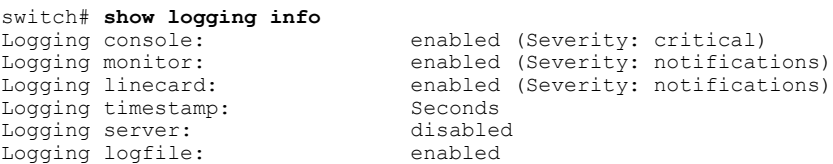

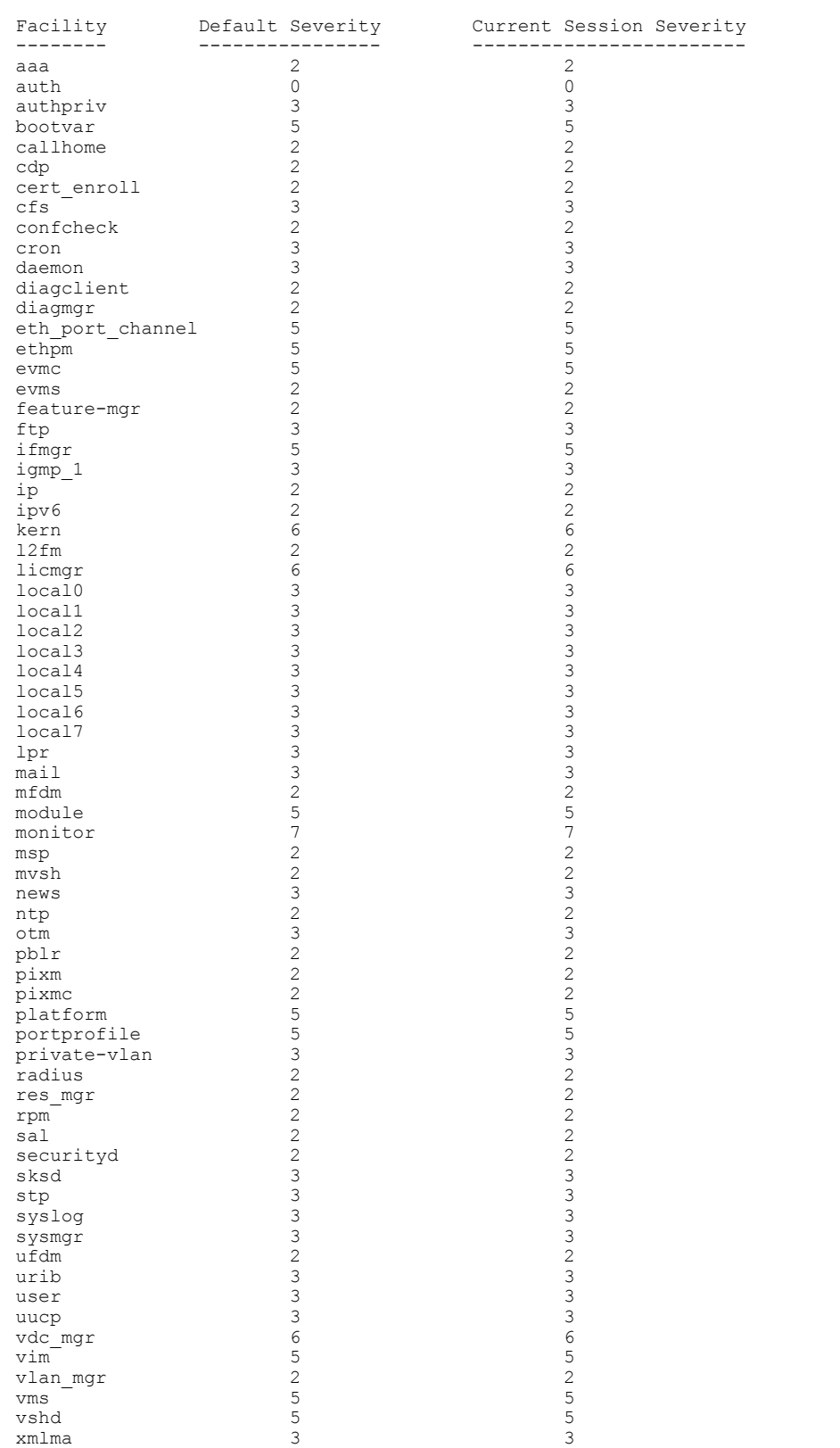

### Name - g/external/messages: Severity - notifications Size - 4194304

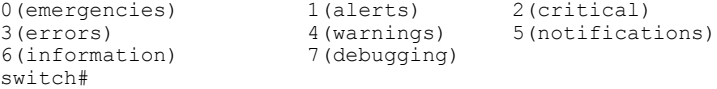

#### **Example: show logging last**

```
switch# show logging last 5
2008 Jul 29 17:52:42 S22-DCOS %ETHPORT-5-IF_UP: Interface Ethernet2/5 is up in mode access
2008 Jul 29 17:52:43 S22-DCOS %ETHPORT-5-IF_UP: Interface Ethernet2/2 is up in mode trunk
2008 Jul 29 17:52:43 S22-DCOS %ETHPORT-5-IF_UP: Interface Ethernet2/4 is up in mode access
2008 Jul 29 17:53:04 S22-DCOS %SYSMGR-3-BASIC_TRACE: process_cfg_write: PID 1858 with message
rcvd cfg_action from
sap 0x545 for vdc 1 at time 1217353984
2008 Jul 29 17:53:04 S22-DCOS clis[2558]: CLI-3-NVDB: Batched send failed for component:
clic
switch#
```
### **Example: show logging level aaa**

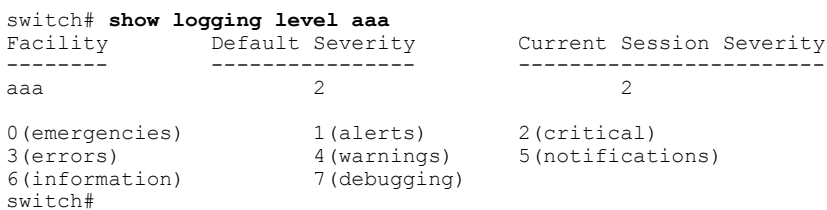

#### **Example: show logging module**

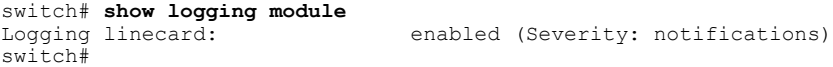

#### **Example: show logging monitor**

switch# **show logging monitor** enabled (Severity: errors) switch#

### **Example: show logging server**

switch# **show logging server** Logging server: enabled {10.10.2.2} server severity: debugging<br>server facility: local7 server facility: switch#

#### **Example: show logging session status**

switch# **show logging session status** Last Action Time Stamp : Fri Nov 18 11:28:55 1910<br>Last Action : Distribution Enable : Distribution Enable<br>: Success Last Action Result Last Action Failure Reason : none switch#

#### **Example: show logging status**

switch# **show logging status** Fabric Distribute Session State : IDLE switch#

#### **Example: show logging timestamp**

```
switch# show logging timestamp
Logging timestamp: Seconds
switch#
```
## <span id="page-173-0"></span>**System MEssage Logging Example Configuration**

The following example shows how to configure system message logging:

switch# **configure terminal** switch(config)# **logging console 3** switch(config)# **logging monitor 3** switch(config)# **logging logfile my\_log 6** switch(config)# **logging module 3** switch(config)# **logging level aaa 2** switch(config)# **logging timestamp milliseconds** switch(config)# **logging distribute** switch(config)# **logging server 172.28.254.253** switch(config)# **logging server 172.28.254.254 5 local3** switch(config)# **logging commit** switch(config)# **copy running-config startup-config** switch(config)#

# <span id="page-173-1"></span>**Feature History for System Message Logging**

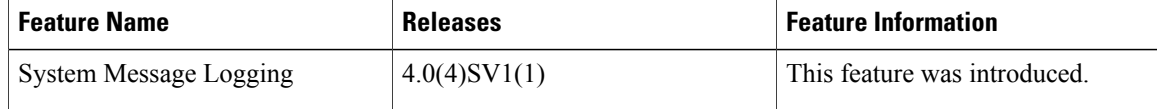

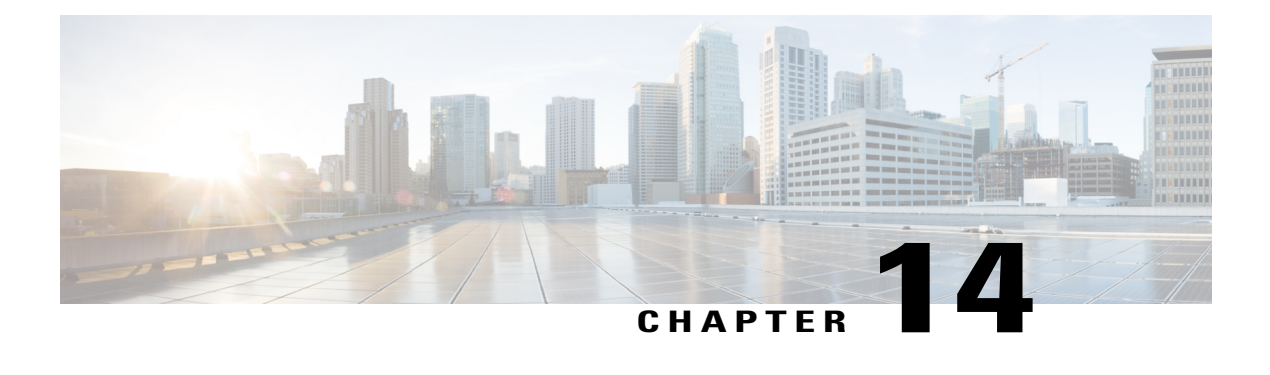

# **Configuring iSCSI Multipath**

This chapter contains the following sections:

- [Information](#page-174-0) About iSCSI Multipath, page 157
- Guidelines and [Limitations,](#page-177-0) page 160
- [Pre-requisites,](#page-178-0) page 161
- Default [Settings,](#page-178-1) page 161
- [Configuring](#page-179-0) iSCSI Multipath, page 162
- Uplink Pinning and Storage [Binding,](#page-179-1) page 162
- Converting to a Hardware iSCSI [Configuration,](#page-186-0) page 169
- Changing the [VMkernel](#page-189-0) NIC Access VLAN, page 172
- Verifying the iSCSI Multipath [Configuration,](#page-192-0) page 175
- Managing Storage Loss [Detection,](#page-193-0) page 176
- Related [Documents,](#page-195-0) page 178
- Feature History for iSCSI [Multipath,](#page-195-1) page 178

# <span id="page-174-0"></span>**Information About iSCSI Multipath**

This section includes the following topics:

- Overview
- Supported iSCSI Adapters
- iSCSI Multipath Setup on the VMware SwitchVirtual Switch

### **Overview**

The iSCSI multipath feature sets up multiple routes between a server and its storage devices for maintaining a constant connection and balancing the traffic load. The multipathing software handles all input and output requests and passes them through on the best possible path. Traffic from host servers is transported to shared storage using the iSCSI protocol that packages SCSI commands into iSCSI packets and transmits them on the Ethernet network.

iSCSI multipath provides path failover. In the event a path or any of its components fails, the server selects another available path. In addition to path failover, multipathing reduces or removes potential bottlenecks by distributing storage loads across multiple physical paths.

The daemon on an KVM server communicates with the iSCSI target in multiple sessions using two or more Linux kernel NICs on the host and pinning them to physical NICs on the Cisco Nexus 1000V. Uplink pinning is the only function of multipathing provided by the Cisco Nexus 1000V. Other multipathing functions such as storage binding, path selection, and path failover are provided by code running in the Linux kernel.

Setting up iSCSI Multipath is accomplished in the following steps:

**1** Uplink Pinning

Each Linux kernel port created for iSCSI access is pinned to one physical NIC. This overrides any NIC teaming policy or port bundling policy. All traffic from the Linux kernel port uses only the pinned uplink to reach the upstream switch.

**2** Storage Binding

Each Linux kernel port is pinned to the iSCSI host bus adapter (VMHBA) associated with the physical NIC to which the Linux kernel port is pinned.

The ESX or ESXi host creates the following VMHBAs for the physical NICs.

- In Software iSCSI, only one VMHBA is created for all physical NICs.
- In Hardware iSCSI, one VMHBA is created for each physical NIC that supports iSCSI offload in hardware.

For detailed information about how to use sn iSCSI storage area network (SAN), see the iSCSI SAN Configuration Guide.

### **Supported iSCSI Adapters**

The default settings in the iSCSI Multipath configuration are listed in the following table.

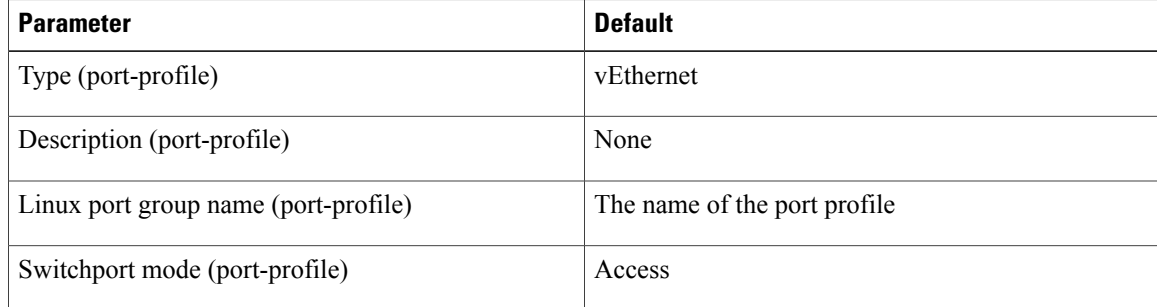

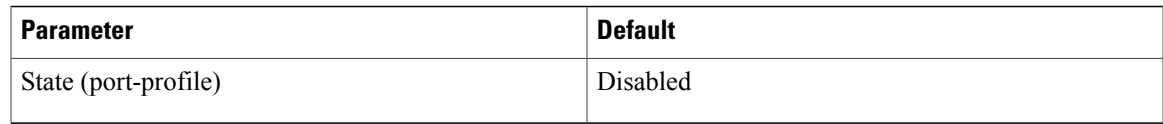

### **iSCSI Multipath Setup on the VMware Switch**

Before enabling or configuring multipathing, networking must be configured for the software or hardware iSCSI adapter. This involves creating a Linux kernel iSCSI port for the traffic between the iSCSI adapter and the physical NIC.

Uplink pinning is done manually by the admin directly on the OpenStack controller.

Storage binding is also done manually by the admin directly on the KVM host or using RCLI.

For software iSCSI, only oneVMHBA is required for the entire implementation. All Linux kernel ports are bound to this adapter.For example, in the following illustration, both vmk1 and vmk2 are bound to VMHBA35.

For hardware iSCSI, a separate adapter is required for each NIC. Each Linux kernel port is bound to the adapter of the physical KVM NIC to which it is pinned. For example, in the following illustration, vmk1 is bound to VMHBA33, the iSCSI adapter associated with vmnic1 and to which vmk1 is pinned. Similarly vmk2 is bound to VMHBA34.

#### **Figure 8: iSCSI Multipathing**

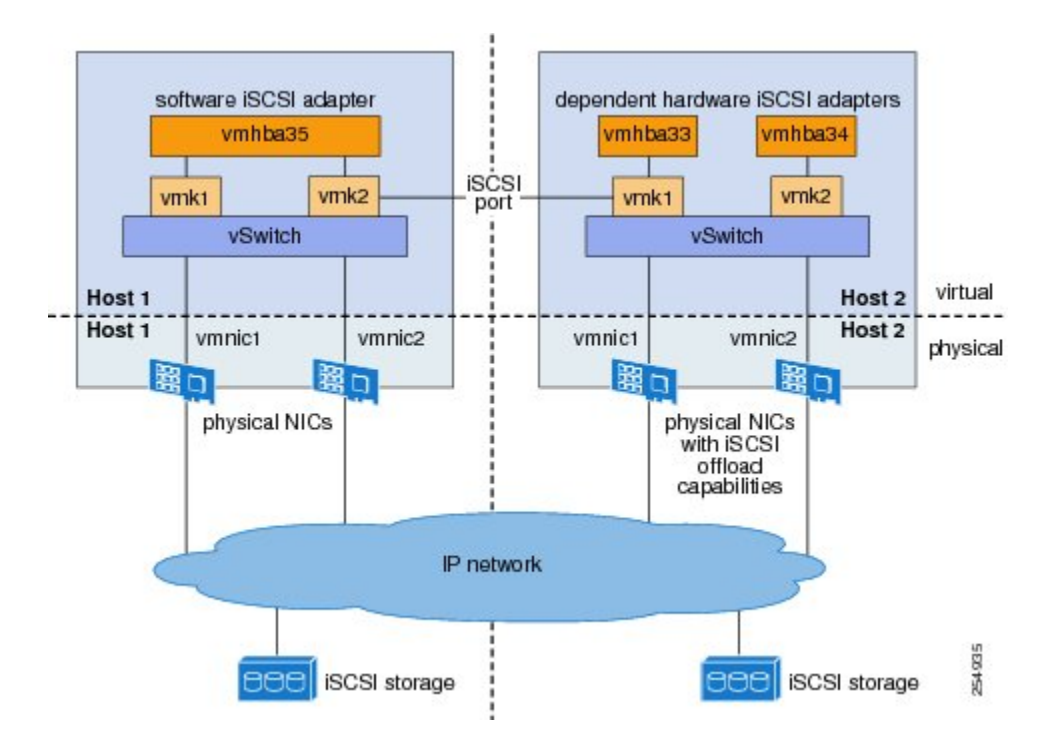

The following are the adapters and NICs used in the hardware and software iSCSI multipathing configuration shown in the iSCSI Multipath illustration.

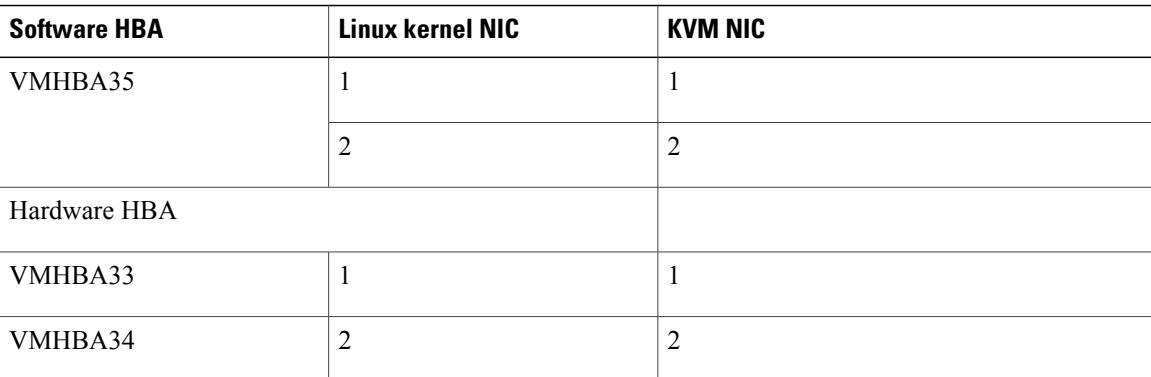

# <span id="page-177-0"></span>**Guidelines and Limitations**

The following are guidelines and limitations for the iSCSI multipath feature:

- Only port profiles of type vEthernet can be configured with **capability iscsi-multipath**.
- The port profile used for iSCSI multipath must be an access port profile, not a trunk port profile.
- The following are not allowed on a port profile configured with capability iscsi-multipath:
	- ◦The port profile cannot also be configured with **capability l3 control**
	- ◦A system VLAN change when the port profile is inherited by VMkernel NIC.
	- ◦An access VLAN change when the port profile is inherited by VMkernel NIC.
	- ◦A port mode change to trunk mode.
- Only VMkernel NIC ports can inherit a port profile configured with **capability iscsi-multipath**capability iscsi-multipath.
- The Cisco Nexus 1000V imposes the following limitations if you try to override its automatic uplink pinning.
	- ◦A VMkernel port can only be pinned to one physical NIC.
	- ◦Multiple VMkernel ports can be pinned to a software physical NIC.
	- ◦Only one VMkernel port can be pinned to a hardware physical NIC.
- The iSCSI initiators and storage must already be operational.
- VMkernel ports must be created before enabling or configuring the software or hardware iSCSI for multipathing.
- VMkernel networking must be functioning for the iSCSI traffic.
- Before removing from the DVS an uplink to which an activeVMkernel NIC is pinned, you must first remove the binding between the VMkernel NIC and its VMHBA. The following system message displays as a warning:

vsm# 2010 Nov 10 02:22:12 sekrishn-bl-vsm %VEM\_MGR-SLOT8-1-VEM\_SYSLOG\_ALERT: sfport : Removing Uplink Port Eth8/3 (ltl 19), when vmknic lveth8/1 (ltl 49) is pinned to this

port for iSCSI Multipathing

- Hardware iSCSI is new in Cisco Nexus 1000V Release 4.2(1)SV1(5.1). If you configured software iSCSI multipathing in a previous release, the following are preserved after upgrade:
	- ◦multipathing
	- ◦software iSCSI uplink pinning
	- ◦VMHBA adapter bindings
	- ◦host access to iSCSI storage

To leverage the hardware offload capable NICs on ESX 5.1, use the Converting to a Hardware iSCSI Configuration procedure.

- An iSCSI target and initiator should be in the same subnet.
- iSCSI multipathing on the Nexus 1000V currently only allows a single vmknic to be pinned to one vmnic.

## <span id="page-178-0"></span>**Pre-requisites**

The iSCSI Multipath feature has the following prerequisites:

- You must understand VMware iSCSI SAN storage virtualization. For detailed information about how to use VMware ESX and VMware ESXi systems with an iSCSI storage area network (SAN), see the iSCSI SAN Configuration Guide.
- You must know how to set up the iSCSI Initiator on your VMware ESX/ESXi host.
- The host is already functioning with one of the following:
	- ◦VMware ESX 5.0 for software iSCSI
	- ◦VMware ESX 5.1 or later for software and hardware iSCSI
- You must understand iSCSI multipathing and path failover.
- VMware kernel NICs configured to access the SAN external storage are required.

# <span id="page-178-1"></span>**Default Settings**

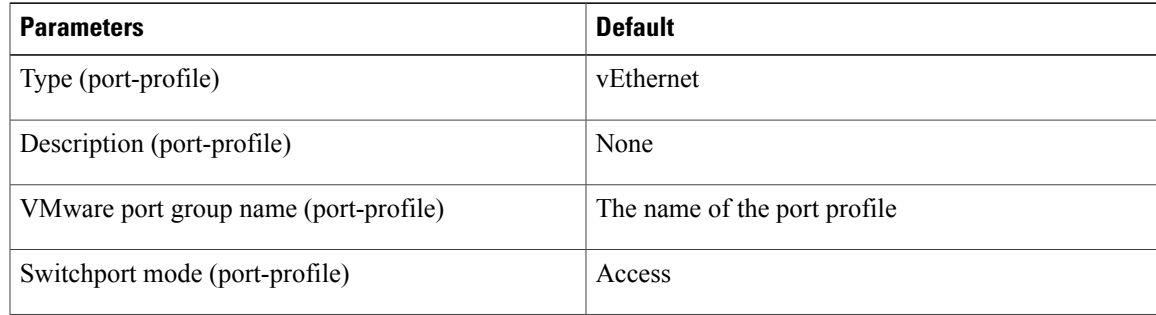

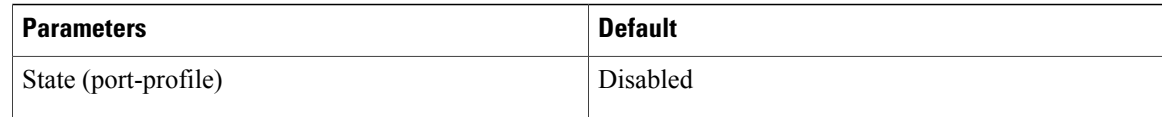

# <span id="page-179-0"></span>**Configuring iSCSI Multipath**

Use the following procedures to configure iSCSI Multipath:

- Uplink Pinning and Storage Binding procedure
- Converting to a Hardware iSCSI Configuration procedure
- Changing the VMkernel NIC Access VLAN procedure

# <span id="page-179-1"></span>**Uplink Pinning and Storage Binding**

Use this section to configure iSCSI multipathing between hosts and targets over iSCSI protocol by assigning the vEthernet interface to an iSCSI multipath port profile configured with a system VLAN.

### **Process for Uplink Pinning and Storage Binding**

Refer to the following process for Uplink Pinning and Storage Binding:

- Creating a Port Profile for a VMkernel NIC procedure.
- Creating VMkernel NICs and Attaching the Port Profile procedure.

Do one of the following:

- If you want to override the automatic pinning of NICS, go to Manually Pinning the NICs procedure.
- If not, continue with storage binding.
- You have completed uplink pinning. Continue with the next step for storage binding.
- Identifying the iSCSI Adapters for the Physical NICs procedure.
- Binding the VMkernel NICs to the iSCSI Adapter procedure.
- Verifying the iSCSI Multipath Configuration procedure.

### **Creating a Port Profile for a VMkernel NIC**

You can use this procedure to create a port profile for a VMkernel NIC.

### **Before You Begin**

Before starting this procedure, you must know or do the following:

• You have already configured the host with one port channel that includes two or more physical NICs
- Multipathing must be configured on the interface by using this procedure to create an iSCSI multipath port profile and then assigning the interface to it.
- You are logged in to the CLI in EXEC mode.
- You know the VLAN ID for the VLAN you are adding to this iSCSI multipath port profile.
	- ◦The VLAN must already be created on the Cisco Nexus 1000V.
	- ◦The VLAN that you assign to this iSCSI multipath port profile must be a system VLAN.
	- ◦One of the uplink ports must already have this VLAN in its system VLAN range.
- The port profile must be an access port profile. It cannot be a trunk port profile. This procedure includes steps to configure the port profile as an access port profile.

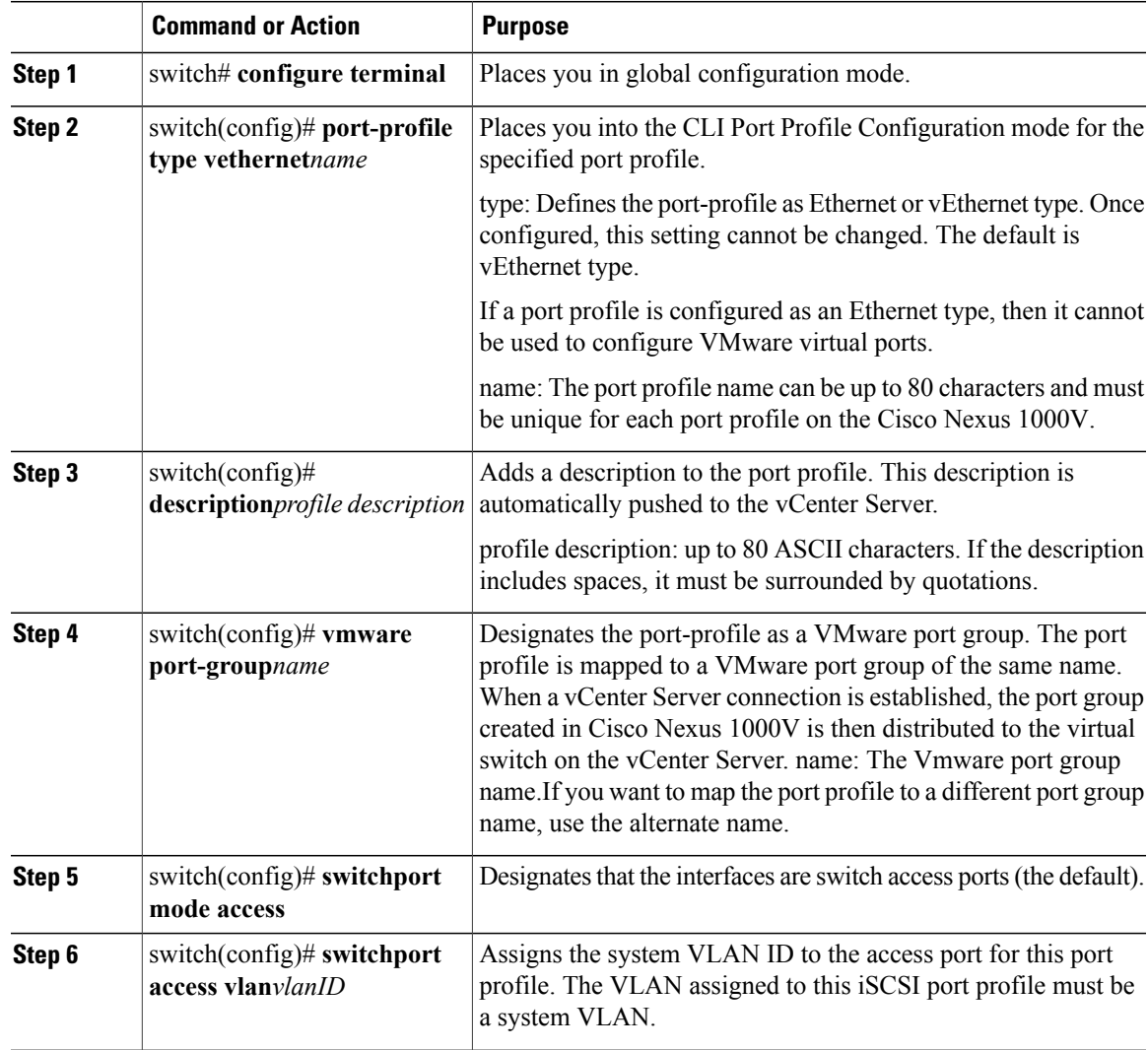

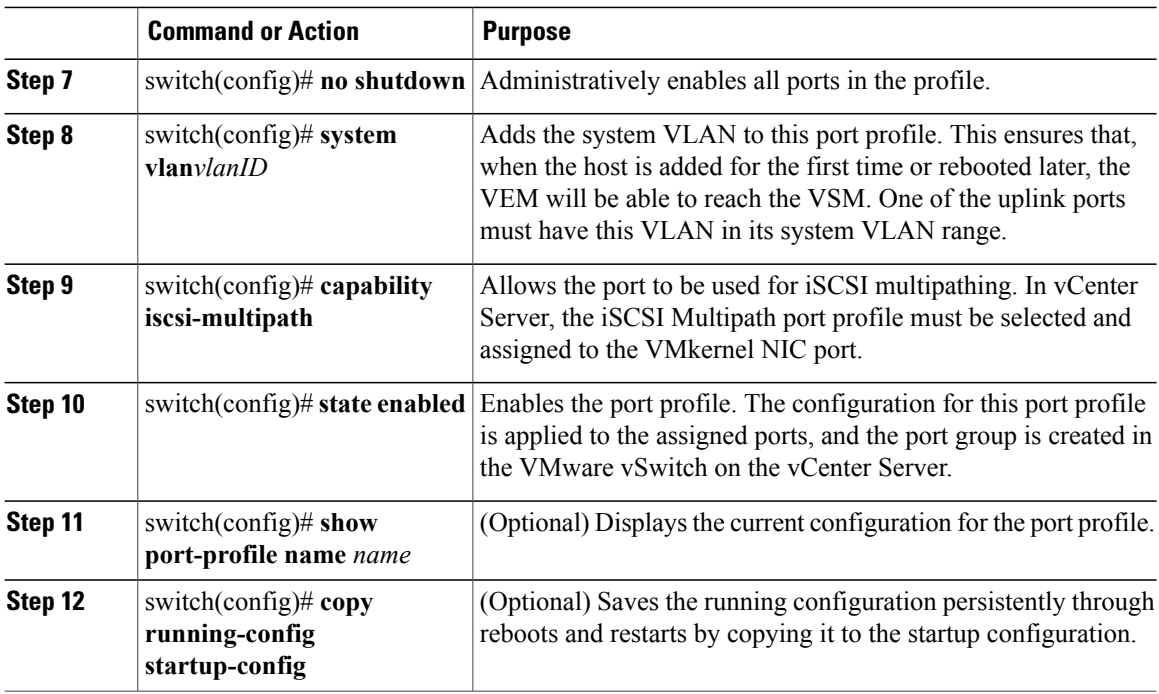

# **Creating VMkernel NICs and Attaching the Port Profile**

You can use this procedure to create VMkernel NICs and attach a port profile to them which triggers the automatic pinning of the VMkernel NICs to physical NICs.

- You have already created a port profile using the procedure, "Creating a Port Profile for a VMkernel NIC" procedure on page 13-6, and you know the name of this port profile.
- The VMkernel ports are created directly on the vSphere client.
- Create one VMkernel NIC for each physical NIC that carries the iSCSI VLAN. The number of paths to the storage device is the same as the number of VMkernel NIC created.
- Step 2 of this procedure triggers automatic pinning of VMkernel NICs to physical NICs, so you must understand the following rules for automatic pinning:
	- ◦A VMkernel NIC is pinned to an uplink only if the VMkernel NIC and the uplink carry the same VLAN.
	- ◦The hardware iSCSI NIC is picked first if there are many physical NICs carrying the iSCSI VLAN.
	- ◦The software iSCSI NIC is picked only if there is no available hardware iSCSI NIC.
	- ◦Two VMkernel NICs are never pinned to the same hardware iSCSI NIC.
	- ◦Two VMkernel NICs can be pinned to the same software iSCSI NIC.

### **Before You Begin**

Before starting this procedure, you must know or do the following

#### **Procedure**

- **Step 1** Create one VMkernel NIC for each physical NIC that carries the iSCSI VLAN. For example, if you want to configure two paths, create two physical NICs on the Cisco Nexus 1000V to carry the iSCSI VLAN. The two physical NICs may carry other vlans. Create two VMkernel NICs for two paths.
- **Step 2** Attach the port profile configured with **capability iscsi-multipath** to the VMkernel ports. The Cisco Nexus 1000V automatically pins the VMkernel NICs to the physical NICs.
- **Step 3** From the ESX host, use the command # **vemcmd show iscsipinning** to display the auto pinning configuration for verification.

#### **Example:**

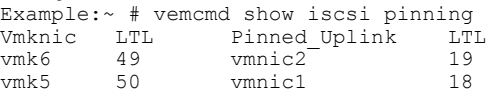

# **Manually Pinning the NICs**

You can use this procedure to override the automatic pinning of NICs done by the Cisco Nexus 1000V, and manually pin the VMkernel NICs to the physical NICs.

**Note**

If the pinning done automatically by Cisco Nexus 1000V is not optimal or if you want to change the pinning, then this procedure describes how to use the vemcmd on the ESX host to override it.

### **Before You Begin**

Before starting this procedure, you must know or do the following:

- You are logged in to the ESX host.
- You have already created VMkernel NICs and attached a port profile to them.
- Before changing the pinning, you must remove the binding between the iSCSI VMkernel NIC and the VMHBA. This procedure includes a step for doing this.
- Manual pinning persists across ESX host reboots.Manual pinning is lost if the VMkernel NIC is moved from the DVS to the vSwitch and back.

#### **Procedure**

**Step 1** List the binding for each VMHBA to identify the binding to remove (iSCSI VMkernel NIC to VMHBA) with the command **esxcli swiscsi nic list -d vmhba***nn*.

```
Example:
esxcli swiscsi nic list -d vmhba33
vmk6
    pNic name: vmnic2
    ipv4 address: 169.254.0.1
    ipv4 net mask: 255.255.0.0
    ipv6 addresses:
    mac address: 00:1a:64:d2:ac:94
    mtu: 1500
    toe: false
    tso: true
    tcp checksum: false
    vlan: true
    link connected: true
    ethernet speed: 1000
    packets received: 3548617
    packets sent: 102313
    NIC driver: bnx2
    driver version: 1.6.9
    firmware version: 3.4.4
vmk5
    pNic name: vmnic3
    ipv4 address: 169.254.0.2
    ipv4 net mask: 255.255.0.0
    ipv6 addresses:
    mac address: 00:1a:64:d2:ac:94
    mtu: 1500
    toe: false
    tso: true
    tcp checksum: false
    vlan: true
    link connected: true
    ethernet speed: 1000
    packets received: 3548617
    packets sent: 102313
    NIC driver: bnx2
    driver version: 1.6.9
    firmware version: 3.4.4
```
**Step 2** Remove the binding between the iSCSI VMkernel NIC and the VMHBA.

#### **Example:**

```
Example:
esxcli swiscsi nic remove --adapter vmhba33 --nic vmk6
esxcli swiscsi nic remove --adapter vmhba33 --nic vmk5
If active iSCSI sessions exist between the host and targets, the iSCSI port cannot be disconnected.
```
**Step 3** From the ESX host, display the auto pinning configuration with the command # **vemcmd show iscsipinning**.

```
Example:
```
Example:  $~\sim$  # vemcmd show iscsi pinning<br>Vmknic LTL Pinned Uplin Pinned Uplink LTL vmk6 49 vmnic2 19<br>vmk5 50 vmnic1 18  $vmnic1$ 

**Step 4** Manually pin the VMkernel NIC to the physical NIC, overriding the auto pinning configuration with the command **# vemcmd set iscsi pinning***vmk-ltl vmnic-ltl*.

**Example:**

Example:

~ # vemcmd set iscsi pinning 50 20

**Step 5** Manually pin the VMkernel NIC to the physical NIC, overriding the auto pinning configuration with the command **# vemcmd set iscsi pinning***vmk-ltl vmnic-ltl*.

**Example:** Example:

~ # vemcmd set iscsi pinning 50 20

**Step 6** You have completed this procedure. Return to the Process for Uplink Pinning and Storage [Binding](#page-179-0), on page 162 section.

## **Identifying the iSCSI Adapters for the Physical NICs**

You can use one of the following procedures in this section to identify the iSCSI adapters associated with the physical NICs.

- Identifying iSCSI Adapters on the vSphere Client procedure
- Identifying iSCSI Adapters on the Host Server procedure

## **Identifying iSCSI Adapters on the vSphere Client**

You can use this procedure on the vSphere client to identify the iSCSI adapters associated with the physical NICs.

#### **Before You Begin**

Before beginning this procedure, you must know or do the following:

• You are logged in to vSphere client.

### **Procedure**

- **Step 1** From the Inventory panel, select a host.
- **Step 2** Click the Configuration tab.
- **Step 3** In the Hardware panel, click Storage Adapters. The dependent hardware iSCSI adapter is displayed in the list of storage adapters.
- **Step 4** Select the adapter and click. Properties. The iSCSI Initiator Properties dialog box displays information about the adapter, including the iSCSI name and iSCSI alias.
- **Step 5** Locate the name of the physical NIC associated with the iSCSI adapter. The default iSCSI alias has the following format: driver\_name-vmnic#, where vmnic# is the NIC associated with the iSCSI adapter.
- **Step 6** You have completed this procedure. Return to the Process for Uplink Pinning and Storage Binding section.

## **Identifying iSCSI Adapters on the Host Server**

You can use this procedure on the ESX or ESXi host to identify the iSCSI adapters associated with the physical NICs.

#### **Before You Begin**

Before beginning this procedure, you must do the following:

• You are logged in to the server host

### **Procedure**

**Step 1** Use the command **esxcfg-scsidevs** –**a**to list the storage adapters on the server.

#### **Example:**

esxcfg-scsidevs -a<br>vmhba33 bnx2i unbound iscsi.vmhba33 Broadcom iSCSI Adapter vmhba34 bnx2i online iscsi.vmhba34 Broadcom iSCSI Adapter

**Step 2** For each adapter, list the physical NIC bound to it using the command **esxcli swiscsi vmnic list** –**d***adapter-name*to list the storage adapters on the server.

#### **Example:**

```
esxcli swiscsi vmnic list -d vmhba33 | grep name
    vmnic name: vmnic2
esxcli swiscsi vmnic list -d vmhba34 | grep name
    vmnic name: vmnic3
```
For the software iSCSI adapter, all physical NICs in the server are listed. For each hardware iSCSI adaptor, one physical NIC is listed.

You have completed this procedure.

# **Binding the VMkernel NICs to the iSCSI Adapter**

You can use this procedure to manually bind the physical VMkernel NICs to the iSCSI adapter corresponding to the pinned physical NICs.

#### **Before You Begin**

Before starting this procedure, you must know or do the following:

- You are logged in to the ESX host.
- You know the iSCSI adapters associated with the physical NICs, found in the Identifying the iSCSI Adapters for the Physical NICs procedure.

**Step 1** Find the physical NICs to which the VEM has pinned the VMkernel NICs.

#### **Example:**

Vmknic LTL Pinned\_Uplink LTL<br>vmk2 48 vmnic2 18 vmk2 48 vmnic2<sup>-1</sup> 18<br>
vmk3 49 vmnic3 19 49 vmnic3

**Step 2** Bind the physical NIC to the iSCSI adapter.

```
Example:
Example:
esxcli swiscsi nic add --adapter vmhba33 --nic vmk2
Example:
esxcli swiscsi nic add --adapter vmhba34 --nic vmk3
For more information, refer to Identifying the iSCSI Adapters for the Physical NICs procedure.
```
You have completed this procedure.

# **Converting to a Hardware iSCSI Configuration**

You can use the procedures in this section on an ESX 5.1 host to convert from a software iSCSI to a hardware iSCSI

## **Before You Begin**

Before starting the procedures in this section, you must know or do the following:

• You have scheduled a maintenance window for this conversion. Converting the setup from software to hardware iSCSI involves a storage update.

- **Step 1** In the vSphere client, disassociate the storage configuration made on the iSCSI NIC.
- **Step 2** Remove the path to the iSCSI targets.
- **Step 3** Remove the binding between the VMkernel NIC and the iSCSI adapter using the Removing the Binding to the Software iSCSI Adapter procedure.
- **Step 4** Move VMkernel NIC from the Cisco Nexus 1000V DVS to the vSwitch.
- **Step 5** Install the hardware NICs on the ESX host, if not already installed.
- **Step 6** If the hardware NICs are already present on Cisco Nexus 1000V, then continue with the next step. If the hardware NICs are not already present on Cisco Nexus 1000V DVS, refer to the Adding the Hardware NICs to the DVS procedure.
- **Step 7** Move the VMkernel NIC back from the vSwitch to the Cisco Nexus 1000V DVS.
- **Step 8** Find an iSCSI adapter, using the Identifying the iSCSI Adapters for the Physical NICs procedure.
- **Step 9** Bind the NIC to the adapter, using the Binding the VMkernel NICs to the iSCSI Adapter procedure.
- **Step 10** Verify the iSCSI multipathing configuration, using the Verifying the iSCSI Multipath Configuration procedure.

# **Converting to a Hardware iSCSI Configuration**

You can use the procedures in this section on an ESX 5.1 host to convert from a software iSCSI to a hardware iSCSI

#### **Before You Begin**

Before starting the procedures in this section, you must know or do the following:

• You have scheduled a maintenance window for this conversion. Converting the setup from software to hardware iSCSI involves a storage update.

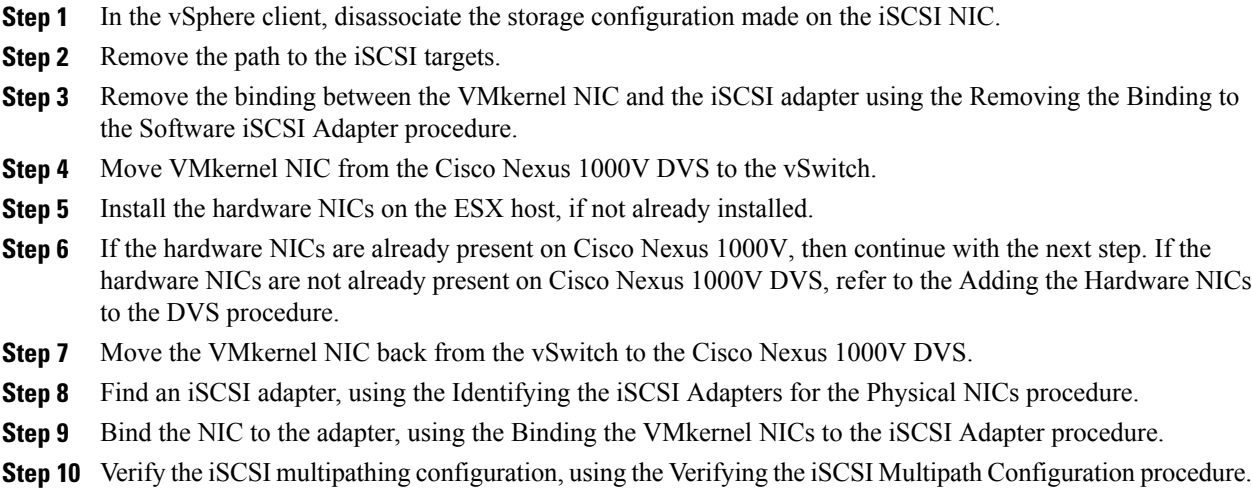

# **Removing the Binding to the Software iSCSI Adapter**

You can use this procedure to remove the binding between the iSCSI VMkernel NIC and the software iSCSI adapter.

## **Procedure**

Remove the iSCSI VMkernel NIC binding to the VMHBA.

#### **Example:**

```
Example:
esxcli swiscsi nic remove --adapter vmhba33 --nic vmk6
esxcli swiscsi nic remove --adapter vmhba33 --nic vmk5
You have completed this procedure. Return to the Process for Converting to a Hardware iSCSI Configuration
sectio.
```
# **Adding the Hardware NICs to the DVS**

You can use this procedure, if the hardware NICs are not on Cisco Nexus 1000V DVS, to add the uplinks to the DVS using the vSphere client.

#### **Before You Begin**

Before starting this procedure, you must know or do the following:

- You are logged in to vSphere client.
- This procedure requires a server reboot.

- **Step 1** Select a server from the inventory panel.
- **Step 2** Click the Configuration tab.
- **Step 3** In the Configuration panel, click Networking.
- **Step 4** Click the vNetwork Distributed Switch.
- **Step 5** Click Manage Physical Adapters.
- **Step 6** Select the port profile to use for the hardware NIC.
- **Step 7** Click Click to Add NIC.
- **Step 8** In Unclaimed Adapters, select the physical NIC and Click OK.
- **Step 9** In the Manage Physical Adapters window, click OK.
- **Step 10** Move the iSCSI VMkernel NICs from vSwitch to the Cisco Nexus 1000V DVS. The VMkernel NICs are automatically pinned to the hardware NICs.

### **What to Do Next**

You have completed this procedure. Return to the Process for Converting to a Hardware iSCSI Configuration section.

# **Changing the VMkernel NIC Access VLAN**

You can use the procedures in this section to change the access VLAN, or the networking configuration, of the iSCSI VMkernel.

# **Process for Changing the Access VLAN**

You can use the following steps to change the VMkernel NIC access VLAN:

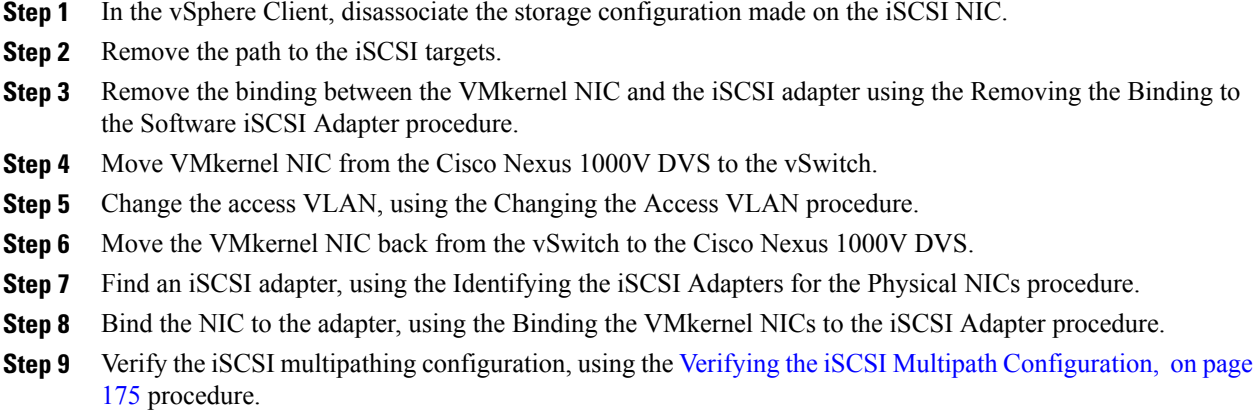

# **Changing the Access VLAN**

### **Before You Begin**

Before starting this procedure, you must know or do the following:

- You are logged in to the ESX host.
- You are not allowed to change the access VLAN of an iSCSI multipath port profile if it is inherited by a VMkernel NIC. Use the **show port-profile name profile-name** command to verify inheritance.

## **Procedure**

**Step 1** Remove the path to the iSCSI targets from the vSphere client.

**Step 2** List the binding for each VMHBA to identify the binding to remove (iSCSI VMkernel NIC to VMHBA).

#### **Example:**

```
esxcli swiscsi nic list -d vmhbann
Example:
esxcli swiscsi nic list -d vmhba33
vmk6
    pNic name: vmnic2
    ipv4 address: 169.254.0.1
    ipv4 net mask: 255.255.0.0
    ipv6 addresses:
   mac address: 00:1a:64:d2:ac:94
   mtu: 1500
    toe: false
    tso: true
    tcp checksum: false
    vlan: true
    link connected: true
    ethernet speed: 1000
   packets received: 3548617
   packets sent: 102313
```

```
NIC driver: bnx2
    driver version: 1.6.9
    firmware version: 3.4.4
vmk5
   pNic name: vmnic3
    ipv4 address: 169.254.0.2
    ipv4 net mask: 255.255.0.0
    ipv6 addresses:
   mac address: 00:1a:64:d2:ac:94
   mtu: 1500
    toe: false
    tso: true
    tcp checksum: false
    vlan: true
   link connected: true
    ethernet speed: 1000
   packets received: 3548617
    packets sent: 102313
   NIC driver: bnx2
    driver version: 1.6.9
    firmware version: 3.4.4
```
**Step 3** Remove the iSCSI VMkernel NIC binding to the VMHBA.

#### **Example:**

```
esxcli swiscsi nic remove --adapter vmhba33 --nic vmk6 esxcli swiscsi nic remove --adapter
vmhba33 --nic vmk5
```
**Step 4** Remove the **capability iscsi-multipath** configuration from the port profile.

#### **Example:**

```
n1000v# config t
n1000v(config)# port-profile type vethernet VMK-port-profile
n1000v(config-port-prof)# no capability iscsi-multipath
```
**Step 5** Remove the system VLAN.

#### **Example:**

```
n1000v# config t
n1000v(config)# port-profile type vethernet VMK-port-profile
n1000v(config-port-prof)# no system vlan 300
```
**Step 6** Change the access VLAN in the port profile.

#### **Example:**

```
n1000v# config t
n1000v(config)# port-profile type vethernet VMK-port-profile
n1000v(config-port-prof)# switchport access vlan 300
```
**Step 7** Add the system VLAN.

#### **Example:**

```
n1000v# config t
n1000v(config)# port-profile type vethernet VMK-port-profile
n1000v(config-port-prof)# system vlan 300
```
**Step 8** Add the **capability iscsi-multipath** configuration back to the port profile.

#### **Example:**

n1000v# config t

n1000v(config)# port-profile type vethernet VMK-port-profile n1000v(config-port-prof)# capability iscsi-multipath

#### **What to Do Next**

You have completed this procedure.

# <span id="page-192-0"></span>**Verifying the iSCSI Multipath Configuration**

Refer to the following commands and the examples.

#### **Before You Begin**

You can use the commands in this section to verify the iSCSI multipath configuration.

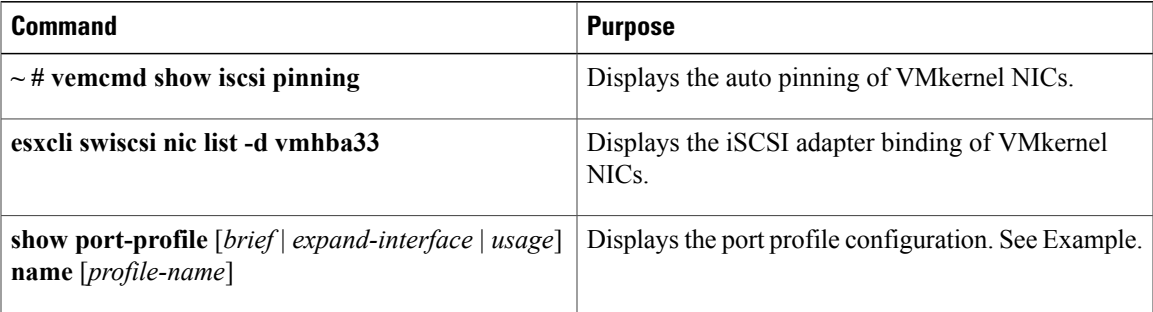

#### **Procedure**

**Step 1**  $\sim$  # vemcmd show iscsi pinning

#### **Example:**

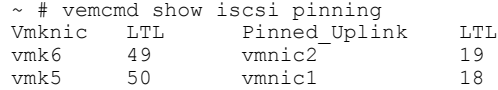

**Step 2** esxcli swiscsi nic list -d vmhbann

#### **Example:**

```
esxcli swiscsi nic list -d vmhba33
vmk6
   pNic name: vmnic2
    ipv4 address: 169.254.0.1
    ipv4 net mask: 255.255.0.0
   ipv6 addresses:
   mac address: 00:1a:64:d2:ac:94
   mtu: 1500
   toe: false
    tso: true
    tcp checksum: false
   vlan: true
    link connected: true
   ethernet speed: 1000
   packets received: 3548617
   packets sent: 102313
```

```
NIC driver: bnx2
            driver version: 1.6.9
            firmware version: 3.4.4
Step 3 show port-profile name iscsi-profile
       Example:
        n1000v# show port-profile name iscsi-profile
        port-profile iscsi-profile
         type: Vethernet
         description:
        status: enabled
        max-ports: 32
         inherit:
         config attributes:
         evaluated config attributes:
         assigned interfaces:
        port-group:
         system vlans: 254
         capability l3control: no
         capability iscsi-multipath: yes
         port-profile role: none
        port-binding: static
       n1000v#
```
# **Managing Storage Loss Detection**

This section describes the command that provides the configuration to detect storage connectivity losses and provides support when storage loss is detected. When VSMs are hosted on remote storage systems such as NFS or iSCSI, storage connectivity can be lost. This connectivity loss can cause unexpected VSM behavior.

Use the following command syntax to configure storage loss detection: **system storage-loss** { *log* | *reboot* } [ *time* <*interval*> ] | **no system storage-loss** [ { **log** | **reboot** } ] [ **time** <*interval*> ]

The time interval value is the intervals at which the VSM checks for storage connectivity status. If a storage loss is detected, the syslog displays. The default interval is 30 seconds. You can configure the intervals from 30 seconds to 600 seconds. The default configuration for this command is: **system storage-loss log time** *30*

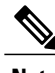

**Note** Configure this command in EXEC mode. Do not use configuration mode.

The following describes how this command manages storage loss detection:

- Log only: A syslog message is displayed stating that a storage loss has occurred. The administrator must take action immediately to avoid an unexpected VSM state.
- Reset: The VSM on which the storage loss is detected is reloaded automatically to avoid an unexpected VSM state.
	- ◦Storage loss on the active VSM: The active VSM is reloaded. The standby VSM becomes active and takes control of the hosts.
	- ◦Storage loss on the standby VSM: The standby VSM is reloaded. The active VSM continues to control the hosts.

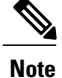

Do not keep both the active and standby VSMs on the same remote storage, so that storage losses do not affect the VSM operations.

#### **Before You Begin**

Before beginning this procedure, you must know or do the following:

You are logged in to the CLI in EXEC mode.

#### **Procedure**

**Step 1 system storage-loss log time** *30*

#### **Example:**

```
n1000v# system storage-loss log time 30
n1000v#
```
Sets the time interval in seconds to check storage connectivity and log the status. Thirty seconds is the default interval.

#### **Step 2 copy running-config startup-config**

#### **Example:**

```
n1000v# copy run start
n1000v#
```
#### **Example:**

The following command disables the storage-loss checking. Whenever the VSMs are installed on local storage, this is the configuration we recommend.

Disable storage loss checking if both VSMs are in local **Note**

storage.

n1000v# no system storage-loss

The following command enables storage loss detection time intervals on an active or standby VSM and displays a syslog message about the storage loss. In this example, the VSM is checked for storage loss every 60 seconds. The administrator has to take action to recover the storage and avoid an inconsistent VSM state:

n1000v# system storage-loss log time 60 The following example shows the commands you use to configure the VSM to reboot when storage loss is detected:

n1000v# system storage-loss reboot time 60 n1000v# copy run start

The following example shows the commands you use to disable storage loss checking:

n1000v# no system storage-loss n1000v# copy run start Saves configuration changes in the running configuration to the startup configuration in persistent memory.

# **Related Documents**

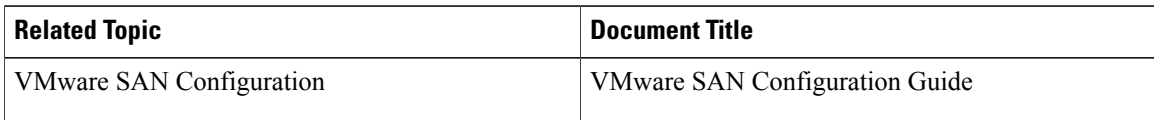

# **Feature History for iSCSI Multipath**

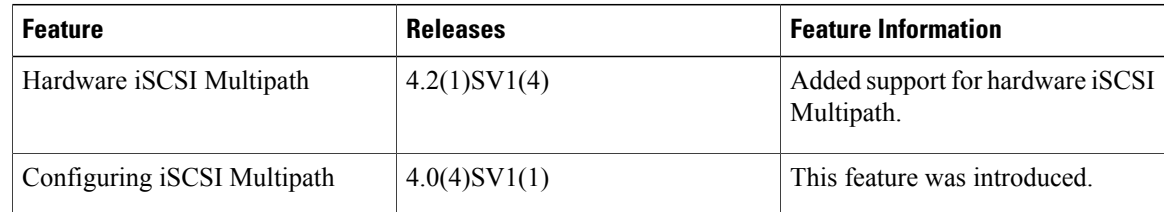

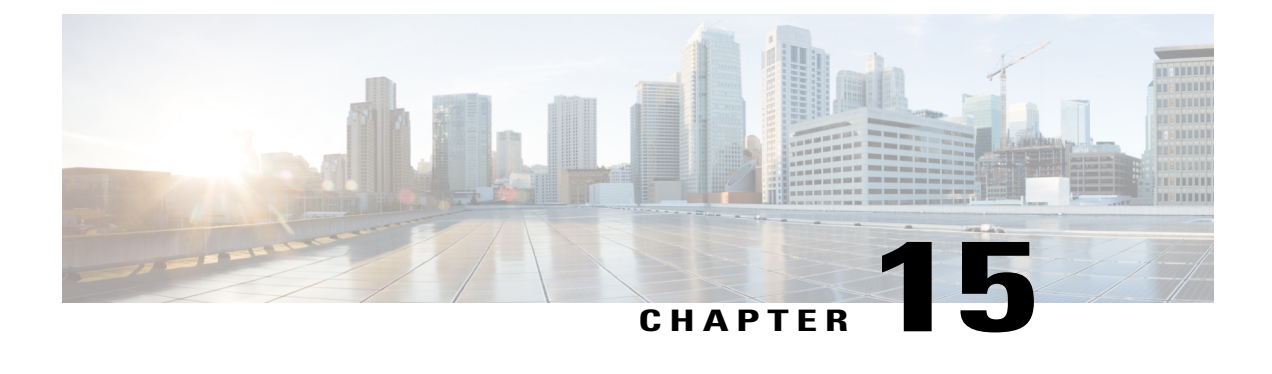

# **Configuring VSM Backup and Recovery**

This chapter contains the following sections:

- [Information](#page-196-0) About VSM Backup and Recovery, page 179
- Guidelines and [Limitations,](#page-196-1) page 179
- [Configuring](#page-197-0) VSM Backup and Recovery, page 180

# <span id="page-196-0"></span>**Information About VSM Backup and Recovery**

You can use the VSM backup and recovery procedure to create a template from which the VSMs can be re-created in the event that both VSMs fail in a high availability (HA) environment.

**Note**

We recommend that you do periodic backups after the initial backup to ensure that you have the most current configuration. See the Performing a Periodic Backup section for more information.

# <span id="page-196-1"></span>**Guidelines and Limitations**

VSM backup and recovery has the following configuration guidelines and limitations:

- Backing up the VSM VM is a onetime task.
- Backing up the VSM VM requires coordination between the network administrator and the server administrator.
- These procedures are not for upgrades and downgrades.
- These procedures require that the restoration is done on the VSM with the same release as the one from which the backup was made.
- Configuration files do not have enough information to re-create a VSM.
- It is not recommended to take VSM snapshots as this could cause unpredictable behavior in the system.

# <span id="page-197-0"></span>**Configuring VSM Backup and Recovery**

This section includes the following topics:

- Performing a Backup of the VSM VM
- Performing a Periodic Backup
- Recovering the VSM

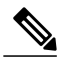

**Note** Be aware that Cisco NX-OS commands might differ from the Cisco IOS commands.

# **Backing Up the VSM**

This section provides information and procedure to back up the VSM on ESX and Cisco Nexus Cloud Services Platform. This section includes the following topics:

- [Backing](#page-197-1) Up the VSM on ESX Server, on page 180
- Exporting a Backup VSB [Configuration](#page-203-0) on Cisco Nexus Cloud Services Platform Server, on page 186

Follow the section based on your platform.

## <span id="page-197-2"></span><span id="page-197-1"></span>**Backing Up the VSM on ESX Server**

This section includes the following topics:

- Performing a Backup of the VSM VM
- Performing a Periodic Backup

#### **Performing a Backup of the VSM VM**

This section describes how to create a backup of the VSM VM.

#### **Before You Begin**

Before beginning this procedure, you must know or do the following:

- Ensure that you are on ESX platform. If you want to perform this procedure on Cisco Nexus Cloud Services Platform refer to Exporting a Backup VSB [Configuration](#page-203-0) on Cisco Nexus Cloud Services [Platform](#page-203-0) Server, on page 186.
- If the VSM is on a Virtual Ethernet Module (VEM) host, you must configure the management VLAN as a system VLAN.
- Enter the **copy running-config startup-config** command at the VSM before beginning this procedure.
- This procedure is required when there is a Certificate change, Extension key change, after an upgrade to a new release, and installation of the license.

**Step 1** Open the vSphere Client.

The vSphere Client window opens as displayed in the following illustration.

**Figure 9: vSphere Client Window**

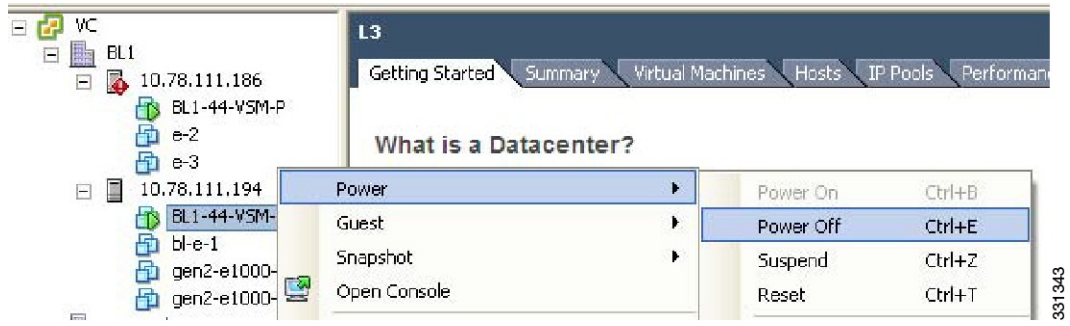

**Step 2** In the left navigation pane, right-click the standby VSM. A drop-down list is displayed.

## **Step 3** Choose **Power > Power Off**.

The action is displayed in the Clone to Template Window.

#### **Figure 10: Clone to Template Window**

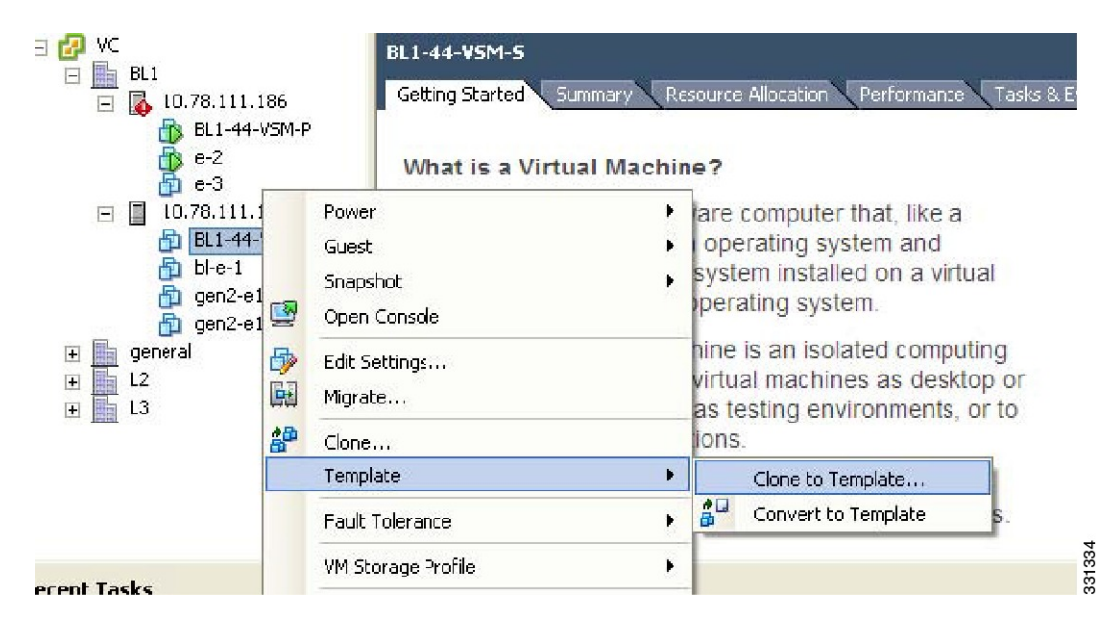

- **Step 4** In the left navigation pane, right-click the standby VSM. A drop-down list is displayed.
- **Step 5** Choose **Template > Clone to Template**.

The Clone Virtual Machine to Template window opens.

**Figure 11: Clone Virtual Machine to Template Window**

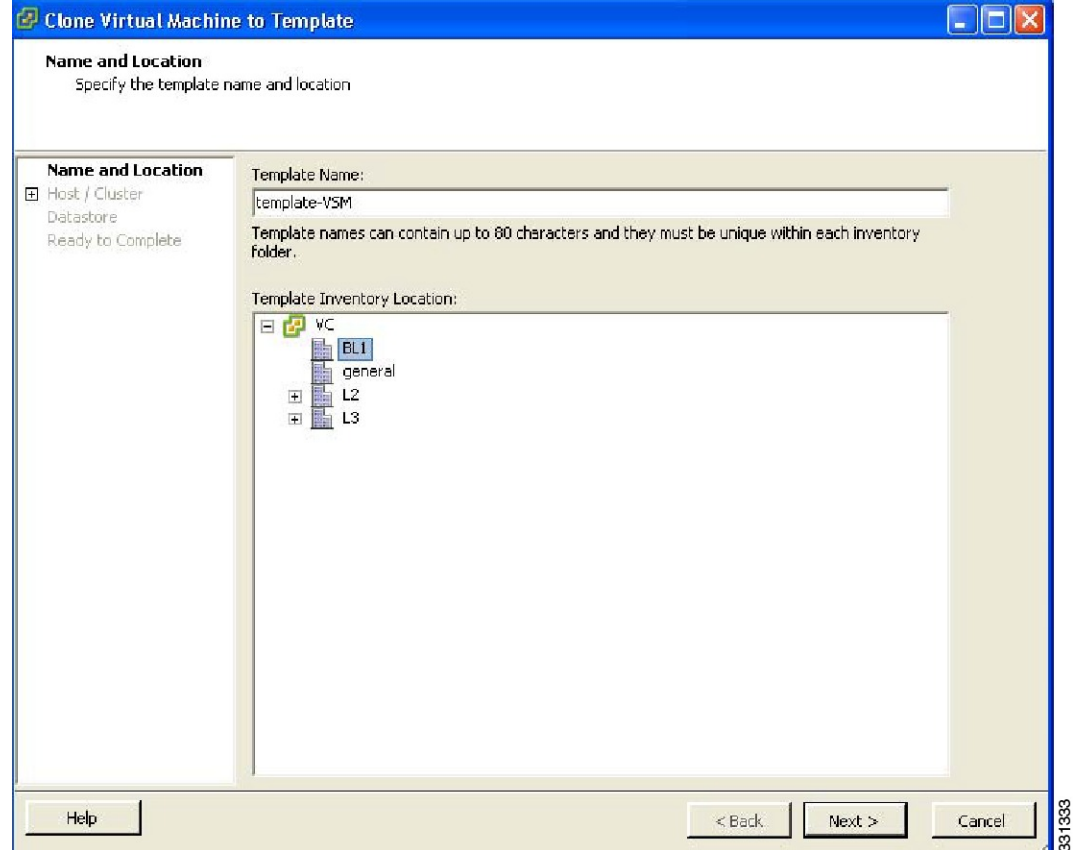

**Step 6** In the Template Name field, enter a name.

- **Step 7** In the Template Inventory Location pane, choose a location for the template.
- **Step 8** Click Next.

The Choosing the Host Window opens.

**Figure 12: Host Window**

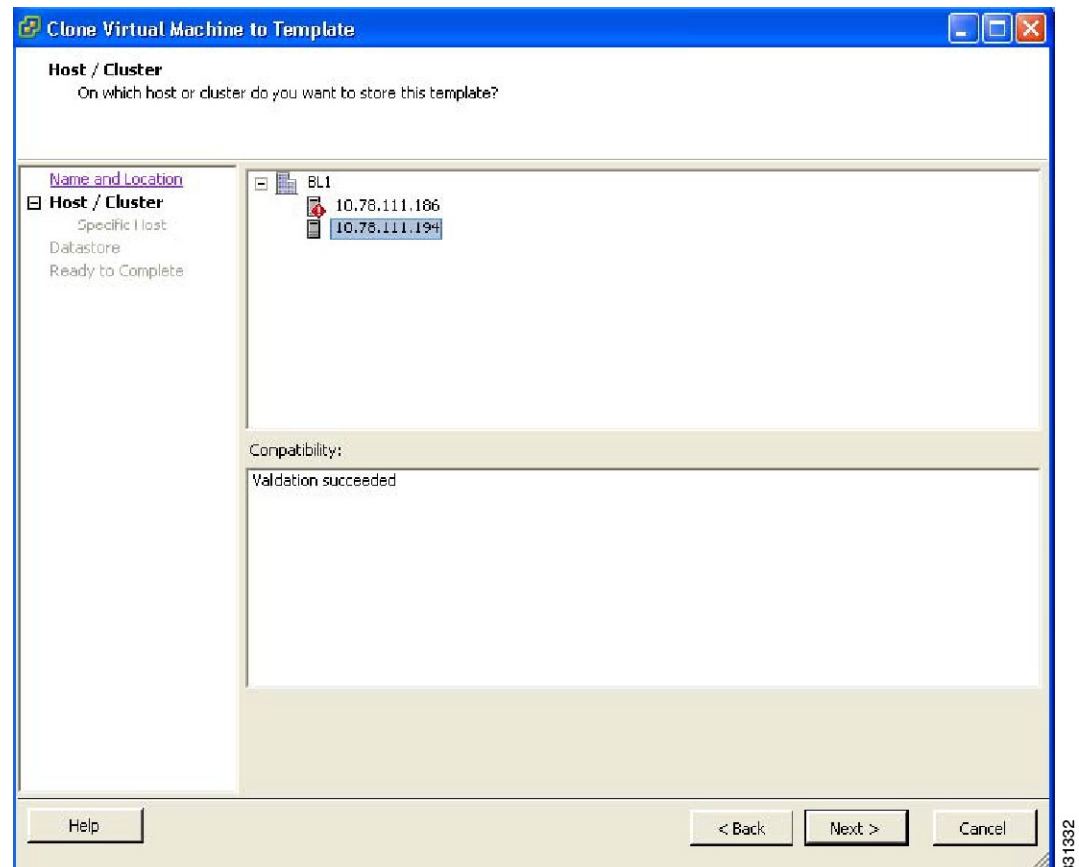

**Step 9** Choose the host on which the template will be stored.

**Step 10** Click Next.

The Choosing a Datastore window opens.

**Figure 13: Choosing a Datastore Window**

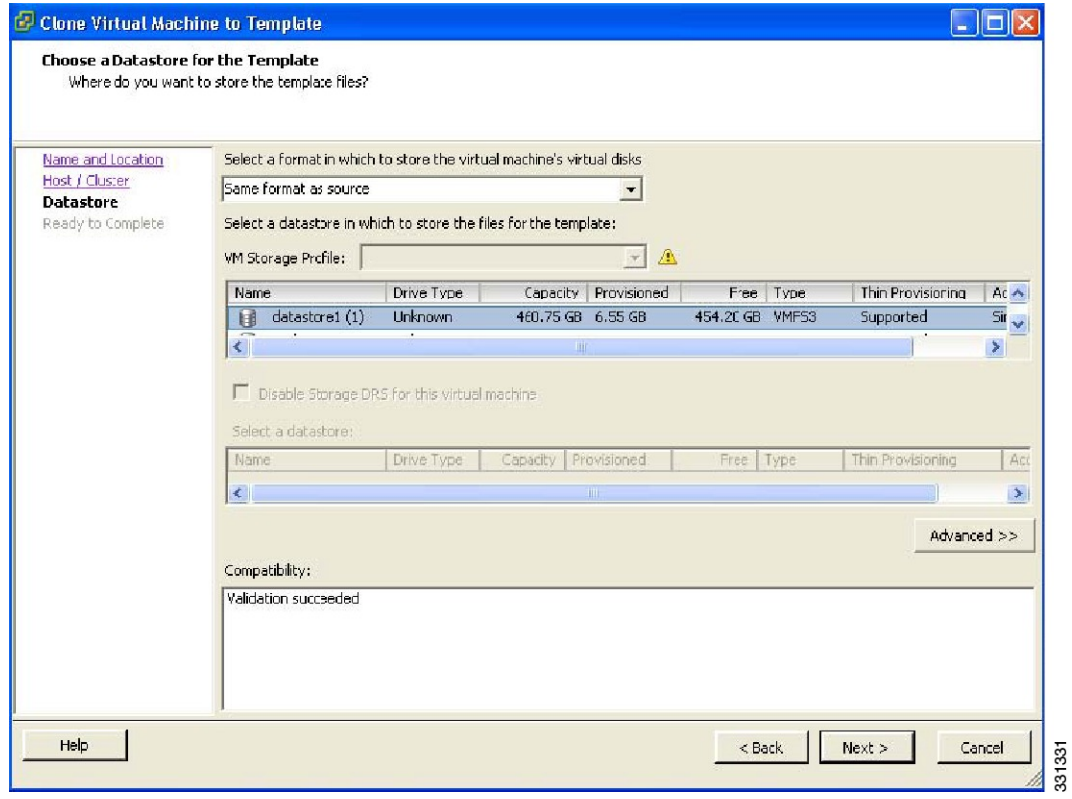

- **Step 11** In the Select a format in which to store the virtual machine's virtual disks drop-down list, choose Same format as source.
- **Step 12** Choose a datastore.
- **Step 13** Click Next.

The Confirming the Settings window opens.

**Figure 14: Confirming the Settings Window**

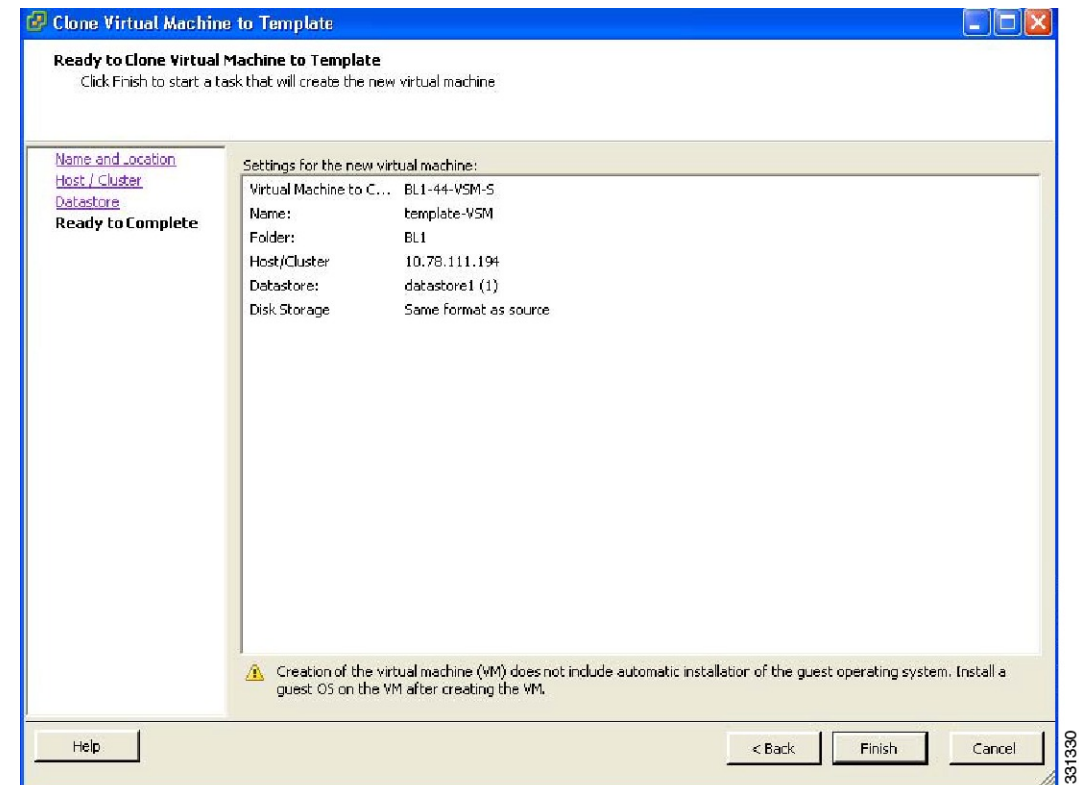

- **Step 14** Confirm the settings for the new virtual machine and click Finish. The backup template is created and appears under the Virtual Machines tab.
- **Step 15** The Template Virtual Machine window opens. The template creation is complete.

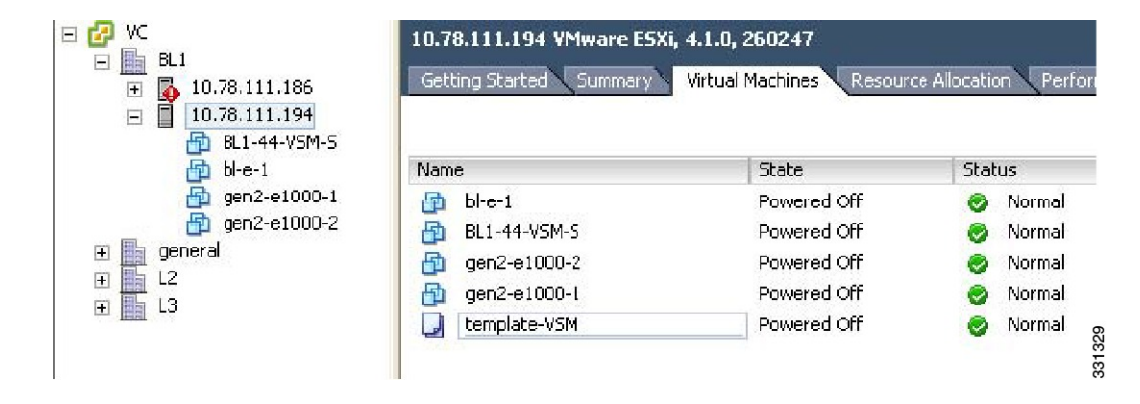

#### **Figure 15: Template Virtual Machine Window**

### **Performing a Periodic Backup**

This section describes how to back up the active VSM after the initial backup of the standby VSM has been performed.

#### **Before You Begin**

The following lists some instances when you should run this procedure:

- You are on ESX platform.
- You have performed an upgrade.
- You have made a significant change to the configuration.

#### **Procedure**

Enter the command **copy running-config scp://root@10.78.19.15/tftpboot/config/** to back up the VSM.

#### **Example:**

```
switch# copy running-config scp://root@10.78.19.15/tftpboot/config/
Enter destination filename: [switch-running-config]
Enter vrf (If no input, current vrf 'default' is considered):
The authenticity of host '10.78.19.15 (10.78.19.15)' can't be established.
RSA key fingerprint is 29:bc:4c:26:e3:6f:53:91:d4:b9:fe:d8:68:4a:b4:a3.
Are you sure you want to continue connecting (yes/no)? yes
Warning: Permanently added '10.78.19.15' (RSA) to the list of known hosts.
root@10.78.19.15's password:
switch-running-config 100% 6090 6.0KB/s 00:00
switch#
```
## <span id="page-203-0"></span>**Exporting a Backup VSB Configuration on Cisco Nexus Cloud Services Platform Server**

You can export or import a VSB on the Cisco Nexus Cloud Services Platforms by creating a copy of the VSB backup file. You can store the backup copy remotely to use as a recovery mechanism or when you need to move a VSB between Cisco Nexus Cloud Services Platforms. Use the procedures in the following sections to export and import a VSB on the Cisco Nexus Cloud Services Platform.

- [Exporting](#page-203-1) a VSB, on page 186
- Copying the [Exported](#page-206-0) VSB to an External Storage Location, on page 189

#### <span id="page-203-1"></span>**Exporting a VSB**

You can create a file for exporting a VSB.

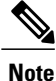

You can create multiple files. Do not change the file suffix for numbering purposes. If you change the prefix for one file, you must change it for all files.

#### **Before You Begin**

Before beginning this procedure, you must know or do the following:

- Ensure that you are on Cisco Nexus Cloud Services Platform. If you want to perform this procedure on ESX platform refer to [Performing](#page-197-2) a Backup of the VSM VM, on page 180.
- Log in to the CLI of theCisco Nexus Cloud Services Platform in EXEC mode.
- Know the name of the VSB for which you are creating a file to export.
- Verify that the bootflash: export-import directory is empty. If files are present in this directory, you must delete them before starting this procedure.
- Enter the **copy running-config startup-config** command at the VSB before beginning this procedure.
- Shut down the VSB that you want to back up before creating the file to export. This procedure includes a step for shutting down the VSB and then a step to restart the VSB after creating the file.

### **Procedure**

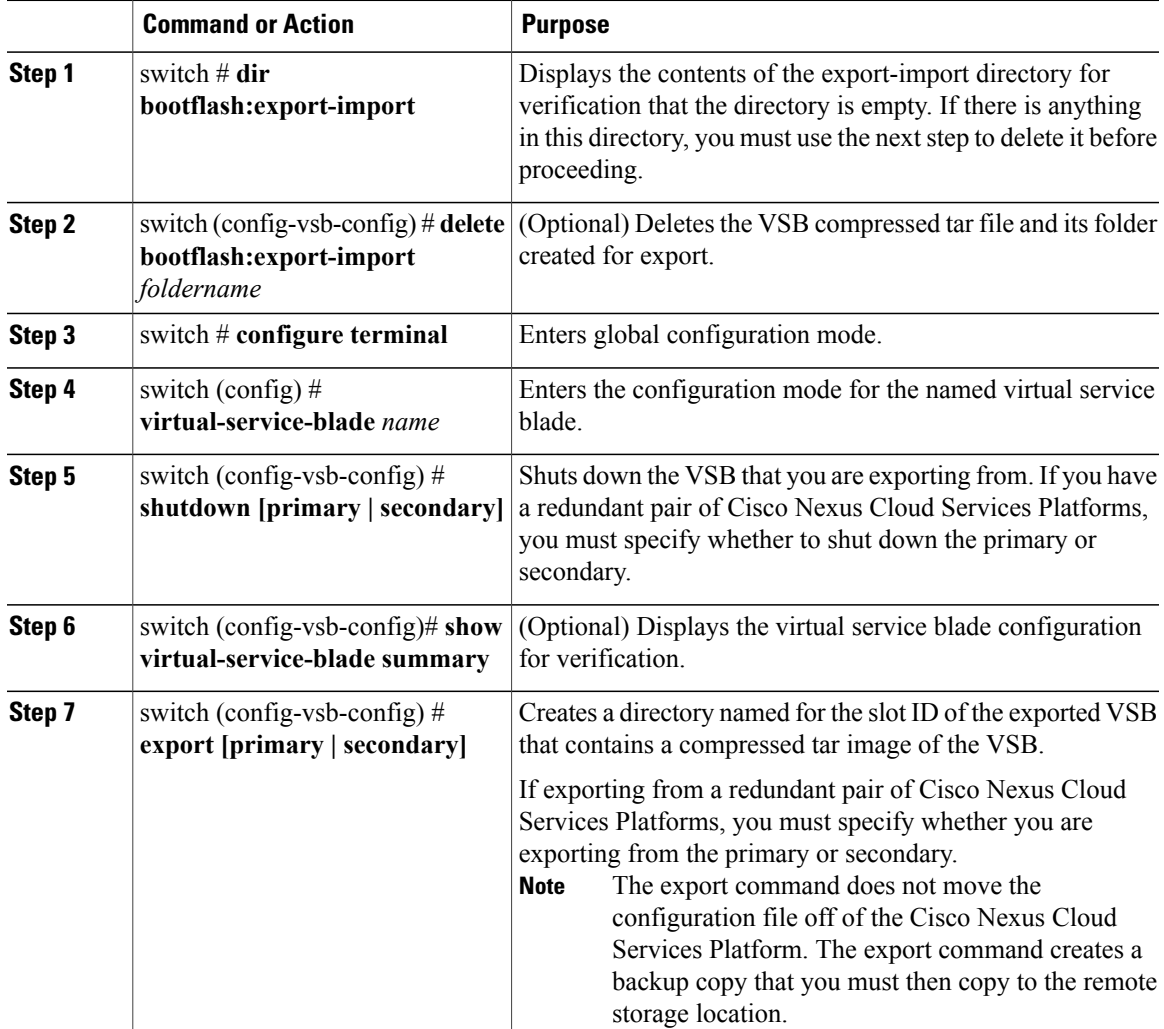

<span id="page-205-1"></span>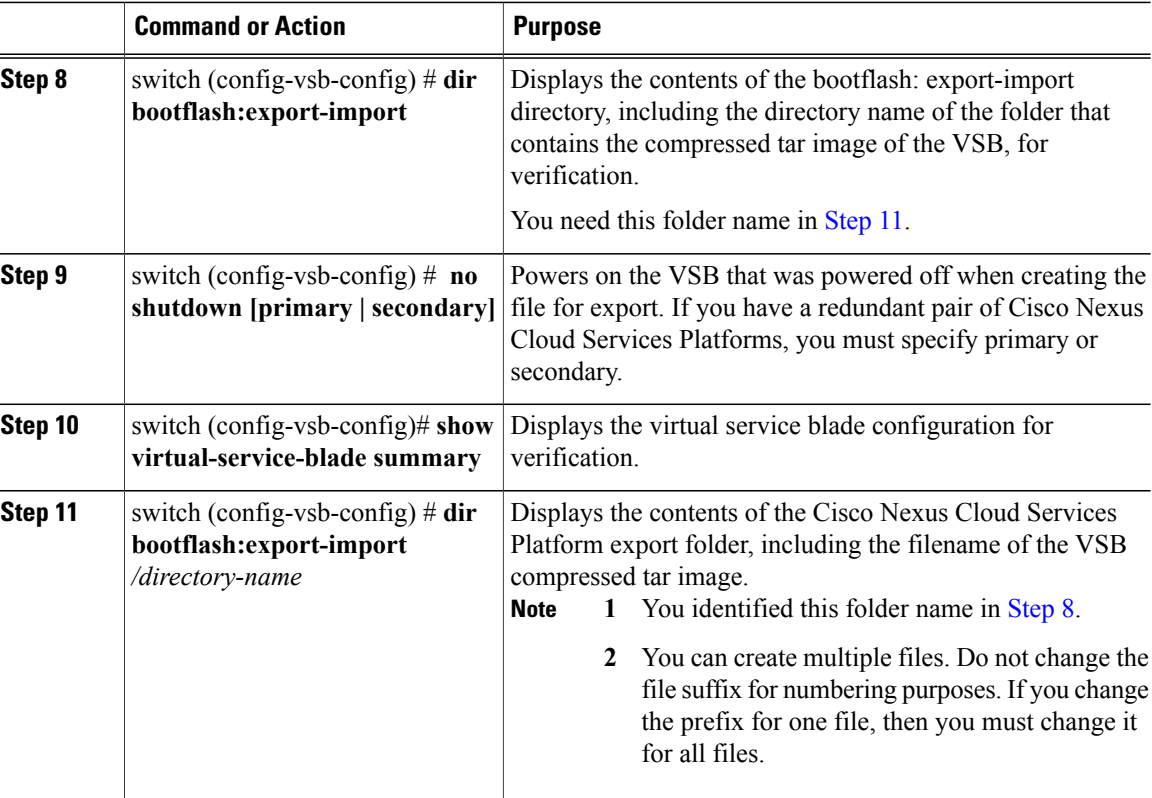

<span id="page-205-0"></span>The following example shows how to create a VSB Backup file:

```
switch# dir bootflash:export-import
DOCS-CPPA# dir export-import
Usage for bootflash://sup-local
  496164864 bytes used
 3495215104 bytes free
3991379968 bytes total
switch-1(config-vsb-config)# delete bootflash:/export-import/1/*.*
switch-1(config-vsb-config)# delete bootflash:/export-import/1
switch-1(config-vsb-config)#
switch-1# configure terminal
switch-1(config)#
switch-1(config)# virtual-service-blade vsm-1
switch-1(config-vsb-config)#
switch-1(config-vsb-config)# shutdown secondary
switch-1(config-vsb-config)#
Example:
switch-1(config-vsb-config)# show virtual-service-blade summary
-------------------------------------------------------------------------------
Name Role State Nexus1010-Module Records Results are next as a set of \sim Records \sim Nexus1010-Module \sim-------------------------------------------------------------------------------
VSM1 PRIMARY VSB POWERED ON Nexus1010-PRIMARY
                     SECONDARY VSB POWERED OFF
Example of a successful completion of a VSB
```
switch-1(config-vsb-config)# export secondary

```
Note: export started..
Note: please be patient..
Note: please be patient..
Note: please be patient..
Note: export completed...switch-1(config-vsb-config)#
Example of an error condition while exporting a VSB
switch-1(config-vsb-config)# export primary
ERROR: Please clean export-import directory first, then proceed.
switch-1(config-vsb-config)#
Example of an error condition while exporting a secondary VSB
switch-1(config-vsb-config)# export secondary
ERROR: Cannot export active virtual-service-blade, please shut and retry.
switch-1(config-vsb-config)# dir bootflash:export-import<br>4096 Sep 08 19:12:52 2011 1/
               Sep 08 19:12:52 2011 1/
Usage for bootflash://sup-local
310870016 bytes used
3680509952 bytes free
3991379968 bytes total
switch-1(config-vsb-config)# no shutdown secondary
switch-1(config-vsb-config)#
switch-1(config-vsb-config)# show virtual-service-blade summary
   -------------------------------------------------------------------------------
Name Role State Nexus1010-Module
-------------------------------------------------------------------------------
VSM1 PRIMARY VSB POWERED ON Nexus1010-PRIMARY
                    SECONDARY VSB POWERED ON
switch-1(config-vsb-config)# dir bootflash:export-import/1
               279955021 Sep 08 19:13:21 2011 Vdisk1.img.tar.00
Usage for bootflash://sup-local
  310870016 bytes used
 3680509952 bytes free
 3991379968 bytes total
```
#### <span id="page-206-0"></span>**Copying the Exported VSB to an External Storage Location**

• You can copy a VSB configuration file to a remote storage location and then delete the folder created for this purpose from the Cisco Nexus Cloud Services Platform.

#### **Before You Begin**

• You have created a file to export using the [Exporting](#page-203-1) a VSB, on page 186 section and you know the name of this file and the name of the folder it resides in.

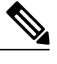

- You can create multiple files. If so, use the first filename in this procedure. Do not change the file suffix for numbering purposes. If you change the prefix for one file, you must change it for all files. **Note**
- Log in to the CLI of the Cisco Nexus Cloud Services Platform in EXEC mode.
- Know the name of the path to a remote storage location.

• After copying the export backup file, delete the contents, including the files and folders, of the export-import directory. Do not delete the export-import folder.

## **Procedure**

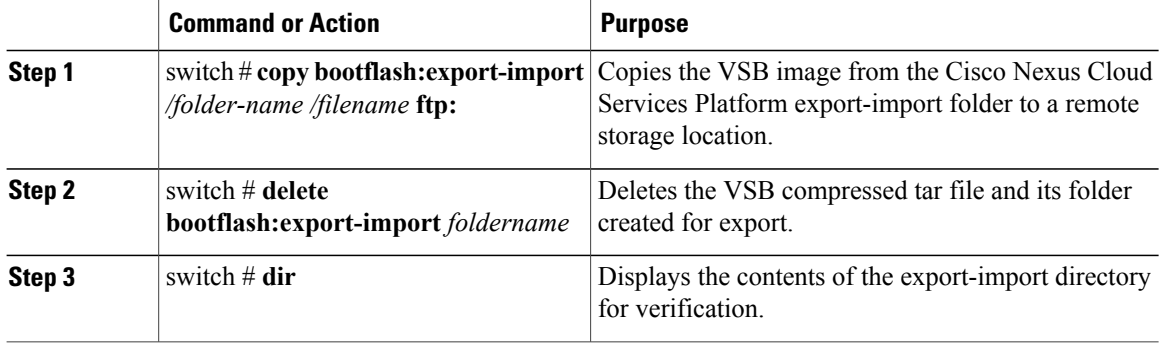

The following example shows how to copy a VSB file to an external location:

```
switch# copy bootflash:export-import/1/Vdisk1.img.tar.00 ftp:
Enter vrf (If no input, current vrf 'default' is considered):
Enter hostname for the ftp server: 10.78.109.51
Enter username: administrator
Password:
***** Transfer of file Completed Successfully *****
switch# delete bootflash:/export-import/1/Vdisk1.img.tar.00
switch# delete bootflash:/export-import/1
switch# dir
switch#
```
# **Recovering the VSM**

This section describes how to deploy a VSM on ESX platform by using the backup template and on Cisco Nexus Cloud Services Platform by importing a backup configuration file. This section includes the following topics:

- [Recovering](#page-207-0) the VSM on ESX Server, on page 190
- Recovering a VSM with a Backup [Configuration](#page-222-0) File on Cisco Nexus Cloud Services Platform Server, on page 205

## <span id="page-207-0"></span>**Recovering the VSM on ESX Server**

This section describes how to deploy a VSM by using the backup template. This section includes the following topics:

- Deploying the Backup VSM VM
- Erasing the Old Configuration
- Restoring the Backup Configuration on the VSM

### **Deploying the Backup VSM VM**

This section describes how to deploy the backup VSM VM when the primary and secondary VSMs are not present.

This procedure is for ESX platform only. If you want to perform this procedure on Cisco Nexus Cloud Services Platform refer to Recovering a VSM with a Backup [Configuration](#page-225-0) File, on page 208. **Note**

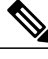

**Note** While deploying the VSM VM, do not power it on.

## **Procedure**

- **Step 1** Open the vSphere Client. The vSphere Client window opens.
- **Step 2** In the left navigation pane, choose the host of the standby VSM.
- **Step 3** Click the Virtual Machines tab.
- **Step 4** Right-click the template\_VSM.
- **Step 5** Choose Deploy Virtual Machine from this Template.

The Deploy Template Wizard window opens.

**Figure 16: Deploy Template Wizard Window**

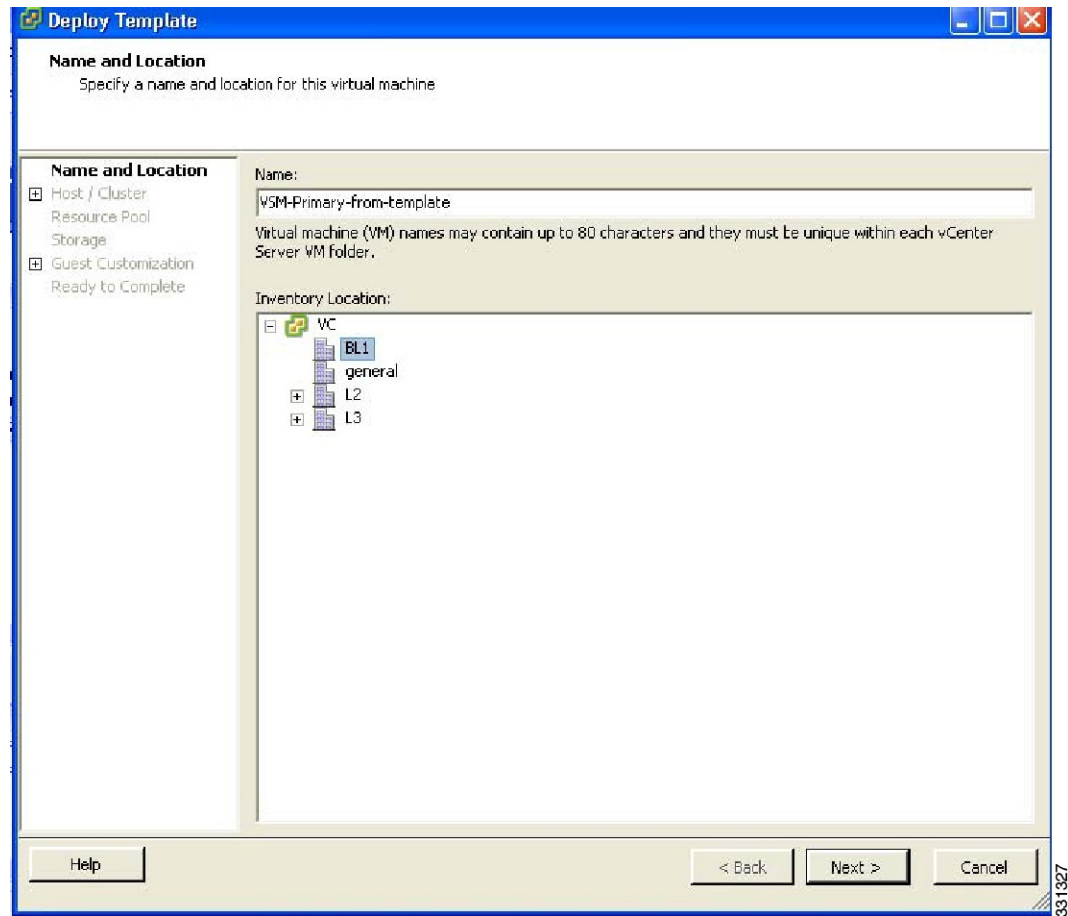

- **Step 6** In the Name field, enter a name for the VSM.
- **Step 7** In the Inventory Location pane, choose a cluster.
- **Step 8** Click Next.

The Choosing a Host Window opens.

**Figure 17: Choosing a Host Window**

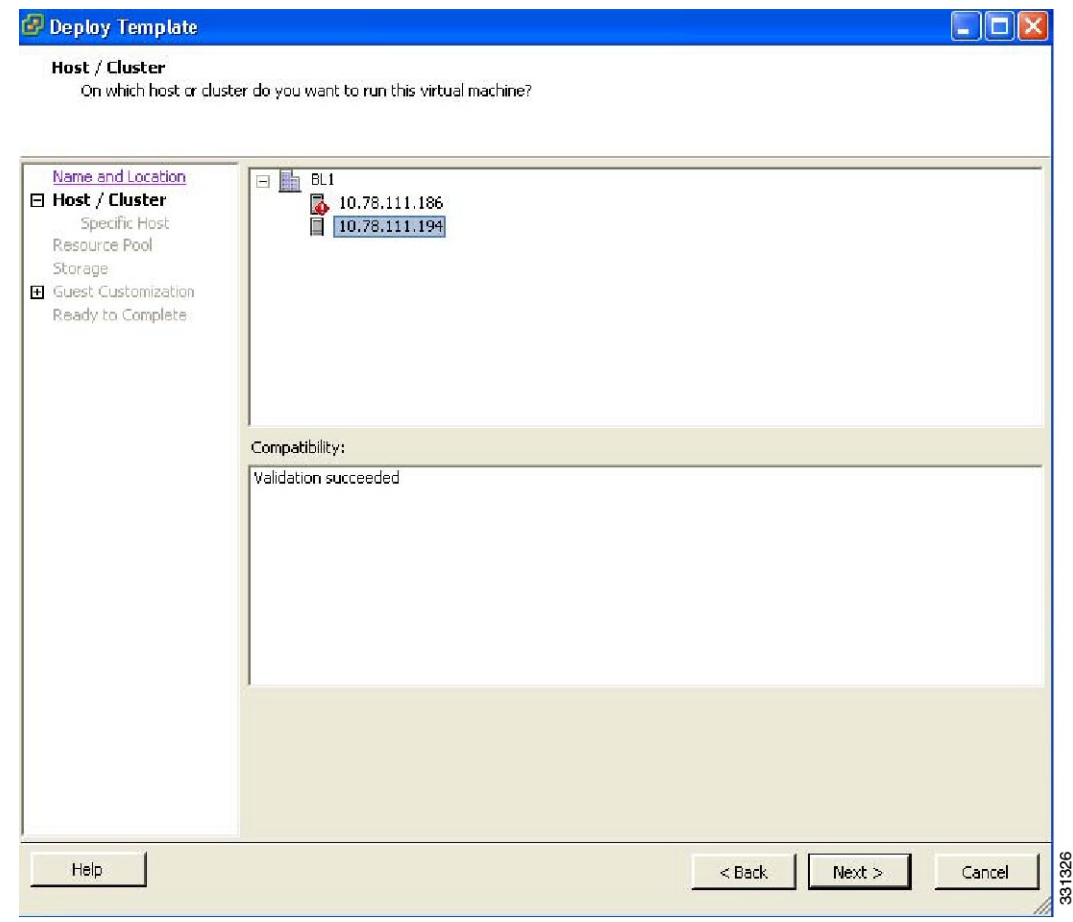

**Step 9** Choose a host.

**Step 10**

**Example:** Click Next. The Choosing a Datastore window opens.

**Figure 18: Choosing a Datastore Window**

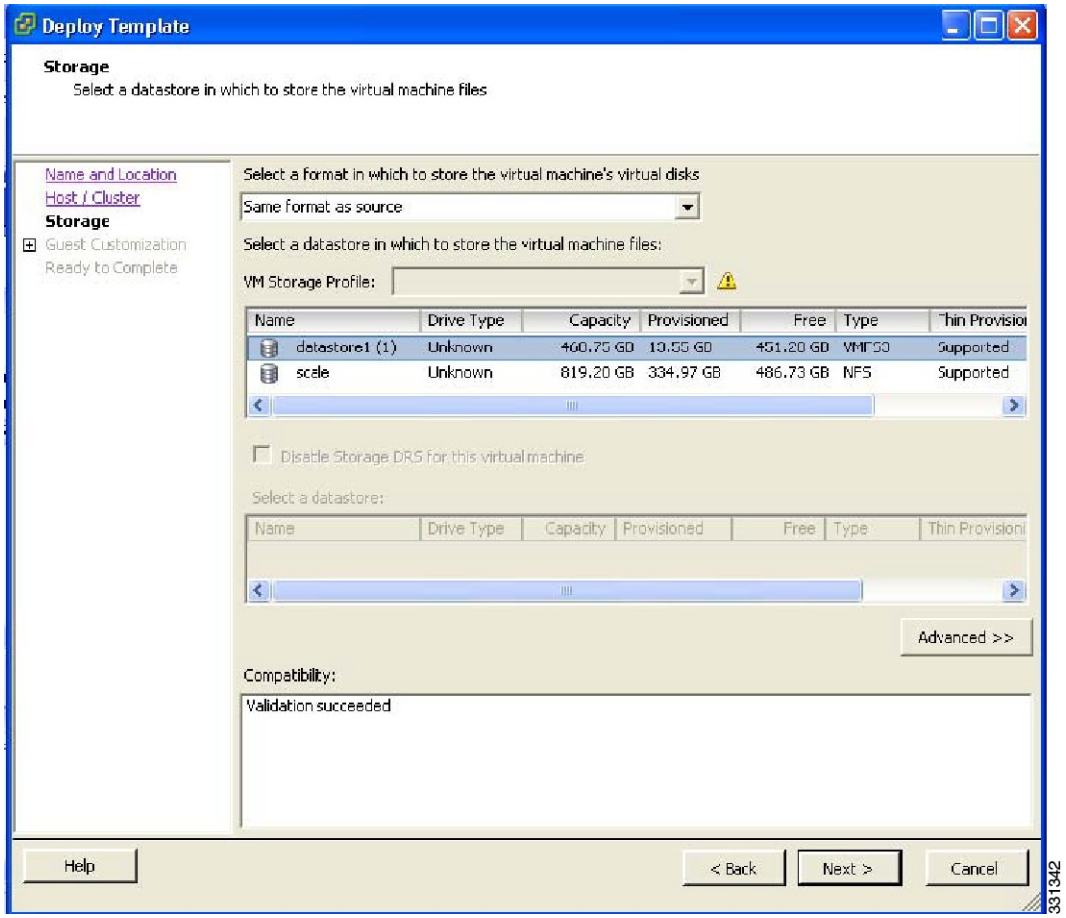

- **Step 11** In the Select a format in which to store the virtual machine's virtual disks drop-down list, choose Same format as source.
- **Step 12** Choose a datastore

**Step 13** Click Next.

The Guest Customization window opens. Make sure that the Power on this virtual machine after creation check box is not checked.

**Figure 19: Guest Customization Window**

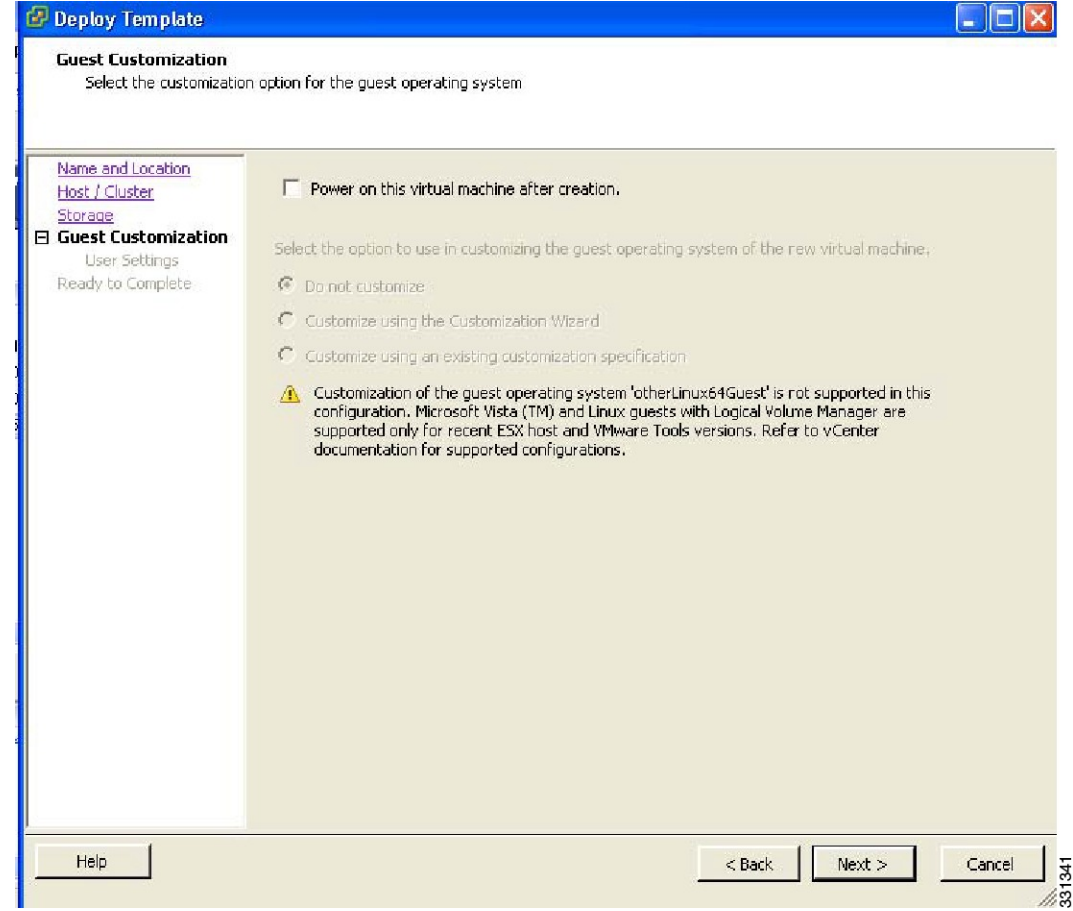

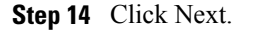

The Deploy Template - Ready to Complete window opens.

**Figure 20: Guest Customization Window**

| Name and Location<br>Host / Cluster<br>Storage<br>Guest Customization<br><b>Ready to Complete</b> | Settings for the new virtual machine: |                                                    |
|---------------------------------------------------------------------------------------------------|---------------------------------------|----------------------------------------------------|
|                                                                                                   | Template to Deploy                    | template-VSM                                       |
|                                                                                                   | Name:                                 | VSM-Primary-from-template                          |
|                                                                                                   | Folder:                               | BL1                                                |
|                                                                                                   | Host/Cluster:                         | 10.78.111.194                                      |
|                                                                                                   | Datastore:                            | datastore1 (1)                                     |
|                                                                                                   | Disk Storage:                         | Same format as source                              |
|                                                                                                   |                                       | Guest OS Customiza None, do not customize quest OS |
|                                                                                                   |                                       |                                                    |
|                                                                                                   |                                       |                                                    |
|                                                                                                   | Edit virtual hardware (Experimental)  |                                                    |

- **Step 15** Confirm the settings for the new virtual machine and click Finish. If the management VLAN is not available on the VEM, you must add the management interface to the vSwitch.
- **Step 16** Right-click the newly deployed VM.
- **Step 17** Choose Edit Settings.

The Virtual Machine Properties window opens.

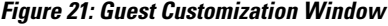

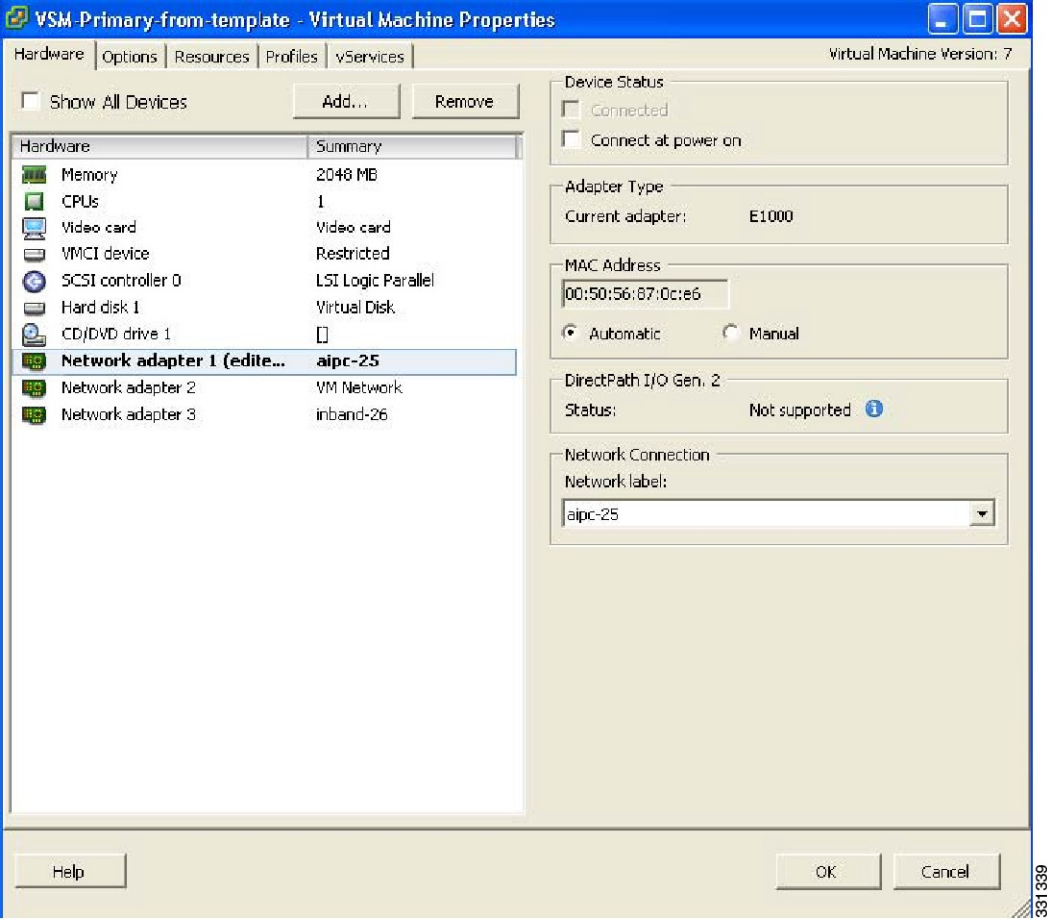

- **Step 18** In the Hardware / Summary pane, choose Network adapter 1.
- **Step 19** Uncheck the Connect at power on check box.
- **Step 20** Choose Network adapter 2.
- **Step 21** In the Device Status area, uncheck the Connect at power on check box.
- **Step 22** Click OK.

The Power On window opens.

#### **Figure 22: Guest Customization Window**

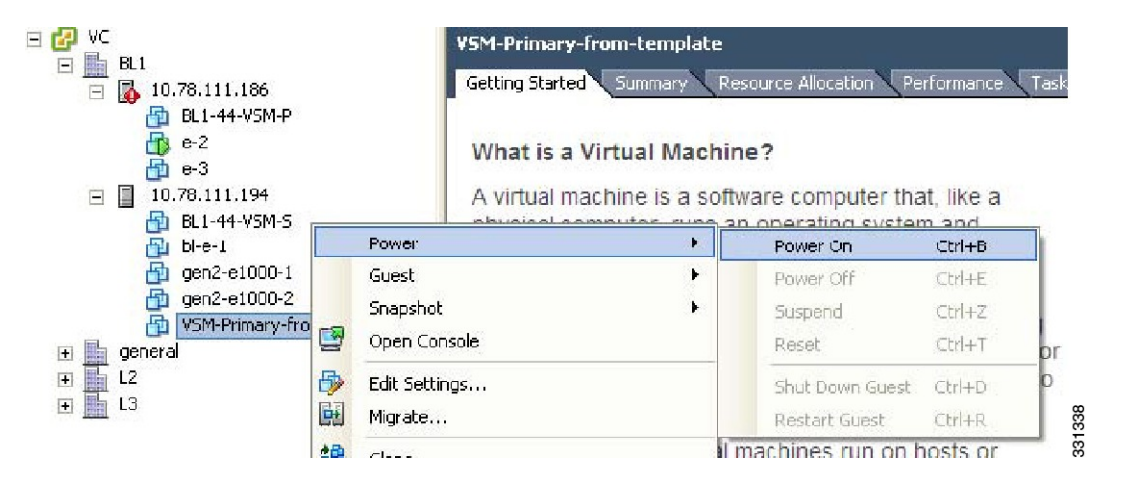

- **Step 23** Right-click the newly deployed VSM. A drop-down list appears.
- **Step 24** Choose Power > Power On. Deploying the backup VSM VM is complete.

#### **Erasing the Old Configuration**

This section describes how to erase the startup configuration of the newly deployed VSM.

#### **Procedure**

- **Step 1** Launch the virtual machine console of the newly deployed VSM.
- **Step 2** Set the redundancy role to primary by entering the following command:
- **Step 3** Copy the running configuration to the startup configuration by entering the following command:
- **Step 4** Erase the startup configuration by entering the following command:
- **Step 5** Reboot the primary and secondary VSMs by entering the following command:

This example describes how to erase the startup configuration of the newly deployed VSM

```
switch# system redundancy role primary
Setting will be activated on next reload
switch# copy running-config startup-config
scp: sftp: startup-config
                    [####################################] 100%
switch# write erase
Warning: The command will erase the startup-configurations.
Do you wish to proceed anyway? (y/n) [n] y
switch# reload
This command will reboot the system. (y/n)? [n] y
```
```
switch# reload
This command will reboot the system. (y/n)? [n] y
```
### **Restoring the Backup Configuration on the VSM**

This section describes how to restore the backup configuration on the VSM.

### **Procedure**

**Step 1** When the VSM reboots, the System Admin Account Setup window opens.

**Figure 23: System Admin Account Setup Window**

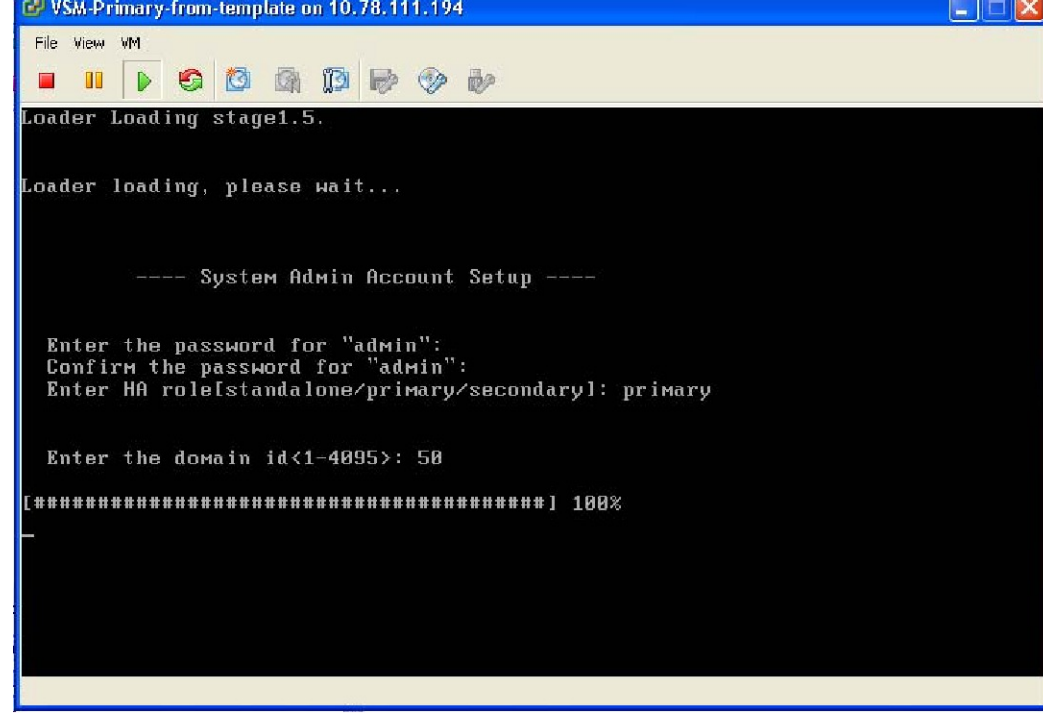

**Step 2** Enter and confirm the Administrator password.

### **Example:**

```
-- System Admin Account Setup ----
Enter the password for "admin":
Confirm the password for "admin":
```
**Step 3** Enter the domain ID.

## **Example:**

Enter the domain id<1-4095>: 50

**Step 4** Enter the HA role. If you do not specify a role, standalone is assigned by default.

331337

**Example:** Enter HA role[standalone/primary/secondary]: primary [#########################################] 100% ---- Basic System Configuration Dialog ---- This setup utility will guide you through the basic configuration of the system. Setup configures only enough connectivity for management of the system. Press Enter at anytime to skip a dialog. Use ctrl-c at anytime to skip the remaining dialogs. **Step 5** Enter yes when you are prompted to enter the basic configuration dialog. **Example:** Would you like to enter the basic configuration dialog (yes/no): yes

**Step 6** Enter no when asked to create another Login account.

#### **Example:**

Create another login account (yes/no) [n]: no

**Step 7** Enter no when asked to configure a read-only SNMP community string.

#### **Example:**

Configure read-only SNMP community string (yes/no) [n]: no

**Step 8** Enter no when asked to configure a read-write SNMP community string.

### **Example:**

```
Configure read-write SNMP community string (yes/no) [n]: no
```
**Step 9** Enter a name for the switch.

### **Example:**

Enter the switch name:

**Step 10** Enter yes, when asked to configure out-of-band management and then enter the mgmt0 IPv4 address and subnet mask.

### **Example:**

```
Continue with Out-of-band (mgmt0) management configuration? [yes/no] [y]: yes
Mgmt0 IPv4 address: 172.28.15.152
Mgmt0 IPv4 netmask: 255.255.255.0
```
**Step 11** Enter no when asked to configure the default gateway.

### **Example:**

Configure the default-gateway: (yes/no) [y]: no

IPv4 address of the default gateway : 172.23.233.1

**Step 12** Enter yes when asked to enable the Telnet service.

### **Example:**

Enable the telnet service? (yes/no) [y]: yes

**Step 13** Enter yes when asked to enable the SSH service, and then enter the key type and number of key bits. For more information, see the *Cisco Nexus 1000V Security Configuration Guide*.

#### **Example:**

```
Enable the ssh service? (yes/no) [y]: yes
Type of ssh key you would like to generate (dsa/rsa) : rsa
Number of key bits <768-2048> : 1024
```
**Step 14** Enter yes when asked to enable the HTTP server.

#### **Example:**

Enable the http-server? (yes/no) yes

**Step 15** Enter no when asked to configure the NTP server

### **Example:**

Configure NTP server? (yes/no) [n]: no

**Step 16** Enter no when asked to configure the VEM feature level.

#### **Example:**

```
Vem feature level will be set to 4.2(1)SV1(4a).
Do you want to reconfigure? (yes/no) [n] no
The system now summarizes the complete configuration and prompts you to edit it.
```
### **Example:**

```
The following configuration will be applied:
 interface Mgmt0
ip address 172.28.15.152 255.255.255.0
no shutdown
vrf context management
ip route 0.0.0.0/0 10.78.111.11
  no telnet server enable
  ssh key rsa 1024 force
  ssh server enable
  feature http-server
  svs-domain
    svs mode L2
    control vlan 1
    packet vlan 1
    domain id 1
```
**Step 17** Enter no when asked if you would like to edit the configuration.

#### **Example:**

```
Would you like to edit the configuration? (yes/no) [n]: no
```
Enter SVS Control mode (L2 / L3) : L2 Enter control vlan <1-3967, 4048-4093> : 100 Enter packet vlan <1-3967, 4048-4093> : 101

**Step 18** Enter yes when asked to use and save this configuration.

#### **Example:**

Use this configuration and save it? (yes/no) [y]: yes  $[\, \, \# \, \, \# \, \$ 

If you do not save the configuration now, then none of your changes are part of the configuration the next time the switch is rebooted. Enter yes to save the new configuration. This ensures that the kickstart and system images are also automatically configured.

**Step 19** In the vSphere Client, right-click the VSM and choose Edit Settings.

The VSM Virtual Machine Properties window opens.

**Figure 24: VSM Virtual Machine Properties Window**

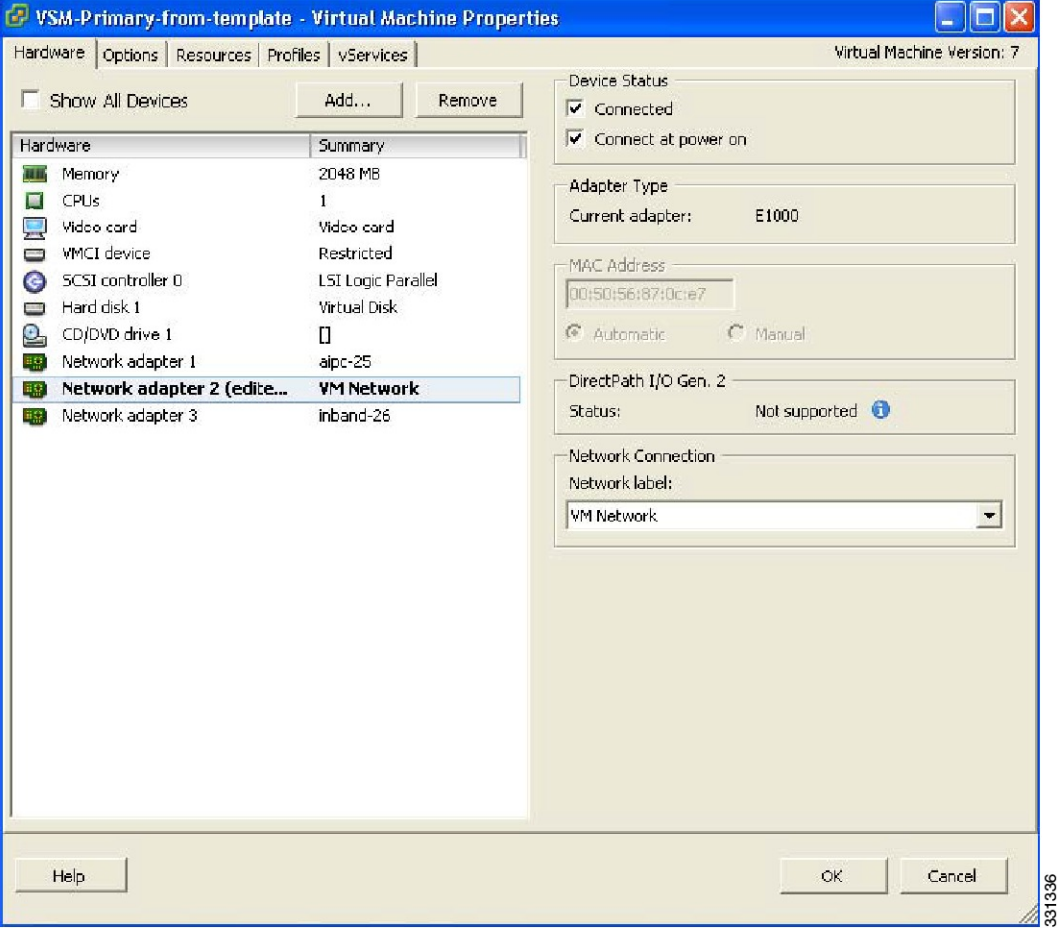

- **Step 20** In the Hardware/Summary pane, choose Network adapter 2.
- **Step 21** Check the Connect at power on check box.
- **Step 22** Log in to the VSM.
- **Step 23** Copy the backup configuration to the VSM bootflash by entering the following command:

### **Example:**

```
switch# copy scp://root@10.78.19.15/tftpboot/backup/VSM-Backup-running-config
bootflash:
Enter vrf (If no input, current vrf 'default' is considered):
The authenticity of host '10.78.19.15 (10.78.19.15)' can't be established.
RSA key fingerprint is 29:bc:4c:26:e3:6f:53:91:d4:b9:fe:d8:68:4a:b4:a3.
Are you sure you want to continue connecting (yes/no)? yes
Warning: Permanently added '10.78.19.15' (RSA) to the list of known hosts.
root@10.78.19.15's password:
switch-running-config 100%
6090 6.0KB/s 00:00
switch#
```
**Step 24** Copy the backup configuration to the running configuration by entering the following command:

### **Example:**

```
switch# copy bootflash:VSM-Backup-running-config running-config
Disabling ssh: as its enabled right now:
Can't disable ssh for key generation:Current user is logged in through ssh
Please do a "copy running startup" to ensure the new setting takes effect
on next reboot
LACP Offload Status can be verified using "show lacp offload status"
Change in LACP Offload Status takes effect only on the next VSM Reboot
This can potentially cause modules with LACP uplinks to flap
Syntax error while parsing 'limit-resource m4route-mem minimum 58 maximum 58'
Syntax error while parsing 'limit-resource m6route-mem minimum 8 maximum 8'
Syntax error while parsing 'interface Ethernet3/2'
Syntax error while parsing 'inherit port-profile uplink-cdp'
Warning: Config saved but not pushed to vCenter Server due to inactive connection!
Warning: Config saved but not pushed to vCenter Server due to inactive connection!
Warning: Config saved but not pushed to vCenter Server due to inactive connection!
Warning: Config saved but not pushed to vCenter Server due to inactive connection!
command failed. Invalid ip address.
Syntax error while parsing 'log-level '
Syntax error while parsing 'no ip dhcp relay'
switch
The Virtual Machine Properties window displays.
```
### **Figure 25: Virtual Machine Properties Window**

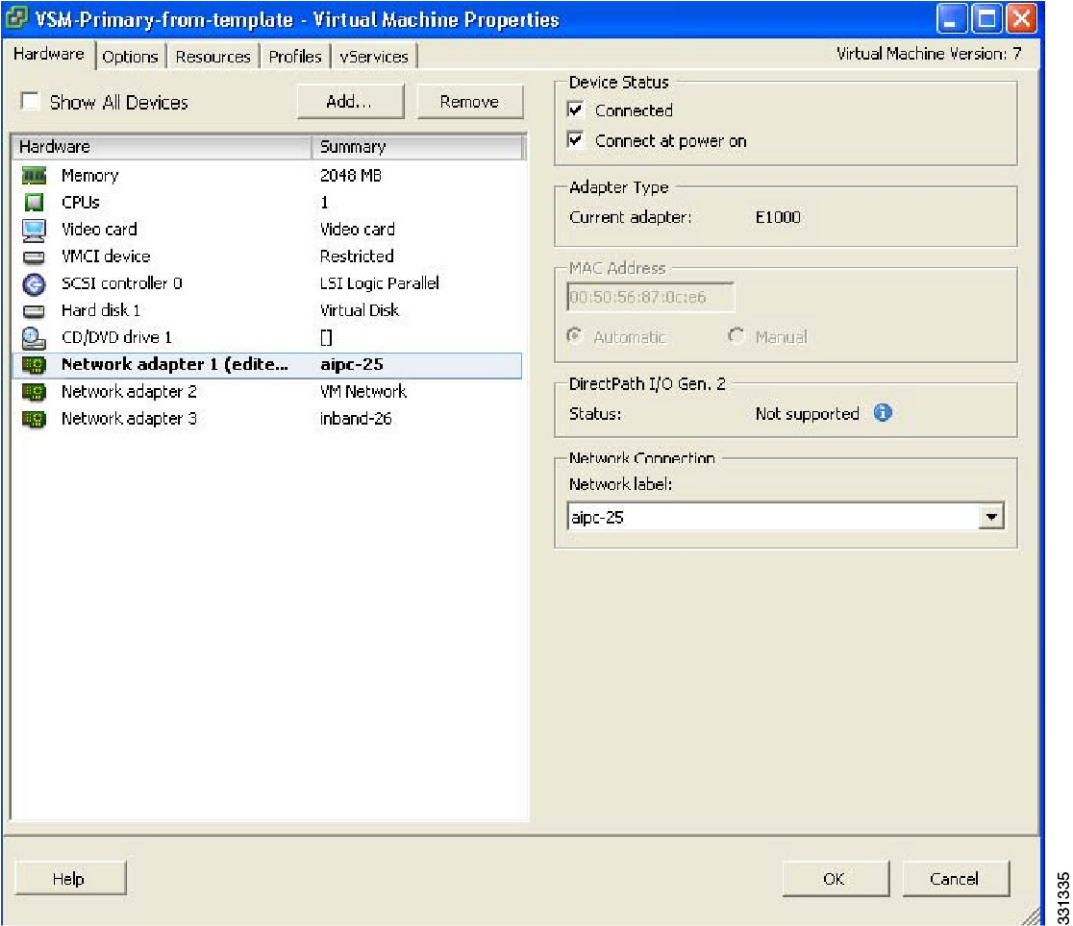

- **Step 25** In the Hardware / Summary pane, choose Network adapter 1.
- **Step 26** In the Device Status area, check the Connect at power on check box.
- **Step 27** Confirm that the VEMs are attached to the VSM by entering the following command:

#### **Example:**

```
switch# show module
Mod Ports Module-Type Model Status
--- ----- -------------------------------- ------------------ ------------
1 0 Virtual Supervisor Module Nexus1000V active *
3 248 Virtual Ethernet Module NA ok
Mod Sw Hw
             -1 4.2(1)SV1(4a) 0.0
3 4.2(1)SV1(4a) VMware ESXi 4.0.0 Releasebuild-261974 (1.20)
Mod MAC-Address(es) Serial-Num
        --- -------------------------------------- ----------
1 00-19-07-6c-5a-a8 to 00-19-07-6c-62-a8 NA
3 02-00-0c-00-03-00 to 02-00-0c-00-03-80 NA
Mod Server-IP Server-UUID Server-Name
--- --------------- ------------------------------------ --------------------
1 10.78.111.20 NA NA
3 10.78.111.186 0e973f80-e804-11de-956e-4bc311a28ede VEM-186-KLU2
* this terminal session
switch#
```
**Step 28** Copy the backup configuration to the running configuration by entering the following command:

### **Example:**

```
switch# switch# copy bootflash:VSM-Backup-running-config running-config
Disabling ssh: as its enabled right now:
Can't disable ssh for key generation:Current user is logged in through ssh
2011 Apr 26 12:21:22 switch %KERN-3-SYSTEM_MSG: redun_platform_ioctl :
Entered - kernel
2011 Apr 26 12:21:22 switch %KERN-3-SYSTEM_MSG: redun_platform_ioctl : Host
name is set switch - kernel
2011 Apr 26 12:21:22 switch %KERN-3-SYSTEM_MSG: redun_platform_ioctl :
Entered - kernel
2011 Apr 26 12:21:22 switch %KERN-3-SYSTEM_MSG: redun_platform_ioctl : Host
name is set switch - kernel
ERROR: Flow Record: Record is in use. Remove from all clients before modifying.
ERROR: Flow Record: Record is in use. Remove from all clients before modifying.
ERROR: Flow Record: Record is in use. Remove from all clients before modifying.
Please do a "copy running startup" to ensure the new setting takes effect
on next reboot
LACP Offload Status can be verified using "show lacp offload status"
Change in LACP Offload Status takes effect only on the next VSM Reboot
This can potentially cause modules with LACP uplinks to flap
2011 Apr 26 12:21:23 switch %VMS-5-DVS_NAME_CHANGE: Changed dvswitch
name to 'switch' on the vCenter Server.
Syntax error while parsing 'limit-resource m4route-mem minimum 58 maximum 58'
Syntax error while parsing 'limit-resource m6route-mem minimum 8 maximum 8'
ERROR: Port-channel interface has non-zero members!
2011 Apr 26 12:21:34 switch %MSP-5-DOMAIN_CFG_SYNC_DONE: Domain config
successfully pushed to the management server.
ERROR: Cannot change connection configuration in 'Enabled' state.
ERROR: Cannot change connection configuration in 'Enabled' state.
ERROR: Cannot change the data-center name in connected state.
command failed. Invalid ip address.
Syntax error while parsing 'log-level '
Syntax error while parsing 'no ip dhcp relay'
switch# 2011 Apr 26 12:21:35 switch last message repeated 3 times
2011 Apr 26 12:21:35 switch %ETHPORT-5-SPEED: Interface port-channel1,
operational speed changed to 1 Gbps
2011 Apr 26 12:21:35 switch %ETHPORT-5-IF_DUPLEX: Interface port-channel1,
operational duplex mode changed to Full
2011 Apr 26 12:21:35 switch %ETHPORT-5-IF RX FLOW CONTROL: Interface portchannel1,
operational Receive Flow Control state changed to on
```
2011 Apr 26 12:21:35 switch %ETHPORT-5-IF TX FLOW CONTROL: Interface portchannel1, operational Transmit Flow Control state changed to on VSM backup and Recovery Procedure EDCS-1017832Cisco Systems Pvt Ltd Internal Document April-27-2011 2011 Apr 26 12:21:35 switch %ETH\_PORT\_CHANNEL-5-PORT\_UP: port-channel1: Ethernet3/2 is up 2011 Apr 26 12:21:35 switch %ETH\_PORT\_CHANNEL-5-FOP\_CHANGED: portchannel1: first operational port changed from none to Ethernet3/2 2011 Apr 26 12:21:35 switch %ETHPORT-5-IF UP: Interface Ethernet3/2 is up in mode trunk 2011 Apr 26 12:21:35 switch %ETHPORT-5-IF\_UP: Interface port-channel1 is up in mode trunk switch# This step is necessary if features are configured directly through the interface configuration mode for Ethernet interfaces and for features like ERSPAN/NFM.

**Step 29** Copy the running-configuration to the startup-configuration by entering the following command:

```
Example:
switch# copy running-config startup-config
              [########################################] 100%
switch#
```
- **Step 30** Create the standby VSM by using the OVA/OVF files to form an HA pair. See the "Installing the Software from an OVA or OVF Image" section in the *Cisco Nexus 1000V Installation and Upgrade Guide*.
	- For release 4.2(1)SV1(4) and later releases, deploy the OVF template from the VMware vSphere Client and choose Nexus 1000V Secondary from the Configuration drop-down list.
	- For release 4.0(4)SV1(2) through release 4.0(4)SV1(3d), choose Manual Install of Nexus 1000V from the Configuration drop-down list and assign the HA role of secondary in the System Admin Setup of the VSM.

The recovery is complete.

## **Recovering a VSM with a Backup Configuration File on Cisco Nexus Cloud Services Platform Server**

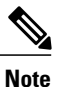

This procedure is only for Cisco Nexus Cloud Services Platform. If you want to perform this procedure on ESX platform refer to [Deploying](#page-208-0) the Backup VSM VM, on page 191.

You can import a previously saved location backup copy of a VSB from a remote storage location to the Cisco Nexus Cloud Services Platform to recover a VSM. This section includes:

- [Importing](#page-223-0) a VSB, on page 206
- Recovering a VSM with a Backup [Configuration](#page-225-0) File, on page 208

## <span id="page-223-0"></span>**Importing a VSB**

## **Before You Begin**

- Log in to the CLI of the activeCisco Nexus Cloud Services Platformin EXEC mode.
- You have previously created and saved a copy of the VSB configuration in a remote storage location using the Exporting a Backup VSB [Configuration](#page-203-0) on Cisco Nexus Cloud Services Platform Server.

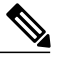

**Note**

You can create multiple. If so, use only the first filename with the import command. Do not change the file suffix for numbering purposes. If you change the prefix for one file, then you must change it for all files.

- Know the name of the VSB and the path to the remote storage location.
- Verify that the bootflash: export-import directory is empty. If files are present in this directory, you must delete them before importing a VSB configuration file.

## **Procedure**

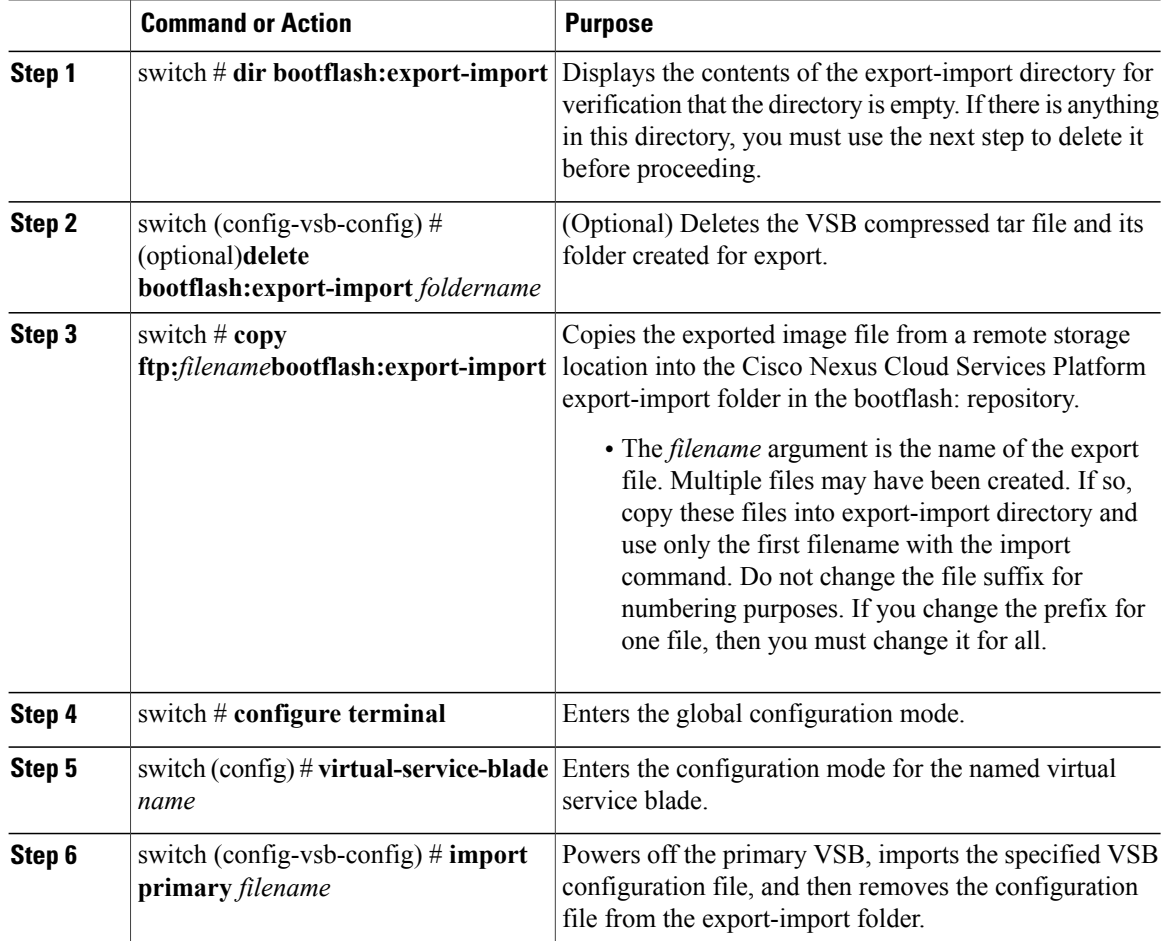

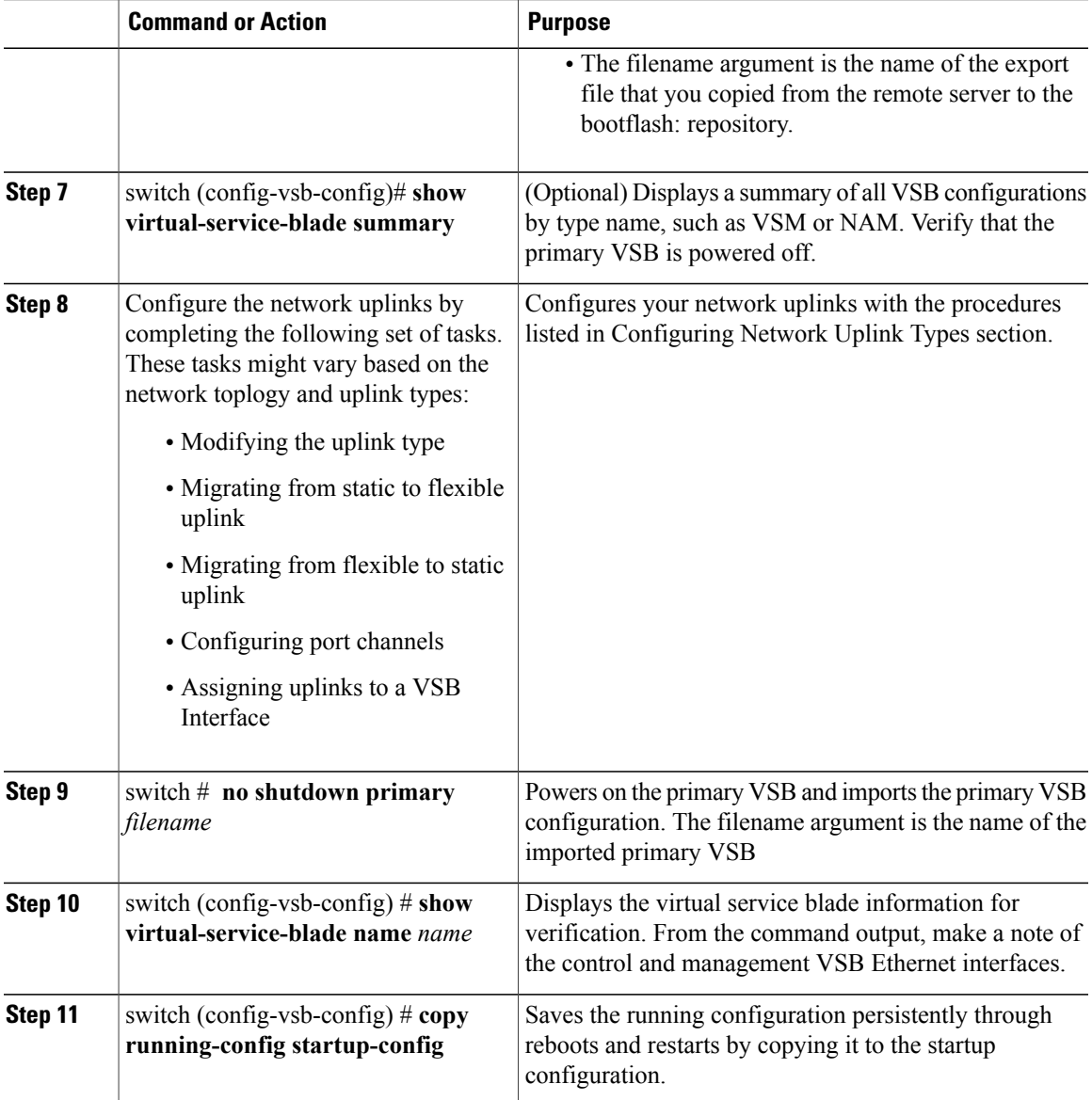

The following example shows how to import a VSB backup file:

```
switch# dir bootflash export-import
DOCS-CPPA# dir export-import
Usage for bootflash://sup-local
  496164864 bytes used
 3495215104 bytes free
 3991379968 bytes total
switch#
switch-1(config-vsb-config)# delete Vdisk1.img.tar.00
switch-1(config-vsb-config)#
switch# copy ftp:Vdisk1.img.tar.00 bootflash:export-import
Enter vrf (If no input, current vrf 'default' is considered):
Enter hostname for the ftp server: 10.78.109.51
Enter username: administrator
```
Password: \*\*\*\*\* Transfer of file Completed Successfully \*\*\*\*\* switch-1# configure terminal switch-1(configure)# switch-1(config)# virtual-service-blade vsm-5 switch-1(config-vsb-config)# switch-1(config-vsb-config)# import primary Vdisk1.img.tar.00 Note: import started.. Note: please be patient.. Note: Import cli returns check VSB status for completion switch-1(config-vsb-config)# Example: switch-1(config-vsb-config)# show virtual-service-blade summary ------------------------------------------------------------------------------- Name Role State State Nexus1010-Module ------------------------------------------------------------------------------- VSM1 PRIMARY VSB POWERED OFF Nexus1010-PRIMARY VSM1 SECONDARY VSB POWERED ON switch-1(config)# virtual-service-blade VSM1 switch-1(config)# no shutdown primary switch-1(config)# switch-1(config-vsb-config)# show virtual-service-blade name VSM1 virtual-service-blade VSM1 Description: Slot id: 1 Host Name: Management IP: VSB Type Name : VSM-1.1 vCPU: 1<br>Ramsize: 2048 Ramsize: 20<br>Disksize: 3 Disksize: 3 Heartbeat: 0 HA Admin role: Primary HA Oper role: NONE<br>Status: VSB Status: VSB POWERED OFF Location: PRIMARY SW version: VsbEthernet1/1/1: control vlan: 1306 state: up VsbEthernet1/1/2: management vlan: 1304 state: up<br>VsbEthernet1/1/3: packet vlan: 1307 state: up VsbEthernet1/1/3: packet vlan: 1307 state: up Interface: internal vlan: NA state: up HA Admin role: Secondary HA Oper role: NONE<br>Status: VSB 1 Status: VSB POWERED ON<br>Location: SECONDARY SECONDARY SW version: VSB Info: switch-1(config-vsb-config)# copy running-config startup-config

### <span id="page-225-0"></span>**Recovering a VSM with a Backup Configuration File**

You can recover a VSM using a backup configuration file.

### **Before You Begin**

- You have imported your backup copy of the configuration file using the instructions in [Importing](#page-223-0) a [VSB](#page-223-0), on page 206.
- You have a copy of the VSM running configuration in remote storage location.
- Log in to the CLI of the Cisco Nexus Cloud Services Platform in EXEC mode.
- This procedure includes a step for updating Cisco Nexus 1000V licenses. For more information, see the *Cisco Nexus 1000V License Configuration Guide*.
- This procedure requires you to shut down the VSM management and control ports to prevent communication with VEMs and vCenter during the recovery. You must know the IDs of the VSM control and management ports and the VSB serial port.
- This procedure requires you to setup the VSM software. You must have the following information available for the VSM VSB:
	- ◦Admin password
	- ◦Domain ID
	- ◦HA role (must be set to the same role as that of the VSM on which it is imported)
	- ◦Management 0 IP address
	- ◦Management 0 netmask
	- ◦Default gateway IP address

### **Procedure**

**Step 1** From the Cisco Nexus Cloud Services Platform, shut down the control and management interfaces of the VSM VSB.

The VSM management and control interfaces are no longer communicating with VEMs and vCenter.

- **Step 2** Verify that the control and management interfaces are down.
- **Step 3** Power on the VSB VSM.
- **Step 4** Log in to the Cisco Nexus Cloud Services Platform serial port of the primary VSM.
- **Step 5** Erase the startup configuration. The previous configuration is erased. You will replace it with the previously-saved backup of your running configuration in Step 11.
- **Step 6** Reboot the system. The Cisco Nexus Cloud Services Platform boots up and the setup wizard starts.
- **Step 7** Use the setup wizard to configure the VSM. Accept defaults for all except the following:
	- Admin password
	- Domain ID
	- HA Role (must be set to the same role as that of the VSM on which it is imported)
	- Management 0 IP address
	- Management 0 netmask
	- Default gateway IP address

The system summarizes the new setup configuration.

- **Step 8** Copy the running configuration to the startup configuration using the **copy running-config startup-config**command.
- **Step 9** Reopen the management interface of the VSM VSB. The VSM management interface is again communicating with VEMs and vCenter.
- **Step 10** Verify that the management interface is up.
- **Step 11** Copy your saved running configuration backup to the VSM bootflash using the **copy bootflash:** *filename*command.
- **Step 12** Copy the running configuration to the startup configuration.
- **Step 13** Reopen the control interface of the VSM VSB. The VSM control interface is again communicating with VEMs and vCenter.
- **Step 14** Verify that the control interface is up.
- **Step 15** Check the modules at the VSM CLI.
- **Step 16** Enable the HA peer.

The VSM is again operating in HA mode with a primary and secondary module.

```
switch-1# configure terminal
switch-1(config)# interface vethernet1/1
switch-1(config-if)# shut
switch-1(config)# show virtual-service-blade name VSM1
virtual-service-blade VSM1
  Description:
 Slot id:
 Host Name:
 Management IP:
 VSB Type Name : VSM-1.1<br>VCPIIvCPU: 1<br>Ramsize: 2048
 Ramsize:
 Disksize: 3
 Heartbeat: 0
 HA Admin role: Primary
   HA Oper role: NONE
   Status: VSB POWERED OFF<br>Location: PRIMARY
   Location:
   SW version:
 VsbEthernet1/1/1: control vlan: 1306 state: down
  VsbEthernet1/1/2: management vlan: 1304
 VsbEthernet1/1/3: packet vlan: 1307 state: up
 Interface: internal vlan: NA state: up
 HA Admin role: Secondary
   HA Oper role: NONE
                VSB POWERED ON
   Location: SECONDARY
   SW version:
 VSB Info:
switch-1(config)# virtual-service-blade VSM1
switch-1(config)# no shutdown primary
switch-1(config)#
n1000v# configure terminal
n1000v(config)# write erase
Warning: This command will erase the startup-configuration.
Do you wish to proceed anyway? (y/n) [n] y
n1000v# reload
This command will reboot the system. (y/n)? [n] y
2009 Oct 30 21:51:34 s1 %$ VDC-1 %$ %PLATFORM-2-PFM_SYSTEM_RESET: Manual system restart
from Command Line Interface
```
n1000v#

```
---- System Admin Account Setup --
Enter the password for "admin":
Confirm the password for "admin":
Enter the domain id<1-4095>: 152
Enter HA role[standalone/primary/secondary]: primary
[#########################################] 100%
        ---- Basic System Configuration Dialog ----
This setup utility will guide you through the basic configuration of
the system. Setup configures only enough connectivity for management
of the system.
*Note: setup is mainly used for configuring the system initially,
when no configuration is present. So setup always assumes system
defaults and not the current system configuration values.
Press Enter at anytime to skip a dialog. Use ctrl-c at anytime
to skip the remaining dialogs.
Would you like to enter the basic configuration dialog (yes/no): yes
Create another login account (yes/no) [n]: no
Configure read-only SNMP community string (yes/no) [n]: no
Configure read-write SNMP community string (yes/no) [n]: no
Enter the switch name: n1000v
Continue with Out-of-band (mgmt0) management configuration? [yes/no] [y]: yes
Mgmt0 IPv4 address: 172.28.15.152
Mgmt0 IPv4 netmask: 255.255.255.0
Configure the default-gateway: (yes/no) [y]: yes
           IPv4 address of the default gateway : 172.23.233.1
Enable the telnet service? (yes/no) [y]: no
Enable the ssh service? (yes/no) [y]: no
Enable the http-server? (yes/no) [y]: no
Configure NTP server? (yes/no) [n]: no
Configure svs domain parameters? (yes/no) [y]: no
Vem feature level will be set to 4.2(1) SV1(4),
Do you want to reconfigure? (yes/no) [n] no
Example:
n1000v# copy running-config startup-config
[########################################] 100%
n1000v#
switch-1# configure terminal
switch-1(config)# interface vethernet1/2
switch-1(config-if)# no shut
switch-1(config)# show virtual-service-blade name VSM1
virtual-service-blade VSM1
. . .
VsbEthernet1/1/1: control vlan: 1306 state: down
  VsbEthernet1/1/2: management vlan: 1304 state: up
  VsbEthernet1/1/3: packet vlan: 1307 state: up
  Interface: internal vlan: NA state: up
. . .
switch-1(config)#
Example:
switch-1(config)# copy bootflash:VSM1-periodic-startup-config.txt running-config
switch-1(config)#
n1000v# copy running-config startup-config
[########################################] 100%
n1000v#
config t
interface vethernet slot/port
no shut
Example:
switch-1# config t
switch-1(config)# interface vethernet1/1
```

```
switch-1(config-if)# no shut
switch-1(config)# show virtual-service-blade name VSM1
virtual-service-blade VSM1
. . .
VsbEthernet1/1/1: control vlan: 1306 state: up
  VsbEthernet1/1/2: management vlan: 1304 state: up
  VsbEthernet1/1/3: packet vlan: 1307 state: up
  Interface: internal vlan: NA state: up
. . .
switch-1(config)#
Example:
n1000v(config)# show module
Mod Ports Module-Type Model Model Status
--- ----- -------------------------------- ------------------ ------------
1 0 Virtual Supervisor Module Nexus1000V active *
2 0 Virtual Supervisor Module Nexus1000V ha-standby
3 248 Virtual Ethernet Module NA ok
4 248 Virtual Ethernet Module
Mod Sw Hw
--- ---------------- ------------------------------------------------
1 4.2(1)SV1(4a) 0.0
2 4.2(1)SV1(4a) 0.0
3 4.2(1)SV1(4a) VMware ESXi 4.0.0 Releasebuild-208167 (1.9)
4 4.2(1)SV1(4a) VMware ESX 4.1.0 Releasebuild-260247 (2.0)
Mod MAC-Address(es) Serial-Num
                              --- -------------------------------------- ----------
1 00-19-07-6c-5a-a8 to 00-19-07-6c-62-a8 NA
2 00-19-07-6c-5a-a8 to 00-19-07-6c-62-a8 NA
3 02-00-0c-00-03-00 to 02-00-0c-00-03-80 NA
4 02-00-0c-00-04-00 to 02-00-0c-00-04-80 NA
Mod Server-IP Server-UUID Sener-Rame Server-Name Server-Name Server-Name Server-Name Server-Name Server-Name Server-Name Server-Name Server-Name Server-Name Server-Name Server Server Server Server Server Server Server Serv
           --- --------------- ------------------------------------ --------------------
1 10.78.109.44 NA<br>2 10.78.109.44 NA
2 10.78.109.44 NA NA
   3 10.78.109.72 44454c4c-4300-1046-8043-b6c04f563153 10.78.109.72
4 10.78.109.71 44454c4c-3300-1056-8057-b3c04f583153 10.78.109.71
* this terminal session
n1000v(config)#
switch-1(config)# enable secondary
```
## **Verifying the Export and Import of a VSB**

### **Procedure**

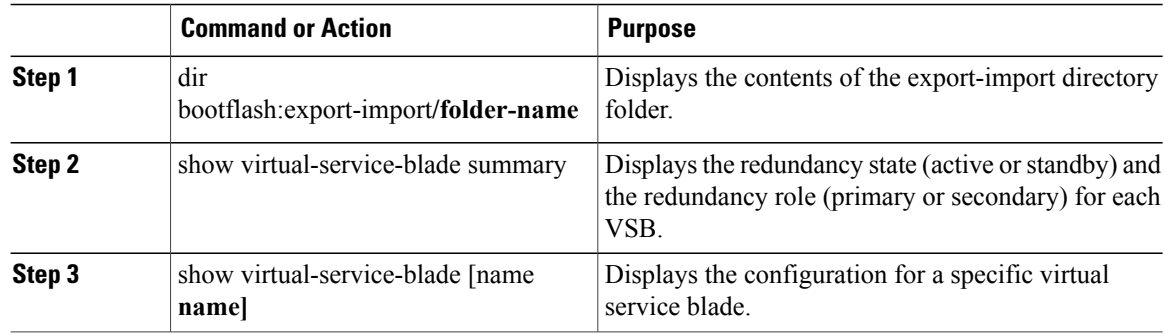

```
The following example shows export-import Directory:
switch-1(config-vsb-config)# dir bootflash:export-import/1
279955021 Sep 08 19:13:21 2011 Vdisk1.img.tar.00
Usage for bootflash://sup-local
310870016 bytes used
3680509952 bytes free
3991379968 bytes total
The following example shows Virtual Service Blade Summary:
switch-1(config-vsb-config)# show virtual-service-blade summary
-------------------------------------------------------------------------------
Name Role State Nexus1010-Module
 -------------------------------------------------------------------------------
VSM1 PRIMARY VSB POWERED OFF Nexus1010-PRIMARY
VSM1 SECONDARY VSB POWERED ON Nexus1010-SECONDARY
switch# show virtual-service-blade name VSM1
virtual-service-blade VSM1
Description:
Slot id: 1
Host Name:
Management IP:
VSB Type Name : VSM-1.1
vCPU: 1
Ramsize: 2048
Disksize: 3
Heartbeat: 0
HA Admin role: Primary
HA Oper role: NONE
Status: VSB POWERED OFF
Location: PRIMARY
SW version:
VsbEthernet1/1/1: control vlan: 1306 state: down
VsbEthernet1/1/2: management vlan: 1304 state: down
VsbEthernet1/1/3: packet vlan: 1307 state: up
Interface: internal vlan: NA state: up
HA Admin role: Secondary
HA Oper role: NONE
Status: VSB POWERED ON
Location: SECONDARY
SW version:
VSB Info:
switch-1(config)#
```
## **Feature History for VSM Backup and Recovery**

This section provides the VSM backup and Recovery feature release history.

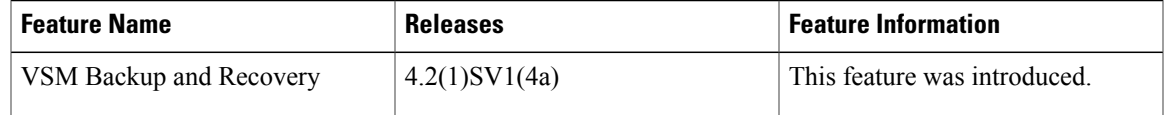

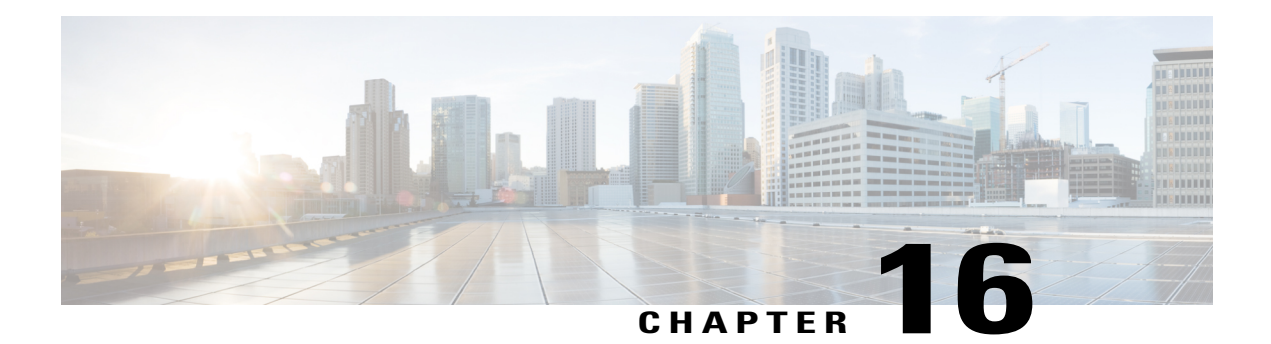

# **Enabling vTracker**

This chapter contains the following sections:

- [Information](#page-233-0) About vTracker, page 216
- Guidelines and [Limitations,](#page-234-0) page 217
- Default Settings for vTracker [Parameters,](#page-234-1) page 217
- Enabling vTracker [Globally,](#page-234-2) page 217
- [Upstream](#page-236-0) View, page 219
- Virtual [Machine](#page-238-0) (VM) View, page 221
- [Module](#page-244-0) pNIC View, page 227
- [VLAN](#page-245-0) View, page 228
- [VMotion](#page-247-0) View, page 230
- Feature History for [vTracker,](#page-249-0) page 232

# <span id="page-233-0"></span>**Information About vTracker**

The following illustration displays the vTracker setup diagram:

**Figure 26: vTracker Setup Diagram in the Cisco Nexus 1000V Environment**

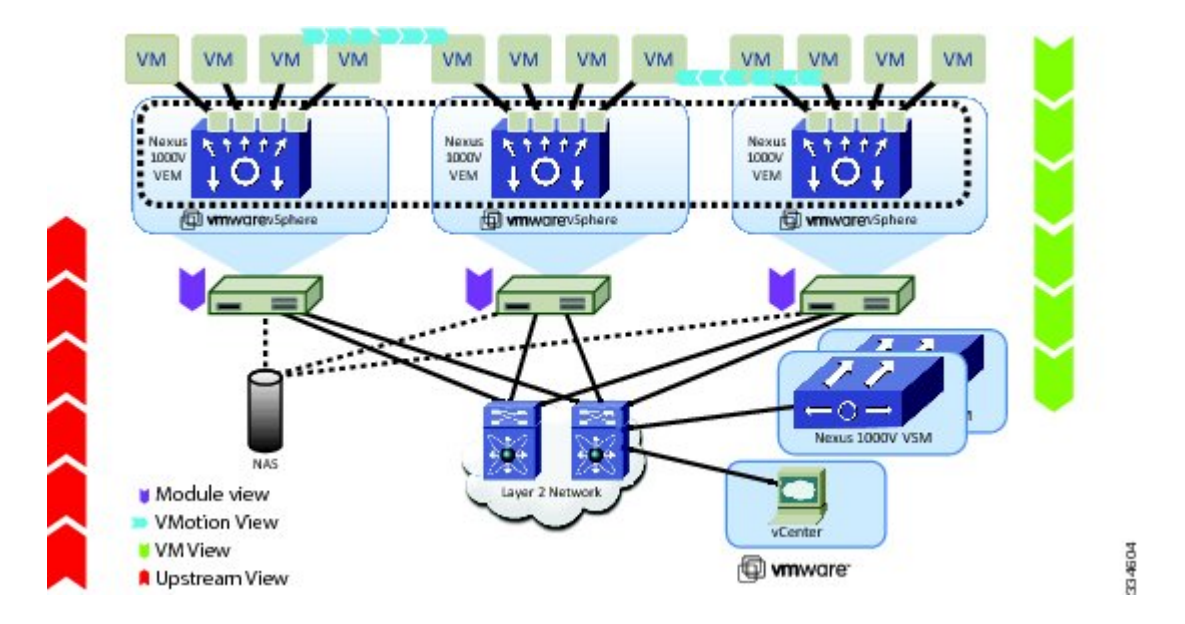

The vTracker feature on the Cisco Nexus 1000V switch provides information about the virtual network environment. Once you enable vTracker, it becomes aware of all the modules and interfacesthat are connected with the switch. vTracker provides various views that are based on the data sourced from the vCenter, the Cisco Discovery Protocol (CDP), and other related systems connected with the virtual switch. You can use vTracker to troubleshoot, monitor, and maintain the systems. Using vTrackershow commands, you can access consolidated network information across the following views:

- Upstream View—Provides information on all the virtual ports connected to an upstream physical switch. The view is from top of the network to the bottom.
- VM View—Supports two sets of data:
	- ◦VM vNIC View—Provides information about the virtual machines (VMs) that are managed by the Cisco Nexus 1000V switch. The vNIC view is from the bottom to the top of the network.
	- ◦VM Info View—VM Info View—Provides information about all the VMs that run on each server module.
- Module pNIC View—Provides information about the physical network interface cards (pNIC) that are connected to each Virtual Ethernet Module (VEM).
- VLAN View—Provides information about all the VMs that are connected to specific VLANs.
- vMotion View—Provides information about all the ongoing and previous VM migration events.

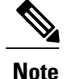

**Note** vTracker is available with both Essential and Advanced edition of Cisco Nexus 1000V.

# <span id="page-234-0"></span>**Guidelines and Limitations**

vTracker has the following configuration guidelines and limitations:

- For VM and VMotion views, you should connect the Virtual Supervisor Module (VSM) with the OpenStack for the vTracker **show** commands to work.
- vTracker is disabled by default.
- While the Cisco Nexus 1000V switch information is validated, the information sourced by vTracker from the OpenStack is not verifiable.
- All vTracker views are valid for a given time only, because the virtual environment is dynamic and constantly changing.
- In a scaled-up environment, vTracker can experience delays in retrieving real-time information, which is distributed across VEMs and OpenStack, among other components.

# <span id="page-234-1"></span>**Default Settings for vTracker Parameters**

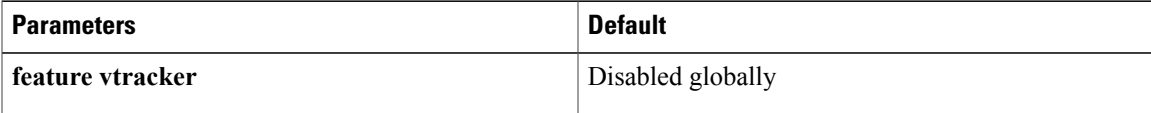

# <span id="page-234-2"></span>**Enabling vTracker Globally**

- vTracker can be configured only globally, not on individual interfaces.
- By default, vTracker is disabled.

### **Before You Begin**

- You are logged in to the VSM CLI in EXEC mode or the configuration mode of any node.
- vTracker does not change any VSM configuration settings or behavior. Rather, it only tracks and displays the current configuration views.

## **Procedure**

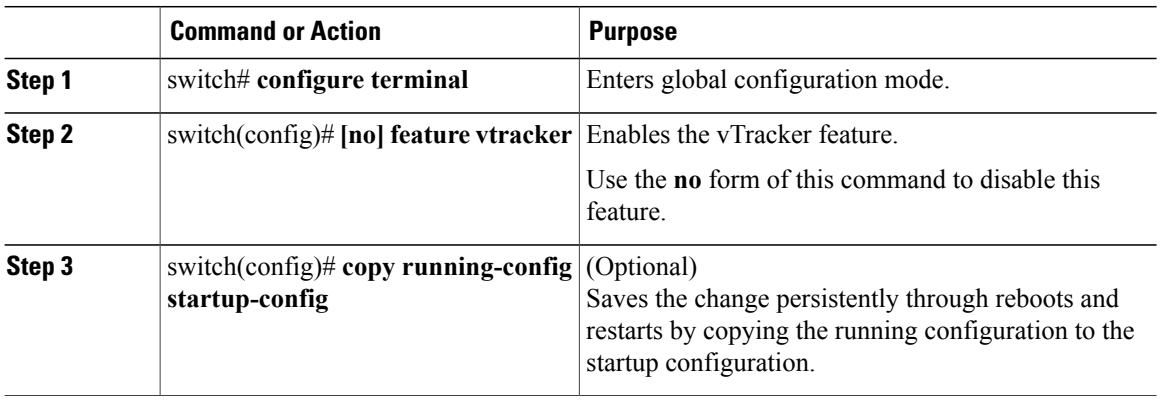

The following example enables vTracker:

switch# **configure terminal** switch(config)# **feature vtracker** switch(config)# **copy running-config startup-config**

# <span id="page-236-0"></span>**Upstream View**

## **Upstream View Overview**

The upstream view provides end-to-end network information from the VM to the physicalswitch. The following is the upstream view set-up diagram:

**Figure 27: Upstream View Setup Diagram in the Cisco Nexus 1000V Environment**

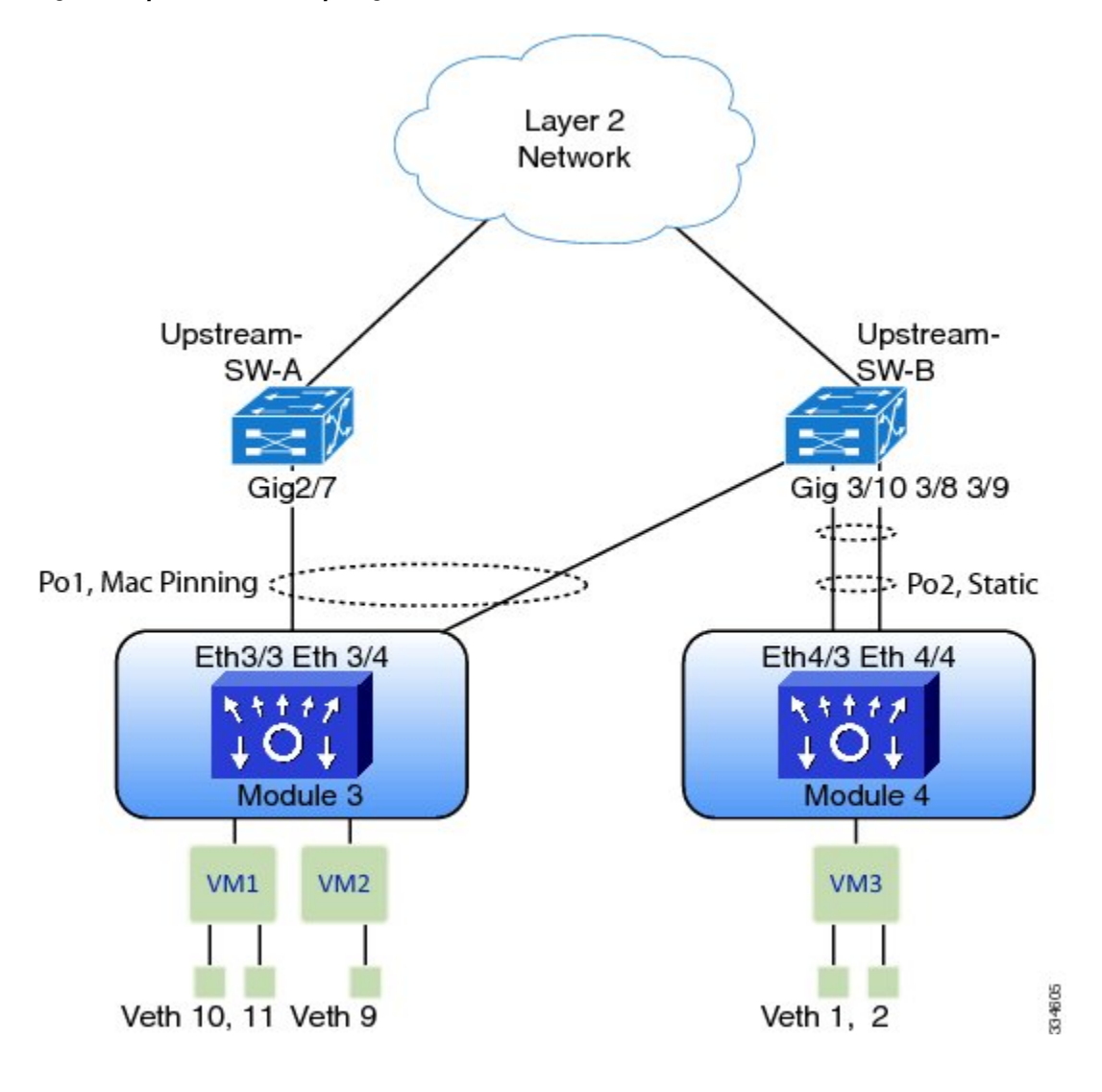

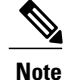

Cisco DiscoveryProtocol (CDP) neighbor information must be accessible to generate the required upstream view output. CDP must be enabled on the hosts as well as on the VSM or the Cisco Cloud Services Platform (CSP) in order for the **show vtracker upstream-view** command to work.

## **Displaying Upstream View**

To display the upstream view, follow the given step.

## **Procedure**

**show vtracker upstream-view** [**device-id** *name* | **device-ip** *IP address*] The following examples show the vTracker upstream view in a VSM:

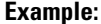

switch(config)# **show vtracker upstream-view**

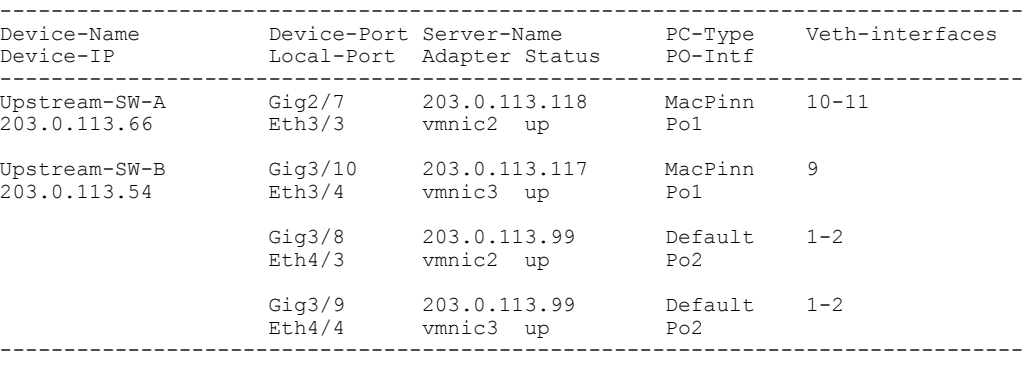

### **Example:**

switch(config)# **show vtracker upstream-view device-id Upstream-SW-A**

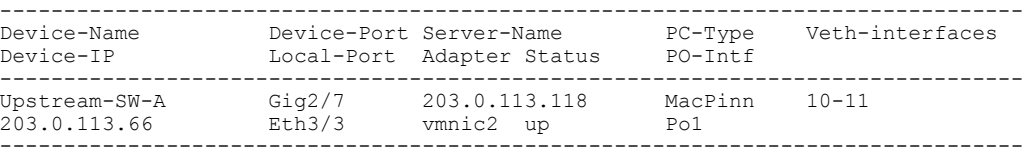

# **Upstream View Field Description**

The column headings in the upstream view examples above is described in the following table:

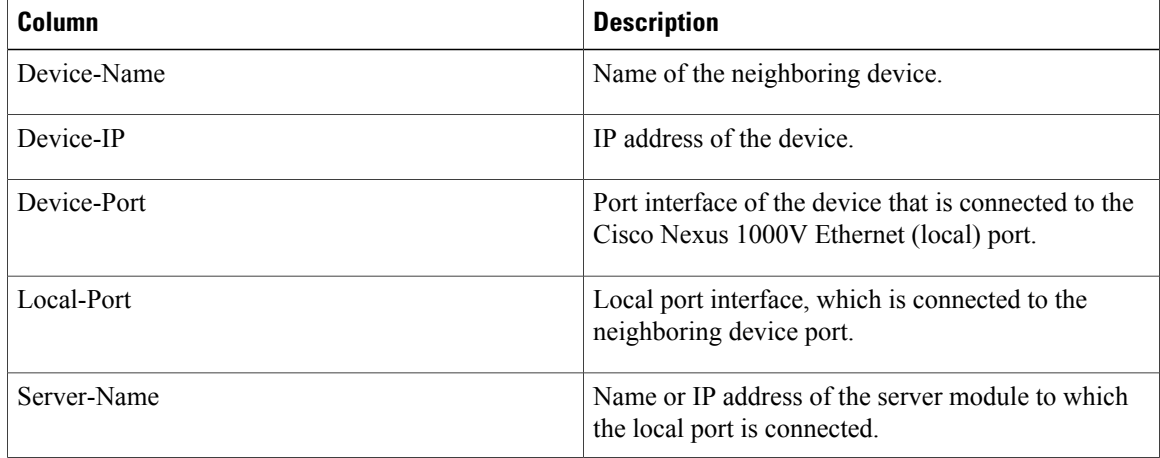

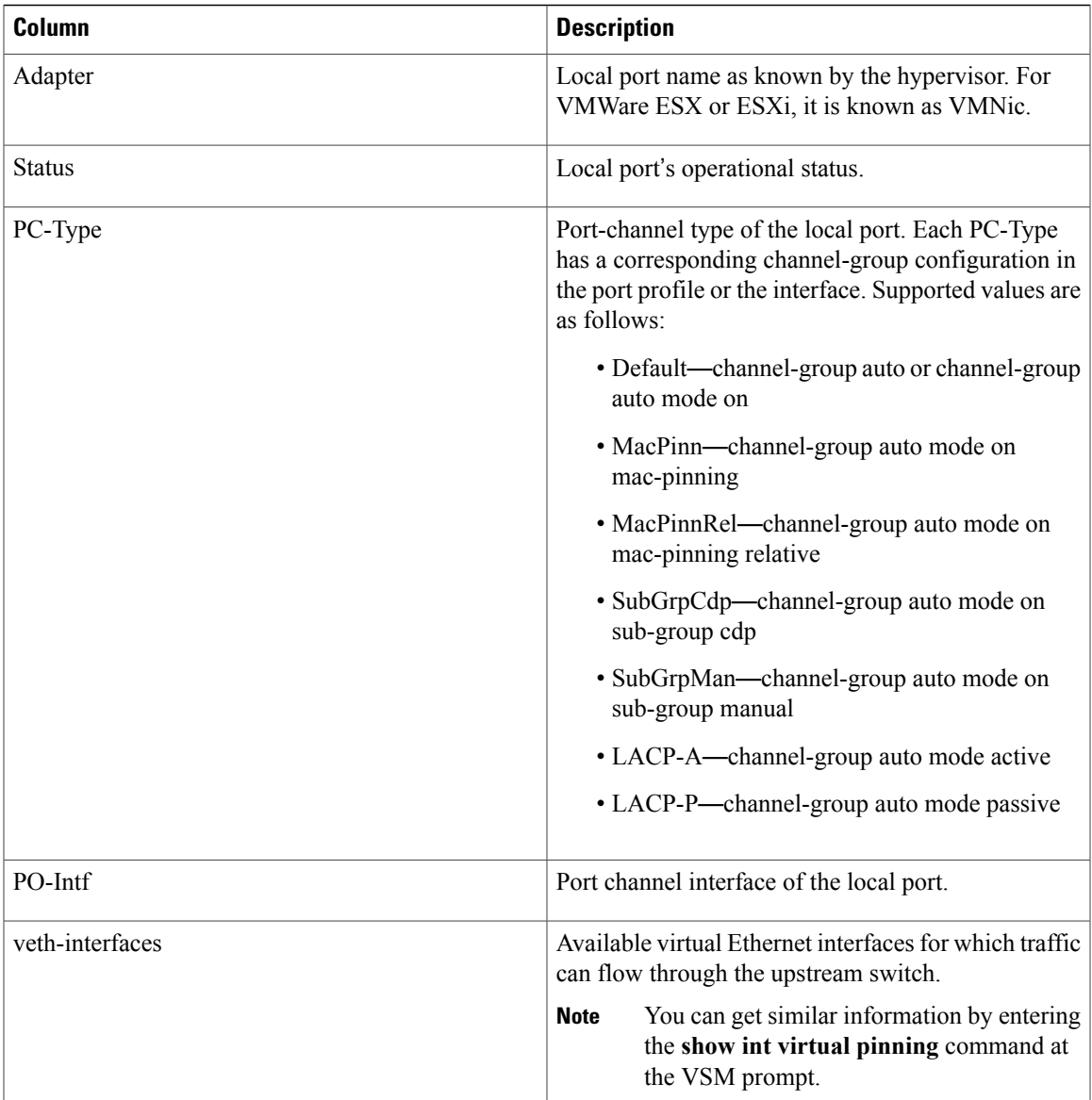

# <span id="page-238-0"></span>**Virtual Machine (VM) View**

# **Virtual Machine (VM) View Overview**

The VM view provides you with comprehensive information about the VMs that are connected with the Cisco Nexus 1000V switch.

• VM vNIC View—Provides information about all the vNICs (virtual network interface cards) adapters that are managed by the Cisco Nexus 1000V switch.

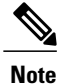

The VSM must be connected with the vCenter in order to generate the required VM view output. You can enter the **show svs connections** command on the VSM to verify the connection.

## **Displaying the VM vNIC View**

To display the VM vNIC view, follow the given step.

### **Procedure**

**show vtracker vm-view vnic** [**module** *number* | **vm** *name*] The timeout for this command is 180 seconds. **Note**

The following examples show the vTracker VM vNIC view in a VSM:

### **Example:**

switch(config)# **show vtracker vm-view vnic**

\* Network: For Access interface - Access vlan, Trunk interface - Native vlan, VXLAN interface - Segment Id.

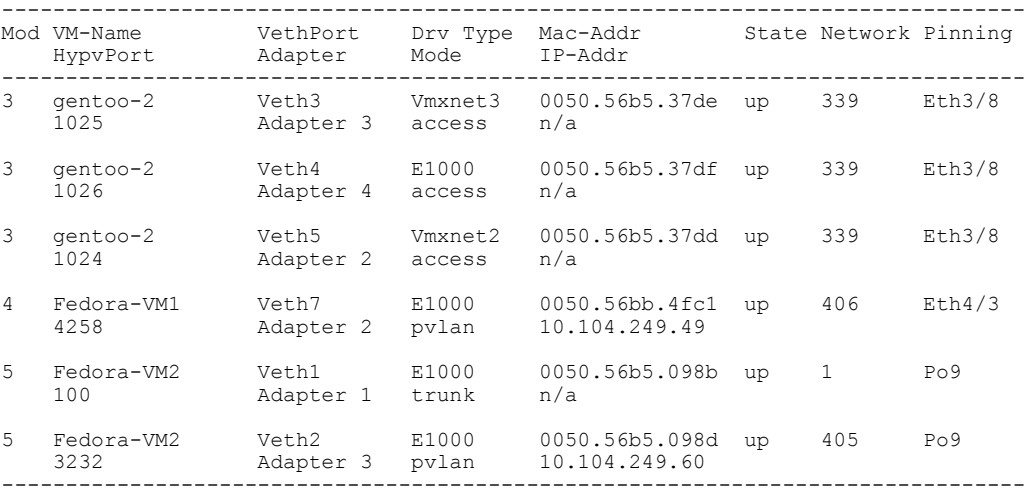

### **Example:**

switch(config)# **show vtracker vm-view vnic module 4**

\* Network: For Access interface - Access vlan, Trunk interface - Native vlan, VXLAN interface - Segment Id.

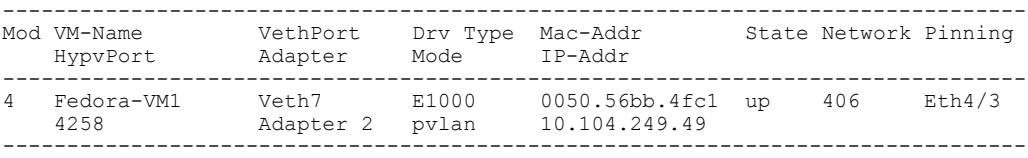

# **VM vNIC View Field Description**

The column headings in the VM vNIC view examples above are described in the following table:

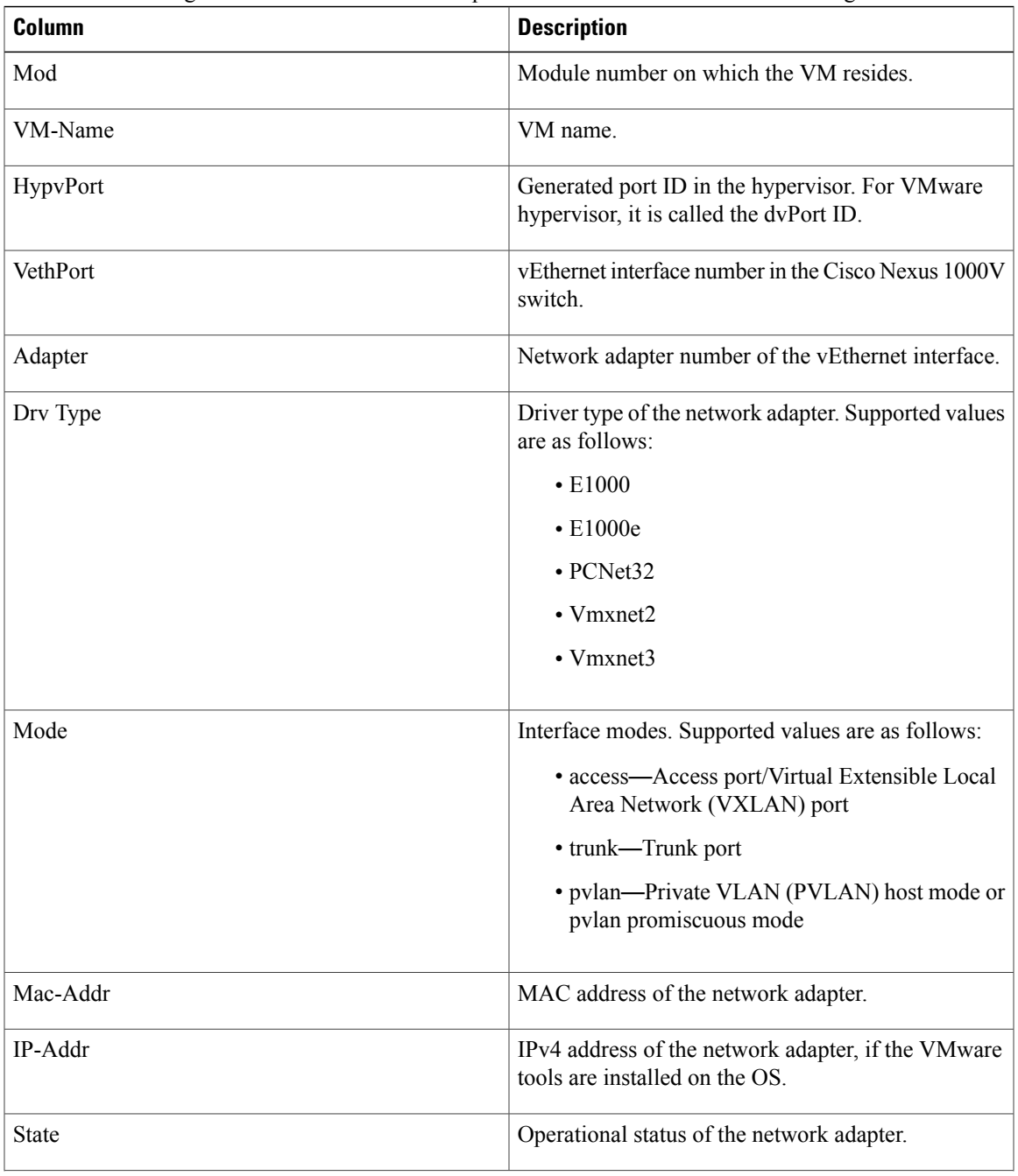

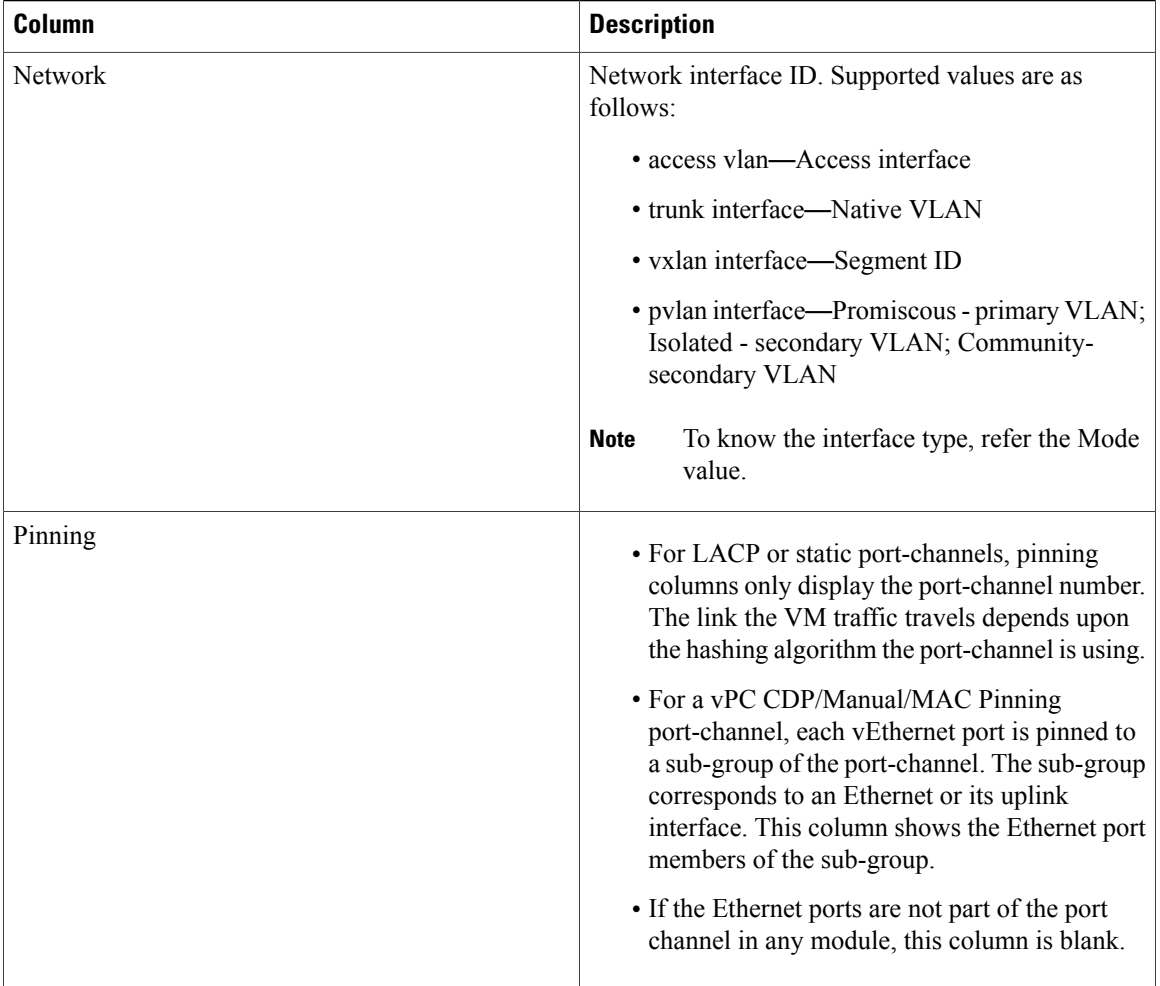

## **Displaying the VM Info View**

To display the VM Info view, follow the given step.

## **Procedure**

**show vtracker vm-view info** [**module** *number* | **vm** *name*] The timeout for this command is 180 seconds. **Note** The following examples show the vTracker VM Info view in a VSM:

### **Example:**

```
switch(config)# show vtracker vm-view info
Module 4:<br>VM Name:
   VM Name: Fedora-VM1<br>Guest Os: Cher Linu
                                   Other Linux (32-bit)<br>Powered On
   Power State:<br>VM Uuid:
                                    VM Uuid: 421871bd-425e-c484-d868-1f65f4f1bc50
```
Virtual CPU Allocated:  $1 \text{ CPI II Isaac}$ CPU Usage: 1 %<br>Memory Allocated: 256 MB Memory Allocated: 256<br>Memory Usaqe: 1 % Memory Usage:  $1 \text{ %}$ <br>
VM FT State: Unknown VM FT State: Tools Running status: Not Running Tools Version status: not installed<br>Data Store: NFS1 4 Data Store:<br>VM Uptime: 1 day 29 minutes 46 seconds VM Name: Fedora-VM2<br>Guest Os: Cher Linu: Other Linux (32-bit) Power State: Powered On<br>
VM Uuid: 4218ab37-d! VM Uuid: 4218ab37-d56d-63e4-3b00-77849401071e Virtual CPU Allocated: 1 CPU Usage:  $1 %$ <br>Memory Allocated: 256 MB Memory Allocated: 256<br>Memory Usage: 1 % Memory Usage: 1 %<br>
VM FT State: Unknown VM FT State: Unknown<br>Tools Running status: Not Running Tools Running status: Not Running<br>Tools Version status: not installed Tools Version status: not in:<br>Data Store: NFS1 4 Data Store:<br>VM Uptime:  $58$  minutes 30 seconds Module 5: VM Name: gentoo-cluster2-1<br>Guest Os: 0ther (64-bit) Other (64-bit)<br>Powered Off Power State:<br>VM Uuid: 4235edf5-1553-650f-ade8-39565ee3cd57 Virtual CPU Allocated:  $1$ <br>CPU Usage: 0 % CPU Usage: 0 %<br>Memory Allocated: 512 MB Memory Allocated: 512<br>Memory Usaqe: 0 % Memory Usage: 0 %<br>
VM FT State: 0 Unknown VM FT State: Tools Running status: Not Running Tools Version status: not installed datastore1 (2)<br>n/a VM Uptime:

#### **Example:**

switch(config)# **show vtracker vm-view info vm Fedora-VM1** Module 4:<br>VM Name:

```
VM Name: Fedora-VM1<br>Guest Os: Cubic Cubic Cubic Cubic Cubic Cubic Cubic Cubic Cubic Cubic Cubic Cubic Cubic Cubic Cubic Cubic Cubi
                                Other Linux (32-bit)<br>Powered On
Power State:
VM Uuid: 421871bd-425e-c484-d868-1f65f4f1bc50
Virtual CPU Allocated: 1<br>CPU Usaqe: 1 %
CPU Usage: 1 %<br>
Memory Allocated: 256 MB
Memory Allocated:
Memory Usage: 1 %<br>
VM FT State: Unknown
VM FT State:
Tools Running status: Not Running<br>Tools Version status: not installed
Tools Version status:
Data Store: NFS1_4
VM Uptime: 1 day 29 minutes 46 seconds
```
## **VM Info View Field Description**

The column headings in the VM Info view examples above are described in the following table:

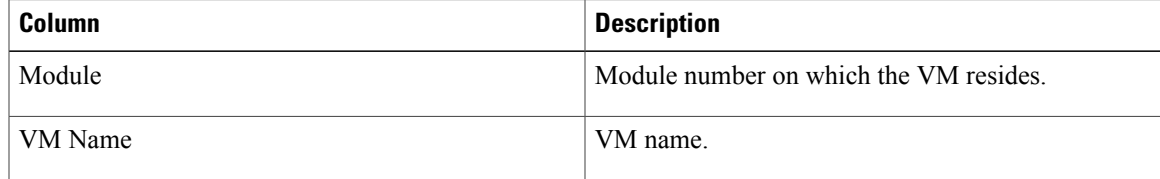

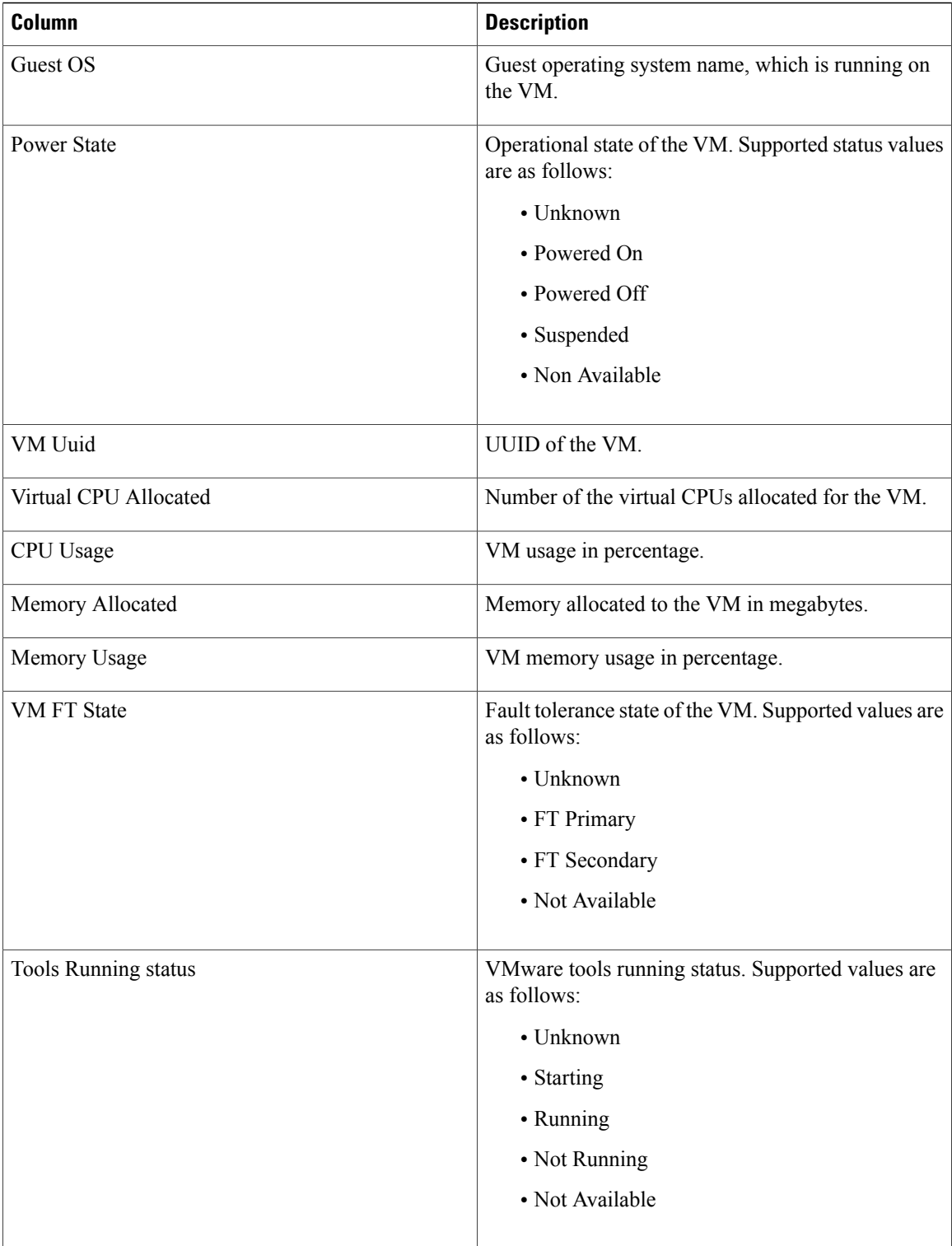

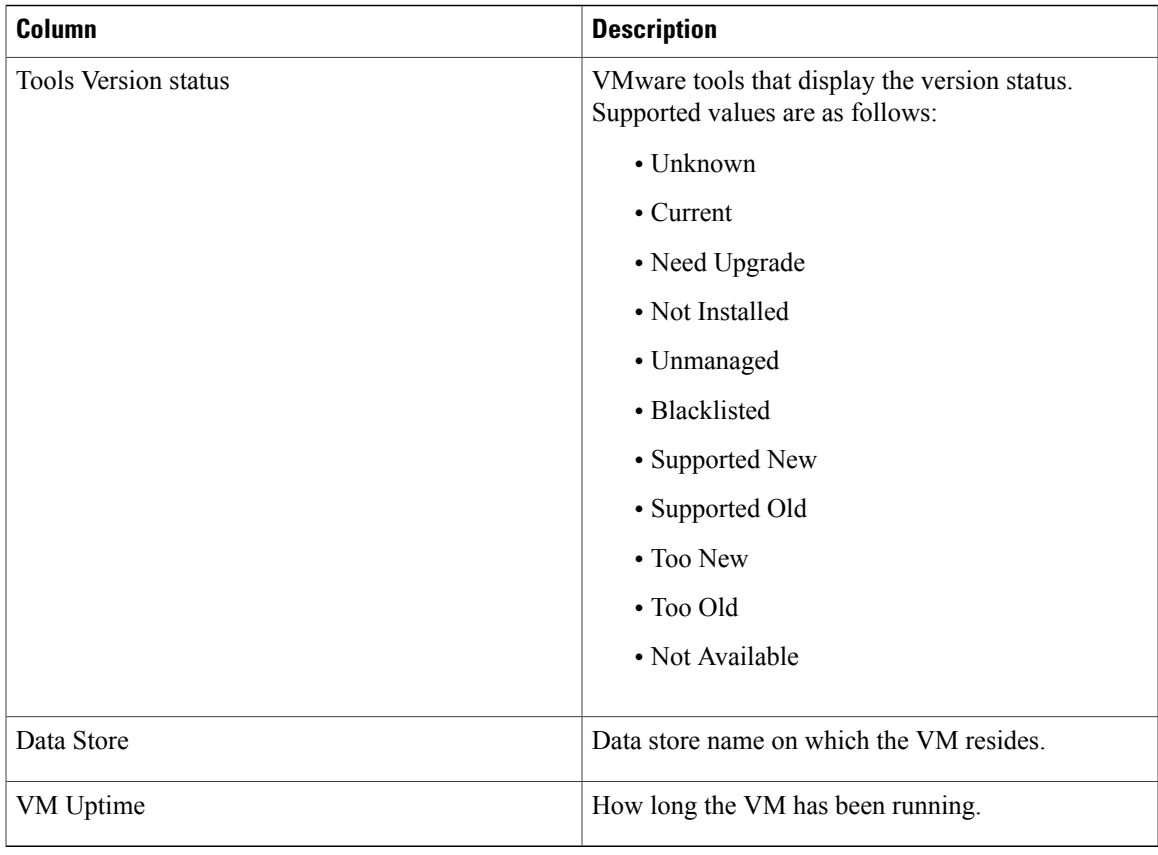

# <span id="page-244-0"></span>**Module pNIC View**

## **Module pNIC View Overview**

The Module pNIC View provides information about the physical network interface cards (pNICs) that are connected to each of the VEM server module in the network.

## **Displaying the Module pNIC View**

To display the Module pNIC view, follow the given step.

## **Procedure**

**show vtracker module-view pnic** [**module** *number*] The following examples show the vTracker Module pNIC view in a VSM:

**Example:**

switch(config)# **show vtracker module-view pnic** -------------------------------------------------------------------------------

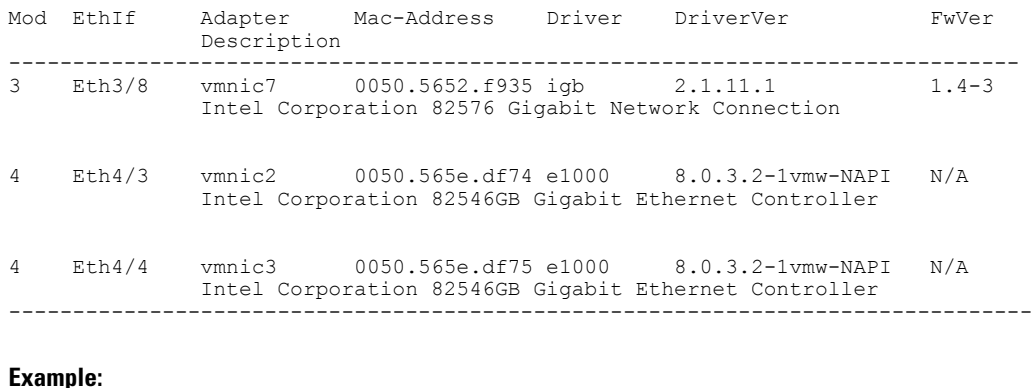

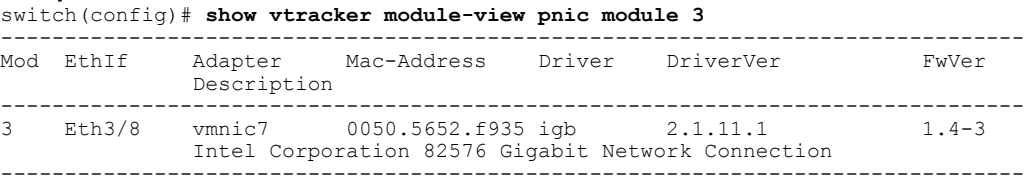

# **Module pNIC View Field Description**

The column headings in the Module pNIC view examples above is described in the following table:

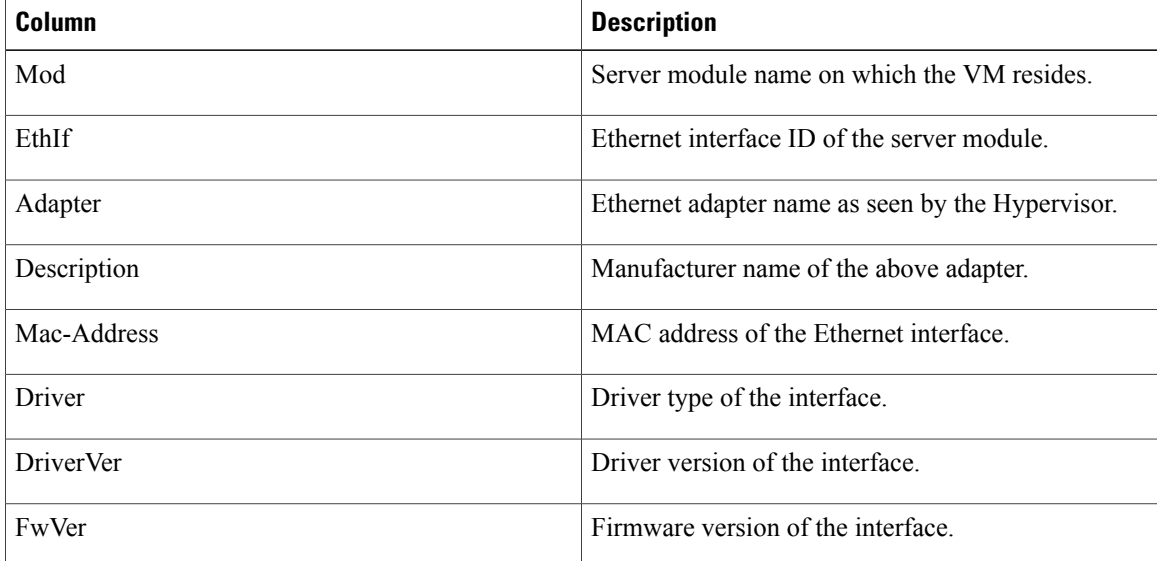

# <span id="page-245-0"></span>**VLAN View**

## **VLAN View Overview**

The VLAN view provides information about all the VMs that are connected to a specific VLAN or a range of VLANs. It is a view from the VLAN perspective.

## **Displaying the VLAN View**

To display the VLAN view, follow the given step.

### **Procedure**

**show vtracker vlan-view vnic** [**vlan** *number/range*] The following examples show the vTracker VLAN view in a VSM:

#### **Example:**

```
switch(config)# show vtracker vlan-view
* R = Regular Vlan, P = Primary Vlan, C = Community Vlan
  I = Isolated Vlan, U = Invalid
```
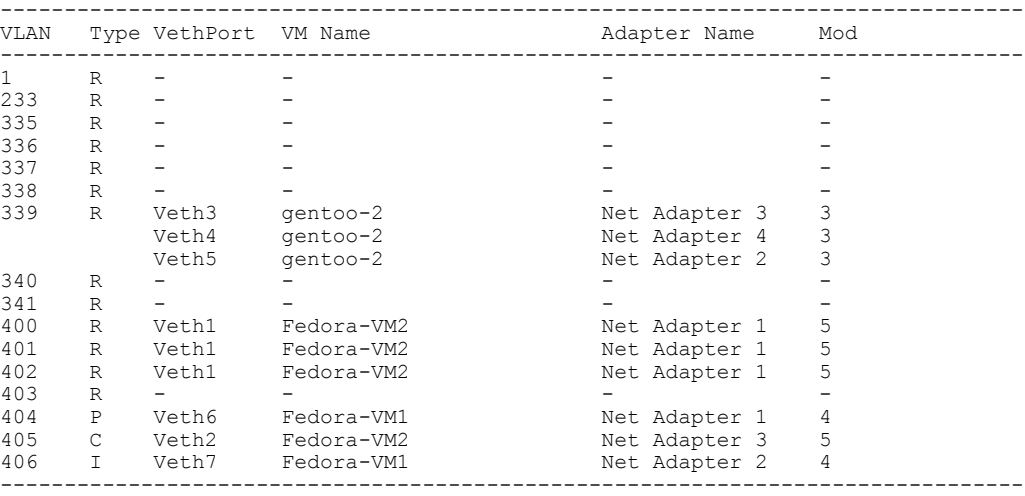

### **Example:**

```
switch(config)# show vtracker vlan-view vlan 233-340
* R = Regular Vlan, P = Primary Vlan, C = Community Vlan
  I = Isolated Vlan, U = Invalid
```
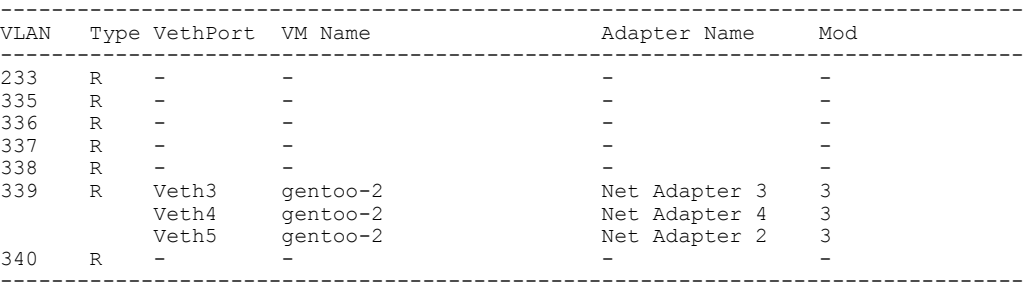

## **VLAN View Field Description**

The column headings in the VLAN view examples above are described in the following table:

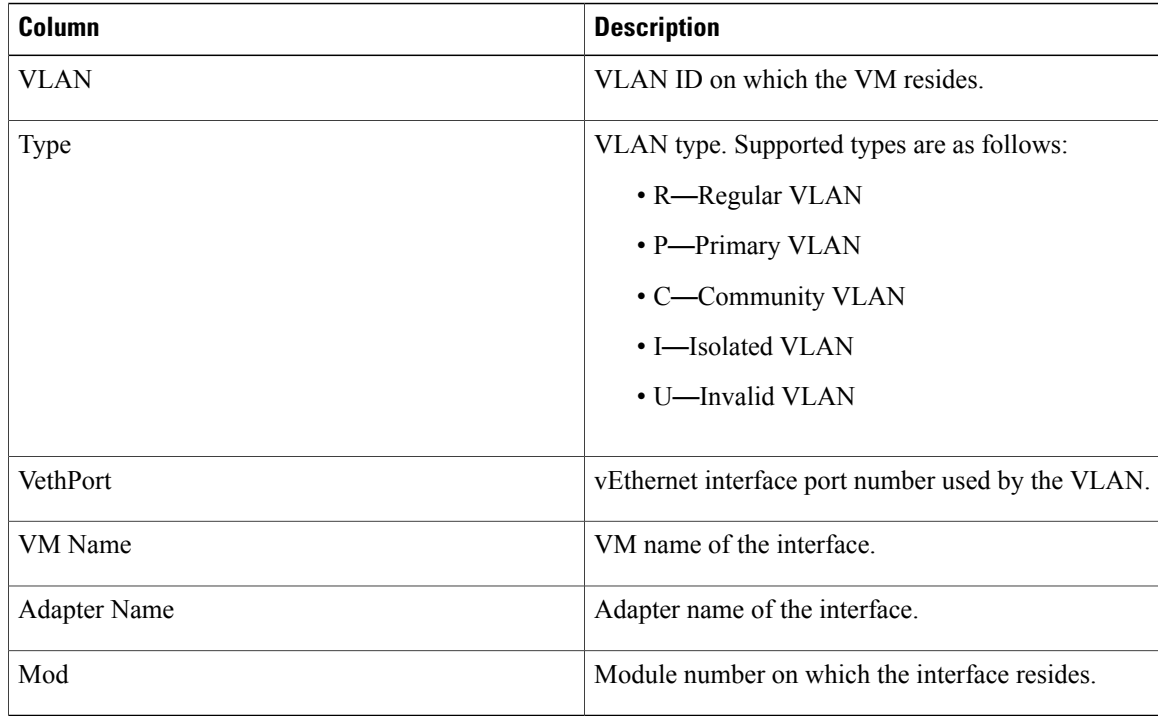

# <span id="page-247-0"></span>**VMotion View**

## **VMotion View Overview**

The vMotion view provides information about all the ongoing (if any) as well as previous VM migration events. However, only VMs that are currently being managed by the Cisco Nexus 1000V switch are displayed in the output.

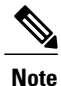

The VSM must be connected with the vCenter in order to generate the required VMotion view output. You can enter the **show svs connections** command on the VSM to verify the connection.

## **Displaying the VMotion View**

To display the VMotion view, follow the given step.

## **Procedure**

**show vtracker vmotion-view** [**now** | **last** *number 1-100*] The timeout for this command is 180 seconds. **Note**

The following examples show the vTracker VMotion view in a VSM:

### **Example:**

switch(config)# **show vtracker vmotion-view last 20** Note: Command execution is in progress...

Note: VM Migration events are shown only for VMs currently managed by Nexus 1000v.

\* '-' = Module is offline or no longer attached to Nexus1000v DVS

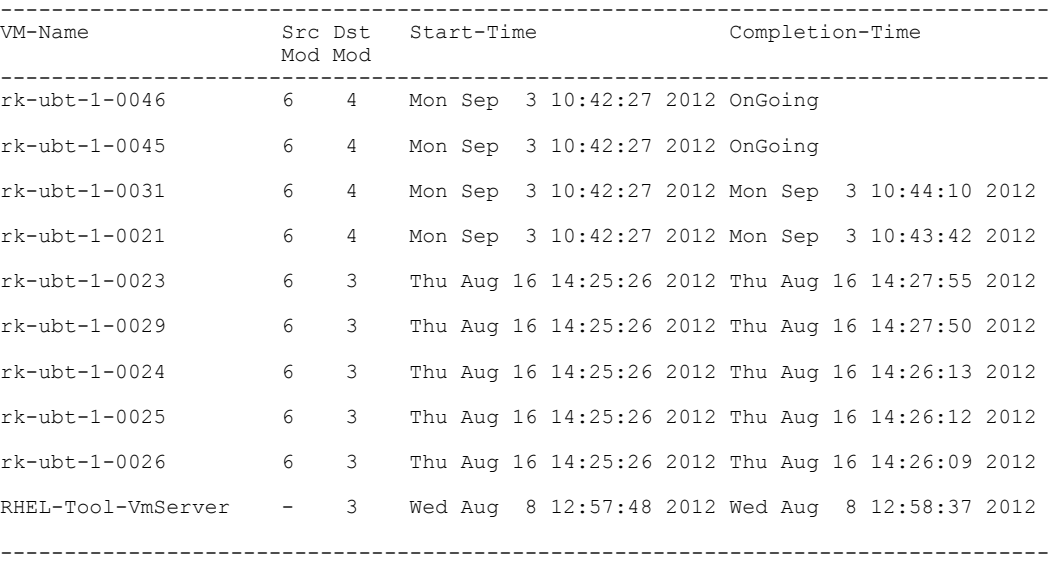

### **Example:**

switch(config)# **show vtracker vmotion-view now** Note: Command execution is in progress...

\*Note: VM Migration events are shown only for VMs currently managed by Nexus 1000v.

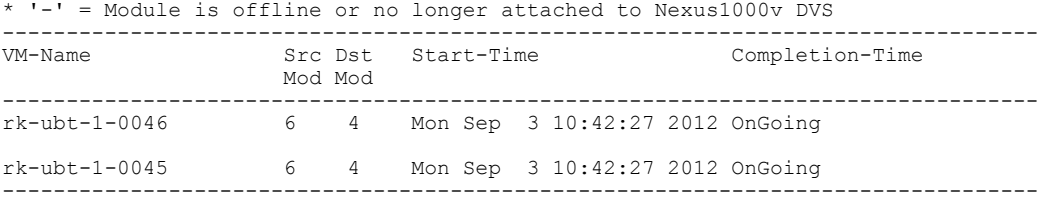

## **VMotion View Field Description**

The column headings in the VMotion view examples above are described in the following table:

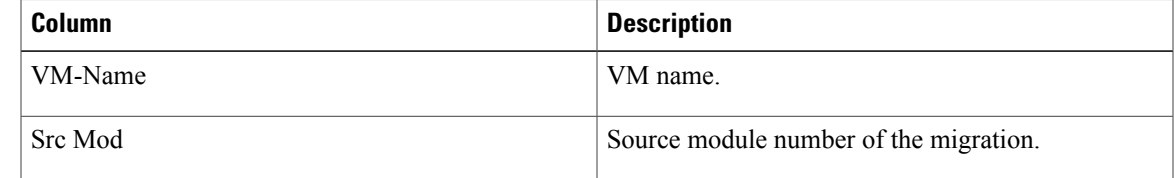

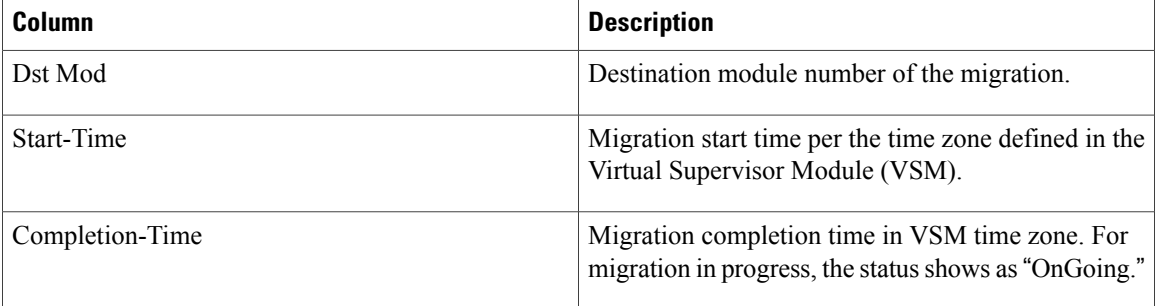

# <span id="page-249-0"></span>**Feature History for vTracker**

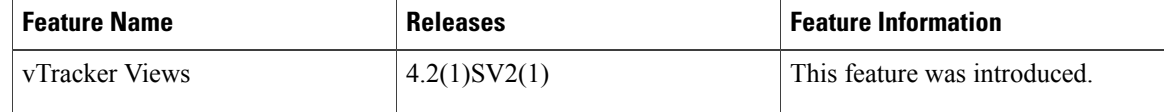

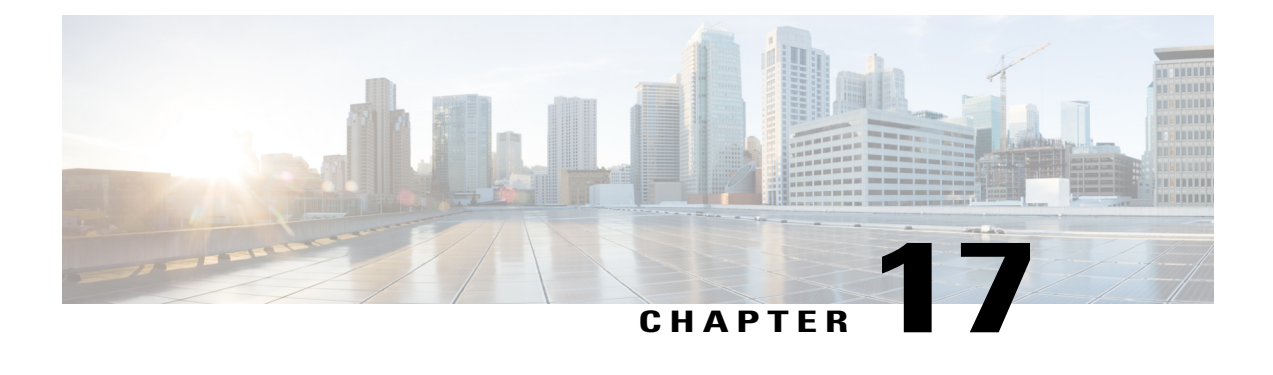

# **Configuring Virtualized Workload Mobility**

This chapter contains the following sections:

- [Information](#page-250-0) About Virtualized Workload Mobility (DC to DC vMotion), page 233
- [Prerequisites](#page-251-0) for Virtualized Workload Mobility (DC to DC vMotion), page 234
- Guidelines and [Limitations,](#page-251-1) page 234
- [Migrating](#page-253-0) a VSM, page 236
- Verifying and Monitoring the Virtualized Workload Mobility (DC to DC vMotion) [Configuration,](#page-254-0) page [237](#page-254-0)
- Feature History for [Virtualized](#page-254-1) Workload Mobility (DC to DC vMotion), page 237

# <span id="page-250-0"></span>**Information About Virtualized Workload Mobility (DC to DC vMotion)**

This section describes the Virtualized Workload Mobility (DC to DC vMotion) configurations and includes the following topics:

- Stretched Cluster
- Split Cluster

## **Stretched Cluster**

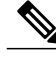

**Note** A stretched cluster is a cluster with ESX/ESXi hosts in different physical locations.

In an environment where the same Cisco Nexus 1000 instance spans two data centers, this configuration allows you to have Virtual Ethernet Modules (VEMs) in different data centers be part of the same vCenter Server cluster.

By choosing this configuration, you are ensure that the VEMs in either data center (in a two data center environment) are a part of the same Dynamic Resource Scheduling (DRS) / VMware High Availability (VMW) HA) / Fault Tolerance (FT) domain that allows for multiple parallel virtual machine (VM) migration events.

## **Split Cluster**

The Split Cluster configuration is an alternate to the Stretched Cluster deployment. With this configuration, the deployment consists of one or more clusters on either physical site with no cluster that contains VEMs in multiple data centers. While this configuration allows for VM migration between physical data centers, these events are not automatically scheduled by DRS.

# <span id="page-251-0"></span>**Prerequisites for Virtualized Workload Mobility (DC to DC vMotion)**

Virtualized Workload Mobility (DC to DC vMotion) has the following prerequisite:

• Layer 2 extension between the two physical data centers over the DCI link.

# <span id="page-251-1"></span>**Guidelines and Limitations**

Virtualized Workload Mobility (DC to DC vMotion) has the following guidelines and limitations:

- The VSM HA pair must be located in the same site as their storage and the active vCenter Server.
- Layer 3 control mode is preferred.
- If you are using Link Aggregation Control Protocol (LACP) on the VEM, use LACP offload.
- Quality of Service bandwidth guarantees for control traffic over the DCI link.
- Limit the number of physical data centers to two.
- A maximum latency of 10 ms is supported for VSM-VSM control traffic when deployed across datacenters.
- A maximum latency of 100 ms is supported for VSM-VEM control traffic for both L2 and L3 mode of deployments.
- Cisco Nexus 1000V Release 5.2(1)SV3(1.1) supports deployments where vCenter and VSM are in different data centers, provided the number of hosts does not exceed 35 and the link latency does not exceed 200 milliseconds. In these types of deployments, we recommend that you do not edit port profiles when the VSM and the vCenter are disconnected.

## **Physical Site Considerations**

When you are designing a physical site, follow these guidelines:

• Check the average and maximum latency between a Virtual Supervisor Module (VSM) and VEM.
- Follow the procedures to perform actions you would intend to do in normal operation. For example, VSM migration.
- Design the system to handle the high probability of VSM-VEM communication failures where a VEM must function in headless mode due to data center interconnect (DCI) link failures.

## **Handling Inter-Site Link Failures**

If the DCI link or Layer 2 extension mechanism fails, a set of VEM modules might run with their last known configuration for a period of time.

#### **Headless Mode of Operation**

For the period of time that the VSM and VEM cannot communicate, the VEM continues to operate with its last known configuration. Once the DCI link connectivity is restored and the VSM-VEM communication is reestablished, the system should come back to its previous operational state. This mode type is no different than the headless mode of operation within a data center and has the following limitations for the headless VEM:

- No new ports can be brought up on the headless VEM (new VMs coming up or VMs coming up after vMotion).
- No NetFlow data exports.
- Ports shut down because DHCPS/DAI rate limits are not automatically brought up until the VSM reconnects.
- Port security options, such as aging or learning secure MAC addresses and shutting down/recovering from port-security violations, are not available until the VSM reconnects.
- The Cisco Discovery Protocol (CDP) does not function for the disconnected VEM.
- IGMP joins/leaves are not processed until the VSM reconnects.
- Queries on BRIDGE and IF-MIB processed at the VSM give the last known status for the hosts in headless mode.

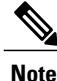

If a VEM loses the connection to its VSM, the Vmotions to that particular VEM are blocked. The VEM shows up in the VCenter Server as having a degraded (yellow) status.

## **Handling Additional Distance/Latency Between the VSM and VEM**

In a network where there is a considerable distance between the VSM and VEM, latency becomes a critical factor.

Because the control traffic between the VSM and VEM faces a sub-millisecond latency within a data center, latency can increase to a few milliseconds depending on the distance.

With an increased round-trip time, communication between the VSM and VEM takes longer. As you add VEMs and vEthernet interfaces, the time it takes to perform actions such as configuration commands, module insertions, port bring-up, and **show**show commands increase because that many tasks are serialized.

## **Migrating a VSM**

This section describes how migrate a VSM from one physical site to another.

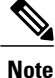

If you are migrating a VSM on a Cisco Nexus 1010, see the Cisco Nexus 1010 Software Configuration Guide, Release 4.2(1)SP1(3).

## **Migrating a VSM Hosted on an ESX**

Use the following procedure to migrate a VSM that is hosted on an ESX or ESXi host from the local data center to the remote data center:

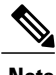

**Note** For information on vMotion or storage vMotion, see the VMware documentation.

#### **Before You Begin**

Before beginning this procedure, you must know or do the following:

- Reduce the amount of time where the VSM runs with remote storage in another data center.
- Do not bring up any new VMs or vMotion VMs that are hosted on any VEMs corresponding to the VSM that is being migrated.

#### **Procedure**

- **Step 1** Migrate the standby VSM to the backup site.
- **Step 2** Perform a storage vMotion for the standby VSM storage.
- **Step 3** switch#**system switchover** Initiates a system switchover.
- **Step 4** Migrate the original active VSM to the backup site.
- **Step 5** Perform a storage vMotion for the original active VSM storage.

## **Verifying and Monitoring the Virtualized Workload Mobility (DC to DC vMotion) Configuration**

Refer to the following section for verifying and monitoring the Virtualized Workload Mobility (DC to DC vMotion) configuration:

#### **Procedure**

switch#**show module** Displays the virtualized workload mobility (DC to DC vMotion) configuration.

## **Feature History for Virtualized Workload Mobility (DC to DC vMotion)**

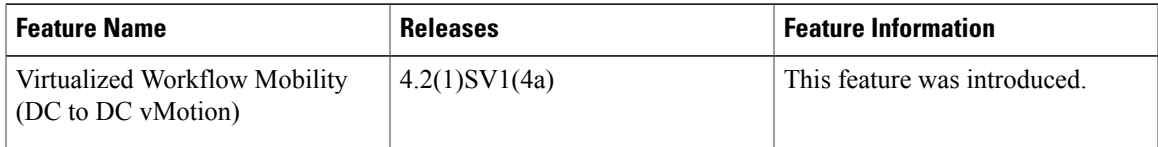

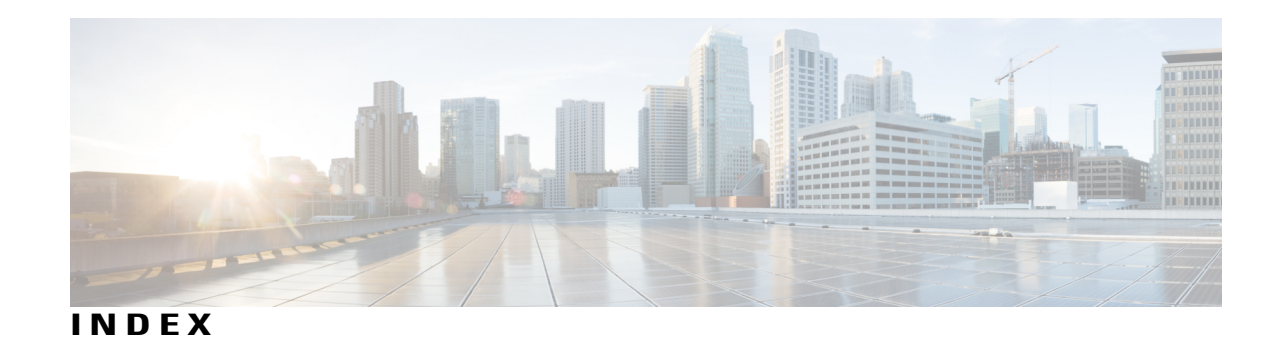

# **A**

accessing netflow data **[123](#page-140-0)** adding hardware NICs to DVS **[171](#page-188-0)** advertising CDP version **[9](#page-26-0)**

## **B**

binding VMkernel NICs **[168](#page-185-0)**

## **C**

CDP **[8,](#page-25-0) [15](#page-32-0)** default settings **[8](#page-25-0)** feature history **[15](#page-32-0)** guidelines **[8](#page-25-1)** CDP configuration **[15](#page-32-1)** CDP global configuration **[9](#page-26-1)** CDP interface configuration **[12](#page-29-0)** changed information **[1](#page-18-0)** description **[1](#page-18-0)** changing access vlan **[173](#page-190-0)** changing VMkernel NIC access vlan **[172](#page-189-0)** characteristics of ERSPAN destinations **[81](#page-98-0)** characteristics of local SPAN destinations **[80](#page-97-0)** characteristics of SPAN sources **[80](#page-97-1)** clearing **[14](#page-31-0)** CDP statistics **[14](#page-31-0)** clearing NTP session **[76](#page-93-0)** Configuration Management **[45](#page-62-0)** configuration to enable SPAN monitoring **[99](#page-116-0)** configuring **[19](#page-36-0), [85](#page-102-0), [87](#page-104-0)** domain **[19](#page-36-0)** ERSPAN port profile **[87](#page-104-0)** local SPAN session **[85](#page-102-0)** configuring CDP **[9](#page-26-2)** configuring domain **[18](#page-35-0)** guideline **[18](#page-35-0)** configuring ERSPAN flow IDs **[97](#page-114-0)** configuring ERSPAN session **[90](#page-107-0)**

configuring iSCSI multipath **[162](#page-179-0)** configuring SNMP **[105](#page-122-0)** configuring SPAN **[84](#page-101-0)** configuring SPAN session **[99](#page-116-1)** configuring system message logging **[147](#page-164-0)** configuring VSM backup and recovery **[180](#page-197-0)** converting to hardware iSCSI configuration **[169,](#page-186-0) [170](#page-187-0)** creating **[19](#page-36-1), [24](#page-41-0), [26](#page-43-0), [27](#page-44-0)** control vlan **[26](#page-43-0)** domain **[19](#page-36-1)** packet vlan **[27](#page-44-0)** port profile for layer 3 control **[24](#page-41-0)** creating VMkernel NICs **[164](#page-181-0)** attaching port profile **[164](#page-181-0)**

## **D**

default settings **[19,](#page-36-2) [217](#page-234-0)** vTracker **[217](#page-234-0)** displaying **[220,](#page-237-0) [222,](#page-239-0) [224,](#page-241-0) [227,](#page-244-0) [229,](#page-246-0) [230](#page-247-0)** upstream view **[220](#page-237-0)** displaying log files **[152](#page-169-0)**

## **E**

enabling **[217](#page-234-1)** globally **[217](#page-234-1)** vTracker **[217](#page-234-1)** enabling CDP globally **[9](#page-26-3)** enabling CDP on interface **[12](#page-29-1)** encapsulated remote SPAN **[81](#page-98-1)** example for ERSPAN session **[98](#page-115-0)**

## **F**

feature history **[28](#page-45-0)** VSM domain **[28](#page-45-0)** field description **[220](#page-237-1), [223](#page-240-0), [225](#page-242-0), [228](#page-245-0), [229](#page-246-1), [231](#page-248-0)** Flow **[119](#page-136-0)** about **[119](#page-136-0)** flow record **[120](#page-137-0)**

### **H**

high availability **[8](#page-25-2)** history **[232](#page-249-0)**

### **I**

identifying iSCSI adapters **[167,](#page-184-0) [168](#page-185-1)** on host server **[168](#page-185-1)** on vSphere client **[167](#page-184-1)** information **[216](#page-233-0)** vTracker **[216](#page-233-0)** information about CDP **[7](#page-24-0)** information about domain **[17](#page-34-0)** information about files **[55](#page-72-0)** information about iSCSI multipath **[157](#page-174-0)** information about NTP **[73](#page-90-0)** information about SPAN and ERSPAN **[79](#page-96-0)** iSCSI **[160](#page-177-0)** guidelines **[160](#page-177-0)** iSCSI multipath **[158,](#page-175-0) [161,](#page-178-0) [178](#page-195-0)** default settings **[161](#page-178-0)** eature history **[178](#page-195-0)** overview **[158](#page-175-0)** prerequisites **[161](#page-178-1)** related documents **[178](#page-195-1)** iSCSI multipath setup **[159](#page-176-0)**

#### **L**

layer 2 transport **[23](#page-40-0)** layer 3 control **[17](#page-34-1)** layer 3 transport **[21](#page-38-0)** local SPAN **[81](#page-98-2)** log files **[152](#page-169-0)** displaying **[152](#page-169-0)**

#### **M**

managing **[176](#page-193-0)** storage loss detection **[176](#page-193-0)** manually pinning the NICs **[165](#page-182-0)** module pnic view **[227,](#page-244-0) [228](#page-245-0)** monitoring CDP **[14](#page-31-1)**

### **N**

NetFlow **[119](#page-136-0)** about **[119](#page-136-0)** network analysis module **[82](#page-99-0)** new and changed **[1](#page-18-1)** new information **[1](#page-18-0)** description **[1](#page-18-0)** NTP **[75](#page-92-0)** guidelines **[75](#page-92-0)** NTP peers **[74](#page-91-0)**

## **O**

overview **[219,](#page-236-0) [221,](#page-238-0) [227,](#page-244-1) [228,](#page-245-1) [230](#page-247-1)**

### **P**

port profile for VMkernel NIC **[162](#page-179-1)** process **[172](#page-189-1)** changing access vlan **[172](#page-189-1)**

### **R**

removing binding **[171](#page-188-1)** software iSCSI adapter **[171](#page-188-1)** resuming SPAN session **[95,](#page-112-0) [96](#page-113-0)** global configuration mode **[95](#page-112-0)**

## **S**

server connections **[31](#page-48-0)** shutting down SPAN session **[93](#page-110-0), [94](#page-111-0)** monitor configuration **[94](#page-111-0)** SPAN **[83](#page-100-0), [84](#page-101-1)** default settings **[84](#page-101-1)** guidelines **[83](#page-100-0)** SPAN and ERSPAN **[100](#page-117-0)** feature history **[100](#page-117-0)** SPAN destinations **[80](#page-97-2)** SPAN sessions **[82](#page-99-1)** SPAN sources **[79](#page-96-1)** supported iSCSI adapters **[158](#page-175-1)**

#### **U**

uplink pinning and storage binding **[162](#page-179-2)** upstream view **[219](#page-236-0), [220](#page-237-1)**

user management **[71](#page-88-0)**

#### **V**

verifying **[98](#page-115-1), [175](#page-192-0)** iSCSI multipath configuration **[175](#page-192-0)** SPAN configuration **[98](#page-115-1)** verifying CDP configuration **[14](#page-31-2)** virtual machine view **[221](#page-238-0)**

virtualized workload mobility **[233](#page-250-0)** vlan view **[228](#page-245-1), [229](#page-246-0)** vm info view **[224,](#page-241-0) [225](#page-242-0)** vm vnic view **[222,](#page-239-0) [223](#page-240-0)** vmotion view **[230](#page-247-1), [231](#page-248-0)** vtracker **[232](#page-249-0)** vTracker **[217](#page-234-2)** guidelines **[217](#page-234-2)** limitations **[217](#page-234-2)**

 $\overline{\phantom{a}}$